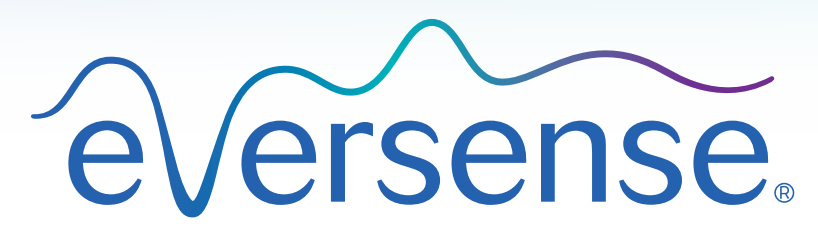

**Continuous Glucose Monitoring System** 

▶ [Datenmanagementsystem \(DMS\) Pro-Benutzerhandbuch](#page-4-0)

- [Manuale di istruzioni del sistema di gestione dei dati \(DMS\) Pro](#page-58-0)
- [Gebruikershandleiding Data Management System \(DMS\) Pro](#page-113-0)
- [Guide de l'utilisateur du système de gestion des données \(DMS\) Pro](#page-166-0)

# Inhaltsverzeichnis | Sommario | Inhoudsopgave | Table des matières

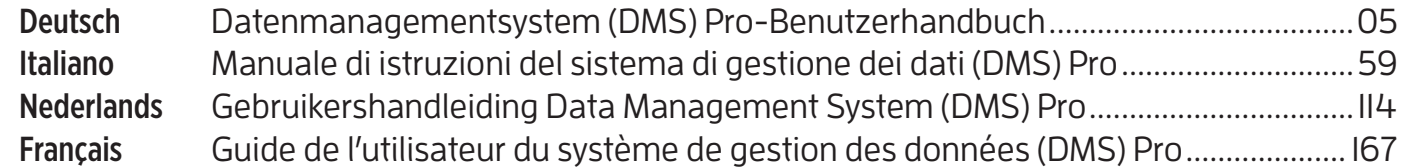

#### Eversense DMS User Guide

<span id="page-4-0"></span>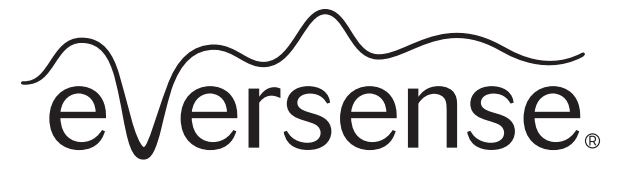

Continuous Glucose Monitoring System

# Datenmanagementsystem (DMS) Pro-Benutzerhandbuch

Eversense und das Eversense-Logo sind Marken von Senseonics, Incorporated. Andere Markenzeichen und ihre Produkte sind Marken oder eingetragene Marken ihrer jeweiligen Inhaber.

Eversense DMS enthält keine Malware oder Computerviren, die Ihren Computer beschädigen können. Wir empfehlen Ihnen, ein geeignetes Firewall-Programm und ein Antiviren-Programm auf Ihrem Computer zu nutzen, um ihn gegen Malware und Viren zu schützen.

Die Eversense Datenschutzrichtlinie finden Sie unter **[global.eversensediabetes.com](https://global.eversensediabetes.com)**.

# Inhalt

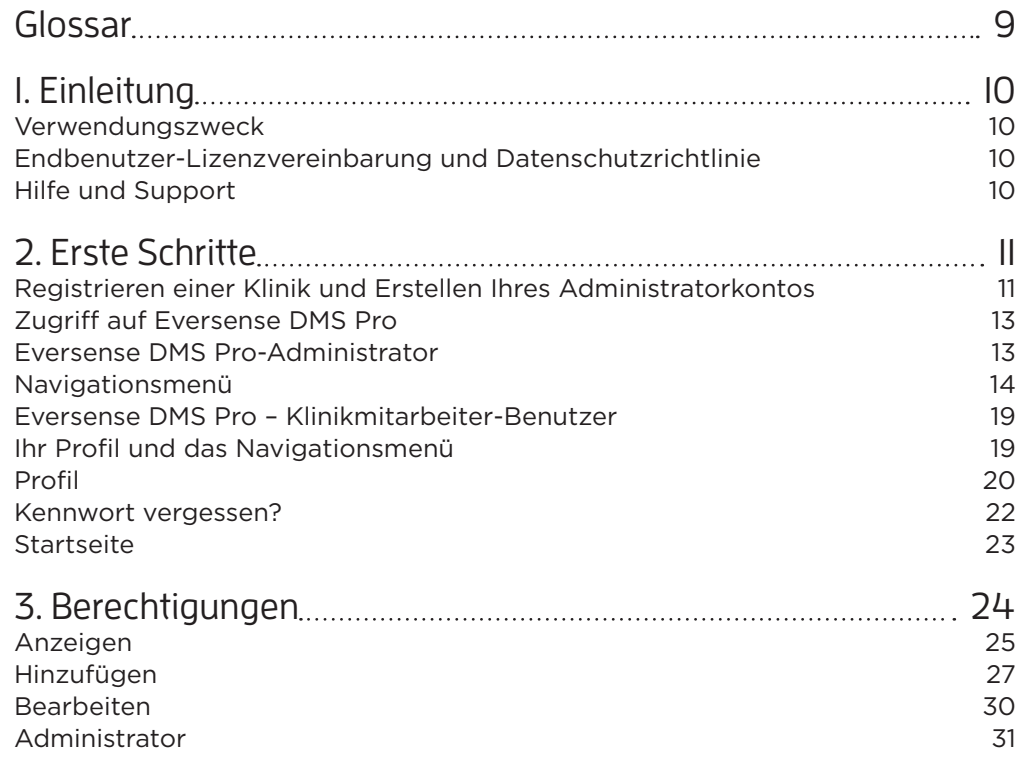

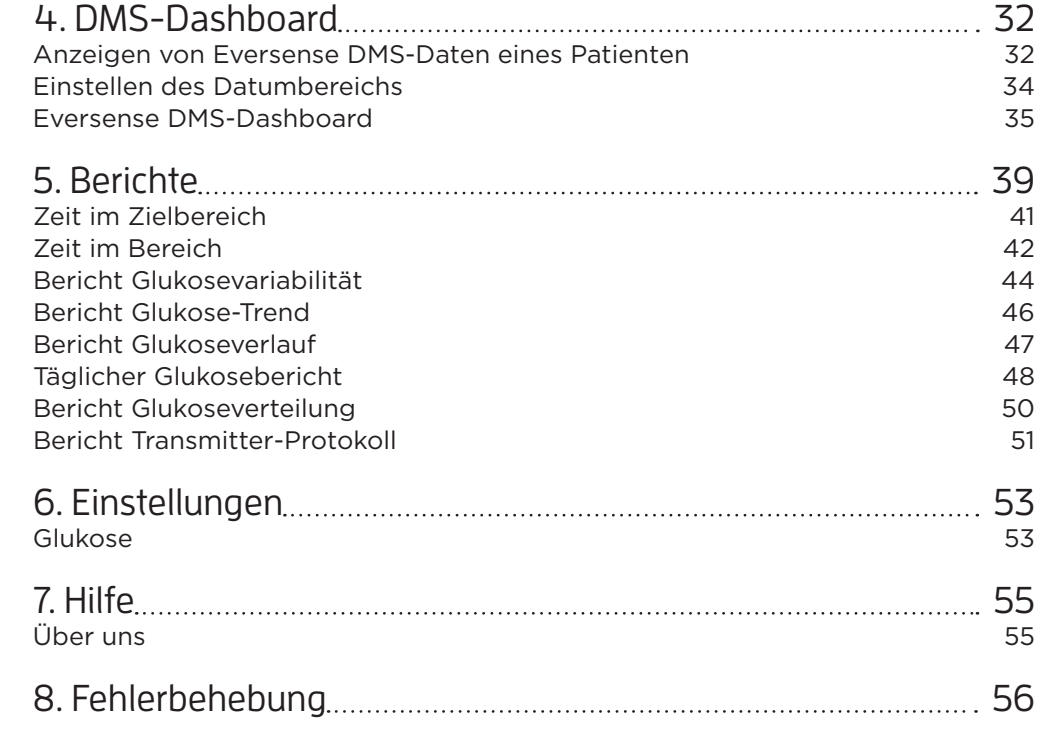

# <span id="page-8-0"></span>**<sup>1</sup>** Glossar

**AutoSync** Wenn diese Funktion auf der Eversense Mobilgeräte-App eingeschaltet ist, werden Ihre Glukosedaten und -einstellungen automatisch alle zwei Stunden mit dem Eversense DMS synchronisiert.

**Blutzucker** Der über einen Fingerbeerenstich erhaltene Blutzuckerwert.

**Blutzucker** Der vom Eversense-Sensor gemessene und angegebene Blutglukosewert.

**Blutzuckermessgerät** Ein im Handel erhältliches Gerät zum Messen des Blutzuckers anhand einer Blutprobe, die mittels Stich in die Fingerbeere gewonnen wird.

**CGM** Kontinuierliche Glukoseüberwachung. Die kontinuierliche Überwachung Ihres Glukosespiegels anhand der Gewebsflüssigkeit alle paar Minuten.

#### **EULA** Endbenutzer-Lizenzvereinbarung.

**Eversense App** Softwareprogramm, das auf einem Mobilgerät installiert ist und zur Anzeige der vom Smart Transmitter gesendeten CGM-Glukosedaten dient.

**Eversense Datenmanagementsystem (DMS)** Eine webbasierte Anwendung, die mit der Eversense App kompatibel ist und in der Ihre Glukosedaten gespeichert und angezeigt werden können.

**Eversense Kundenanwendung** Eine Desktop-Anwendung, die es Eversense-Benutzern erlaubt, die Daten von ihrem Smart Transmitter mithilfe eines USB-Kabels auf das Datenmanagementsystem hochzuladen.

**Gewebsflüssigkeit (Interstitial Fluid, ISF)** Die Flüssigkeit zwischen den Körperzellen. Das Eversense CGM misst die Glukose in einer Gewebsflüssigkeitsprobe und nicht den Glukosewert in einer Blutprobe, die über einen Stich in die Fingerbeere entnommen wird.

**Kalibrierung** Messung des Blutzuckers anhand einer in die Eversense App eingegebenen Blutzuckermessung, um so die Genauigkeit des Systems zu überprüfen. Beim Eversense System gibt es zwei Phasen: Die Initialisierungsphase, während der vier Blutzuckermessungen erforderlich sind, und die tägliche Kalibrierungsphase, während der zweimal täglich eine Blutzuckermessung benötigt wird.

**Kontraindikation** Ein Zustand bzw. ein Umstand, der bedingt, dass das Gerät von einer Person nicht angewendet werden sollte.

**mg/dl** Milligramm pro Deziliter, eine Maßeinheit, welche die Konzentration einer Substanz in einer bestimmten Flüssigkeitsmenge angibt. In einigen Ländern, einschließlich den Vereinigten Staaten, werden Glukose-Testergebnisse in mg/dl angegeben. Dazu misst ein Blutzuckermessgerät die Glukose im Blut. CGM-Systeme, wie das Eversense CGM-System, messen die Glukose in der Gewebsflüssigkeit.

**mmol/l** Millimol pro Liter, eine Maßeinheit, welche die Konzentration einer Substanz in einer bestimmten Flüssigkeitsmenge angibt. In vielen Ländern werden Glukose-Testergebnisse in mmol/l angegeben. Dazu misst ein Blutzuckermessgerät die Glukose im Blut. CGM-Systeme, wie das Eversense CGM-System, messen die Glukose in der Gewebsflüssigkeit.

**Sensor** Ein subkutan eingesetztes Gerät zur kontinuierlichen Messung des Glukosespiegels in der Gewebsflüssigkeit.

**Smart Transmitter** Ein wiederverwendbares Gerät, das extern über dem eingesetzten Sensor getragen wird und welches den Sensor mit Spannung versorgt und die Glukosedaten zur Anzeige in der Eversense App an das Mobilgerät sendet.

# <span id="page-9-0"></span>**<sup>1</sup>** 1. Einleitung

# Verwendungszweck

Das Eversense Data Management System (DMS) Pro ist eine webbasierte Anwendung und für medizinische Fachleute vorgesehen, die die Glukosedaten ihrer Patienten, bei denen das Eversense CGM System eingesetzt ist, verwalten und überprüfen.

Eine Liste kompatibler Geräte und Betriebssysteme finden Sie unter **<https://global.eversensediabetes.com/compatibility>**.

# Endbenutzer-Lizenzvereinbarung und Datenschutzrichtlinie

Die Nutzung von Eversense DMS Pro unterliegt den AGB der aktuellen Endbenutzer-Lizenzvereinbarung und der Datenschutzrichtlinie von Eversense. Diese Dokumente werden von Zeit zu Zeit aktualisiert und unter **[global.eversensediabetes.com](https://global.eversensediabetes.com)** bereitgestellt.

# Hilfe und Support

Sollten Sie weitere Fragen zum DMS Pro-Benutzerhandbuch haben oder Hilfe zur Problembehebung benötigen, wenden Sie sich innerhalb den USA unter der gebührenfreien Nummer 844-SENSE4U (844-736-7348) an den Kundendienst. Wenden Sie sich außerhalb der USA an Ihren regionalen Händler, den Sie unter **[global.eversensediabetes.com](https://global.eversensediabetes.com)** finden.

# <span id="page-10-0"></span>2. Erste Schritte

# Registrieren einer Klinik und Erstellen Ihres Administratorkontos

Um Ihre Klinik zu registrieren, müssen Sie auch ein klinisches Administratorkonto registrieren. Gehen Sie dazu zu **[globalpro.eversensedms.com](http://globalpro.eversensedms.com)**. Nach der Registrierung wird Ihrer Klinik eine Kliniknummer zugewiesen, die Patienten bei der Anmeldung bei Ihrer Klinik als Kennung nutzten können:

#### **So registrieren Sie Ihre Klinik und erstellen Sie Ihr Administratorkonto:**

**1.** Gehen Sie zu **[globalpro.eversensedms.com](http://globalpro.eversensedms.com)**.

2. Klicken Sie im Anmeldefeld auf "Anmelden".

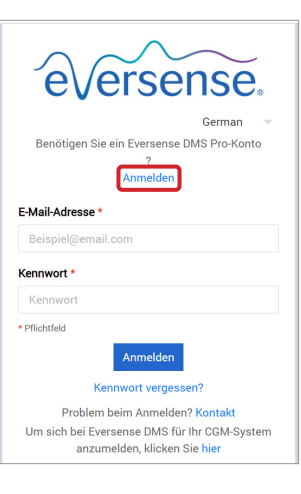

#### **3.** Füllen Sie das Registrierungsformular aus.

WICHTIG: **Sie können nicht die gleiche E-Mail-Adresse als Benutzernamen für Eversense DMS Pro und ein persönliches Eversense DMS-Konto verwenden.**

**4.** Klicken Sie auf "**Übermitteln**".

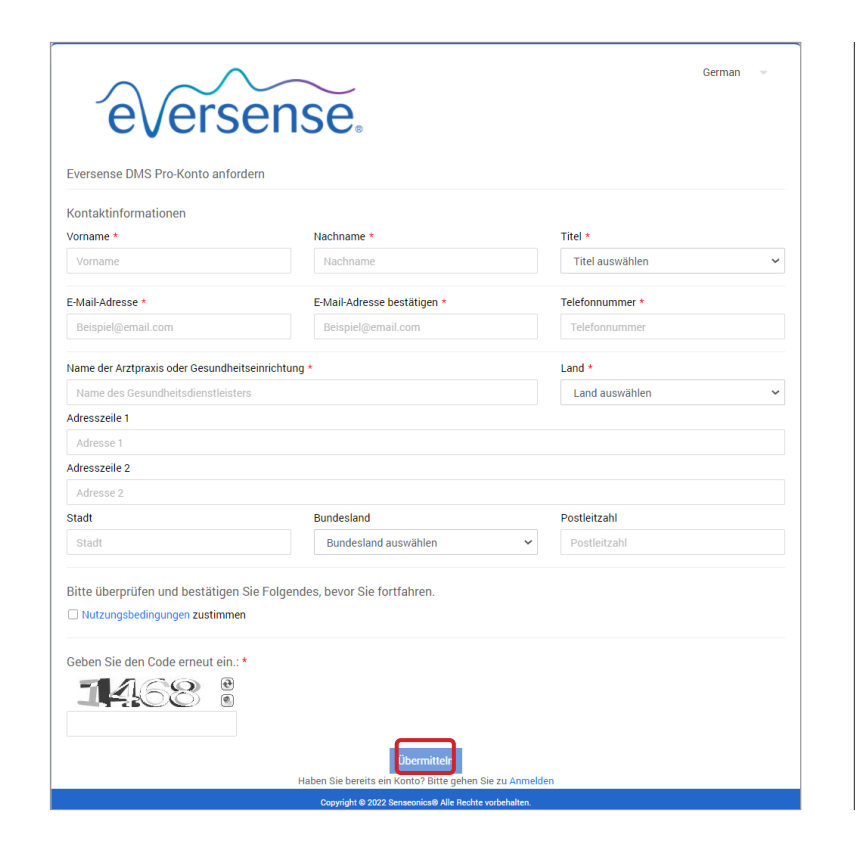

- **5.** Sie erhalten einen Link per E-Mail, um Ihr Konto zu aktivieren, wenn Ihre Klinik und Administratorkonten genehmigt wurden. Der Link verfällt nach 72 Stunden.
- **6.** Nachdem Sie auf den Link geklickt haben, um Ihr Konto zu aktivieren, werden Sie aufgefordert, Ihr Eversense DMS Pro-Kennwort zu erstellen.

Nach Erstellung Ihres Kennworts können Sie sich anmelden und die Kliniknummer oben auf dem Bildschirm neben dem Kliniknamen sehen.

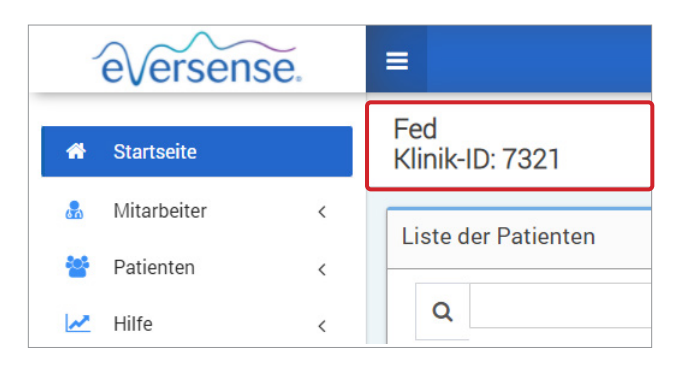

# <span id="page-12-0"></span>Zugriff auf Eversense DMS Pro

Navigieren Sie zum Eversense DMS Pro, um auf **[globalpro.eversensedms.com](http://globalpro.eversensedms.com)** zuzugreifen. Sie werden nach Auswahl Ihrer Region zur Anmeldeseite weitergeleitet.

### Eversense DMS Pro-Administrator

Für Eversense DMS Pro ist mindestens ein Kontoadministrator erforderlich, der:

- die Klinik registrieren kann, die die eindeutige Klinikkennung erstellt.
- andere Mitarbeiter einladen kann, um sich beim Klinikstandort anzumelden und ihre Berechtigungen einzurichten.
- die Berechtigung der Mitarbeiter ändern kann.
- Mitarbeiter aus dem klinischen Administratorkonto löschen kann.
- bei der Rücksetzung des Kennworts für andere Mitarbeiter helfen kann.

#### **DMS Pro-Berechtigungsebenen**

Bei Eversense DMS Pro gibt es verschiedene Berechtigungen, die ein Klinikmitarbeiter-Benutzer haben kann. Die Berechtigungen sind **Administrator**, **Anzeigen**, **Bearbeiten** und **Hinzufügen**. Der Administrator Ihrer Klinik weist den anderen Klinikmitarbeiter-Benutzern Berechtigungen zu.

- **Administrator:** Kann anzeigen, bearbeiten und hinzufügen.
- **Anzeigen:** Ermöglicht es dem Klinikmitarbeiter-Benutzer die akzeptierten Patientenlisten und die Daten in jedem Konto des DMS anzuzeigen.
- **Hinzufügen:** Weist dem Klinikmitarbeiter-Benutzer dieselben Berechtigungen wie die Berechtigung Anzeigen zu. Zusätzlich hat er die Möglichkeit, Patientenanfragen zur Aufnahme in Ihre Klinik zu akzeptieren und Patienten Einladungen zur Aufnahme in Ihre Klinik zu senden.
- **Bearbeiten:** Ermöglicht es dem Klinikmitarbeiter-Benutzer, Patientendaten in DMS Pro zu bearbeiten, einen Patienten von der Klinik abzumelden und ihre Eversense DMS-Daten anzuzeigen. Jegliche in DMS Pro vorgenommene Änderungen führen nicht dazu, dass die Informationen, die der Patient auf seinem persönlichen Konto gespeichert hat, verändert werden.

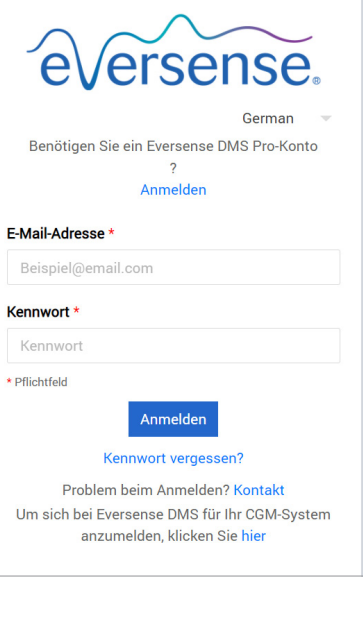

**2**

### <span id="page-13-0"></span>Navigationsmenü

Links oben auf der Startseite befindet sich das Navigationsmenü. Sie können das Navigationsmenü öffnen, indem Sie auf eite Klicken. Klicken Sie im Menü auf jede Schaltfläche, um zu dieser Auswahl zu navigieren. Hinweis:

- Sie können Ihre bevorzugte Sprache auch auswählen, indem Sie auf das Flaggensymbol oben rechts auf der Seite klicken.
- Ihr Navigationsmenü kann unter Umständen anders dargestellt werden, und zwar abhängig von der Berechtigung, die Ihnen vom Klinikadministrator zugewiesen wurde.

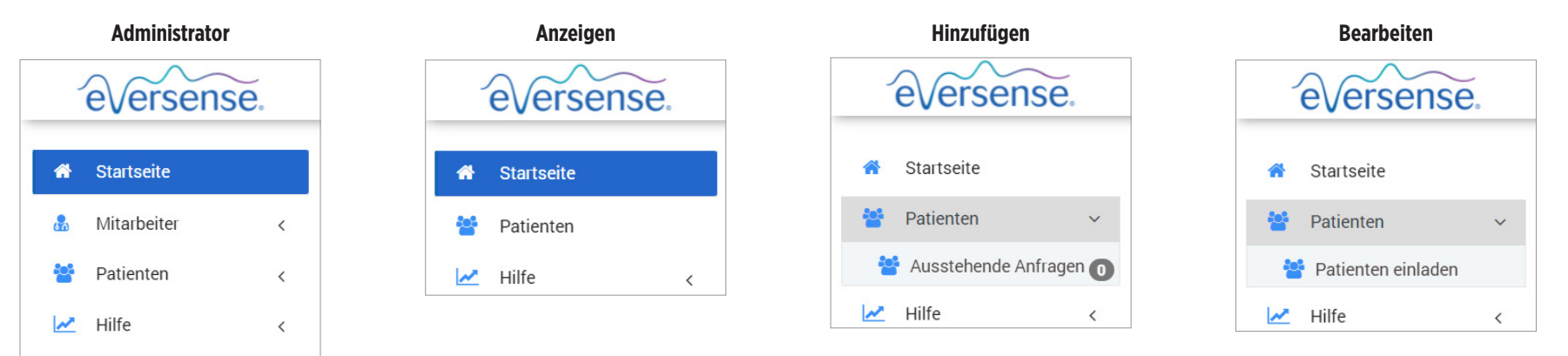

#### **So fügen Sie Mitarbeiter hinzu:**

1. Klicken Sie in der linken Navigationsleiste auf "Mitarbeiter".

- **2.** Klicken Sie auf "**Mitarbeiter hinzufügen**".
- **3.** Geben Sie die Kontaktdaten ein und wählen Sie ihren Titel aus.
- **4.** Überprüfen und bearbeiten Sie die Berechtigungen nach Bedarf. Mehrere Berechtigungen können zugewiesen werden.

**5.** Klicken Sie auf "Senden".

**6.** Der Klinikmitarbeiter erhält die Einladung per E-Mail, und er muss zum Anmelden auf den Überprüfungslink in der E-Mail klicken und dafür das in der E-Mail bereitgestellte Kennwort verwenden. Nach erfolgreicher Anmeldung wird er aufgefordert, ein neues Kennwort zu erstellen.

WICHTIG: **Die Zuweisung von Standardberechtigungen erfolgt auf der Basis des ausgewählten Titels. Wenn der Titel eines Benutzer geändert wird, sollten Sie die Berechtigungen überprüfen und nach Bedarf bearbeiten.**

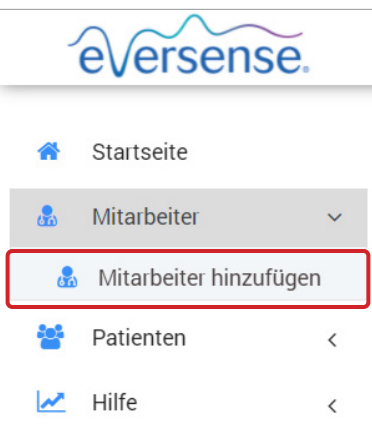

**2**

# **So bearbeiten Sie Mitarbeiterinformationen und Berechtigungen:**

- 1. Klicken Sie in der linken Navigationsleiste auf "Mitarbeiter".
- **2.** Klicken Sie auf  $\blacktriangleright$ , um deren Informationsseite zu öffnen.
- **3.** Von dieser Seite aus können Sie:

a. Den Namen und/oder Titel bearbeiten

- b. Ihre Berechtigungen aktualisieren
- **4.** Klicken Sie nach der Fertigstellung auf "**Aktualisieren**".
- WICHTIG: Wenn der Titel eines Benutzer geändert wird, sollten Sie die Berechtigungen über **und nach Bedarf bearbeiten.**

**Nachname** 

Jon

Johnson

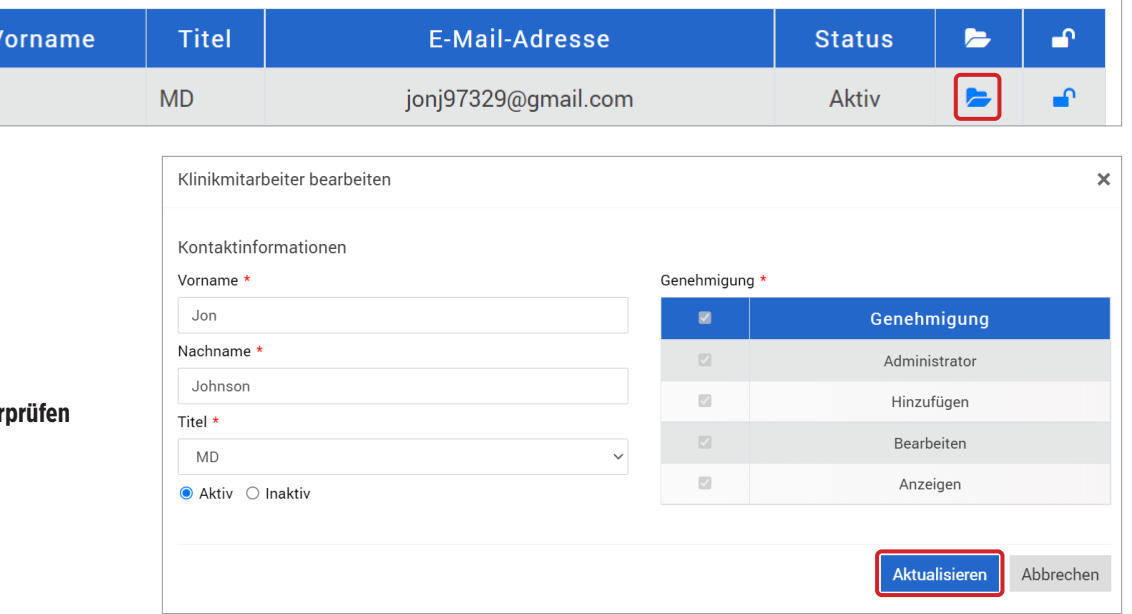

#### **So deaktivieren Sie die Konten von Klinikmitarbeitern:**

1. Klicken Sie in der linken Navigationsleiste auf "Mitarbeiter".

**2.** Klicken Sie auf  $\blacktriangleright$ , um deren Informationsseite zu öffnen.

# **3.** Wählen Sie unten auf der Seite **Inaktiv** aus.

Wenn ein Konto inaktiv ist, kann der Klinikmitarbeiter in DMS Pro keine Patientenkonten mehr hinzufügen, bearbeiten oder anzeigen.

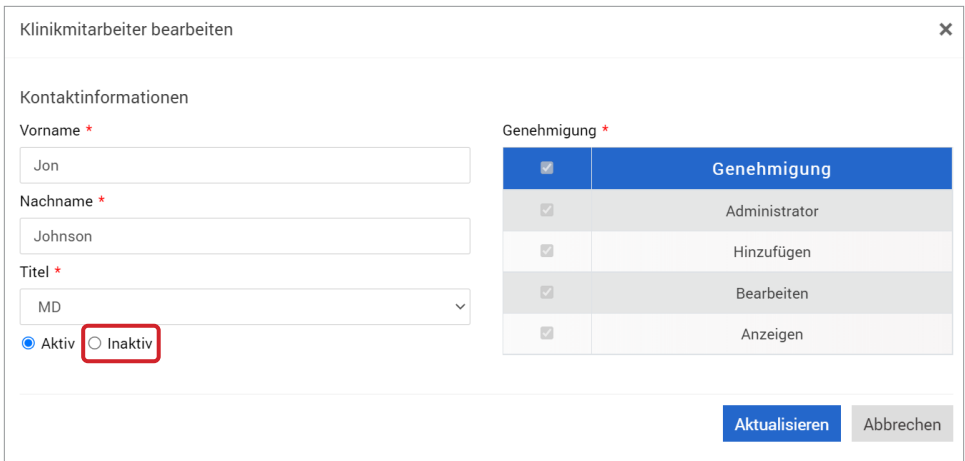

**So unterstützen Sie die Zurücksetzung des Kennworts für Klinikmitarbeiter:**

- 1. Klicken Sie in der linken Navigationsleiste auf "Mitarbeiter".
- **2.** Klicken Sie auf **.** 
	- Suchen Sie den Klinikmitarbeiter und klicken Sie auf **...**
- **3.** Geben Sie das neue Kennwort ein und bestätigen Sie es.

**4.** Klicken Sie auf Benutzer benachrichtigen, wenn Sie den Mitarbeiter per E-Mail darüber informieren möchten, dass sein Kennwort zurückgesetzt wurde.

Nachname

Johnson

**5.** Klicken Sie auf "**Kennwort zurücksetzen**".

```
E-Mail-Adresse
Vorname
                       Titel
                                                                                                    Status
                                                                                                                       \blacktrianglerightJon
                     MD
                                                   jonj97329@gmail.com
                                                                                                      Aktiv
                                                                                                                       \blacktrianglerightPasswort für Klinikmitarbeiter
                                                                                                                                      \boldsymbol{\mathsf{x}}zurücksetzen
                                                                                             Benutzername
```
Jon Johnson Neues Kennwort Neues Kennwort Kennwort bestätigen Kennwort bestätigen  $\Box$  Benutzer benachrichtigen

Kennwort zurücksetzen

Abbrechen

### <span id="page-18-0"></span>Eversense DMS Pro – Klinikmitarbeiter-Benutzer

Ihr Administrator erstellt für Sie ein Konto in Eversense DMS Pro. Sie erhalten eine E-Mail mit einem temporären Kennwort und einen Link für die Aktivierung Ihres Kontos und für die Erstellung eines permanenten Kennworts. Klicken Sie auf den Link, um die Einrichtung Ihres Kontos abzuschließen und die Startseite anzuzeigen. Sobald Ihr Konto aktiviert ist, können Sie sich jederzeit unter **[globalpro.eversensedms.com](http://globalpro.eversensedms.com)** anmelden.

### Ihr Profil und das Navigationsmenü

Nach erfolgreicher Anmeldung wird die Startseite angezeigt.

- Oben rechts auf der Seite können Sie auf die Informationen Ihrer **Profil**-Seite zugreifen.
- Oben links auf der Seite wird ein **Navigationsmenü** angezeigt. Ihr Navigationsmenü kann unter Umständen anders angezeigt werden, abhängig von der Berechtigung, die Ihnen vom Klinikadministrator zugewiesen wurde.

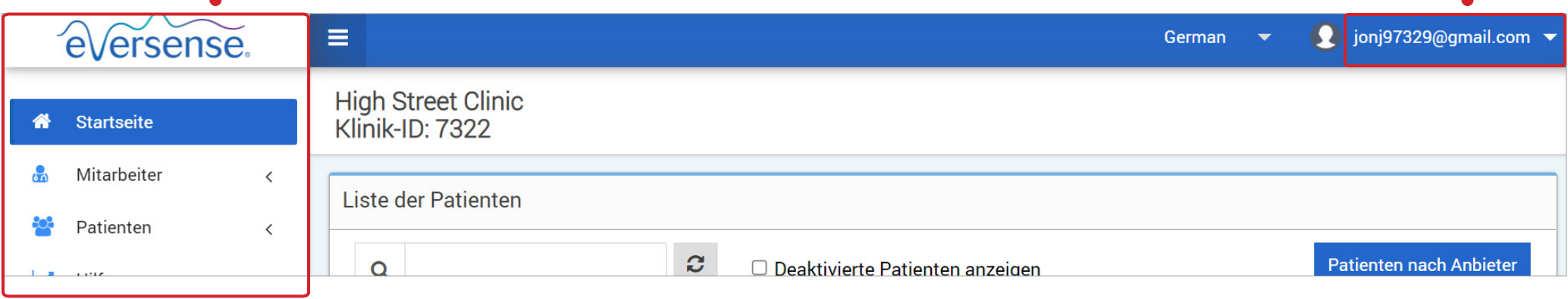

**2**

Eversense DMS-Benutzerhandbuch **19**

# <span id="page-19-0"></span>Profil

**2**

Mit dieser Funktion, die sich oben rechts auf der Startseite befindet, können Sie Ihren Namen oder Ihr Kennwort ändern, Ihr Benutzerprofil bearbeiten oder sich von Eversense DMS Pro abmelden.

#### **So ändern Sie Ihr Kennwort:**

- **1.** Klicken Sie auf Ihren Benutzernamen.
- Es wird ein Dropdown-Menü mit Ihrem Profilbild, Ihrer letzten Anmeldung und mit Optionen zum Anzeigen/Bearbeiten Ihres Profils oder zum Abmelden angezeigt.
- **2.** Klicken Sie auf "**Profil**", um auf die Benutzerprofil-Einstellungen zuzugreifen.
- **3.** Klicken Sie auf "**Kennwort ändern**", um Ihr aktuelles Kennwort anzuzeigen und zu ändern.

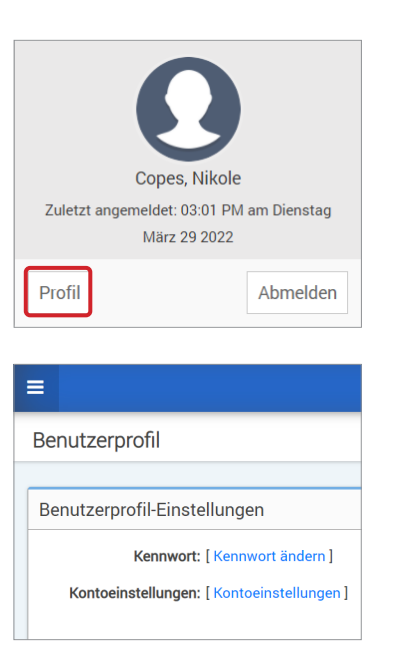

**4.** Geben Sie Ihr aktuelles Kennwort ein.

**5.** Geben Sie Ihr neues Kennwort ein und bestätigen Sie es.

**6.** Klicken Sie auf "**Kennwort ändern**", um Ihre Änderungen zu speichern.

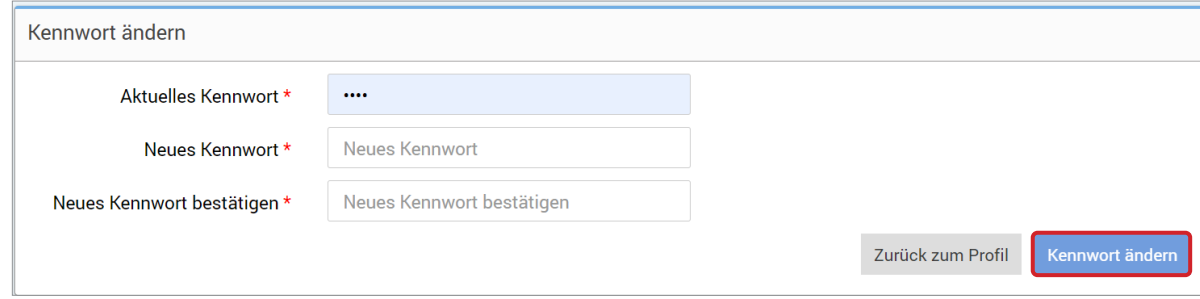

#### **So passen Sie Ihre Kontodaten an:**

# **1.** Klicken Sie auf "**Kontoeinstellungen**".

# **2.** Geben Sie die Daten ein, die Sie ändern werden.

Sie können Ihr Profilbild ändern, indem Sie auf die Schaltfläche **Datei auswählen** klicken und auf Ihrem Computer ein Bild auswählen.

# **3.** Klicken Sie auf "**Speichern**", um Ihre Änderungen zu speichern.

Die Seite Benutzerprofil-Einstellungen wird erneut angezeigt. Klicken Sie oben links im Navigationsfeld auf "Startseite", um zur Startseite zurückzukehren. Patienten, die Eversense DMS verwenden oder Klinikmitarbeiter-Benutzer, die Eversense DMS Pro verwenden, können Ihr Profilbild nicht sehen.

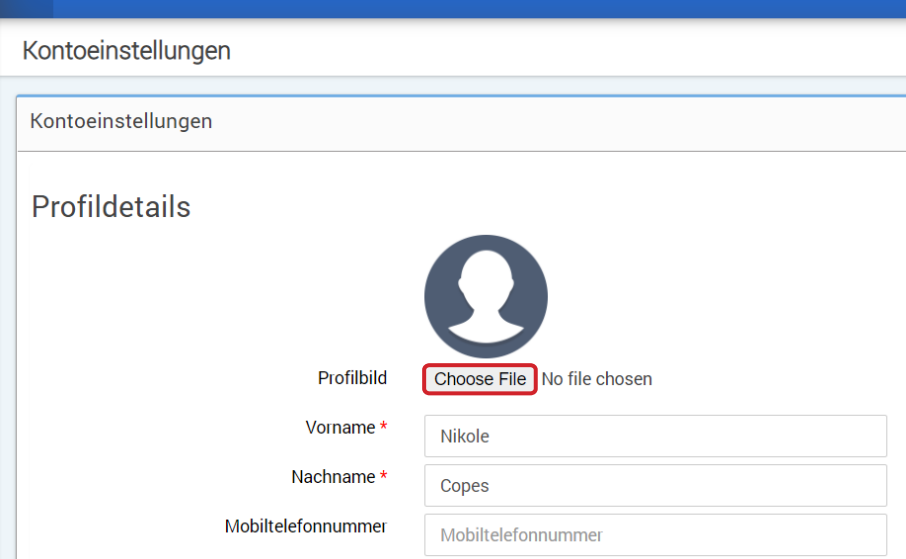

 $\equiv$ 

#### <span id="page-21-0"></span>Kennwort vergessen?

- **2**
- **1.** Klicken Sie auf der Anmeldeseite auf "**Kennwort vergessen**".
	- **2.** Geben Sie nach Aufforderung Ihre E-Mail-Adresse ein.
	- **3.** Klicken Sie auf "**E-Mail senden**".

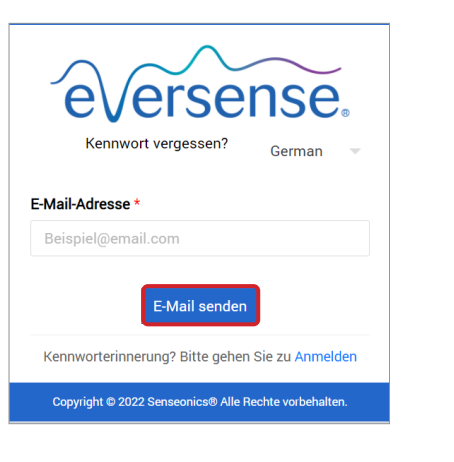

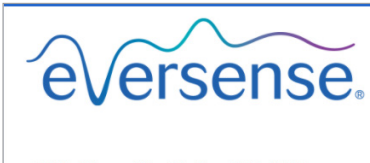

Nitte überprüfen Sie Ihre E-Mail-Adresse, um Ihr Kennwort zurückzusetzen.

Bitte gehen Sie zu Anmelden

*Es wird eine Meldung angezeigt, die Sie darüber informiert, dass eine E-Mail mit Anweisungen zum Zurücksetzen Ihres Kennworts an Sie gesendet wurde.*

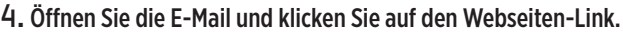

Sie werden auf eine Webseite dirigiert, auf der Sie ein neues Kennwort erstellen und bestätigen können.

#### **5.** Klicken Sie auf "**Kennwort zurücksetzen**".

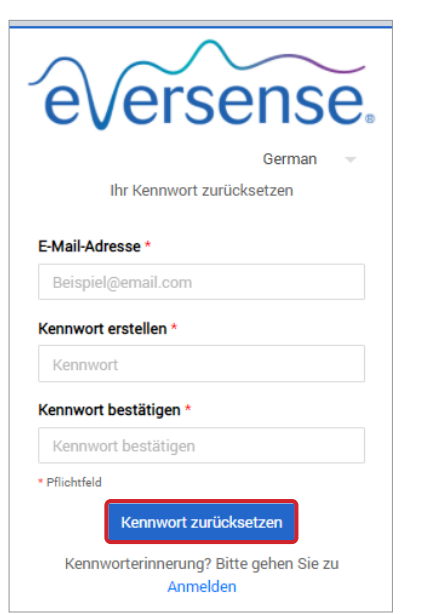

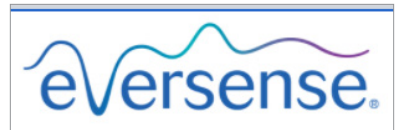

Ihr Kennwort wurde zurückgesetzt.

Bitte klicken Sie hier zum Anmelden

*Es wird eine Meldung angezeigt, dass Ihr Kennwort zurückgesetzt wurde. Wählen Sie "***klicken Sie hier***" aus, um zur Anmeldeseite zurückzukehren.*

# <span id="page-22-0"></span>**Startseite**

Die Startseite zeigt je nach ausgewähltem Filter eine Liste aktiver Patienten und Systemstandards an. Bis Patienten zu DMS Pro Klinik hinzufügt wurden, bleibt diese Seite leer.

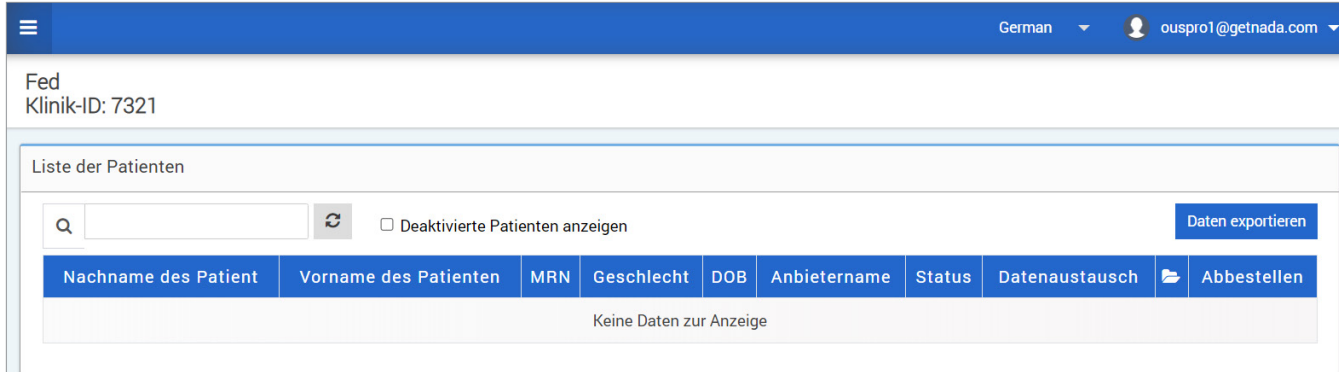

# <span id="page-23-0"></span>3. Berechtigungen

*Ihr DMS Pro Administrator weist Ihnen eine Berechtigung zu.*

**3**

Bei Eversense DMS Pro gibt es verschiedene Berechtigungen, die ein Klinikmitarbeiter-Benutzer in einer Klinik haben kann. Die Berechtigungen sind Administrator, Anzeigen, Bearbeiten und Hinzufügen, Der DMS Pro-Administrator Ihrer Klinik weist Ihnen die Berechtigungen zu. In allen Berechtigungsstufen ist es möglich, Patientenlisten zu durchsuchen, zu filtern und zu exportieren.

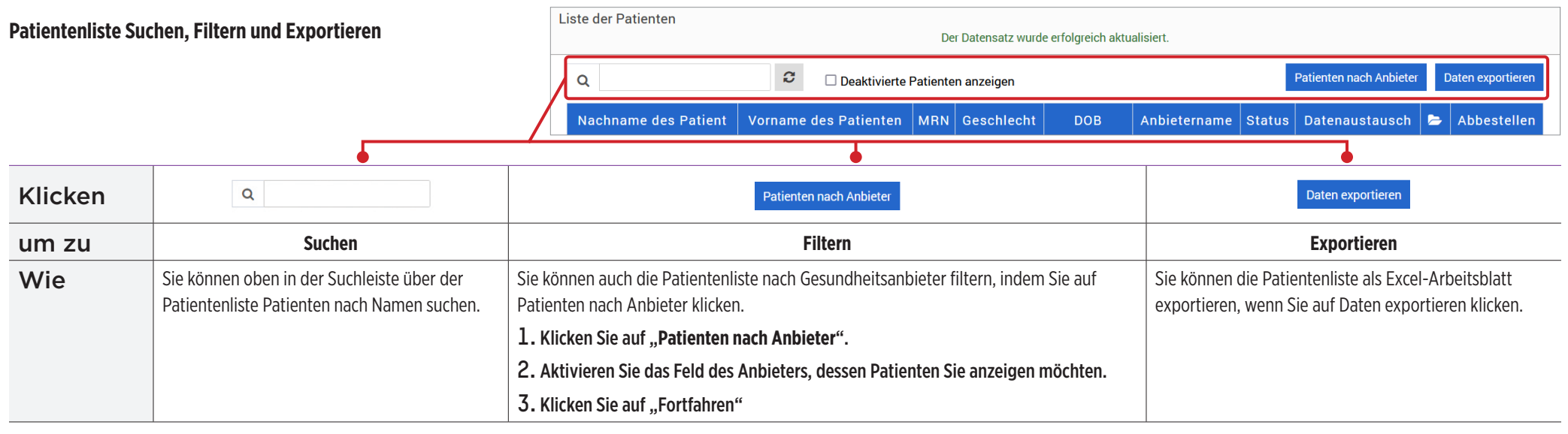

# <span id="page-24-0"></span>Anzeigen

**So zeigen Sie die Daten des Patienten an:**

**1.** Klicken Sie auf den Namen des Patienten.

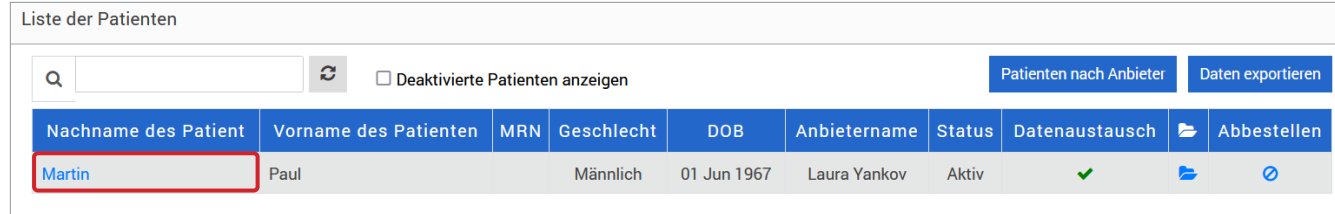

#### **2.** Die DMS-Informationen des Patienten werden angezeigt.

Weitere Informationen finden Sie unter *Anzeigen von Eversense DMS-Patientendaten*.

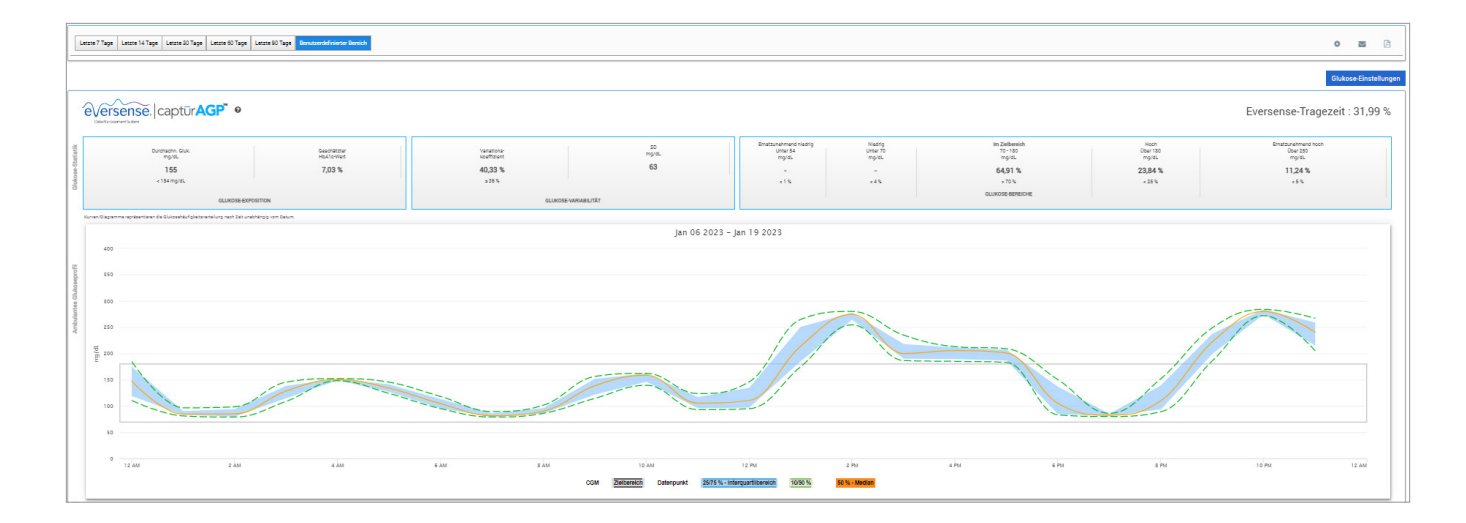

# <span id="page-26-0"></span>Hinzufügen

Um einen Eversense CGM-Benutzer zu Ihrer Patientenliste hinzuzufügen, können Sie ihm entweder über DMS Pro eine Einladung senden oder eine Anfrage auf Aufnahme in Ihre Klinik stellen.

Der Patient muss bereits über ein Eversense DMS-Konto verfügen. Nur Eversense CGM-Benutzer können zu Ihrer Eversense DMS Pro-Patientenliste hinzugefügt werden. Weitere Informationen dazu, wie ein Patient ein persönliches Eversense DMS-Konto erstellen kann, finden Sie unter **[global.eversensediabetes.com](https://global.eversensediabetes.com)**, sehen Sie sich dort das Eversense DMS-Benutzerhandbuch an.

Sobald der Patient ein persönliches Konto erstellt hat, können Sie ihm eine Einladung schicken, oder er kann eine Anfrage auf Aufnahme in Ihre Klinik senden.

- **So senden Sie eine Patienteneinladung:**
- 1. Klicken Sie auf Patienten **194**.
- **2.** Klicken Sie auf Patienten einladen .
- **3.** Geben Sie die E-Mail-Adresse ein, die der Benutzer bei der Registrierung seines Eversense-Kontos verwendet hat.

Hinweis: Eine Einladung kann nicht gesendet werden, wenn die E-Mail nicht bei Eversense DMS registriert ist.

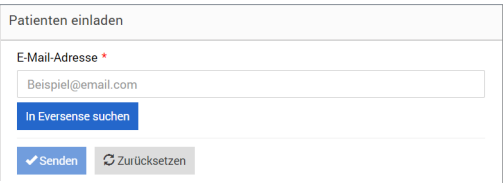

- **4.** Klicken Sie auf "**In Eversense suchen**", um zu bestätigen, dass die E-Mail-Adresse bei Eversense registriert wurde.
- **5.** Wenn die E-Mail registriert wurde, werden Sie aufgefordert, die Patientendaten einzugeben.
	- a. Eine MRN eingeben (optional)
	- b. Einen Anbieter in Ihrer Klinik für diesen Patienten auswählen
	- c. Den Vor- oder Nachnamen eingeben
	- d. Geburtstag eingeben (optional)
	- e. Ein Geschlecht eingeben (optional)
- **6.** Klicken Sie nach Fertigstellung auf "Senden".

Es wird per E-Mail eine Einladung an den Patienten gesendet.

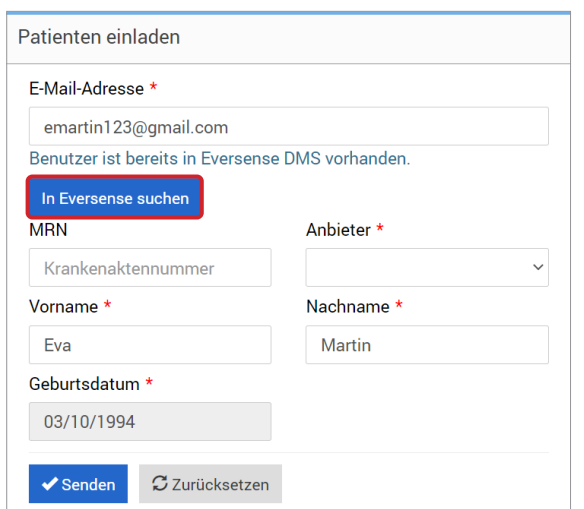

- **7.** Sie werden gefragt, ob Sie eine weitere Einladung senden möchten. Wenn Sie auf Nein klicken, kehren Sie zum Bildschirm Patientenliste zurück, wo Sie den Patienten sehen können, den Sie gerade eingeladen haben.
- 8. Bis der Patient die Einladung akzeptiert hat, wird das Bild **X** in der Spalte Datenaustausch angezeigt.
- 9. Sobald Sie die Einladung akzeptiert haben, wechselt **X** zu **V**, und Sie können jetzt auf den Namen klicken, um Ihre Eversense DMS-Daten anzuzeigen.

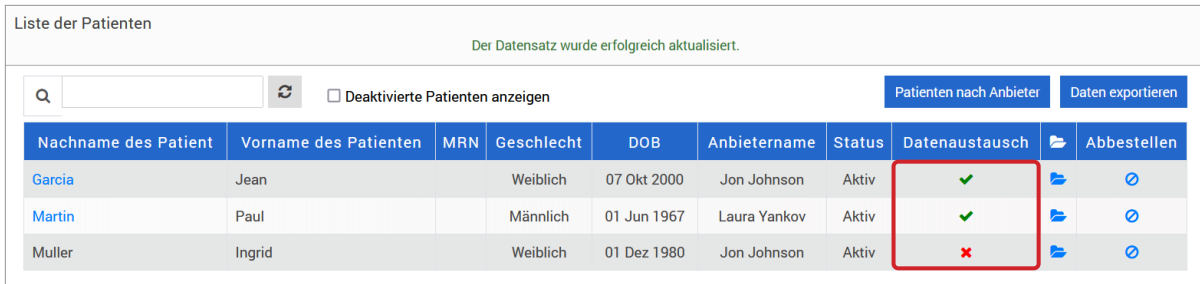

#### **Akzeptieren einer Patientenanfrage**

Ein Patient kann eine Anfrage auf Aufnahme in Ihre Klinik von seinem persönlichen Eversense DMS-Konto aus senden, wenn Sie ihm die Eversense DM Pro-Kliniknummer mitgeteilt haben. Er kann die Kliniknummer eingeben, um Ihnen eine Anfrage auf der Seite Datenaustausch seines DMS-Kontos zu senden. Klicken Sie auf :... um eine Liste ausstehender Anfragen zu anzuzeigen.

1. Klicken Sie auf Patienten **. 8.** 

### **2.** Klicken Sie auf Ausstehende Anfragen.

Neben Ausstehende Anfragen wird eine Zahl angezeigt. Diese Nummer zeigt Ihnen, wie viele Anfragen sich derzeit in der Liste befinden. Wenn keine Nummer vorhanden ist, gibt es keine ausstehenden Anfragen.

Ausstehende Anfragen

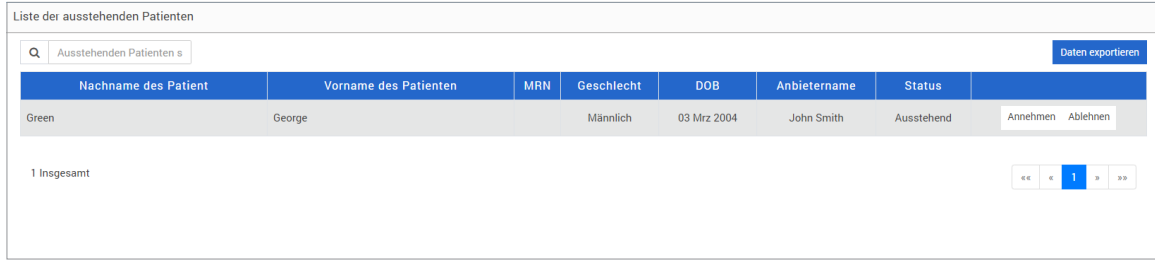

**So akzeptieren Sie eine Patientenanfrage: 3 3.** Klicken Sie auf "**Annehmen**", um den Patienten zu Ihrer Klinik hinzuzufügen.

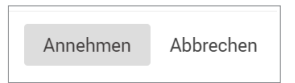

- a. Wenn Sie auf Annehmen klicken, werden Sie aufgefordert, den Patienten einem Anbieter Ihrer Klinik zuzuweisen.
- b. Wenn Sie auf Ablehnen klicken, wird die Anfrage entfernt, und der Patient wird nicht in die Klinikliste aufgenommen.

Der Eversense CGM-Benutzer wird per E-Mail informiert, wenn Sie die Anfrage akzeptieren oder ablehnen.

### <span id="page-29-0"></span>Bearbeiten

**3**

Die Berechtigung **Bearbeiten** ermöglicht es Ihnen, die Daten eines Patienten in DMS Pro einzusehen und zu bearbeiten sowie einen Patienten aus der Eversense DMS Pro Klinikliste abzumelden. Jegliche in DMS Pro vorgenommene Änderungen führen nicht dazu, dass die Informationen, die der Patient auf seinem persönlichen Konto gespeichert hat, verändert werden.

**So bearbeiten Sie die Daten eines Patienten:**

1. Klicken Sie auf Patienten **. 8.** 

**2.** Klicken Sie auf **.** 

**3.** Daraufhin wird ein Fenster mit Ihren Informationen angezeigt.

Sie können alle Daten außer der E-Mail-Adresse bearbeiten.

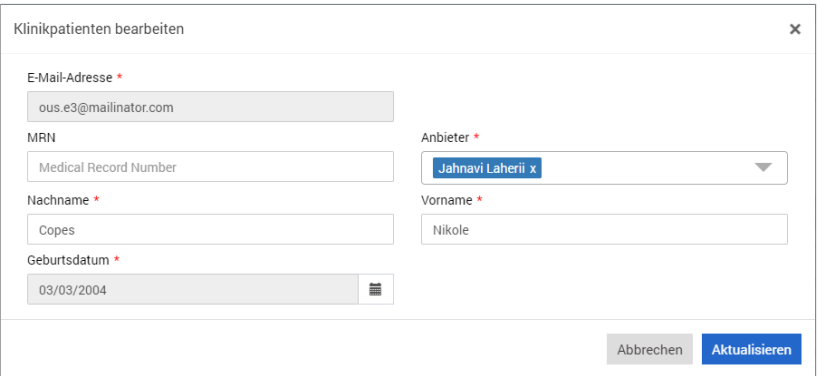

#### **So melden Sie einen Patienten von der Klinik ab:**

**1.** Klicken Sie auf Patienten .

2. Klicken Sie auf **2.** 

**3.** Klicken Sie auf "Ja".

Der Patient wird jetzt aus der DMS Pro-Klinikliste entfernt und seine Eversense-Daten können nicht mehr angezeigt werden.

Mit der Berechtigung Bearbeiten können Sie auch ausstehende Anfragen von Patienten akzeptieren, die in die Klinik aufgenommen werden möchten. Weitere Informationen dazu finden Sie unter *So akzeptieren Sie eine Patientenanfrage*.

### <span id="page-30-0"></span>Administrator

Die Administrator-Berechtigung bietet Ihnen die gleichen Berechtigungen wie Anzeigen, Hinzufügen und Bearbeiten. Darüber hinaus sind Sie in der Lage, Mitarbeiter hinzuzufügen, zu bearbeiten und zu entfernen. Weitere Informationen zu den **Administrator**-Berechtigungen finden Sie unter *Eversense DMS Pro-Administrator*.

# <span id="page-31-0"></span>4. DMS-Dashboard

# Anzeigen von Eversense DMS-Daten eines Patienten

Wenn ein Patient zu Ihrer Klinik hinzugefügt wird, können Sie auf seinen Namen klicken, um eine Startseite zu öffnen, auf der die Eversense DMS-Daten anzeigt werden. Diese Seite ist fast identisch damit, was der Patient sieht, wenn er sich bei seinem persönlichen Eversense DMS-Konto anmeldet.

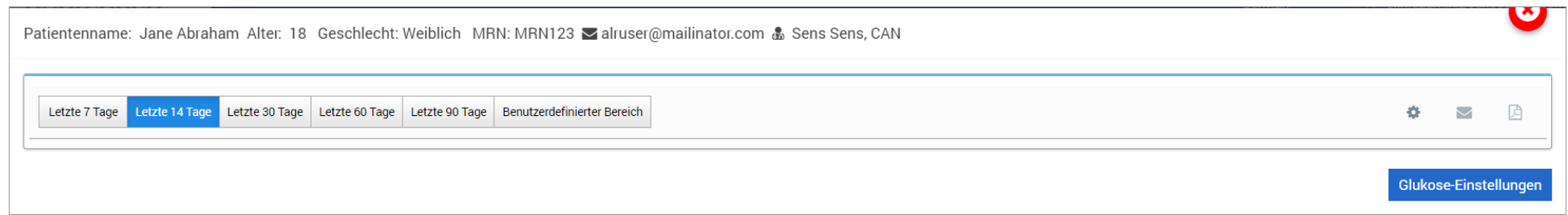

#### WICHTIG: **Jegliche Änderungen an Einstellungen oder Datumsbereichen in DMS Pro beeinträchtigen nicht die Einstellungen der Patienten, des Eversense DMS-Kontos oder der Eversense Mobilgeräte-App.**

Oben auf der Startseite wird der Name, das Alter, das Geschlecht, MRN, die E-Mail-Adresse und der zugewiesene Gesundheitsanbieter angezeigt.

Sie können diese Seite verlassen, indem Sie im Fenster oben rechts auf **@** oder auf Schließen unten rechts im Fenster klicken.

**4**

#### **Die Startseite enthält mehrere Abschnitte:**

- Datenbereichs-Selektor
- Eversense-Tragezeit
- Ambulantes Glukoseprofil (AGP)
- Berichte
- Systemdaten
- Abkürzungen für das Drucken oder Mailen

Bis der Patient Sensor-Glukosedaten von der Eversense Mobilgeräte-App oder dem SmartTransmitter hochgeladen hat, werden keine Daten angezeigt.

WICHTIG: **Wenn der Patient Autosync aktiviert hat, werden die Daten automatisch von der Mobilgeräte-App auf das DMS hochgeladen. Patienten können die Glukosedaten auch manuell vom SmartTransmitter per USB-Kabel hochladen. Weitere Informationen zum Datenupload finden Sie unter [eversensediabetes.com,](http://eversensediabetes.com) um das Eversense DMS-Benutzerhandbuch anzuzeigen.**

### <span id="page-33-0"></span>Einstellen des Datumbereichs

Oben auf der Startseite finden Sie Berichte, die auf einem vorab festgelegten Datumsbereich basieren, oder einem benutzerdefinierten Datumsbereich, den Sie festgelegt haben.

#### **So passen Sie die Einstellungen für den Datumsbereich an:**

**1.** Wenn Sie einen Datensatz anzeigen möchten, der sich nicht innerhalb eines der vordefinierten Datumsbereiche befindet, klicken Sie auf die Schaltfläche "**Benutzerdefinierter Bereich**", um einen Dropdown-Kalender anzuzeigen.

Letzte 7 Tage Letzte 14 Tage Letzte 30 Tage Letzte 60 Tage Letzte 90 Tage Benutzerdefinierter Bereich

*Daraufhin wird ein Popup-Fenster angezeigt, in dem Sie Ihren benutzerdefinierten Datumsbereich auswählen können.*

Hinweis: Die über DMS Pro zugänglichen Daten reichen bis zu einem Jahr zurück.

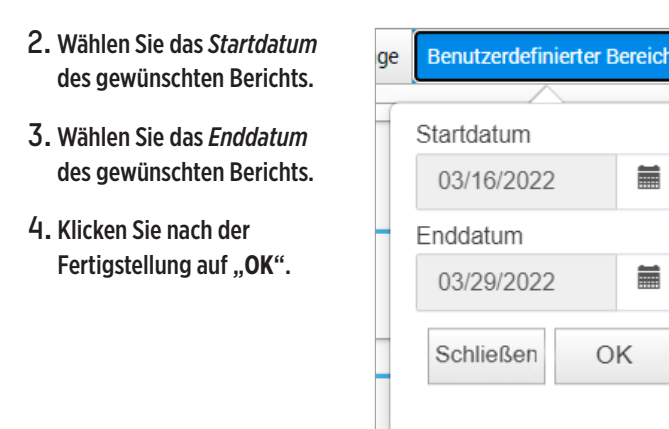

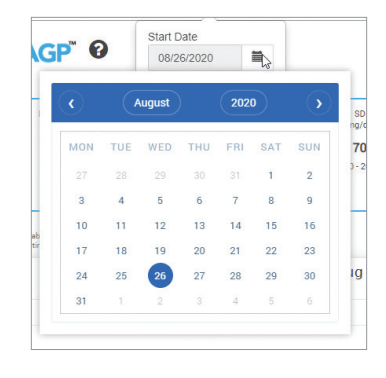

**4**

#### <span id="page-34-0"></span>Eversense DMS-Dashboard

Das Eversense DMS Dashboard ist die Standardseite, die Ihrem Patient immer angezeigt wird, wenn sich der Patient beim DMS anmeldet. Auf dieser Seite sind die Eversense-Tragezeit, Captur AGP-Berichte und Systeminformationen des Patienten zu finden.

#### **Eversense-Tragezeit**

Die Eversense-Tragezeit ist die Zeit in Prozent, die der SmartTransmitter innerhalb des vom Patienten ausgewählten Datumsbereichs getragen wurde. 100 % entspricht 23,5 Stunden der täglichen SmartTransmitter-Tragezeit. Der Prozentwert umfasst nicht die Zeiten, in denen der Glukosewert nicht angezeigt wird. Beispiel: am Anfang der Initialisierungsphase oder wenn eine Warnung aktiviert wird, die verhindert, dass die Glukose angezeigt wird.

#### **Systemdaten:** Oben auf dem AGP Dashboard befindet sich der Abschnitt mit den Systemdaten.

- *In diesem Abschnitt werden*
- die Transmitter-Seriennummer,
- die Sensor-Seriennummer und die
- Glukose-Einstellungen des Patienten angezeigt. Glukose-Einstellungen können sowohl im DMS als auch in der Eversense Mobilgeräte-App geändert werden (siehe *Einstellungen* für weitere Informationen).

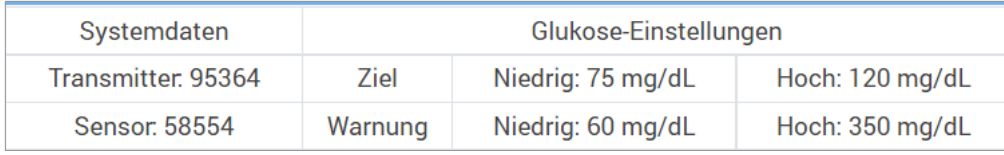

44,57 %

 $\odot$ 

**Eversense-Tragezeit** 

#### **Captur AGP in Eversense DMS**

Der Hauptbericht des Eversense DMS Dashboard ist der Bericht Captur AGP (Ambulatory Glucose Profile, Ambulantes Glukoseprofil). Der AGP-Bericht zeigt die Glukosedaten innerhalb der 3 Abschnitte des Berichts an.

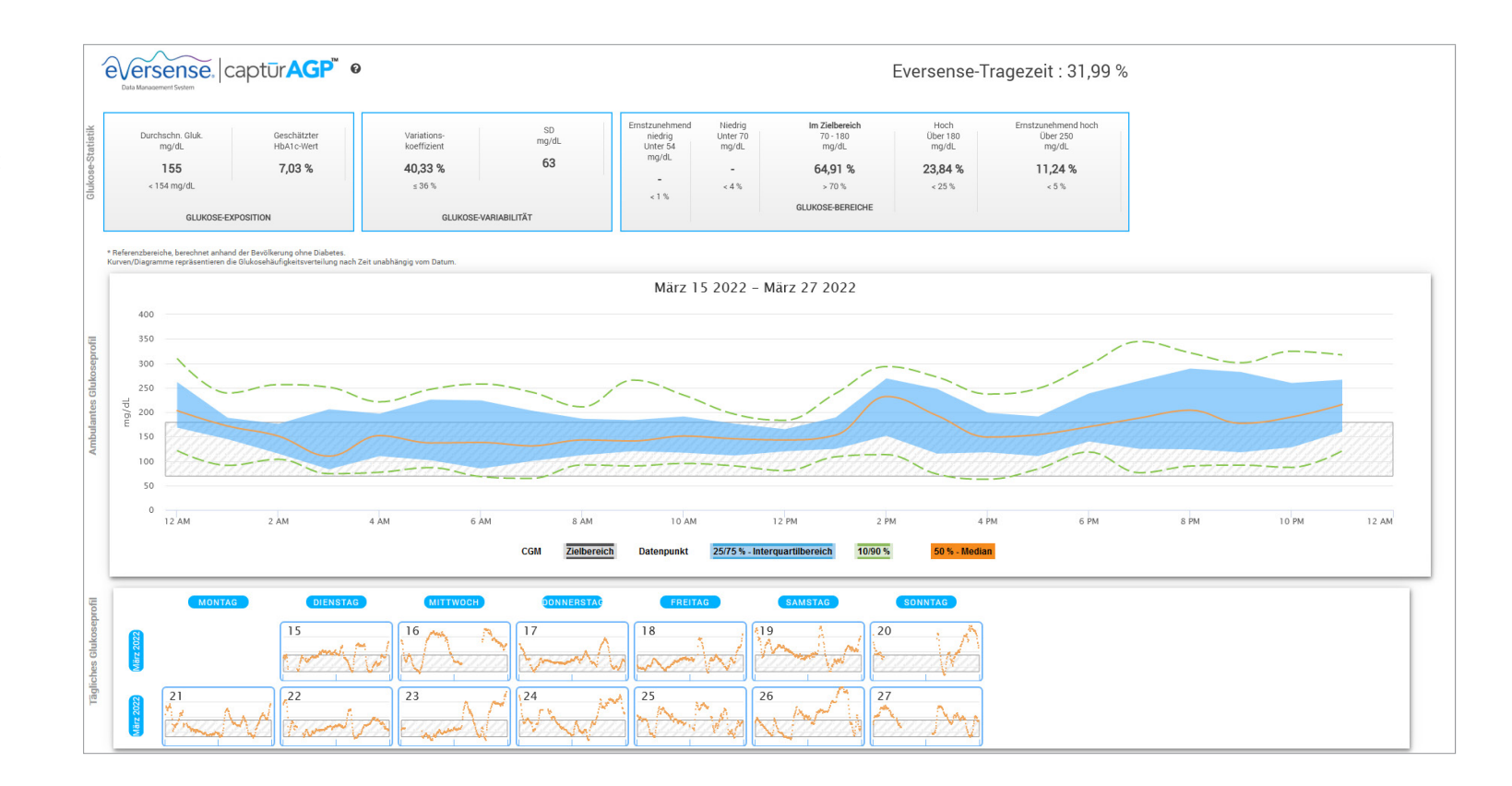
#### **Glukose-Statistik:** Metriken zu Ihren Glukosedaten

- Durchschn. Gluk. (Mittelwert): Alle Glukosewerte zusammen, geteilt durch die Anzahl der Messwerte
- Geschätzter HbA1c-Wert: Berechnet aus den AGP-Glukosewerten; kann aufgrund unterschiedlicher Zeiträume von einem Labor-A1c-Wert abweichen
- Glukosebereiche: Im Idealfall liegen die Glukosewerte im Zielbereich
- **-** Niedrig/Sehr niedrig: Ziel keine sehr niedrigen oder niedrigen Werte; bei weniger niedrigen Werten fühlen Sie sich besser
- **-** Hoch/Sehr hoch: Ziel keine sehr hohen oder hohen Werte; bei weniger hohen Werten nimmt mit der Zeit auch Ihr A1c-Wert ab
- SD (Standardabweichung, SA): Wie viel Variation sich im Datensatz befindet; ideal eine niedrige Zahl
- CV (Variationskoeffizient, VK): Abstand der Werte zum durchschnittlichen Wert; idealerweise eine niedrige Zahl

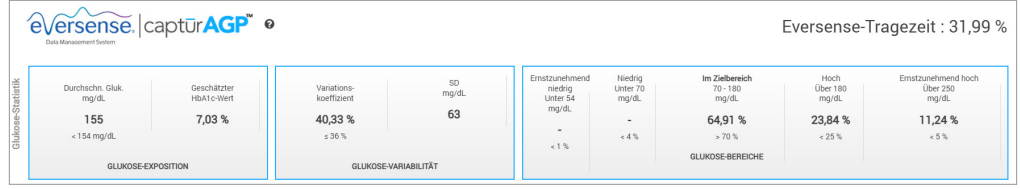

**Glukoseprofile:** Tägliche Glukoseprofile werden zu einem eintägigen (24 Stunden) Gesamtbild zusammengefasst. Idealerweise bleiben die Linien innerhalb des grau hinterlegten Bereichs (Zielbereich). Die Linien sind vielleicht nicht komplett durchgezogen, da der Patient seine Werte wahrscheinlich nicht jede Stunde im Tagesverlauf testet.

- **Orange:** Median (mittlere) Linie, auf der sich die Hälfte der Glukosewerte über und die anderen Hälfte darunter befinden; idealerweise ist die orangefarbene Linie meistens flach und befindet sich innerhalb des grau schattierten Bereichs.
- **Blau:** Bereich zwischen blauen Linien zeigt 50 % der Glukosewerte; im Idealfall ist der Abstand dazwischen schmal
- **Grün:** 10 % der Werte befinden sich über (90 % obere Linie) und 10 % unter (10 % untere Linie); idealerweise ist es desto besser, je näher sich die grünen Linien dem grau schattierten Bereich nähern

**Tägliche Glukoseprofile:** Jedes Feld enthält ein Glukosemuster für einen einzelnen Tag. Es wird nur angezeigt, wenn der Datumsbereich auf 14 Tage oder weniger gestellt ist.

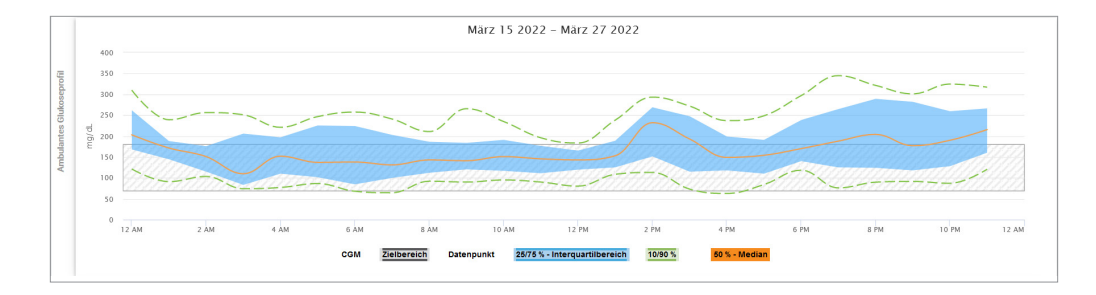

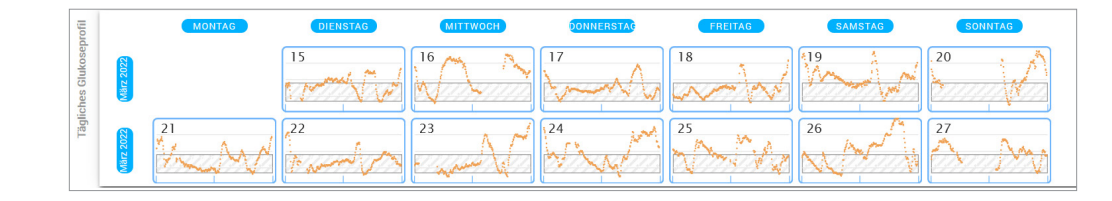

## 5. Berichte

*Berichte bieten verschiedene Wege, Glukosewerte über die Zeit zu organisieren oder zu visualisieren.*

Hinweis: Wenn Sie einen Bericht auswählen und keine Daten angezeigt werden, sollten Sie sicherstellen, dass Sie einen Datumsbereich ausgewählt haben, in dem Daten verfügbar sind.

### WICHTIG: **Wenn Autosync nicht eingeschaltet ist, werden Daten von der Eversense Mobilgeräte-App nicht automatisch an das DMS gesendet.**

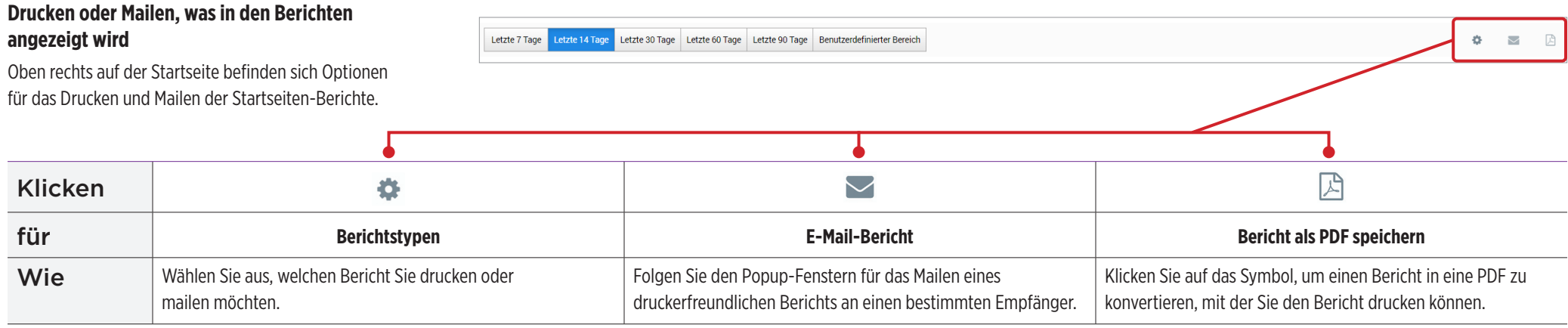

### **Berichtoptionen**

Um die verschiedenen Berichtoptionen anzuzeigen, klicken Sie auf den Namen des Berichts im Berichtsbereich auf der Startseite.

Hinweis: Wenn Sie einen Bericht wählen und keine Daten angezeigt werden, überprüfen Sie Folgendes:

- Erweitern Sie den Datumsbereich, den Sie ausgewählt haben. Wenn es im gesamten Datumsbereich der letzten 90 Tage keine Daten gibt, kann es sein, dass der Patient in der Eversense CGM Mobilgeräte App die Autosychronisierungsfunktion nicht eingeschaltet hat. Wenn Autosync nicht eingeschaltet ist, bitten Sie den Patienten, Autosync einzuschalten.
- Bitten Sie den Patienten, durch Antippen von "**Synchronisierung starten**" in seiner Eversense CGM Mobilgeräte-App einen manuellen Upload durchzuführen.

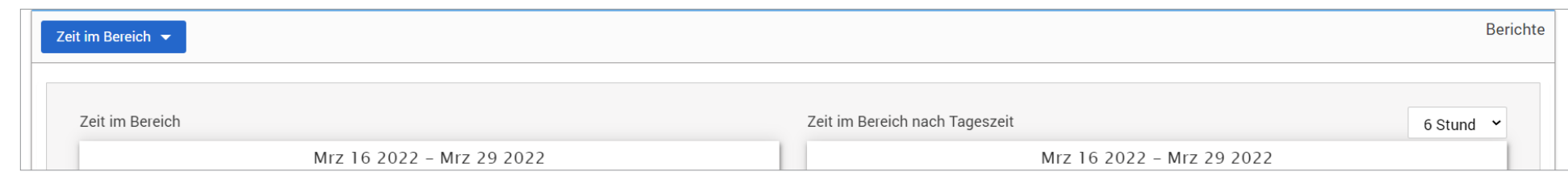

Einige Berichte können so gefiltert werden, dass sie bestimmte Informationen anzeigen. Sie können auswählen, welche Ereignistypen, Tage der Woche und andere Optionen in den Berichten angezeigt werden, indem Sie auf **T** neben dem Berichtsnamen klicken.

Dieser Filter nicht für die Berichte AGP, Zeit im Bereich nach Tageszeit oder Zeit im Zielbereich verfügbar.

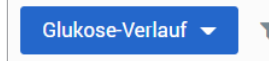

## Zeit im Zielbereich

Der Bericht Zeit im Zielbereich zeigt ein Tortendiagramm, das den Prozentwert der Zeit analysiert, in der die Glukose des Patienten unterhalb, innerhalb oder oberhalb des Zielbereichs liegt, die der Patient in den Glukose-Einstellungen festgelegt hat.

#### **Patientenbericht anzeigen:**

Der grüne Keil stellt den Prozentwert der Zeit dar, in der sich der Patient im Zielbereich befunden hat.

Der graue Keil stellt den Prozentwert der Zeit an, in der sich der Patient oberhalb des Zielbereichs befunden hat.

Der rote Keil zeigt den Prozentwert der Zeit an, in der sich der Patient unterhalb des Zielbereichs befunden hat.

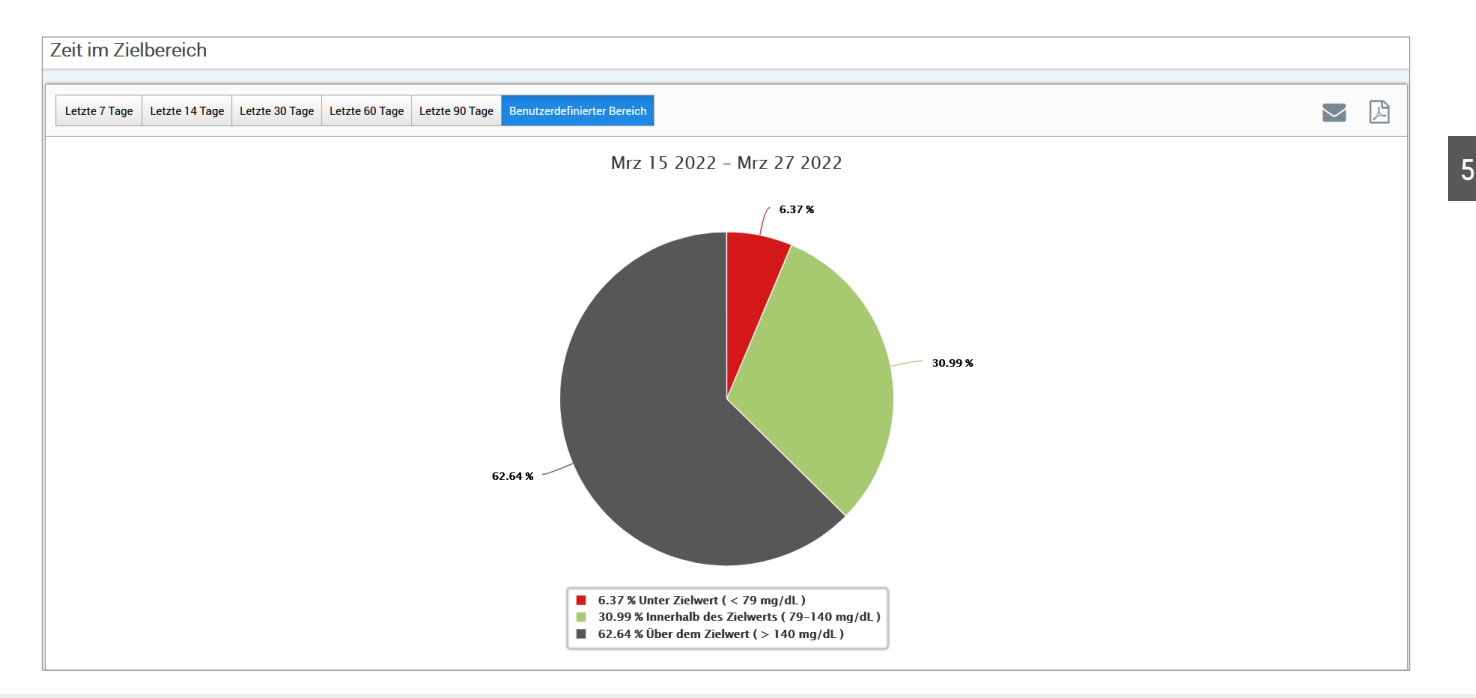

## Zeit im Bereich

### **Zeit im Bereich nach Tageszeit**

Der Bericht Zeit im Bereich nach Tageszeit zeigt eine Reihe von Balkendiagrammen an, die den Prozentwert der Zeit analysieren, in der die Glukose des Patienten innerhalb der voreingestellten Glukose-Bereiche liegt.

- Sehr niedrig: < 54 mg/dl oder <3,0 mmol/l
- Niedrig: 54–70 mg/dl oder 3,0–3,9 mmol/l
- •Innerhalb des Bereichs: 70–180 mg/dl oder 3,9–10,0 mmol/l
- Hoch: 180–250 mg/dl oder 10,0–13,9 mmol/l
- Sehr hoch: > 250 mg/dl oder >13,9 mmol/l

### *Es gibt zwei Abschnitte in diesem Bericht:*

### **Zeit im Bereich**

**5**

Anzeige der Zeit des Patienten in Prozent, die er in den voreingestellten Glukosebereichen verbracht hat.

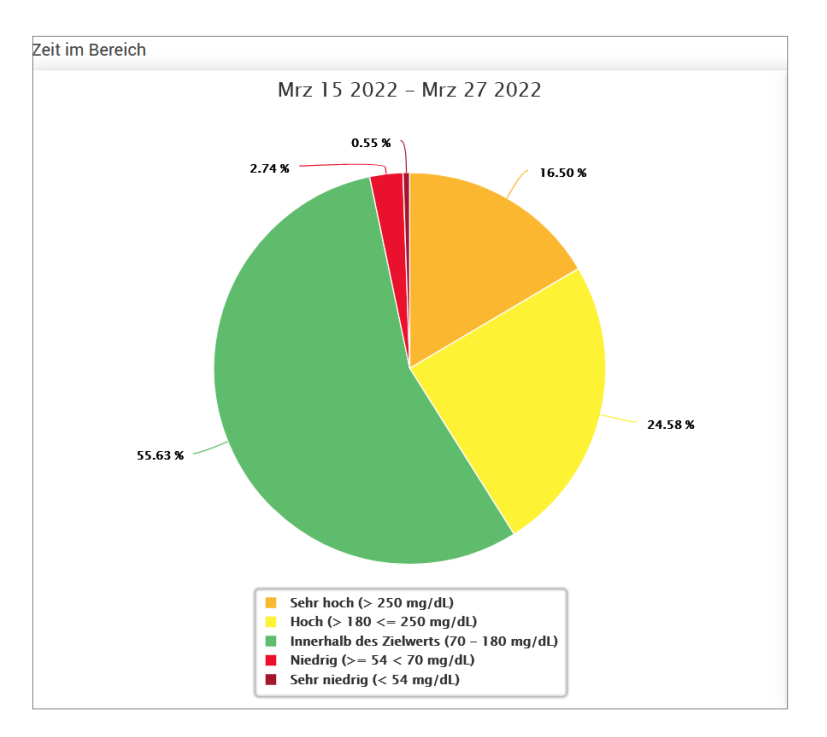

#### **Zeit im Bereich nach Tageszeit**

In diesem Abschnitt des Berichts wird die Gesamtzeit in der Tabelle Zeit im Bereich in verschiedene segmentierte Tageszeiten aufgeteilt. Sie können die Daten Ihres Patienten in den Segmenten 4 Stunden, 6 Stunden oder 8 Stunden anzeigen. Dies wird durch Auswahl einer Option oben rechts im Bericht angepasst.

Jedes Segment zeigt die Zeit in Prozent an, in der die Glukose des Patienten in den gleichen Segmenten Sehr niedrig, Niedrig, Innerhalb des Bereichs, Hoch und Sehr hoch lag.

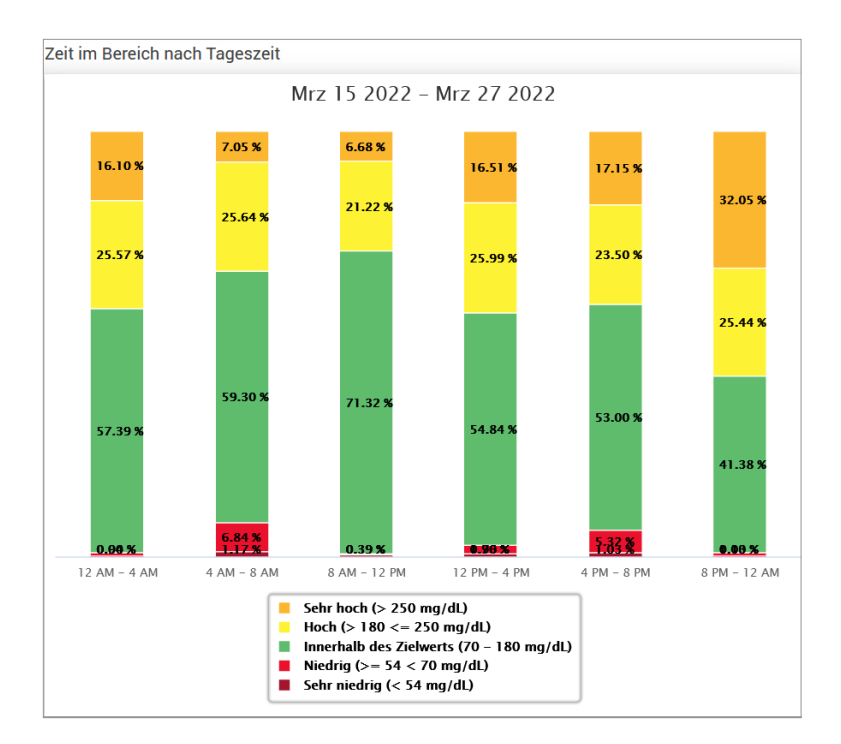

## Bericht Glukosevariabilität

*Der Bericht Glukosevariabilität zeigt Informationen auf zwei verschiedene Arten an:*

## **Als Glukose-Trendkurve:**

- Zeigt die zusammenfassenden Glukosewerte über einen 24-Stunden-Zeitraum an
- Umfasst Daten von mehreren Tagen, die auf der gleichen Grafik übereinander liegen
- Zeigt die maximalen, minimalen und durchschnittlichen Glukosewerte für jede Stunde an
- Bietet eine visuelle Momentaufnahme von Schwankungen der täglichen Glukosewerte Ihres Patienten

Hinweis: Platzieren Sie den Cursor über einem bestimmten durchschnittlichen Sensor-Messwert, um die Details über die Messwerte während der Stunden anzuzeigen.

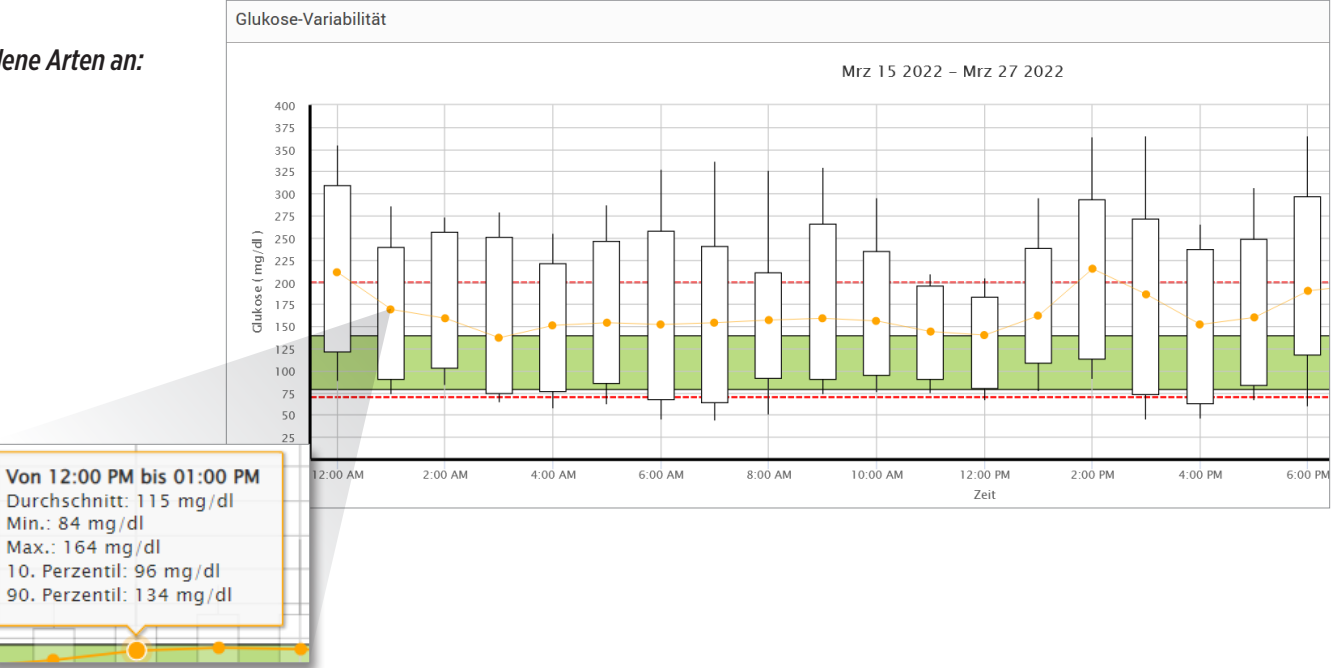

## **Als Tabelle:**

- Organisiert die Glukosedaten in vierstündigen Zeitabschnitten
- Bietet eine detaillierte statistische Analyse für jeden Zeitraum
- Umfasst den Prozentwert der Messwerte, die sich innerhalb, innerhalb und oberhalb des Glukose-Zielbereichs befinden
- Zeigt eine Aufstellung der Insulinnutzung und Kohlenhydrate für diese gleichen Zeitperioden

Hinweis: Wenn Sie Probleme haben, den Bericht anzuzeigen, versuchen Sie den Datumsbereich zu begrenzen. Ungewöhnlich große Mengen an Daten, die dazu führen, dass der Bericht unter Umständen nicht funktioniert.

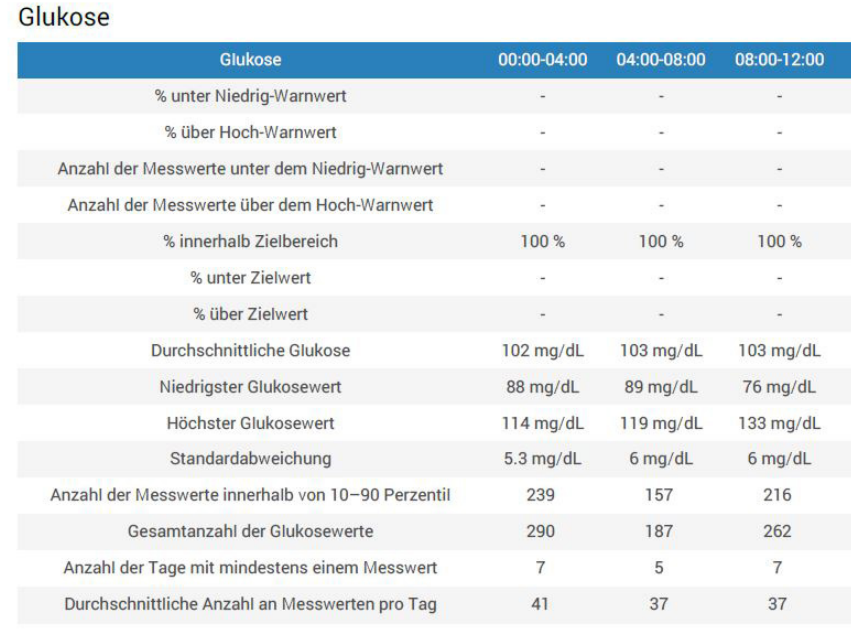

## Bericht Glukose-Trend

## **Der Bericht Glukose-Trend:**

- Zeigt die zusammenfassenden Glukosewerte über einen 24-Stunden-Zeitraum an
- Zeigt mehrere Datentage an, die auf der gleichen Grafik übereinander liegen
- Bietet eine einfache Möglichkeit, die Variabilität unter den Wochentage zu bestimmen

## **Anzeigen des Berichts**

Datenpunkte im Bericht sind farbkodiert, wobei jeder Wochentag eine andere Farbe hat. Sie können den Berichtsfilter verwenden, um die Tage anzuzeigen, die Sie auf der Grafik anzeigen möchten.

Hinweis: Platzieren Sie den Cursor über einem Sensormesswert, um Details zu diesem Messwert anzuzeigen.

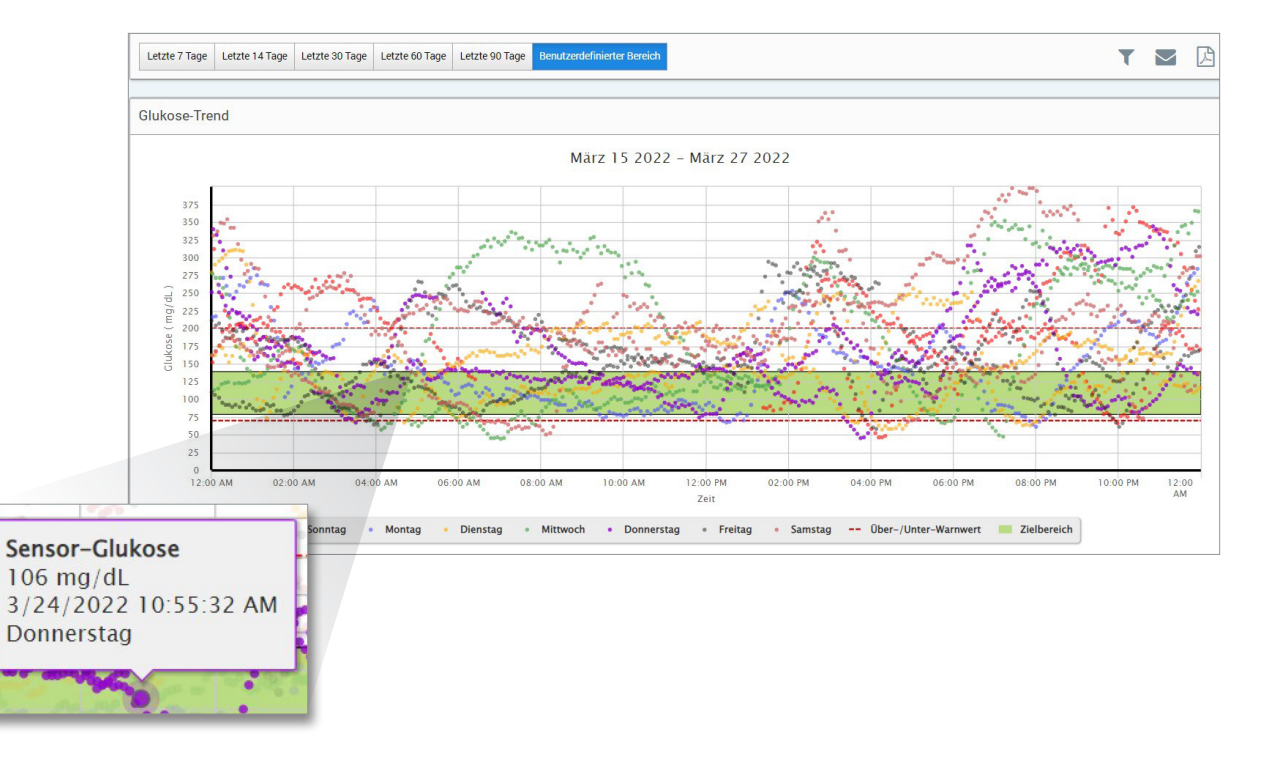

**5**

## Bericht Glukoseverlauf

Der Bericht Glukoseverlauf zeigt die historischen CGM- und manuell eingegebenen Daten in Form einer Trendgrafik an. Der Bericht Glukoseverlauf bietet eine effiziente Möglichkeit, die Sensor-Glukosemesswerte und Kalibrierungen anzuzeigen.

## **Anzeigen des Berichts**

Jeder Datenpunkt ist ein Sensor-Glukosemesswert. Die Ereignisse, die vom Patienten in der Mobilgeräte-App protokolliert sind, werden im Bericht zum Zeitpunkt der Protokollierung angezeigt. Wenn Sie einen Datumsbereich von über 30 Tagen auswählen, werden Ereignisse wie Mahlzeiten, Insulin usw. nicht angezeigt.

Hinweis: Platzieren Sie den Cursor über einem Sensormesswert, um Details zu diesem Messwert anzuzeigen. Sie können den Cursor auch über ein Ereignissymbol platzieren, um damit Details über dieses Ereignis anzuzeigen.

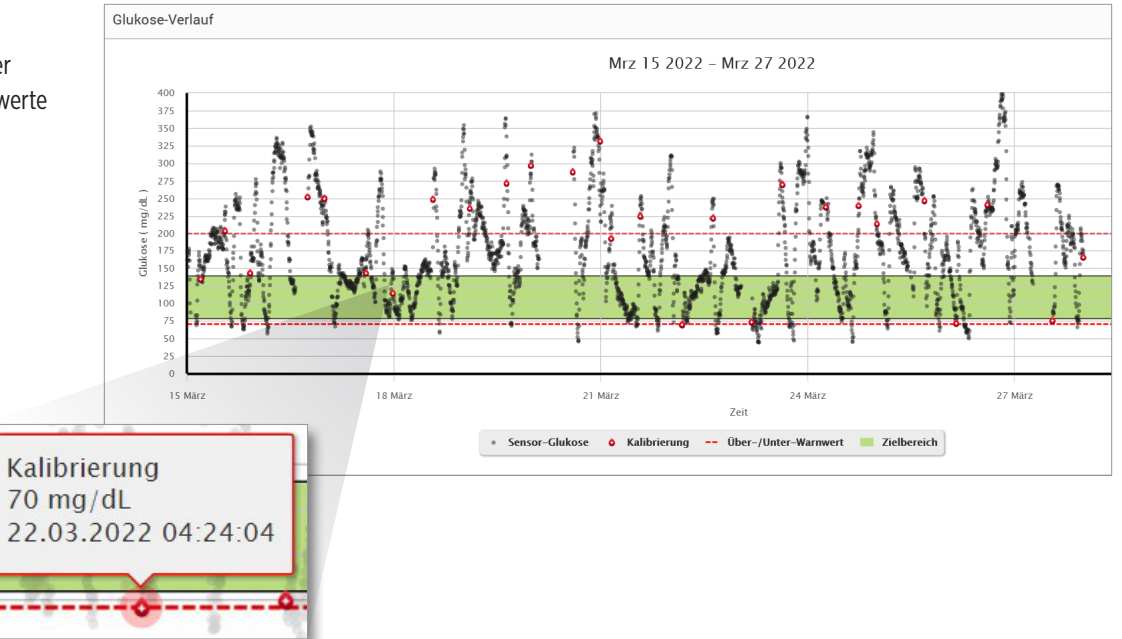

**5**

## Täglicher Glukosebericht

Der tägliche Glukosebericht zeigt den Verlauf Ihrer Glukosewerte jeweils über einen Zeitraum von 24 Stunden für mehrere aufeinanderfolgende Tage an.

### **Der tägliche Glukosebericht:**

- Hat einen festen Glukose-Zielbereich von 70–180 mg/dl (3,9–10,0 mmol/l).
- Zeigt die vom CGM-Benutzer eingestellten oberen und unteren Glukose-Warnwerte (rote Linien) an.
- Zeigt die wichtigsten Statistiken für jeden Tag an, basierend auf dem Glukoseziel und den Warneinstellungen.
- Enthält eine Option zur Anzeige von Ereignissymbolen im Trenddiagramm und zur Erweiterung einer Ereignistabelle für jeden Tag.

### **Anzeigen des Berichts**

**5**

Der tägliche Glukosebericht zeigt mehrere Tage in Folge für den ausgewählten Datumsbereich an und bietet eine Möglichkeit, Trends im Glukoseverlauf über mehrere Tage hinweg zu erkennen. Die Statistiken für jeden Tag werden rechts neben dem Trenddiagramm angezeigt und basieren auf dem Standard-Glukosezielbereich von 70–180 mg/dl (3,9–10,0 mmol/l) und den vom Patienten eingestellten oberen und sonstigen Glukosewarnwerten. Um zusätzliche CGM-Informationen für jeden Tag einzusehen (Warnungen, Kalibrierungen, Ereignisse, die Sie in die CGM-App eingegeben haben), können Sie die Anzeige der Ereignissymbole im Trenddiagramm einschalten und die Ereignistabelle unter dem Trenddiagramm erweitern, um weitere Informationen anzuzeigen. Die erweiterte Ereignistabelle enthält Informationen in 4-Stunden-Schritten, die mit den 4-Stunden-Segmenten im Trenddiagramm übereinstimmen.

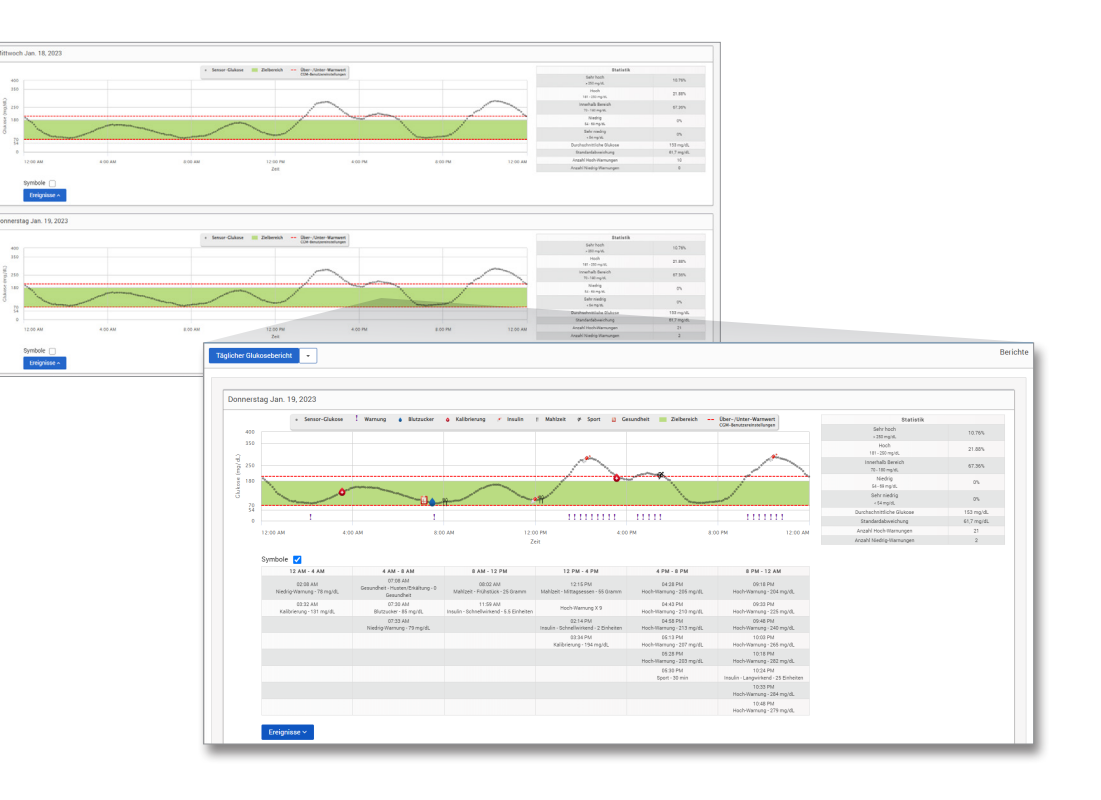

**48** Eversense DMS-Benutzerhandbuch

## **Statistik:**

Die Statistiktabelle bietet eine Analyse des Prozentsatzes der Zeit, in der der Glukosespiegel Ihres Patienten innerhalb der voreingestellten Glukosebereiche liegt.

**Täglich** 

- Sehr niedrig: <54 mg/dl oder <3,0 mmol/l
- Niedrig: 54–70 mg/dl oder 3,0–3,9 mmol/l
- Innerhalb des Normalbereichs: 70–180 mg/dl oder 3,9–10,0 mmol/l
- Hoch: 180–250 mg/dl oder 10,0–13,9 mmol/l
- Sehr hoch: >250 mg/dl oder >13,9 mmol/l

Der Tagesdurchschnitt des Glukosespiegels, die Standardabweichung und die Anzahl der Hoch- und Niedrigwarnungen sind ebenfalls enthalten.

#### **Symbole und Ereignisse:**

Die Symbole und Ereignisse werden auf der Grundlage der Glukosewarnungseinstellungen Ihres Patienten, der Kalibrierungen und aller in deren CGM-App eingegebenen Ereignisse angezeigt.

Hinweis: Falls gewünscht, können Sie die CGM-Warneinstellungen für den Bericht in DMS Pro anpassen. (Die Glukosezieleinstellungen sind auf 70–180 mg/dl (3,9–10,0 mmol/l) festgelegt und können nicht geändert werden.) Wenn Sie die Einstellungen für die Glukosewarnung anpassen, ändert sich die Platzierung der roten Warnlinien in den täglichen CGM-Trenddiagrammen, nicht aber in den täglichen Statistiken. Dies kann bei der Entscheidung über die optimale Einstellung für eine Warnung bei hoher oder niedriger Glukose helfen.

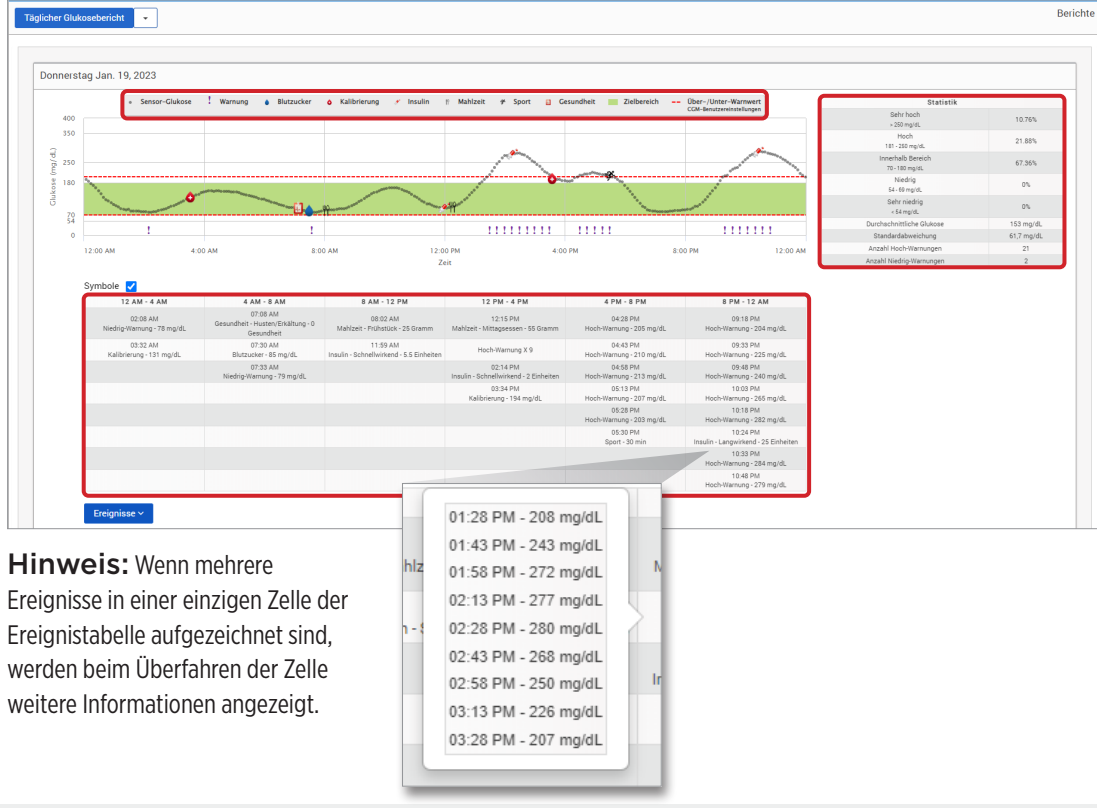

## Bericht Glukoseverteilung

## **Der Bericht Glukoseverteilung:**

- Organisiert die Glukosedaten Ihres Patienten gemäß Ihrer Glukoseziele und Warnbereiche und zeigt die Daten in einem Tortendiagramm an
- Zeigt verschiedene Torgendiagramme für die aktuellen und vergangenen Zeiträume an
- Zielbereiche werden unter den Glukose-Einstellungen festgelegt
- Bietet einen visuellen Check der Anzahl der Messwerte im Zielbereich während des vordefinierten ausgewählten Bereichs und der Änderung über die Zeit

### **Anzeigen des Berichts**

Der Bericht Glukoseverteilung zeigt zwei Tortendiagramme an, die vom vordefinierten Datumsbereich abhängen, den Sie auswählen. Er zeigt aktuelle und frühere Datensätze für den ausgewählten Datumsbereich an. Mit diesen Daten können Sie einen Vergleich aktueller an vergangenen Änderungen der Behandlung Ihres Patienten anzeigen.

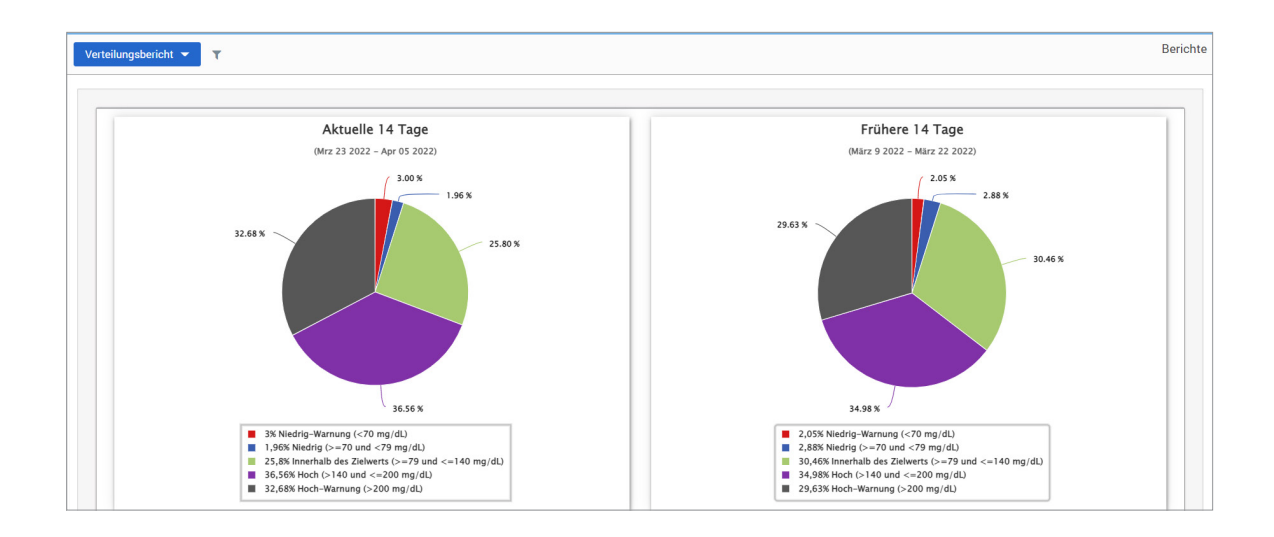

## Bericht Transmitter-Protokoll

Der Bericht Transmitter-Protokoll bietet eine umfassende Datenüberprüfung über den ausgewählten Datumsbereich.

## **Der Bericht Transmitter-Protokoll zeigt drei verschiedene Tabellen an:**

- **Blutzucker:** Für die Anzeige einer Listenansicht aller manuell eingegebenen Blutzucker- und zusammenhängender Ereignisse in chronologischer Reihenfolge
- **Ereignisanträge:** Für die Anzeige von Patientenereignissen, die durch die Eversense Mobilgeräte-App eingegeben werden
- **Sensor-Glukose:** Für die Anzeige von Glukosewerten, die vom Sensor aufgenommen wurden

### **Anzeigen des Berichts**

Ereignisse werden mit Informationen zu Datum, Zeit und:

- **Blutzucker:** Glukosewert, Einheit, Kalibrierung
- **Ereignisanträge:** Ereignistyp, Ereignisuntertyp, Wert
- **Sensor-Glukose:** Glukose-Wert, Einheit, Sensor-ID

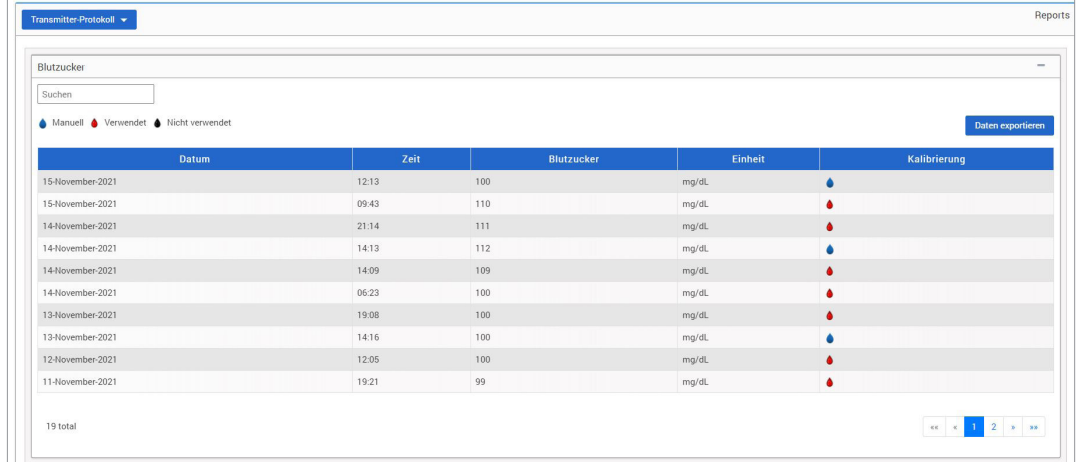

Ereignisse können in aufsteigender oder absteigender Reihenfolge durch Anklicken sortiert werden. Die Anzahl der Datensätze ist unten in jedem Protokoll angezeigt.

Ein Symbol unter der Spalte "**Kalibrierung**" der Tabelle Blutzucker zeigt an, ob ein Glukosewert für die Kalibrierung verwendet (auch erwendet oder manuell verwendet

- **Verwendet:** Ein Blutzuckerwert, der von Ihrem Patienten in die Eversense Mobilgeräte-App als Kalibrierung eingegeben wurde und vom System akzeptiert wird
- **Nicht verwendet:** Eine Kalibrierung, die eingegeben wurde und über 400 mg/dl (22,2 mml/l) oder unter 40 mg/dl (2,2 mmol/l) beträgt
- **Manuell:** Ein Blutzuckerwert, der nicht als Kalibrierung eingegeben wurde

Eversense DMS-Benutzerhandbuch **51**

### **Exportieren von Daten**

Auf der Seite Bericht Transmitter-Protokoll können Sie Daten auch im .xlsx-Format exportieren.

### **1.** Wählen Sie **Berichte** > **Transmitter-Protokoll** aus.

**2.** Wählen Sie in jeder Tabelle oben "**Daten exportieren**" aus, um die Daten als .xlsx zu exportieren (Excel Spreadsheet).

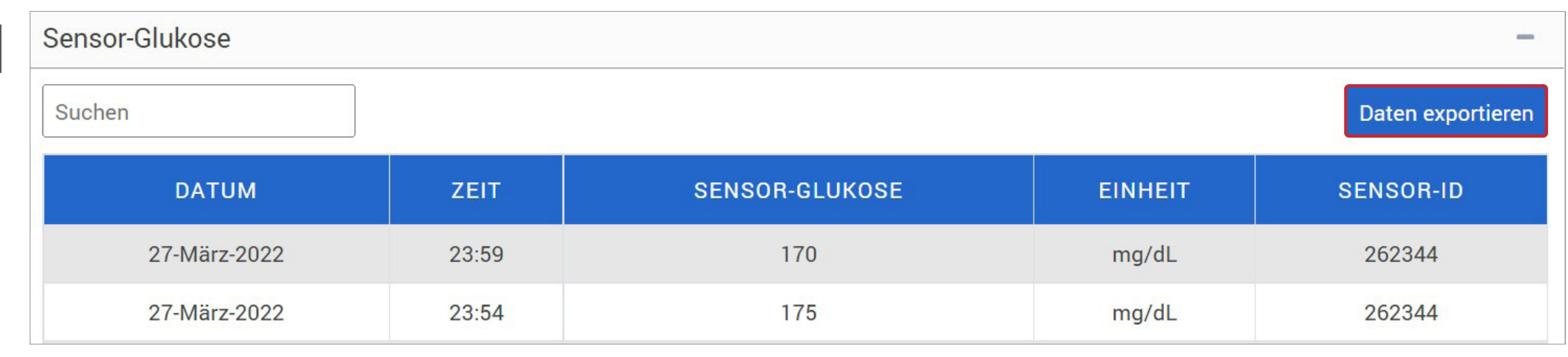

## 6. Einstellungen

## Glukose

Glukose-Einstellungen ermöglichen es Ihnen, das Glukose-Ziel und die Warnwerte in den Berichten anzupassen. Diese Einstellung beeinflusst, wie Glukose und andere Ereignisdaten organisiert und in Berichten angezeigt werden. Wenn der Patient seine Daten drahtlos über die Mobilgeräte-App synchronisiert, werden die auf der App gespeicherten Glukose-Einstellungen auf der App ebenfalls synchronisiert.

### WICHTIG: **Glukose-Einstellungen werden NICHT synchronisiert, wenn Daten vom SmartTransmitter über das USB-Kabel hochgeladen werden.**

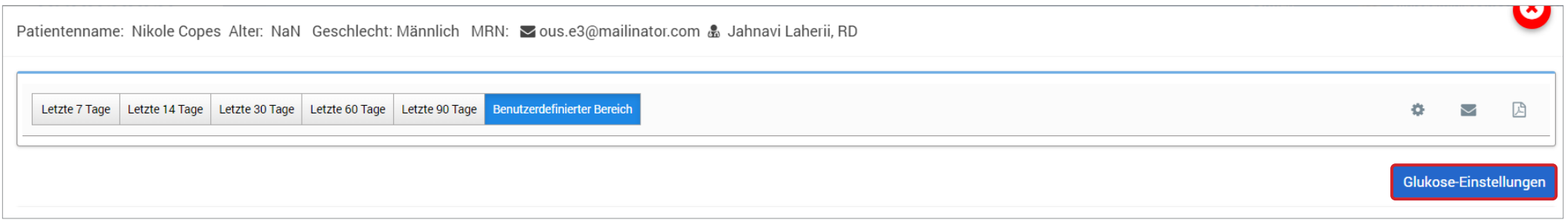

**6**

### **So ändern Sie die Einstellungen in der Ansicht Eversense DMS PRO:**

- **1.** Klicken Sie auf Glukosewerte, die oben auf dem Bildschirm angezeigt werden.
- **2.** Klicken Sie auf die Schaltfläche mg/dl oder mmol/l unter der Maßeinheit, um die gewünschte Maßeinheit für die Anzeige der Glukosedaten auszuwählen.

Wenn Sie die Maßeinheit ändern, werden der Glukosebereich und der Warnbereich entsprechend geändert.

- **3.** Klicken Sie auf die Schaltflächen -/+ rechts vom oberen Zielbereich und vom unteren Zielbereich, um die oberen und unteren Grenzen Ihres Glukosezielbereichs anzuzeigen und anzupassen.
- **4.** Die Schritte für den Glukosewarnbereich wiederholen.
- 5. Wenn Sie damit fertig sind, Änderungen vorzunehmen, klicken Sie auf "Speichern", um die Änderungen zu speichern.

Hinweis: Diese Einstellungen werden für das nächste Mal gespeichert, wenn Sie die Berichte dieses Patienten ansehen, auch wenn Sie sich aus DMS Pro abmelden. Eversense DMS Pro-Einstellungen beeinträchtigen die Eversense CGM System-Einstellungen oder die Eversense DMS-Anzeige nicht.

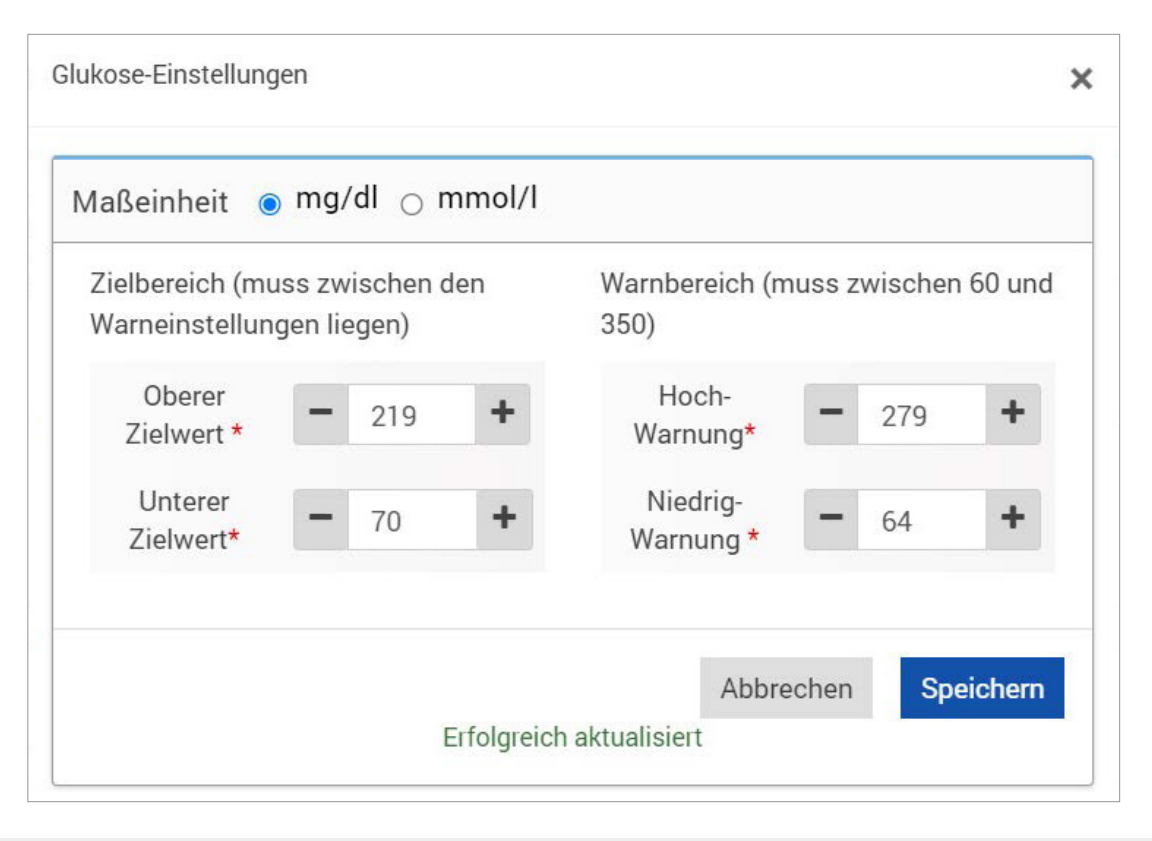

## 7. Hilfe

## Über uns

Auf dieser Seite sind die aktuellsten Versionen des Eversense DMS Pro gezeigt.

WICHTIG: **Wenn Sie Fragen zu Ihrem Eversense DMS Pro-Konto haben, wenden Sie sich an Ihren Händler vor Ort. Wenden Sie sich in den USA an +844-SENSE4U (844-736-7348).**

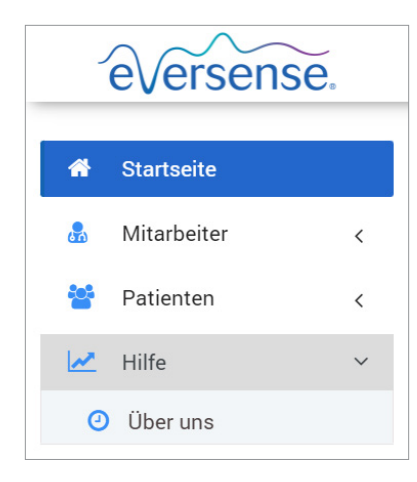

**7**

## 8. Fehlerbehebung

**1. Meine vorherigen Filter werden nicht länger angewendet, wenn ich zurück zur Startseite oder Patientenseite wechsele.**

• Filter werden nach Verlassen der Startseite oder der Registerkarte Patienten aktualisiert. Wenden Sie die Filter erneut an, um die gewünschte Patientenlisten anzuzeigen.

**2. Wenn der einzige Klinik-Administrator seine Administratorberechtigungen aus Versehen löscht, wenden Sie sich an den Kundendienst.**

**3. CGM-Benutzer in Deutschland können die Erstellung eines Eversense-Kontos ablehnen. Diese Benutzer können keine Daten mit dem Eversense DMS Pro teilen.** 

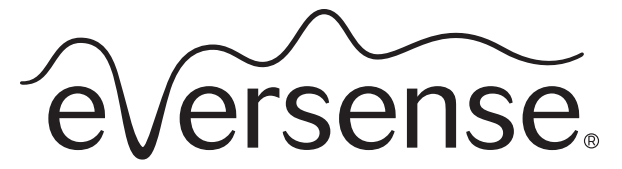

Continuous Glucose Monitoring System

## Manuale di istruzioni del sistema di gestione dei dati (DMS) Pro

Eversense e il logo Eversense sono marchi di Senseonics, Incorporated. Altri marchi e i loro prodotti sono marchi o marchi registrati dei rispettivi proprietari.

Eversense DMS non contiene malware o virus informatici che potrebbero danneggiare il computer. Si raccomanda di utilizzare un programma firewall appropriato e un programma anti-virus sul proprio computer per prevenire malware e virus.

Per leggere l'informativa sulla privacy di Eversense, visitare il sito **[global.eversensediabetes.com](https://global.eversensediabetes.com)**.

## Indice

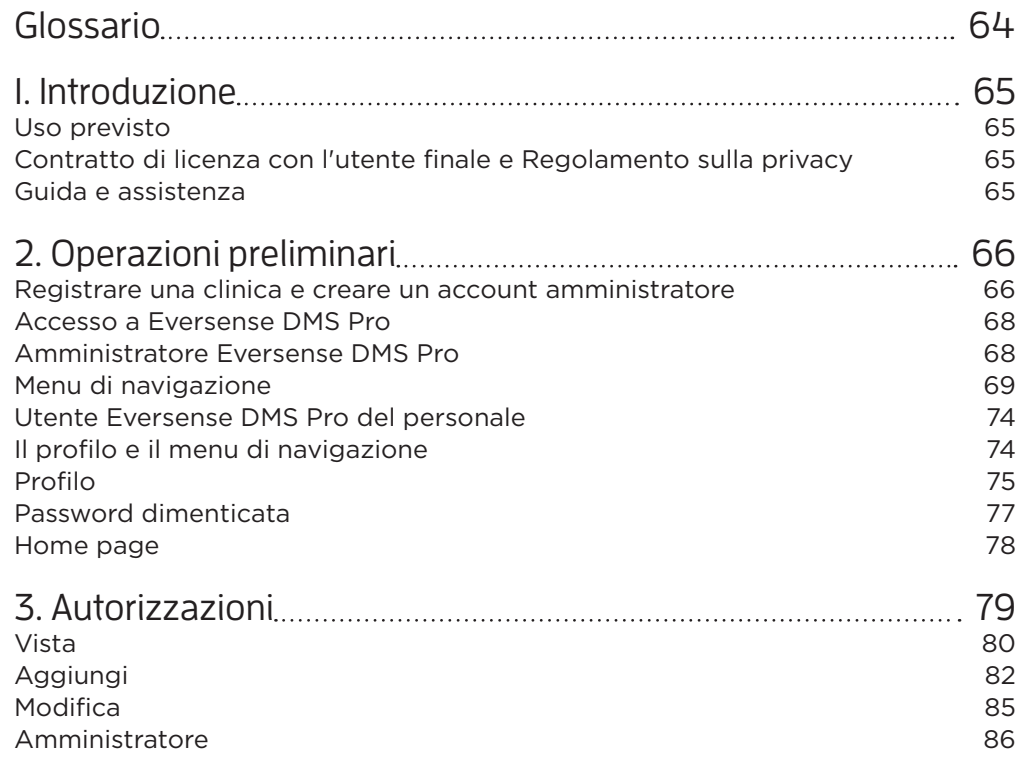

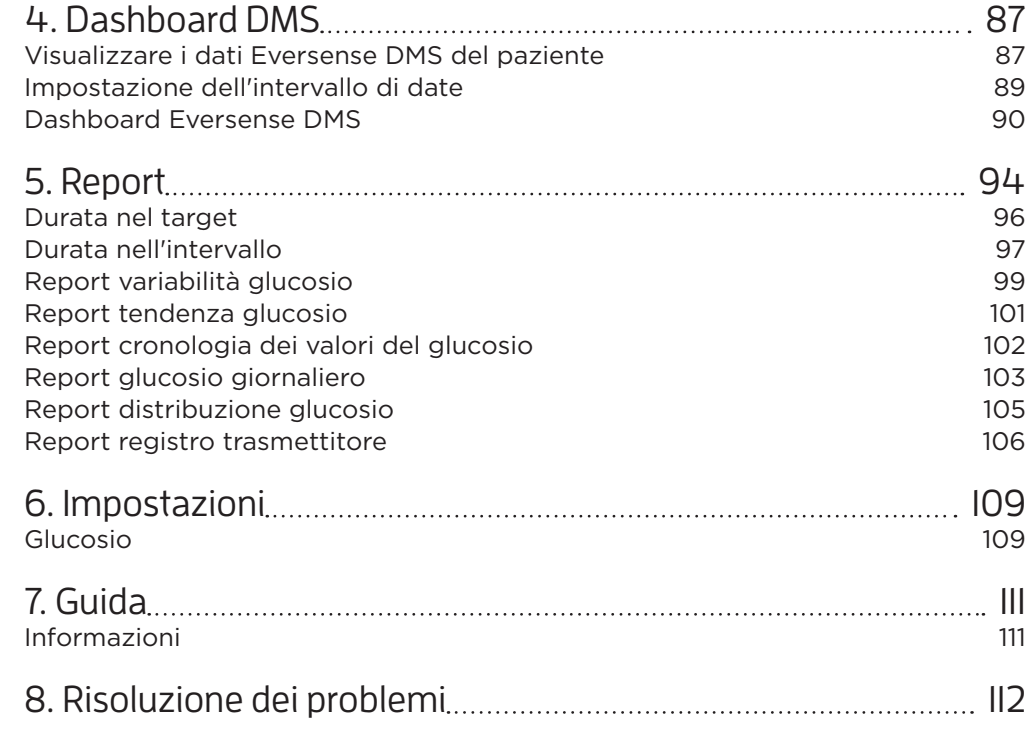

# **<sup>1</sup>** Glossario

**AutoSync** Quando questa funzione è attivata nell'app mobile Eversense, i dati relativi al glucosio e le impostazioni glucosio verranno automaticamente sincronizzati con Eversense DMS ogni due ore.

**App Eversense** Programma software che viene installato su un dispositivo mobile e utilizzato per visualizzare i dati del monitoraggio del glucosio inviati dallo Smart Transmitter.

**Calibrazione** Lettura del valore glicemico tramite prelievo da polpastrello e immessa nell'app Eversense per verificare la precisione del sistema. Il sistema Eversense consta di due fasi: la fase di inizializzazione, durante la quale vanno eseguiti 4 test con prelievo da polpastrello, e la fase di calibrazione quotidiana, durante la quale si deve eseguire 1 test con prelievo da polpastrello due volte al giorno.

**CGM** Continuous Glucose Monitoring (Monitoraggio continuo del glucosio). Il monitoraggio continuo del glucosio eseguito sul liquido interstiziale ogni pochi minuti.

**Controindicazione** Condizione o circostanza in cui una persona non deve usare il dispositivo.

**EULA** End User License Agreement (Contratto di licenza con l'utente finale).

**Eversense Client Application** Applicazione desktop che permette agli utenti Eversense di caricare i dati del proprio Smart Transmitter al sistema di gestione dei dati utilizzando un cavo USB.

**Glicemia** Valore del glucosio ottenuto da un test con prelievo da polpastrello.

**Glucometro** Dispositivo disponibile in commercio che serve per misurare il glucosio tramite prelievo da polpastrello.

**Glucosio rilevato dal sensore** Il valore del glucosio ottenuto dal sensore Eversense.

**Liquido interstiziale (LI)** Liquido che si trova tra le cellule dell'organismo. CGM Eversense misura il glucosio da un campione di liquido interstiziale, a differenza dei dispositivi che misurano la glicemia tramite prelievo da polpastrello.

**mg/dL** Milligrammi per decilitro, unità di misura che mostra la concentrazione di una sostanza in una specifica quantità di liquido. In alcuni Paesi, compresi gli Stati Uniti, i risultati dei test del glucosio vengono espressi in mg/dL, che indicano quanto glucosio c'è nel sangue quando si usa un glucometro o quanto glucosio c'è nel liquido interstiziale quando si usano dei sistemi di monitoraggio continuo del glucosio come il CGM Eversense.

**mmol/L** Millimoli per litro, unità di misura che mostra la concentrazione di una sostanza in una specifica quantità di liquido. In molti Paesi, i risultati dei test del glucosio vengono espressi in mmol/L, che indicano quanto glucosio c'è nel sangue quando si usa un glucometro o quanto glucosio c'è nel liquido interstiziale quando si usano dei sistemi di monitoraggio continuo del glucosio come il CGM Eversense.

**Sensore** Dispositivo che viene inserito a livello sottocutaneo per misurare continuamente i livelli di glucosio del liquido interstiziale.

## <span id="page-63-0"></span>**<sup>1</sup>** Glossario

**Sistema di gestione dei dati (Data Management System, DMS) Eversense** Applicazione web compatibile con l'app Eversense che consente all'utente di memorizzare e visualizzare i propri dati relativi al glucosio.

**Smart Transmitter** Dispositivo riutilizzabile che viene indossato esternamente sopra al sensore, alimenta il sensore e invia i dati relativi al glucosio al dispositivo mobile, che poi li mostra nell'app Eversense.

## <span id="page-64-0"></span>**<sup>1</sup>** 1. Introduzione

## Uso previsto

Il sistema di gestione dei dati (DMS) Pro di Eversense è uno strumento per gli operatori sanitari, ideato per la gestione e la consultazione dei dati sul glucosio dei loro pazienti che utilizzano il sistema CGM Eversense. Un elenco dei dispositivi e sistemi operativi compatibili è disponibile alla pagina web **<https://global.eversensediabetes.com/compatibility>**.

## Contratto di licenza con l'utente finale e Regolamento sulla privacy

L'utilizzo dell'app Eversense DMS Pro è soggetto ai termini e alle condizioni delle versioni più recenti del Contratto di licenza Eversense con l'utente finale e dell'Informativa sulla privacy Eversense. Questi documenti vengono aggiornati periodicamente e pubblicati sul sito **[global.eversensediabetes.com](https://global.eversensediabetes.com)**.

## Guida e assistenza

Per ulteriori domande sui contenuti di questo Manuale di istruzioni per DMS Pro, contattare l'Assistenza Clienti al numero gratuito negli USA 844-SENSE4U (844-736-7348). Al di fuori degli Stati Uniti, contattare il proprio distributore locale o visitare il sito **[global.eversensediabetes.com](https://global.eversensediabetes.com)** per rintracciare il proprio distributore locale.

## <span id="page-65-0"></span>2. Operazioni preliminari

## Registrare una clinica e creare un account amministratore

Per registrare la propria clinica, è necessario registrare anche un account amministratore della clinica. Per farlo, visitare **[globalpro.eversensedms.com](http://globalpro.eversensedms.com)**. Dopo la registrazione, alla clinica verrà assegnato un numero di clinica che verrà utilizzato come identificativo dai pazienti per richiedere di unirsi alla clinica.

### **Per registrare la propria clinica e creare un account amministratore:**

- **1.** Visitare **[globalpro.eversensedms.com](http://globalpro.eversensedms.com)**
- **2.** Fare clic su "**Registrati**" sulla schermata di login

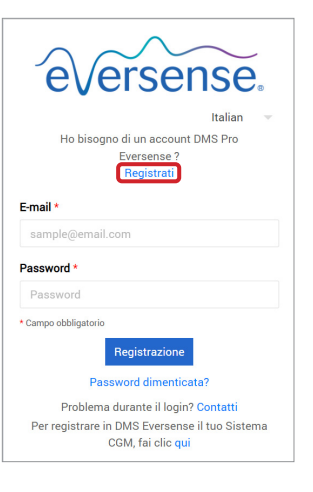

### **3.** Compilare il modulo di registrazione

IMPORTANTE: **Non è possibile utilizzare lo stesso indirizzo e-mail come nome utente per Eversense DMS Pro e un account Eversense DMS personale.**

**4.** Fare clic su "**Invia**"

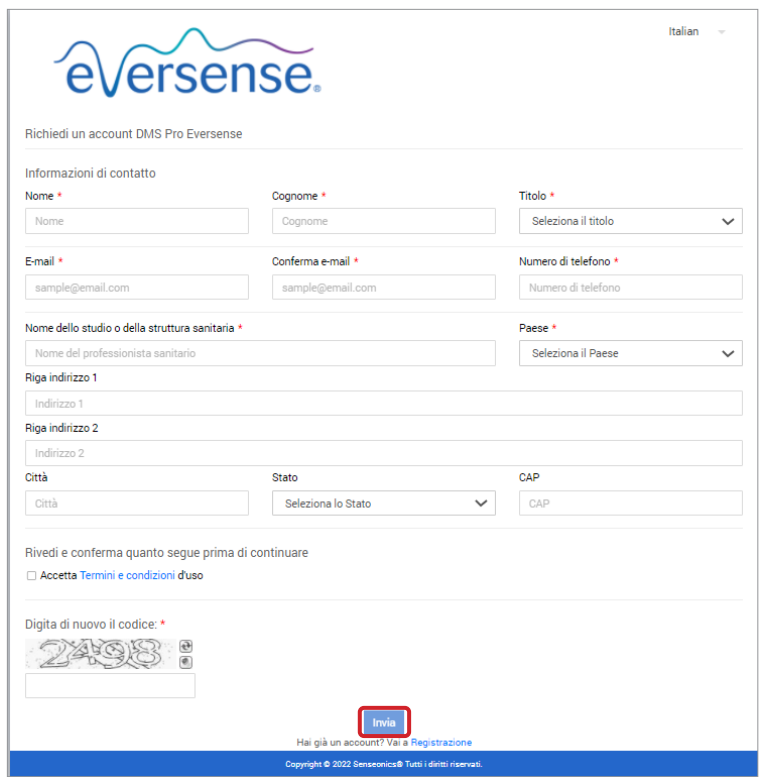

- **5.** Quando l'account della clinica e quello da amministratore saranno approvati, verrà inviato via email un link di attivazione Il link scadrà dopo 72 ore.
- **6.** Una volta cliccato il link per attivare l'account, verrà richiesto di creare la password personale per Eversense DMS Pro Dopo che è stata creata la password, è possibile accedere e visualizzare il proprio numero di clinica nella parte superiore dello schermo, accanto al nome della clinica.

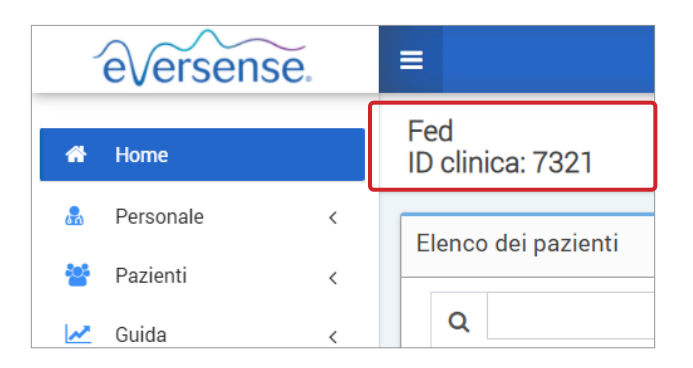

## <span id="page-67-0"></span>Accesso a Eversense DMS Pro

Per accedere a Eversense DMS Pro, visitare **[globalpro.eversensedms.com](http://globalpro.eversensedms.com)**. L'indirizzamento alla pagina di accesso avviene dopo che è stata selezionata la regione di riferimento.

## Amministratore Eversense DMS Pro

Eversense DMS Pro richiede almeno un amministratore dell'account, che è in grado di:

- Registrare la clinica, che genera l'ID unico della clinica.
- Invitare altri membri del personale a unirsi al sito della clinica e impostare le loro autorizzazioni.
- Modificare le autorizzazioni dei membri del personale.
- Rimuovere i membri del personale dall'account dell'amministratore della clinica.
- Offrire assistenza per resettare la password di altri membri del personale.

### **Livelli di autorizzazione DMS Pro**

In Eversense DMS Pro, esistono diverse autorizzazioni per gli utenti del personale della clinica. Le autorizzazioni sono **Amministratore**, **Vista**, **Modifica**, e **Aggiungi**. L'amministratore della clinica assegna le autorizzazioni agli altri utenti del personale della clinica.

- **Amministratore:** può visualizzare, modificare e aggiungere.
- **Vista:** permette all'utente del personale della clinica di visualizzare l'elenco dei pazienti accettati e di visualizzare i dati nell'account DMS di ciascun paziente.
- **Aggiungi:** darà all'utente del personale della clinica le stesse autorizzazioni della tipologia Vista, oltre all'abilità di accettare le richieste dei pazienti di unirsi alla clinica e di invitare i pazienti a unirsi alla clinica.
- **Modifica:** permette all'utente del personale della clinica di modificare le informazioni del paziente in DMS pro, annullare l'iscrizione del paziente dalla clinica e visualizzare i suoi dati Eversense DMS. Qualsiasi modifica fatta in DMS Pro non cambierà alcuna informazione salvata dal paziente nel suo account personale.

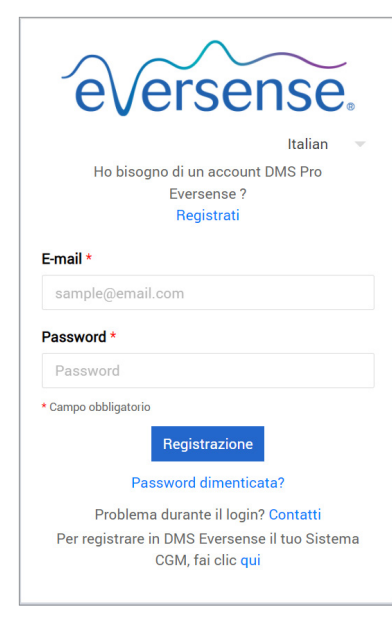

**2**

## <span id="page-68-0"></span>Menu di navigazione

Il menu di navigazione si trova in alto a sinistra sulla Home page. È possibile aprire e chiudere il menu di navigazione facendo clic su . Fare clic su qualsiasi pulsante del menu per passare a quella selezione.

## Nota:

- È inoltre possibile selezionare la lingua preferita cliccando sull'icona della bandiera nell'angolo in alto a destra della pagina.
- Il menu di navigazione può avere un aspetto diverso a seconda dell'autorizzazione assegnata dall'amministratore della clinica.

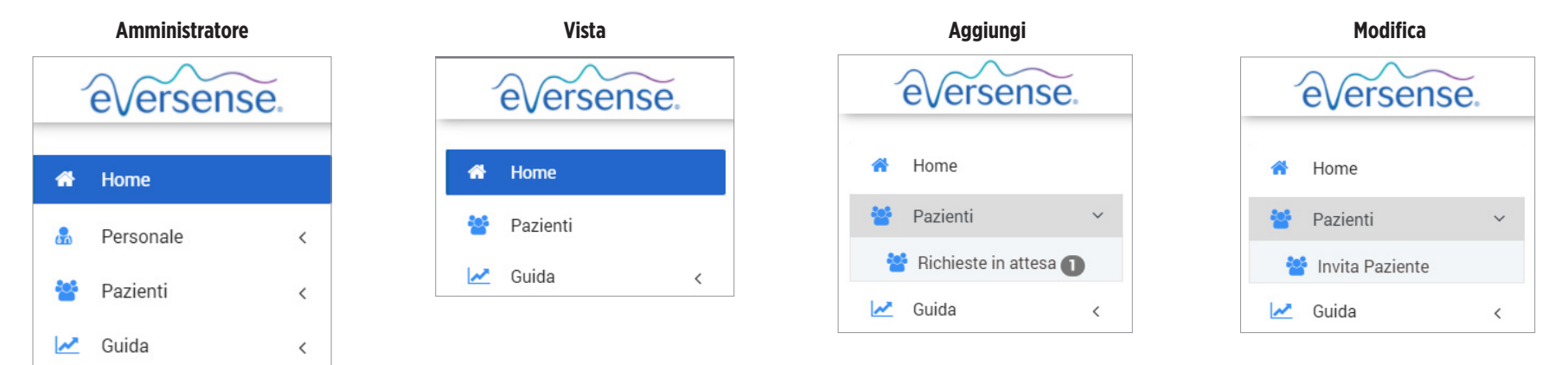

#### **Per aggiungere membri del personale:**

- **1.** Fare clic su "**Personale**" nella barra di navigazione sinistra
- **2.** Fare clic su "**Aggiungi personale**"
- **3.** Inserire le informazioni di contatto e selezionare il titolo
- **4.** Controllare e modificare le autorizzazioni secondo necessità Possono essere assegnate autorizzazioni multiple.
- **5.** Fare clic su "**Invia**"
- **6.** Il personale della clinica riceverà l'invito via e-mail e dovrà fare clic sul link di verifica nell'e-mail per accedere utilizzando la password temporanea fornita nell'e-mail. Dopo aver effettuato correttamente l'accesso, verrà richiesto di creare una nuova password.

IMPORTANTE: **Le autorizzazioni predefinite vengono assegnate in base al titolo selezionato. Se il titolo di un utente viene modificato, controllare le autorizzazioni e modificarle secondo necessità.**

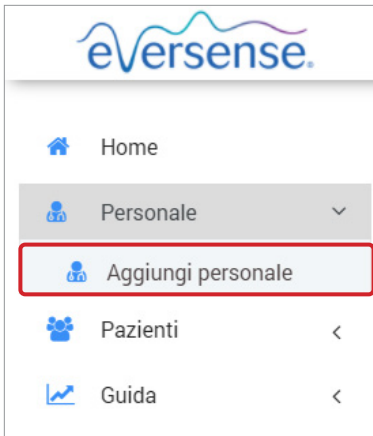

## **Per modificare le informazioni e autorizzazioni dei membri del personale:**

**1.** Fare clic su "**Personale**" nella barra di navigazione sinistra

- 2. Fare clic su **b** per aprire la relativa pagina di informazioni
- **3.** Da questa pagina è possibile:

a. Modificare il nome e/o il titolo

b. Aggiornare le autorizzazioni

**4.** Fare clic su "**Aggiorna**" quando si è finito

IMPORTANTE: Se il titolo di un utente viene modificato, controllare le autorizzaz **secondo necessità.**

Cognome

Johnson

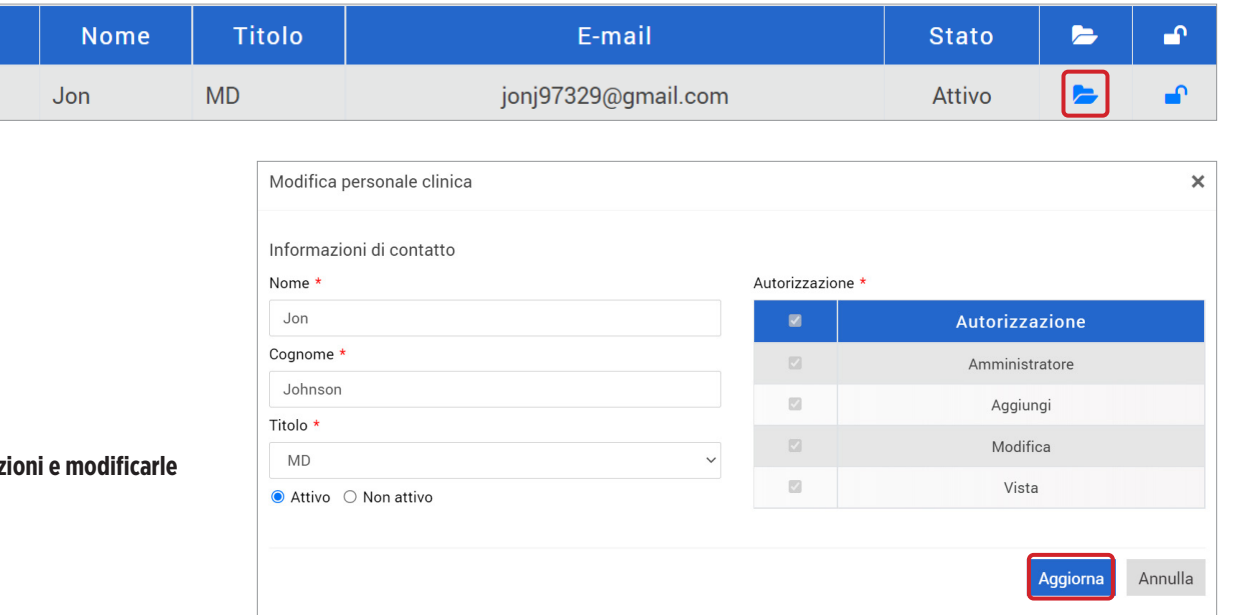

**2**

#### **Per disattivare gli account del personale della clinica:**

- **1.** Fare clic su "**Personale**" nella barra di navigazione sinistra
- 2. Fare clic su **b** per aprire la relativa pagina di informazioni
- **3.** Scegliere Non attivo in fondo alla pagina

Quando un account non è attivo, il membro del personale della clinica non potrà più aggiungere, modificare o visualizzare gli account dei pazienti in DMS Pro.

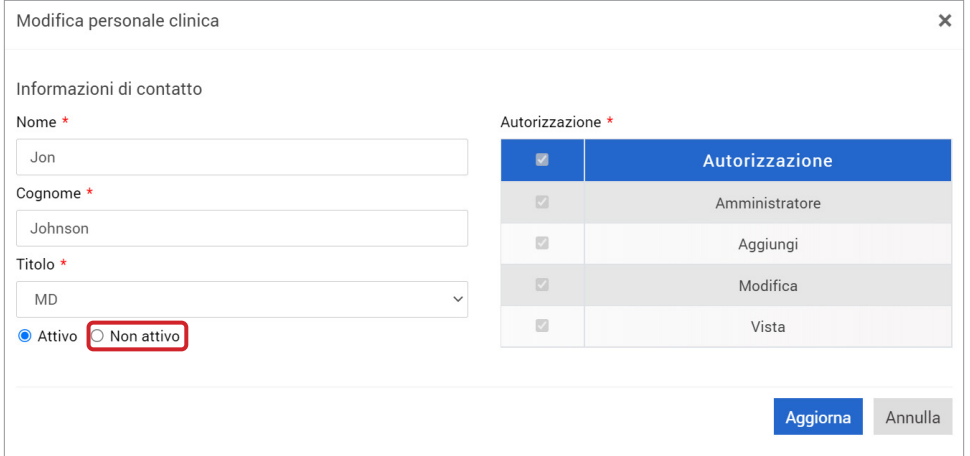
## **Offrire assistenza per resettare la password di membri del personale della clinica:**

- **1.** Fare clic su "**Personale**" nella barra di navigazione sinistra
- **2.** Fare clic su

Individuare il membro del personale della clinica e fare clic su  $\blacksquare$ .

**3.** Inserire la nuova password e confermarla

**4.** Fare clic su notifica all'utente se si desidera notificare il membro del personale via e-mail che la password è stata resettata

**5.** Fare clic su "**Resetta password**"

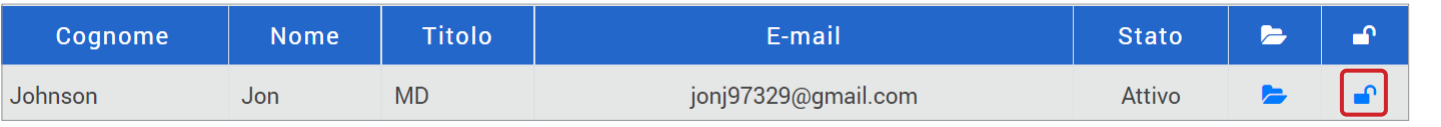

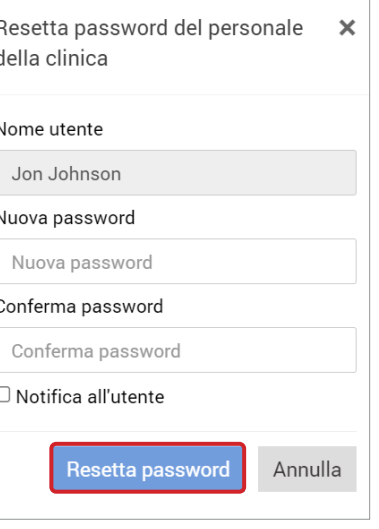

### Utente Eversense DMS Pro del personale

L'amministratore creerà l'account in Eversense DMS Pro. Verrà inviata una mail con una password temporanea e un link per attivare l'account e creare una password permanente. Fare clic sul link per completare la configurazione del tuo account e visualizzare la Home page. Una volta che l'account è attivato, è possibile visitare **[globalpro.eversensedms.com](http://globalpro.eversensedms.com)** per accedere in qualsiasi momento.

## Il profilo e il menu di navigazione

**2**

Dopo aver effettuato con successo l'accesso, verrà visualizzata la Home page.

- In alto a destra sulla pagina è possibile accedere alle informazioni del **Profilo**.
- In alto a sinistra sulla pagina è visibile un **Menu di navigazione**. Il menu di navigazione può avere un aspetto diverso a seconda dell'autorizzazione assegnata dall'amministratore della clinica.

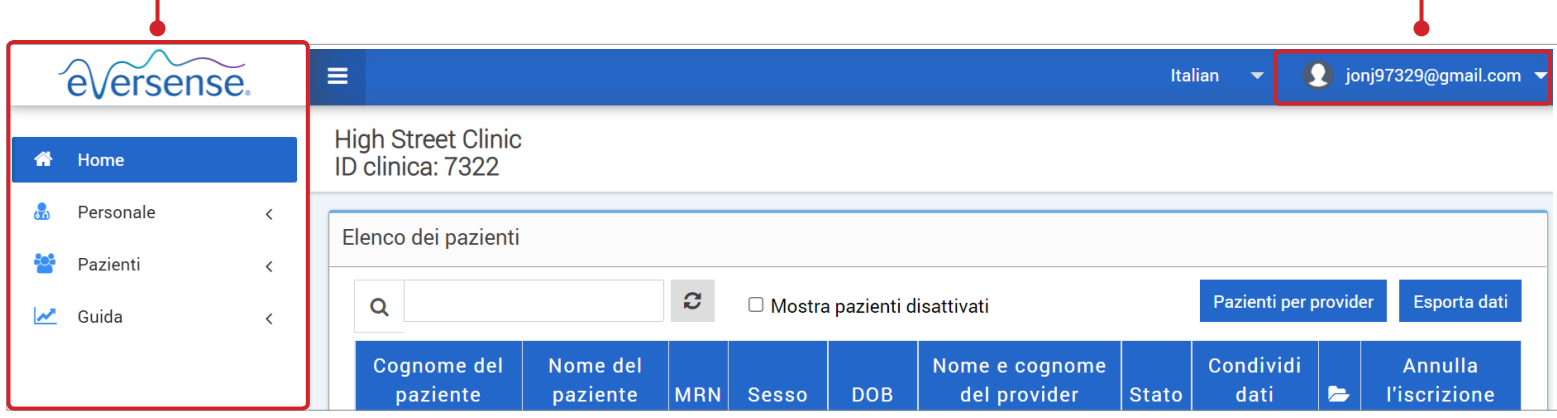

**74** Manuale di istruzioni Eversense DMS

## Profilo

Situata in alto a destra della Home page, questa funzione permette di modificare il nome o la password, modificare il profilo utente o uscire da Eversense DMS Pro.

## **Modificare la password:**

**1.** Fare clic sul nome utente

Apparirà un menu a tendina che mostra la foto del profilo, l'ultimo accesso e le opzioni per visualizzare/modificare il profilo o uscire.

- **2.** Fare clic su "**Profilo**" per accedere alle Impostazioni profilo utente.
- **3.** Fare clic su "**Modifica password**" per visualizzare e modificare la password corrente

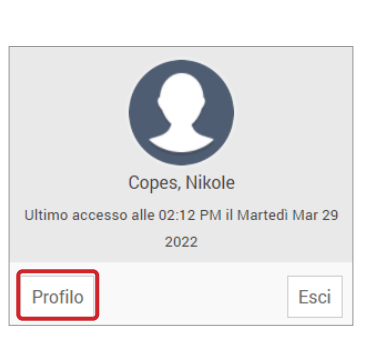

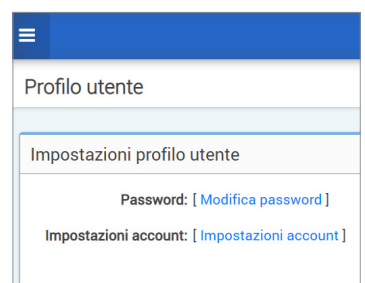

**4.** Inserire la password corrente

**5.** Inserire e confermare la nuova password

**6.** Fare clic su "**Modifica password**" per salvare le modifiche

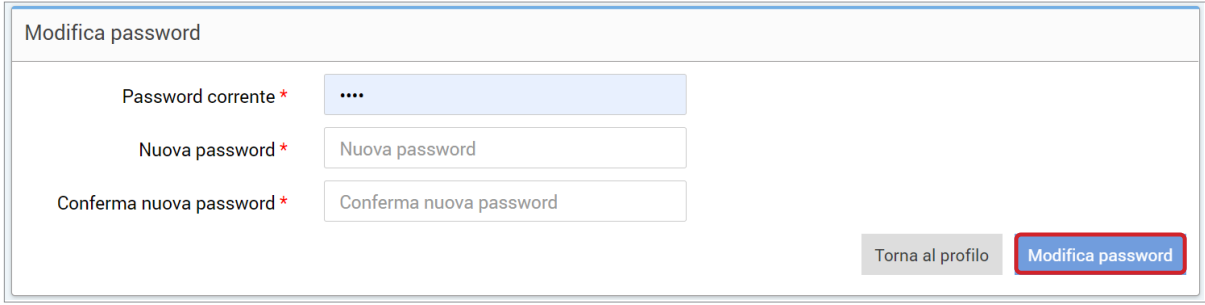

#### **Per aggiornare le informazioni dell'account:**

## **1.** Fare clic su "**Impostazioni account**"

## **2.** Inserire le informazioni che si desidera aggiornare

È possibile cambiare l'immagine del profilo premendo il pulsante **Scegli file** e scegliendo un'immagine dai file del computer.

#### **3.** Fare clic su "**Salva**" per salvare le modifiche

La pagina Impostazioni profilo utente apparirà di nuovo. Per tornare alla Home page, fare clic su "**Home**" in alto a sinistra nel pannello di navigazione. I pazienti che utilizzano Eversense DMS o gli utenti del personale della clinica che utilizzano Eversense DMS Pro non potranno visualizzare l'immagine del profilo.

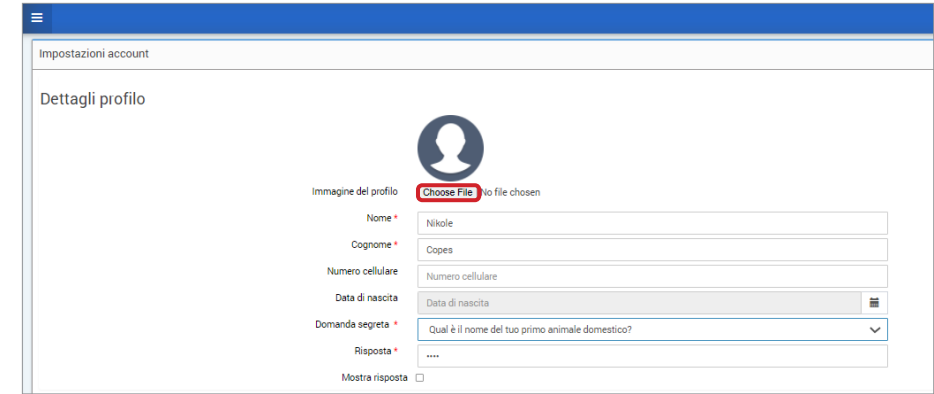

## Password dimenticata

**1.** Fare clic su "**Password dimenticata**" sulla pagina di Registrazione

**2.** Inserire l'e-mail quando richiesto

**3.** Fare clic su "**Invia mail**"

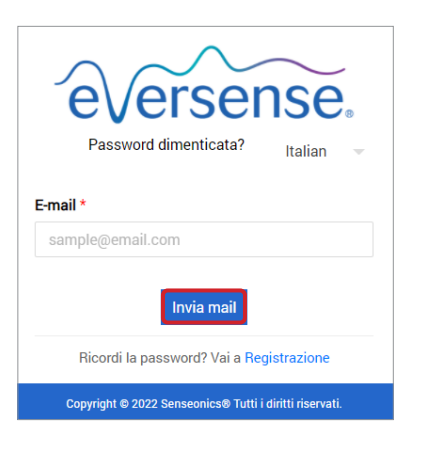

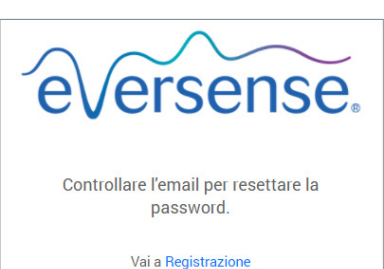

*Verrà visualizzato un messaggio che conferma l'invio di un'e-mail con le istruzioni per resettare la password.*

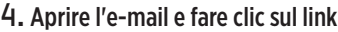

Si verrà reindirizzati a una pagina web per creare e confermare una nuova password

**5.** Fare clic su "**Resetta password**"

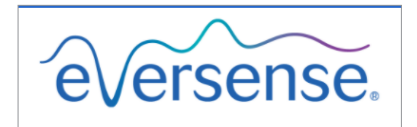

Resetta la tua password

E-mail\*

sample@email.com

Crea una password \*

Password

Conferma la tua password \*

Conferma la tua password

\* Campo obbligatorio

# Resetta password

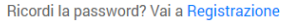

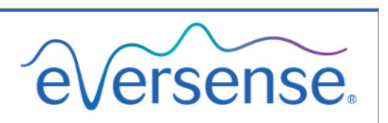

La tua password è stata resettata.

Per favore fai clic qui per effettuare il login

*Apparirà un messaggio di conferma che la password è stata resettata. Selezionare il link "***fai clic qui***" per tornare alla pagina di Registrazione.*

## Home page

**2** La Home page visualizza un elenco di pazienti attivi in base ai filtri selezionati e alle impostazioni predefinite del sistema. Fino a che non vengono aggiunti pazienti alla clinica DMS Pro, questa pagina rimarrà vuota.

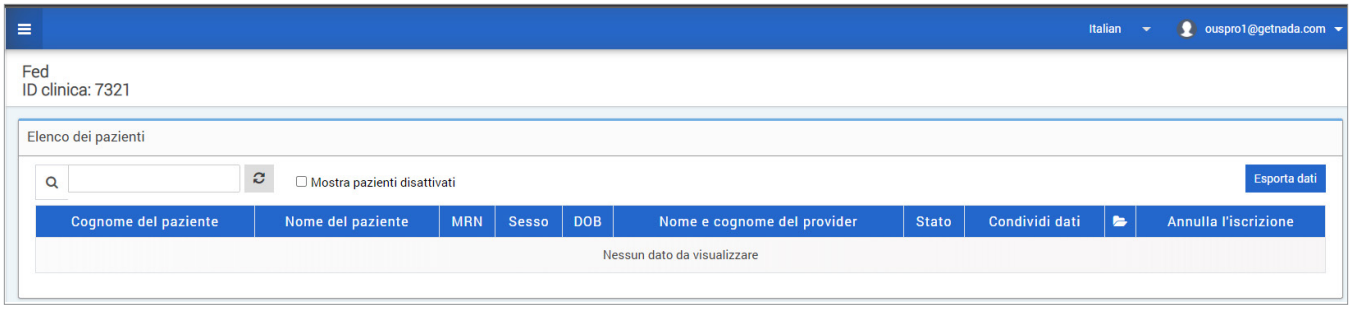

# 3. Autorizzazioni

*L'amministratore DMS Pro assegnerà un'autorizzazione.*

In Eversense DMS Pro, esistono diverse autorizzazioni per gli utenti del personale della clinica. Le autorizzazioni sono **Amministratore, Vista, Modifica, e Aggiungi**, L'amministratore DMS Pro della clinica assegna le autorizzazioni. Tutti i livelli di autorizzazione sono in grado di fare ricerche negli elenchi dei pazienti, applicare filtri ed esportare.

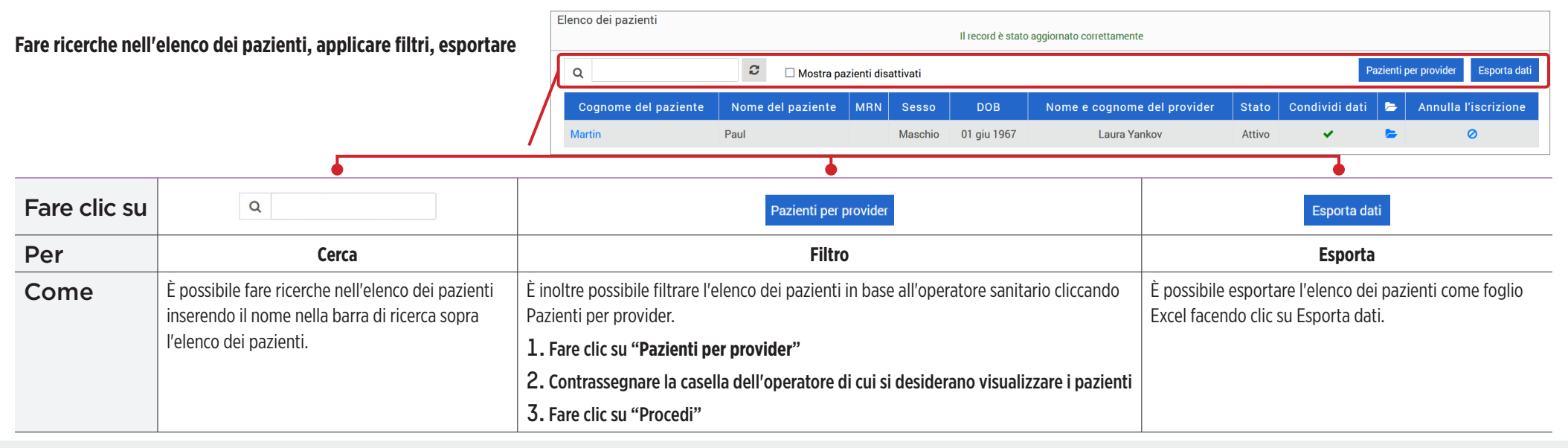

## Vista

**Per visualizzare i dati di un paziente:**

**1.** Fare clic sul nome del paziente

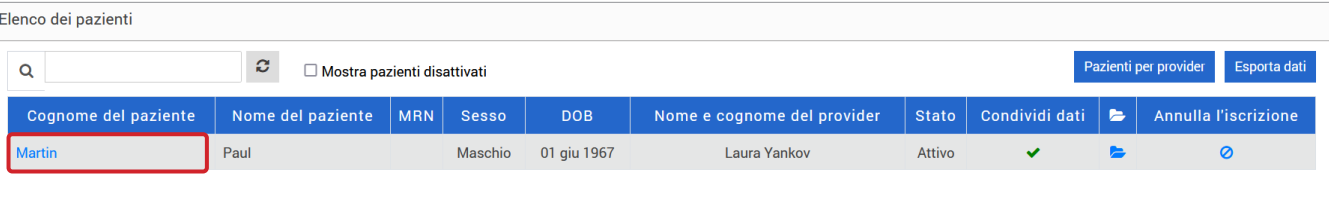

## **2.** Verranno visualizzate le informazioni DMS del paziente

Per ulteriori informazioni, fare riferimento a *Visualizzare i dati Eversense DMS del paziente*.

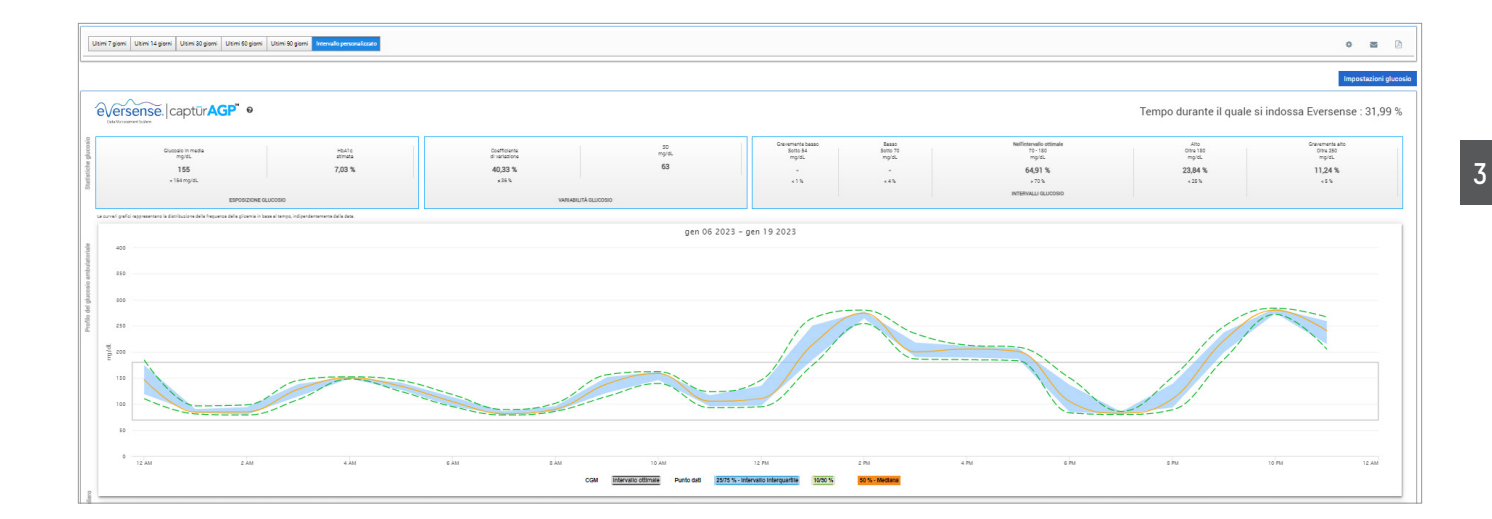

# Aggiungi

**3**

Per aggiungere un utente CGM Eversense all'elenco dei pazienti, è possibile inviare loro un invito attraverso DMS Pro, oppure il paziente può inviare una richiesta per unirsi alla clinica.

Il paziente deve avere già un account Eversense DMS. Solo gli utenti CGM Eversense possono essere aggiunti alla lista di pazienti Eversense DMS Pro. Per ottenere ulteriori informazioni sulla creazione di un account personale Eversense DMS, i pazienti possono visitare **[global.eversensediabetes.com](https://global.eversensediabetes.com)** e visualizzare il Manuale di istruzioni Eversense DMS.

Una volta che il paziente ha creato un account personale, è possibile inviargli un invito, oppure il paziente può inviare una richiesta di unirsi alla clinica.

**Per inviare un invito al paziente:**

- **1.** Fare clic su Pazienti
- **2.** Fare clic su Invita Paziente
- **3.** Digitare l'indirizzo e-mail con cui l'utente ha registrato l'account Eversense

Nota: Non è possibile inviare un invito se l'indirizzo e-mail non è stato registrato con Eversense

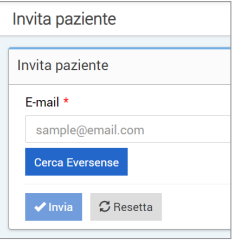

- **4.** Fare clic su "**Cerca Eversense**" per confermare che l'indirizzo e-mail è stato registrato
- **5.** Se l'e-mail è stata registrata, verrà richiesto di inserire le informazioni sul paziente
	- a. Inserire MRN (facoltativo)
	- b. Selezionare un operatore sanitario all'interno della clinica per questo paziente
	- c. Modificare il nome o cognome
	- d. Inserire la data di nascita (facoltativo) e. Inserire il sesso (facoltativo)
- **6.** Una volta terminato, fare clic su "**Invia**"

È stato inviato un invito al paziente via e-mail.

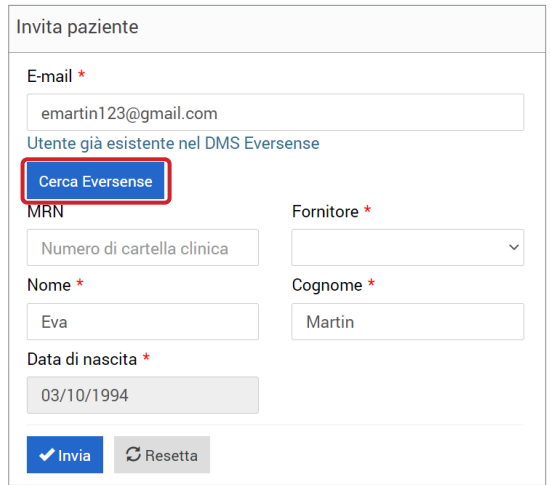

- **7.** Verrà richiesto se si desidera inviare un altro invito. Facendo clic su No, viene visualizzata la schermata con l'elenco dei pazienti, dove è possibile visualizzare il paziente che è appena stato invitato
- 8. Fino a che il paziente non ha accettato l'invito, ci sarà una **X** nella colonna Condividi dati
- 9. Una volta che il paziente ha accettato l'invito, il simbolo  $\blacktriangleright$  si trasformerà in  $\blacktriangleright$ , e sarà ora possibile fare clic sul nome per visualizzare i dati Eversense DMS

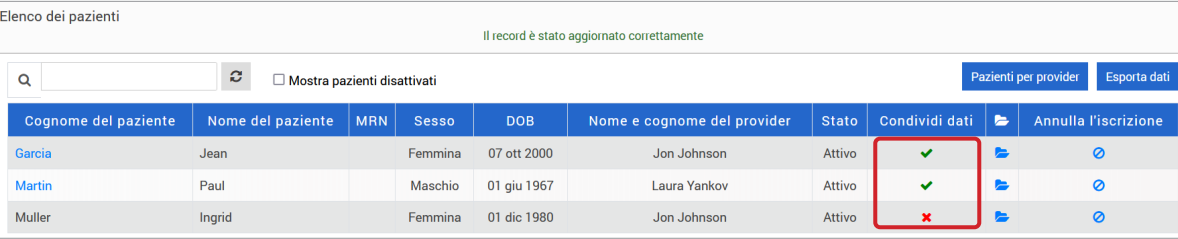

#### **Accettare la richiesta di un paziente**

Un paziente può inviare la richiesta di unirsi alla clinica dall'account personale Eversense DMS se gli è stato fornito il numero Eversense DMS Pro della clinica. Il paziente può inserire il numero della clinica per inviare una richiesta nella pagina Condividi dati del proprio account DMS. Per visualizzare un elenco delle richieste in attesa, fare clic su  $\ddot{\ddot{\cdot}}$ .

## **3 Per accettare la richiesta del paziente:**

**1.** Fare clic su Pazienti

## **2.** Fare clic su Richieste in attesa

Accanto a Richieste in attesa verrà visualizzato un numero. Questo numero indica quante richieste sono attualmente nell'elenco. Se non è presente alcun numero, allora non ci sono richieste in attesa.

#### Richieste in attesa

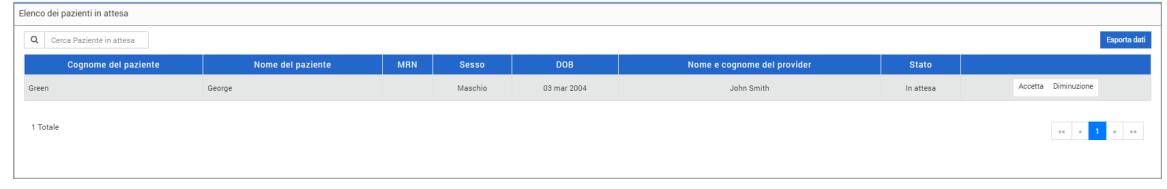

#### **3.** Fare clic su "**Accetta**" per aggiungere il paziente alla clinica

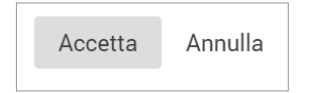

- a. Se si fa clic su Accetta, verrà richiesto di assegnare il paziente a un operatore della clinica.
- b. Se si fa clic su Rifiuta, la richiesta del paziente verrà rimossa, e il paziente non verrà aggiunto all'elenco della clinica.

L'utente CGM Eversense riceverà una notifica via e-mail quando la sua richiesta viene accettata o rifiutata.

## **Modifica**

Il livello di autorizzazione Modifica consente di visualizzare e modificare le informazioni di un paziente in DMS Pro, di cancellare un paziente dall'elenco della clinica Eversense DMS Pro. Qualsiasi modifica fatta in DMS non cambierà alcuna informazione salvata dal paziente nel suo account personale.

### **Per modificare le informazioni di un paziente:**

**1.** Fare clic su Pazienti

# **2.** Fare clic su

## **3.** Si aprirà una finestra di dialogo con le sue informazioni

È possibile modificare tutte le informazioni tranne l'indirizzo e-mail.

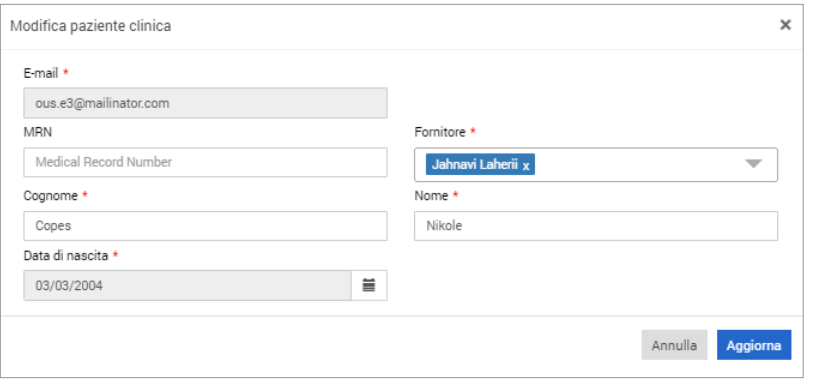

## **Per annullare l'iscrizione di un paziente dalla clinica:**

**1.** Fare clic su Pazienti

**2.** Fare clic su

# **3.** Fare clic su "**Sì**"

Il paziente sarà ora rimosso dall'elenco della clinica DMS Pro e i suoi dati Eversense non saranno più disponibili per la visualizzazione.

Il livello di autorizzazione Modifica consente di accettare le Richieste in attesa dei pazienti che desiderano unirsi alla clinica. Fare riferimento a *Per accettare la richiesta del paziente* per ulteriori informazioni.

## Amministratore

Il livello di autorizzazione **Amministratore** dà tutte le autorizzazioni dei livelli **Visualizza**, **Aggiungi** e **Modifica**, oltre all'abilità di accettare, modificare e rimuovere i membri del personale. Per saperne di più sull'autorizzazione come **Amministratore**, fare riferimento ad *Amministratore Eversense DMS Pro*.

# 4. Dashboard DMS

## Visualizzare i dati Eversense DMS del paziente

Quando un paziente viene aggiunto alla clinica, è possibile fare clic sul suo nome per aprire una Home page che mostra i suoi dati Eversense DMS. Questa pagina è quasi identica a quella che visualizza il paziente quando accede al suo account personale Eversense DMS.

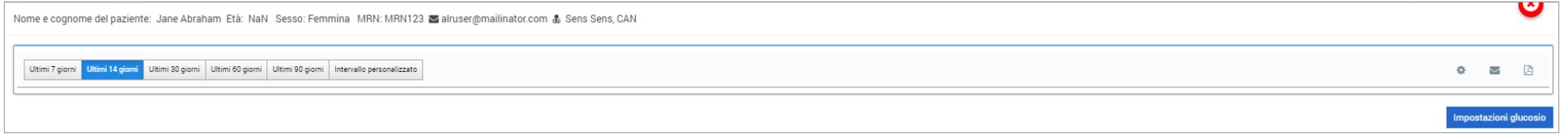

#### IMPORTANTE: **Qualsiasi modifica apportata alle impostazioni o agli intervalli di date in DMS Pro NON influenzerà le impostazioni dei pazienti, l'account Eversense DMS o l'app mobile Eversense.**

Nella parte superiore della Home page, vengono visualizzati nome, età, sesso, MRN, e-mail e operatore sanitario assegnato.

È possibile uscire da questa pagina in qualsiasi momento cliccando su **com** nell'angolo in alto a destra della finestra o su Chiudi in basso a destra della finestra.

#### **La Home page contiene diverse sezioni:**

- Seleziona intervallo di date
- Tempo durante il quale si indossa Eversense
- Profilo glicemico ambulatoriale (AGP)
- Report

**4**

- Informazioni sistema
- Scelta rapida per stampare o inviare e-mail

Fino a che il paziente non avrà caricato i dati del glucosio rilevato dal sensore dall'app mobile Eversense o dal suo Smart Transmitter, non verrà visualizzato alcun dato.

IMPORTANTE: **Se il paziente ha attivato autosync, i dati saranno caricati automaticamente sul DMS dall'app mobile. I pazienti possono anche caricare manualmente i dati del glucosio dallo Smart Transmitter tramite un cavo USB. Per ulteriori informazioni sul caricamento dei dati, visitare il sito [eversensediabetes.com](http://eversensediabetes.com) per visualizzare il Manuale di istruzioni Eversense DMS.**

## Impostazione dell'intervallo di date

Nella parte superiore della Home page, è possibile visualizzare i report basati su un intervallo di date predefinito o su un intervallo di date personalizzato impostato dall'utente.

#### **Per regolare le impostazioni dell'intervallo di date:**

**1.** Se si desidera visualizzare un insieme di dati che non rientra in uno degli intervalli di date predefiniti, fare clic sul pulsante etichettato "**Intervallo personalizzato**" per visualizzare un calendario a discesa.

Ultimi 7 giorni | Ultimi 14 giorni | Ultimi 30 giorni | Ultimi 60 giorni | Ultimi 90 giorni | Intervallo personalizzato

*Comparirà una finestra pop-up che permetterà di selezionare un intervallo di date personalizzato.*

Nota: I dati accessibili tramite DMS Pro comprendono fino all'anno precedente

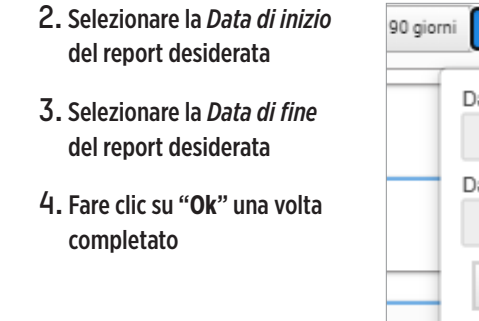

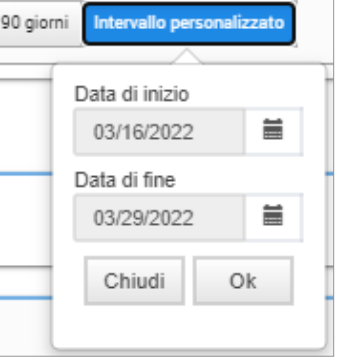

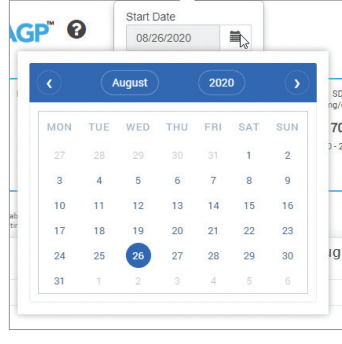

## Dashboard Eversense DMS

Il Dashboard Eversense DMS è la pagina predefinita che il paziente vedrà ogni volta che accede a DMS. Questa pagina contiene i seguenti dati del paziente: il Tempo durante il quale si indossa Eversense, i report Captur AGP e le Informazioni sistema del paziente.

#### **Tempo durante il quale si indossa Eversense**

Il tempo durante il quale si indossa Eversense è la percentuale del tempo in cui il paziente indossa lo Smart Transmitter nell'intervallo di date selezionato. 100% equivale a 23.5 ore giornaliere durante le quali si indossa lo Smart Transmitter. La percentuale non include i momenti in cui il glucosio non viene visualizzato. Ad esempio: l'inizio della fase di inizializzazione o quando viene attivato un avviso che impedisce la visualizzazione del glucosio.

#### **Informazioni sistema:** Nella parte superiore del Dashboard AGP si trova la sezione Informazioni sistema.

*Questa sezione mostra le seguenti informazioni del paziente:*

• Numero di serie del trasmettitore

• Numero di serie del sensore

**4**

•Impostazioni glucosio: Le impostazioni glucosio possono essere modificate sia nel DMS che attraverso l'app mobile Eversense (vedere *Impostazioni* per maggiori informazioni).

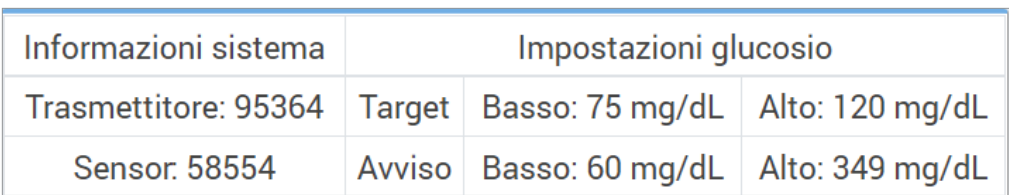

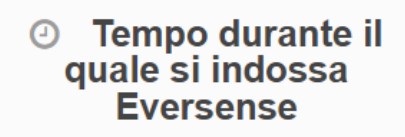

44.36 %

#### **Captur AGP in Eversense DMS**

Il report principale del Dashboard Eversense DMS è il report Captur AGP (Profilo glicemico ambulatoriale). Il report AGP mostra i dati del glucosio in 3 sezioni del report.

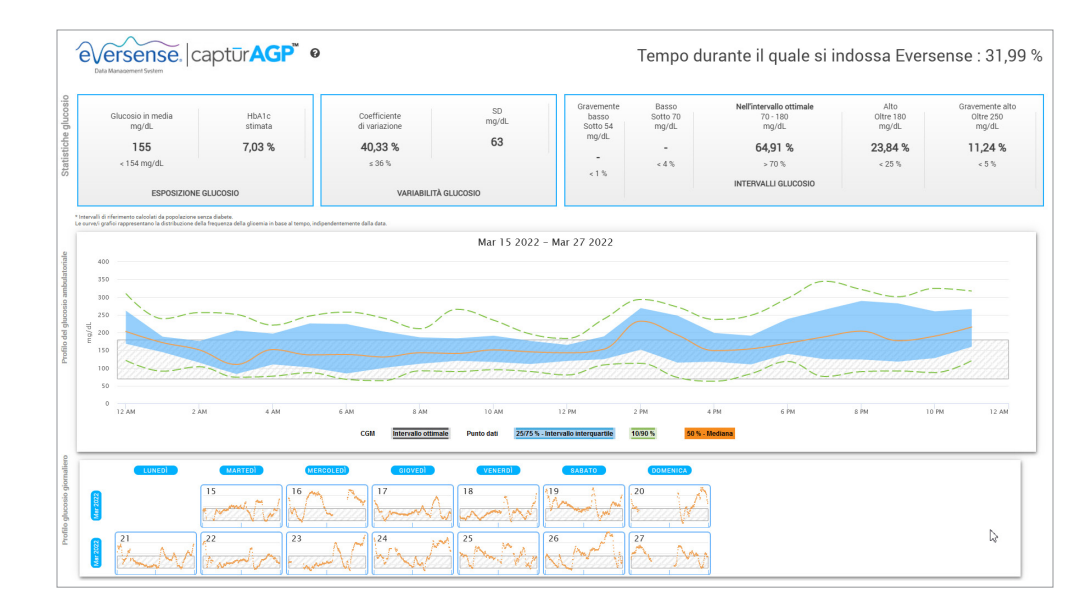

#### **Statistiche glucosio:** Misurazioni dei dati relativi al glucosio

- Glucosio in media: tutti i valori del glucosio sommati, divisi per il numero di letture
- HbA1c stimata: calcolata dai valori del glucosio di AGP; potrebbe differire dal valore di laboratorio di A1c a causa dei diversi periodi di tempo
- •Intervalli glucosio; idealmente, i valori del glucosio devono rientrare nell'intervallo ottimale
- **-** Basso/Molto basso: Obiettivo non avere valori molto bassi o bassi; ridurre il numero di valori bassi fa sentire meglio il paziente
- **-** Alto/Molto alto: Obiettivo non avere valori molto alti o alti; ridurre il numero di valori alti farà diminuire il valore A1c del paziente nel tempo
- SD (Deviazione standard): quanta variazione c'è nell'insieme dei dati; idealmente un numero basso
- CV (Coefficiente di variazione): la distanza dei valori dalla media; idealmente un numero basso

**Profilo glucosio:** i profili glucosio giornalieri vengono combinati per ottenere il quadro di un'intera giornata (24 ore). Idealmente, le linee rimangono all'interno dell'area ombreggiata grigia (intervallo ottimale). Le linee potrebbero non arrivare fino in fondo, poiché è possibile che il paziente non testi a ogni ora del giorno.

**Arancio:** linea mediana (al centro) idealmente, dove la metà dei valori del glucosio è sopra e la metà sotto; idealmente, la linea arancione è prevalentemente piatta e si trova all'interno dell'area ombreggiata grigia

**Blu:** l'area tra le linee blu mostra il 50% dei valori del glucosio; idealmente, lo spazio tra le linee è stretto

**Verde:** 10% dei valori sono sopra (linea superiore: 90%) e 10% sono sotto (linea inferiore: 10%); idealmente, più le linee verdi sono vicine all'area ombreggiata grigia, meglio è

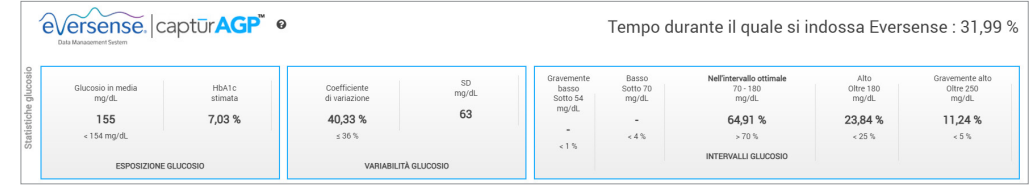

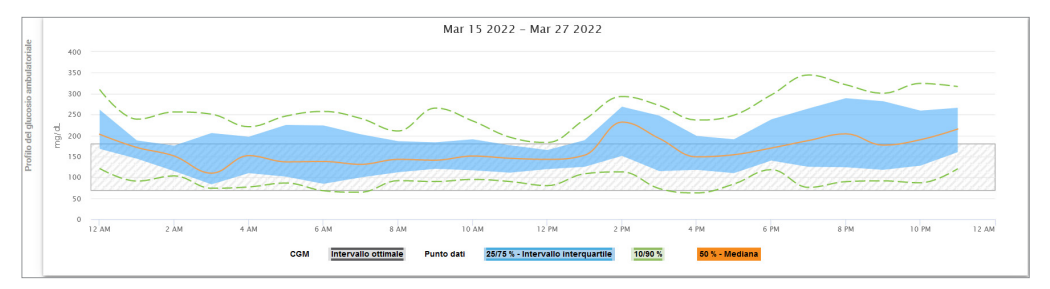

**Profili glucosio giornalieri:** ogni casella rappresenta il pattern del glucosio di un giorno. Verrà visualizzato solo se l'intervallo delle date è impostato a 14 giorni o meno.

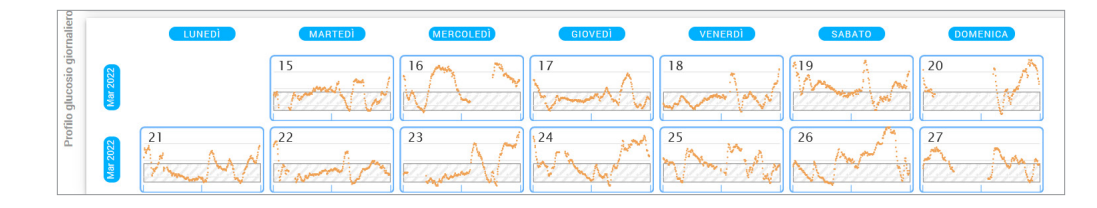

# 5. Report

*I report forniscono varie modalità per organizzare e visualizzare le letture del glucosio nel tempo.*

Nota: Se si seleziona un report e non viene visualizzato alcun dato, controllare di aver selezionato un intervallo di date per le quali ci sono dati disponibili.

IMPORTANTE: **Se autosync non è attivato, i dati non vengono inviati automaticamente al DMS dall'app mobile Eversense.**

Fare

#### **Stampare o inviare via e-mail ciò che viene visualizzato nei report**

In alto a d per la star Home page.

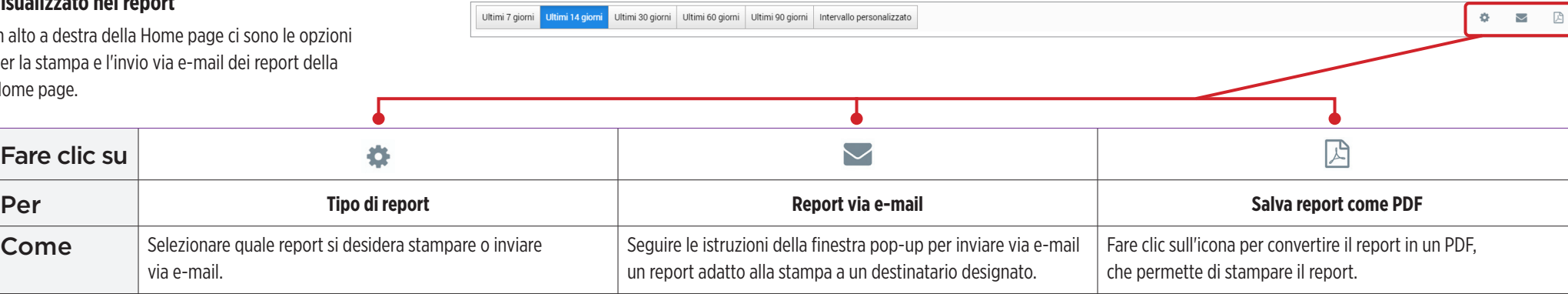

## **Opzioni report**

Per visualizzare le diverse opzioni report, fare clic sul nome del report nel pannello dei report nella Home page.

#### Nota: Se si seleziona un rapporto e non viene visualizzato alcun dato, controllare quanto segue:

- Espandi l'intervallo di date selezionate. Se non ci sono dati sull'intero intervallo di date degli ultimi 90 giorni, è possibile che il paziente non abbia attivato autosync nella app mobile CGM Eversense. Se autosync non è attivato, chiedere al paziente di attivarlo.
- Chiedere al paziente di effettuare anche un caricamento manuale toccando "**Avvia sincronizzazione**" nella app mobile CGM Eversense.

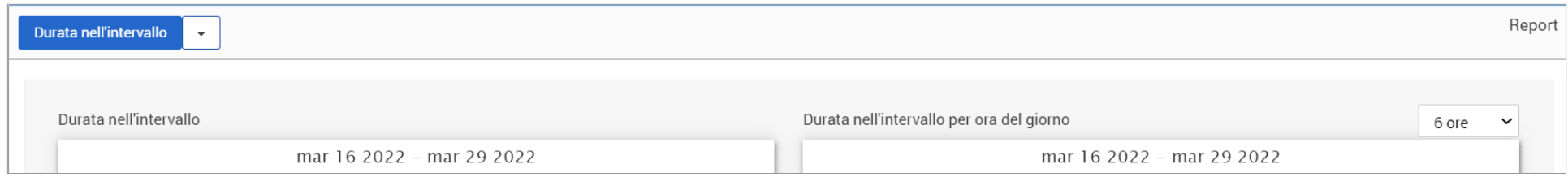

Alcuni report possono essere filtrati per visualizzare determinate informazioni. È possibile selezionare quali tipi di eventi, giorni della settimana; inoltre appariranno altre opzioni nei report cliccando accanto al nome del report.

Questo filtro non è disponibile per i report AGP, Durata nell'intervallo per ora del giorno o Durata nel target.

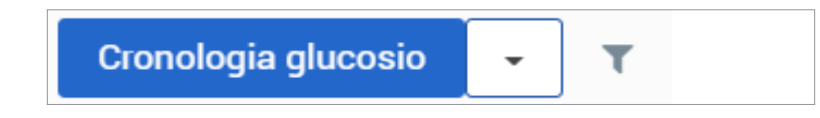

## Durata nel target

Il report Durata nel target mostra un grafico a torta che analizza la percentuale di tempo per il quale il glucosio del paziente è sopra, sotto o entro l'intervallo ottimale impostato dal paziente nelle impostazioni glucosio.

## **Visualizzare il report:**

La fetta verde rappresenta la percentuale di tempo passato dal paziente entro l'intervallo ottimale.

La fetta grigia rappresenta la percentuale di tempo passato dal paziente sopra l'intervallo ottimale.

La fetta rossa rappresenta la percentuale di tempo passato dal paziente sotto l'intervallo ottimale.

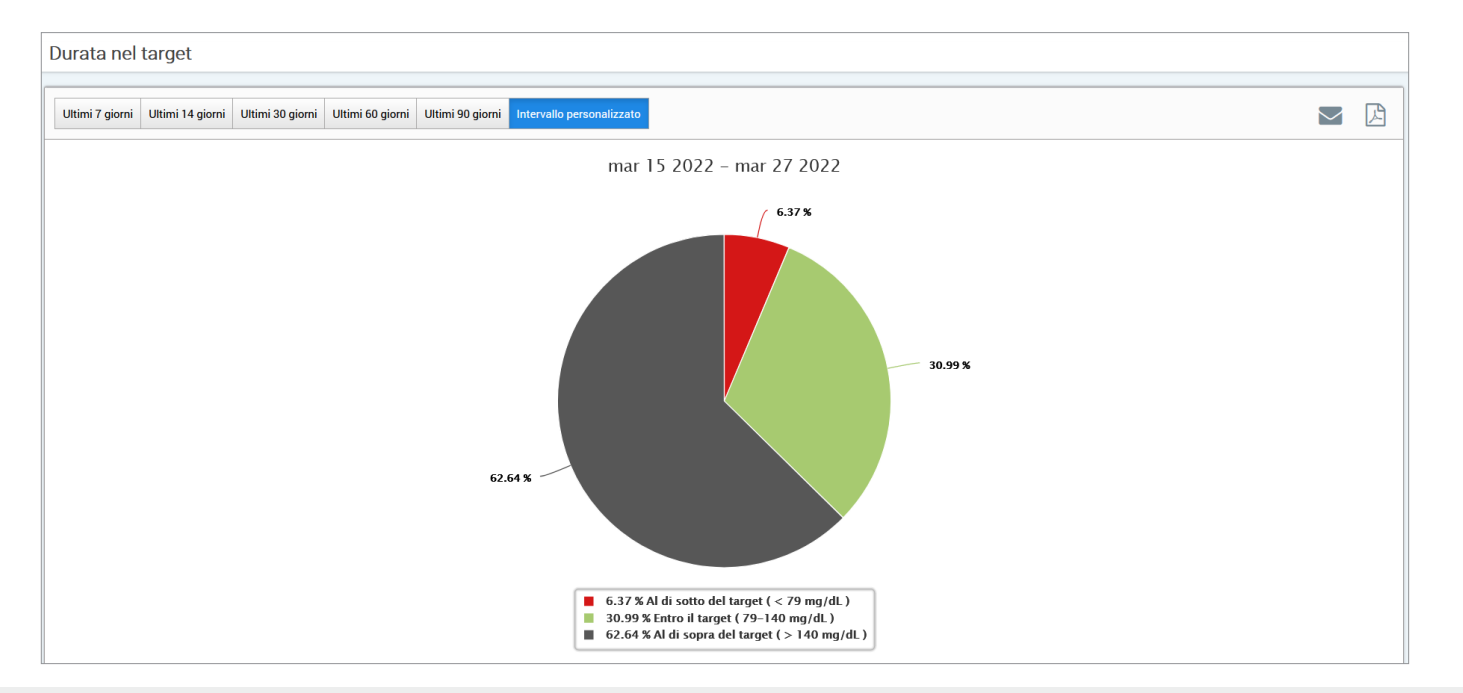

## Durata nell'intervallo

#### **Durata nell'intervallo per ora del giorno**

Il report Durata nell'intervallo per ora del giorno mostra una serie di grafici a barre che analizzano la percentuale del tempo per il quale il glucosio del paziente è entro gli intervalli di glucosio predefiniti.

- Molto basso: <54 mg/dL o <3,0 mmol/L
- Basso: 54-70 mg/dL o 3,0-3,9 mmol/L
- Entro l'intervallo: 70-180 mg/dL o 3,9-10,0 mmol/L
- Alto: 180-250 mg/dL o 10.0-13,9 mmol/L
- Molto alto: >250 mg/dL o >13,9 mmol/L

## *Ci sono due sezioni in questo report:*

#### **Durata nell'intervallo**

Questa sezione mostra la percentuale complessiva del tempo passato dal paziente negli intervalli di glucosio predefiniti, sulla base dell'intervallo di date selezionato.

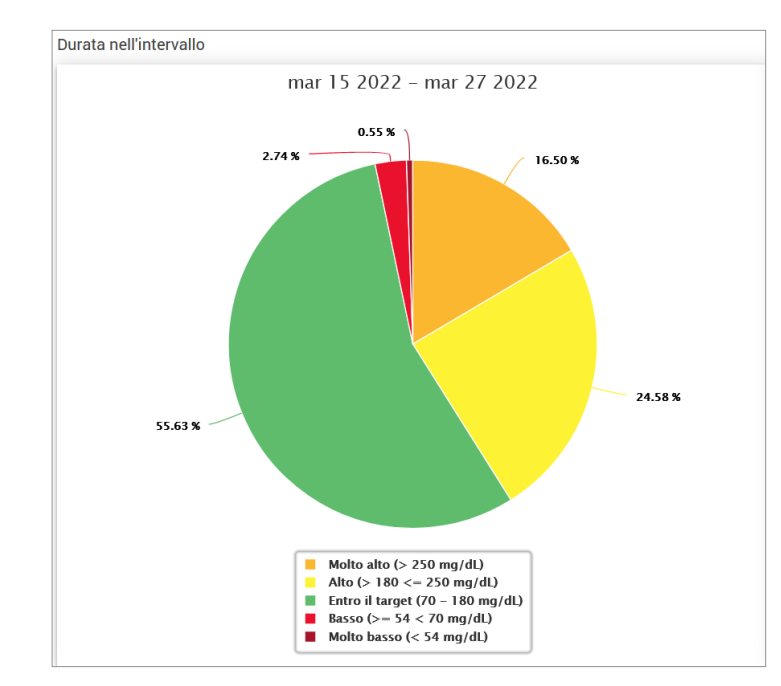

#### **Durata nell'intervallo per ora del giorno**

Questa sezione suddivide il grafico complessivo della Durata nell'intervallo in vari orari segmentati del giorno. È possibile visualizzare i dati del paziente in segmenti di 4 ore, 6 ore o 8 ore. Questa impostazione può essere regolata selezionando un'opzione in alto a destra sul report.

Ogni segmento mostra la percentuale di tempo per il quale il glucosio del paziente era entro quegli stessi segmenti di Molto basso, Basso, Entro l'intervallo, Alto e Molto alto.

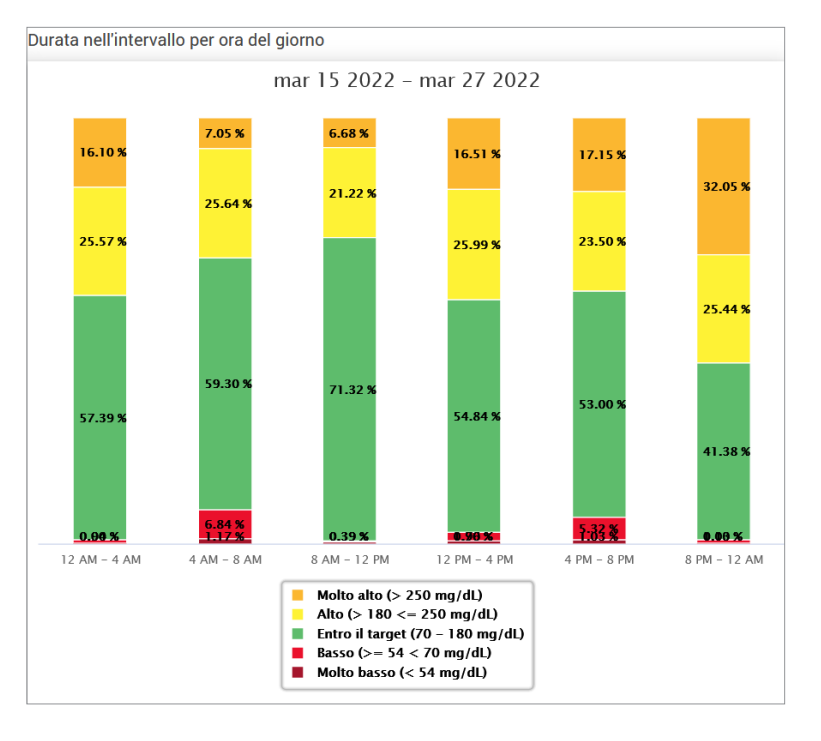

## Report variabilità glucosio

*Il report variabilità glucosio mostra le informazioni in due modi:*

## **Il grafico tendenza:**

- Mostra il riassunto delle letture dei valori del glucosio nell'arco di 24 ore.
- Include i dati di molteplici giorni sovraimposti sullo stesso grafico.
- Mostra la lettura massima, minima e media del glucosio per ogni ora.
- Fornisce una panoramica visiva delle variazioni dei livelli giornalieri di glucosio del paziente.

Nota: Posizionare il cursore sopra a una lettura media del sensore per visualizzare i dettagli delle letture durante quell'ora.

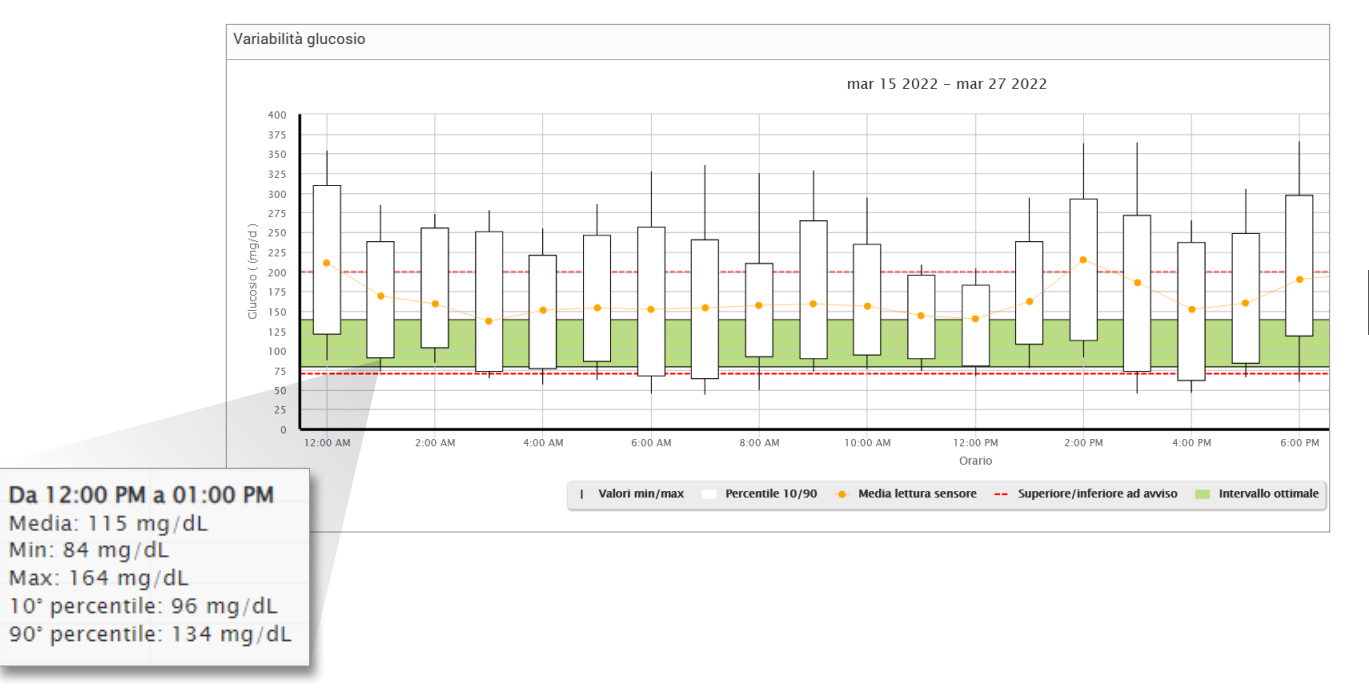

## **La tabella:**

- Organizza i dati del glucosio per periodi di 4 ore.
- Fornisce un'analisi statistica dettagliata per ciascun periodo.
- Comprende la percentuale di letture che sono sopra, sotto o entro l'intervallo ottimale del glucosio.
- Fornisce una ripartizione dell'uso di insulina e dei carboidrati inseriti per quegli stessi periodi di tempo.

Nota: Se si riscontrano difficoltà nella visualizzazione del report, provare a limitare l'intervallo delle date. Quantità particolarmente ingenti di dati potrebbero impedire il funzionamento del report.

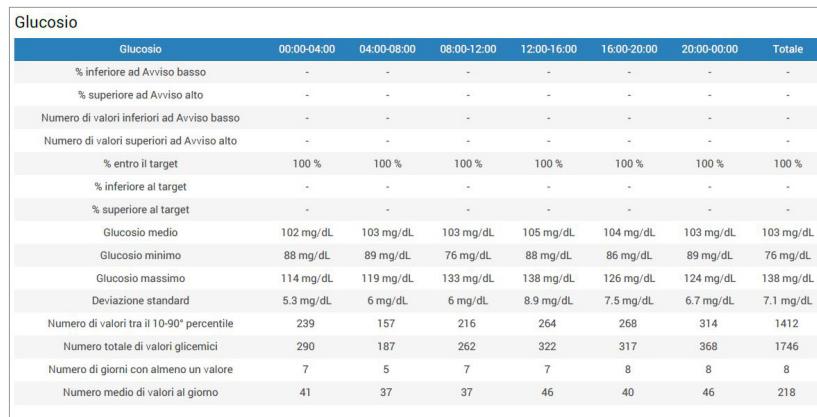

## Report tendenza glucosio

## **Il report tendenza glucosio:**

- Mostra le singole letture dei valori del glucosio nell'arco di 24 ore.
- Mostra i dati di molteplici giorni sovraimposti sullo stesso grafico.
- Fornisce la possibilità di individuare facilmente variabilità tra i giorni della settimana.

## **Visualizzare il report**

I punti dati nel rapporto sono codificati a colori; ogni giorno della settimana viene visualizzato con un colore diverso. È possibile usare il filtro del report per scegliere il giorno o i giorni che si desidera o si desiderano visualizzare sul grafico.

Nota: Posizionare il cursore sopra a una lettura del glucosio rilevato dal sensore per visualizzare i dettagli relativi a quella lettura.

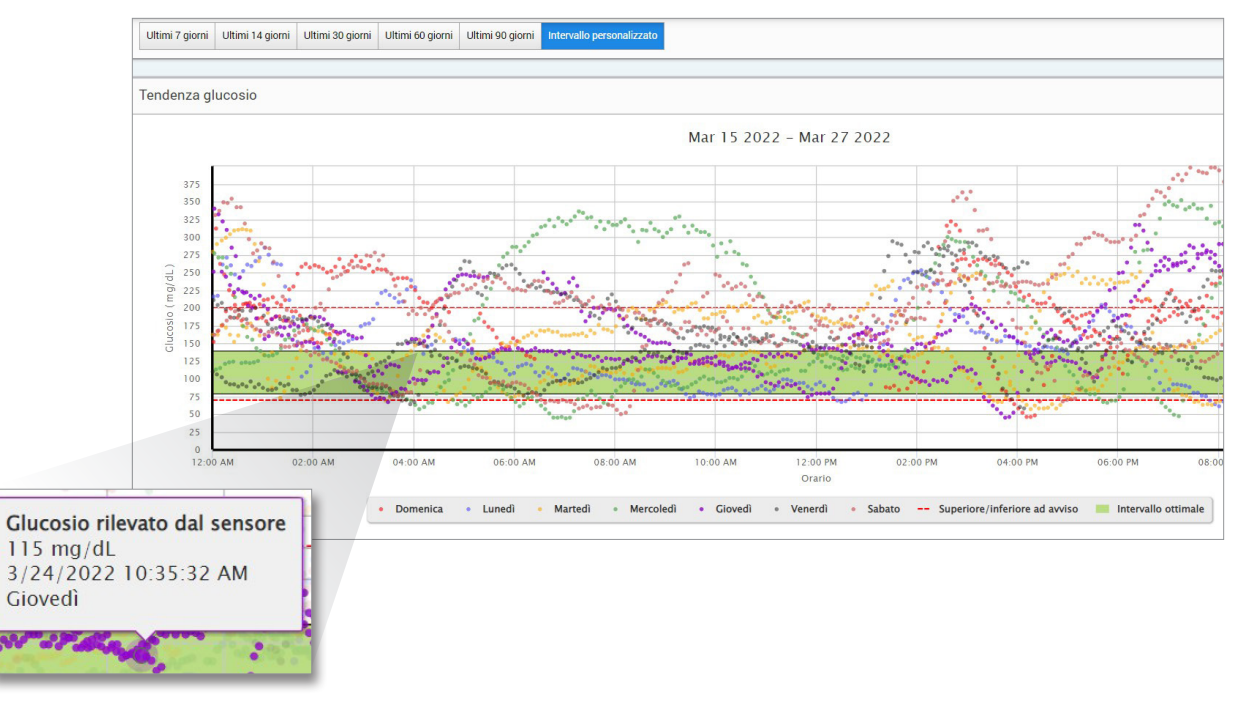

## Report cronologia dei valori del glucosio

Il report cronologia dei valori del glucosio mostra i dati CGM storici e manualmente inseriti sotto forma di grafico tendenza. Il report cronologia dei valori del glucosio fornisce un modo efficiente per tracciare le letture dei valori del glucosio rilevato dal sensore e le calibrazioni.

### **Visualizzare il report**

Ogni punto dati corrisponde a una lettura del glucosio rilevato dal sensore. Gli eventi che sono stati registrati dal paziente nella app mobile vengono visualizzati nel report all'orario in cui sono stati registrati. Se si seleziona un intervallo di date superiore a 30 giorni, gli eventi come i pasti e l'insulina non vengono visualizzati.

Nota: Posizionare il cursore sopra a una lettura del glucosio rilevato dal sensore per visualizzare i dettagli relativi a quella lettura. È inoltre possibile posizionare il cursore sopra all'icona di un evento per visualizzare i dettagli relativi a quell'evento.

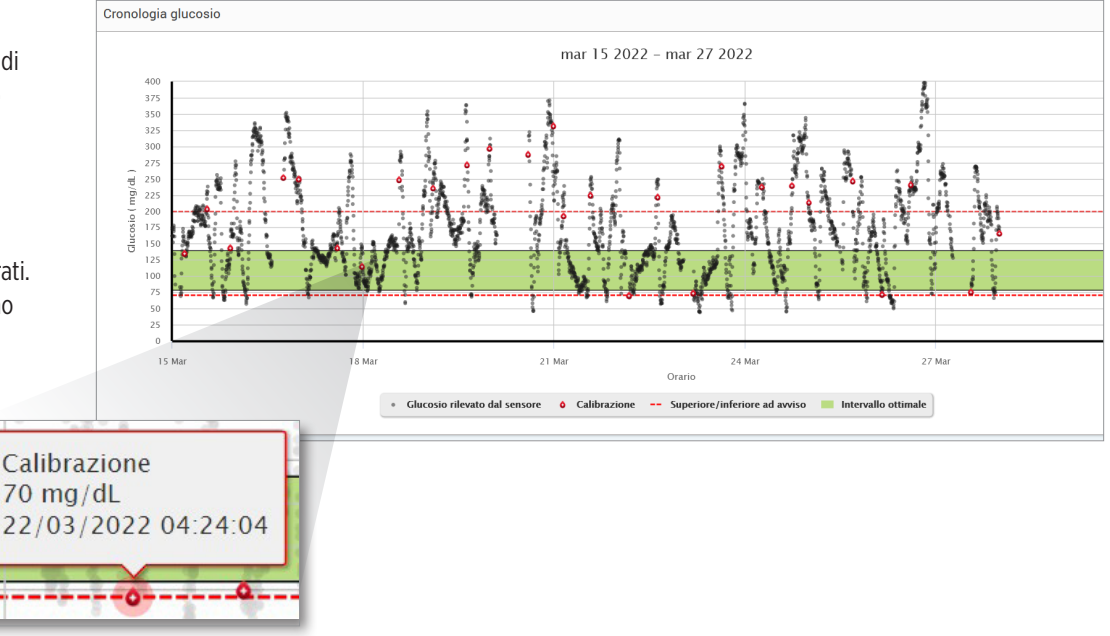

## Report glucosio giornaliero

Il report del glucosio giornaliero mostra le letture dei valori del glucosio nell'arco di 24 ore per più giorni di seguito.

#### **Il report glucosio giornaliero:**

- ha un intervallo target del glucosio fisso pari a 70-180 mg/dL (3,9-10,0 mmol/L);
- mostra i livelli di avviso glucosio alto e basso (le linee rosse) impostati dall'utente CGM;
- mostra le statistiche chiave per ogni giorno basate sulle impostazioni del glucosio target e degli avvisi;
- include un'opzione per visualizzare le icone degli eventi sul grafico dell'andamento e per espandere una tabella degli eventi per ogni giorno.

## **Visualizzare il report**

Il report glucosio giornaliero mostra più giorni di seguito per l'intervallo di date selezionato e permette di identificare pattern nell'andamento dei valori del glucosio su più giorni. Le statistiche per ogni giorno sono visualizzate a destra del grafico dell'andamento e sono basate sull'intervallo target glucosio standard di 70-180 mg/dL (3,9-10,0 mmol/L) e sui livelli di avviso glucosio alto e basso impostati dal paziente. Per rivedere ulteriori informazioni CGM per ogni giorno (avvisi, calibrazioni, eventi inseriti nell'app CGM) è possibile attivare la visualizzazione delle icone degli eventi sul grafico dell'andamento ed espandere la tabella degli eventi sotto il grafico dell'andamento per visualizzare ulteriori informazioni. La tabella degli eventi espansa mostra informazioni con incrementi di 4 ore, allineati ai segmenti di 4 ore del grafico dell'andamento.

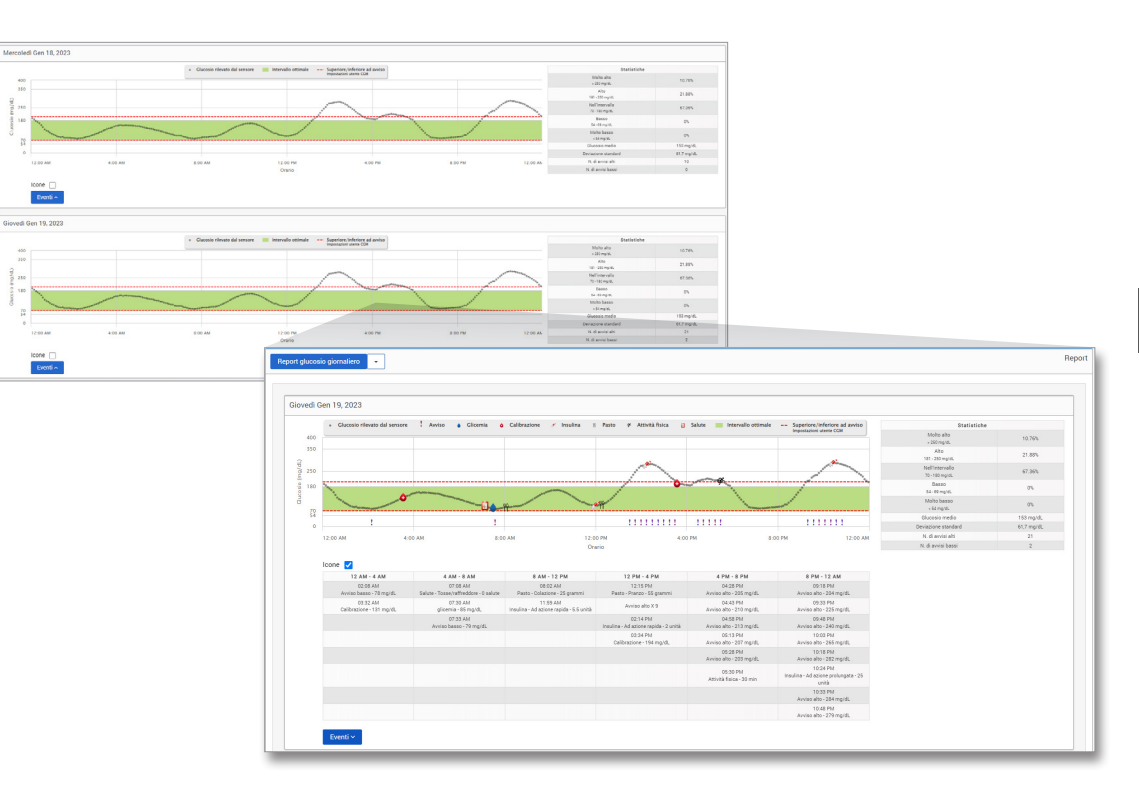

## **Statistiche:**

La tabella delle statistiche fornisce analisi della percentuale del tempo per il quale il glucosio del paziente è entro gli intervalli di glucosio predefiniti.

- Molto basso: <54 mg/dL o <3.0 mmol/L
- Basso: 54-70 mg/dL o 3,0-3,9 mmol/L
- Entro l'intervallo: 70-180 mg/dL o 3,9-10,0 mmol/L
- **5**
- Alto: 180-250 mg/dL o 10,0-13,9 mmol/L • Molto alto: >250 mg/dL o >13,9 mmol/L

Include inoltre il glucosio medio giornaliero, la deviazione standard e il numero di avvisi di livello alto e basso.

#### **Icone ed eventi:**

Le icone e gli eventi sono visualizzati in base alle impostazioni degli avvisi glucosio, le calibrazioni e gli eventi inseriti dal paziente nell'app CGM.

Nota: è possibile regolare le impostazioni degli avvisi CGM per il report tramite DMS Pro. (Le impostazioni del glucosio target sono fissate a 70-180 mg/dL (3,9-10,0 mmol/L) e non possono essere modificate.) Regolando le impostazioni degli avvisi glucosio verrà modificata la posizione delle linee rosse degli avvisi nei grafici giornalieri dell'andamento CGM, ma non le statistiche giornaliere. Questo può rappresentare un supporto nella selezione delle impostazioni ottimali per gli avvisi di glucosio alto o basso.

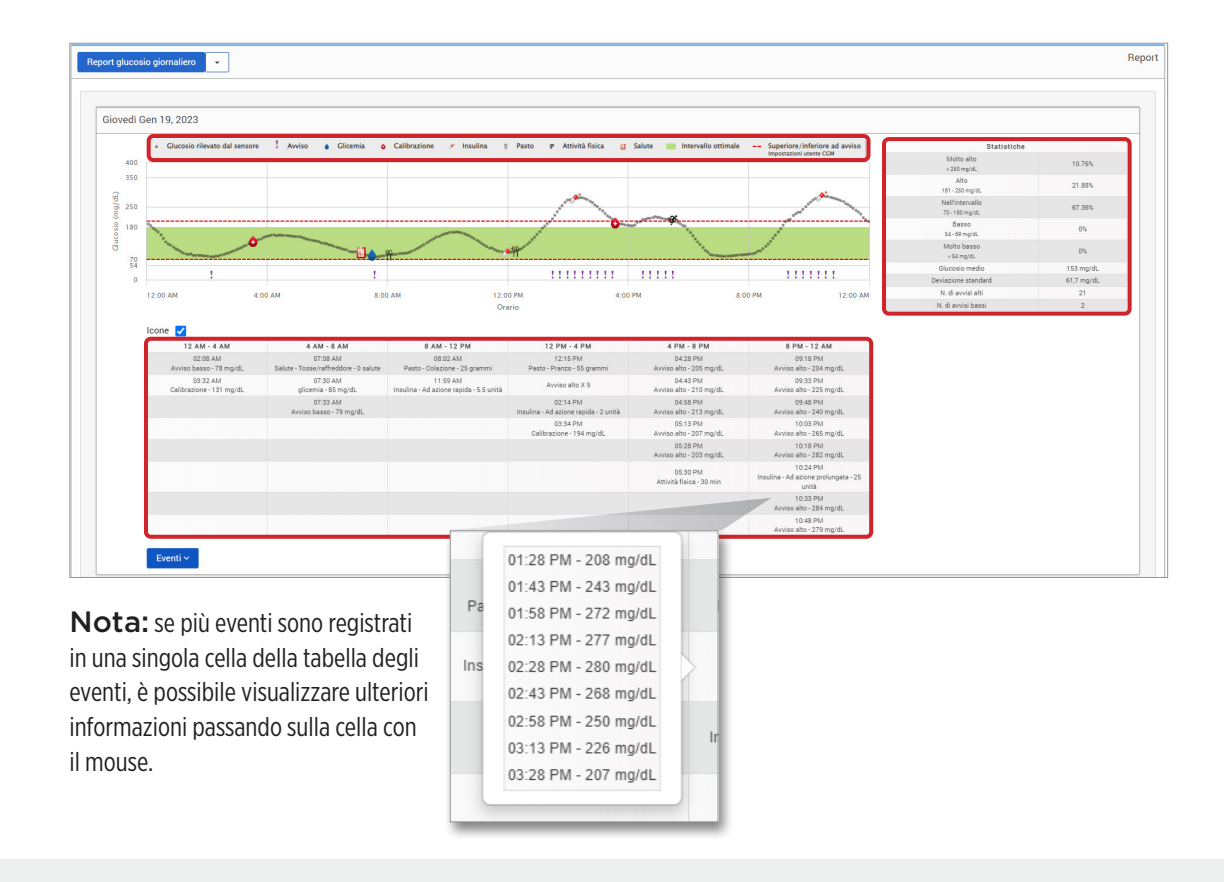

**104**Manuale di istruzioni Eversense DMS

# Report distribuzione glucosio

## **Il report distribuzione glucosio:**

- Organizza i dati del glucosio del paziente in base ai target di glucosio e agli intervalli di avviso e mostra i dati sotto forma di grafico a torta.
- Mostra grafici a torta separati per il periodo corrente e quelli precedenti.
- Gli intervalli ottimali vengono definiti in impostazioni glucosio.
- Fornisce un check visivo per il numero di letture entro il target durante l'intervallo predefinito selezionato e il cambiamento nel tempo.

#### **Visualizzare il report**

Il report distribuzione glucosio visualizza due grafici a torta in base all'intervallo di date predefinito selezionato. Mostrerà la serie di dati attuali e precedenti rispetto all'intervallo di date selezionato. Questi dati permettono di visualizzare un confronto tra i cambiamenti attuali e quelli passati nella gestione del paziente.

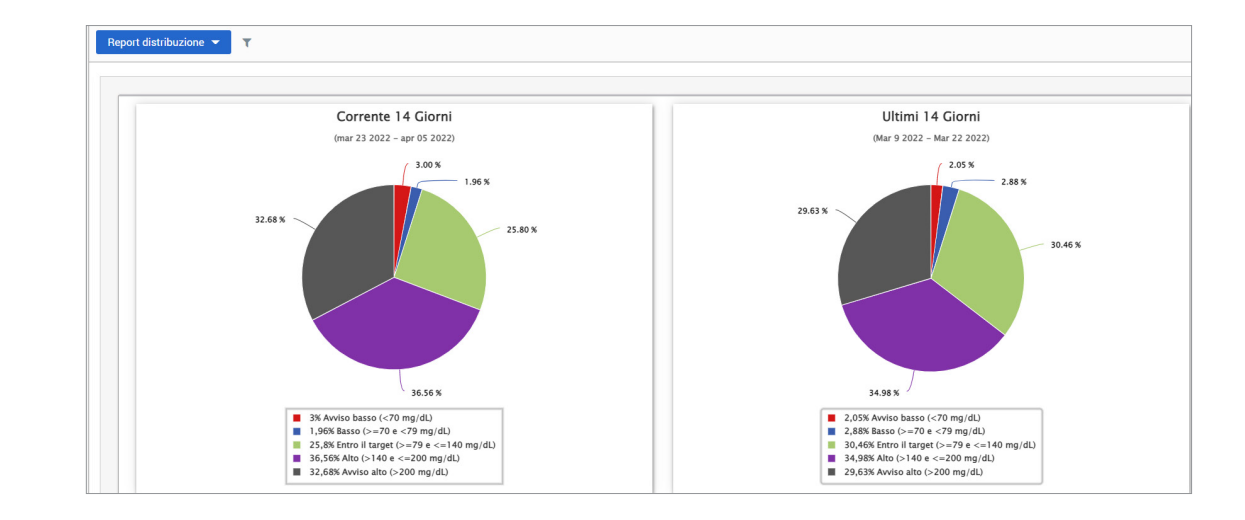

## Report registro trasmettitore

Il report registro trasmettitore fornisce una revisione completa dei dati nell'intervallo di date selezionato.

#### **Il report registro trasmettitore mostra tre tabelle separate:**

- **Glicemia:** visualizza un elenco di tutte le glicemie inserite manualmente e degli eventi correlati in ordine cronologico.
- **Voci evento:** visualizza gli eventi del paziente inseriti tramite la app mobile Eversense.
- **Glucosio rilevato dal sensore:** visualizza i valori di glucosio rilevati dal sensore.

#### **Visualizzare il report**

**5**

Gli eventi vengono mostrati con informazioni sulla data, sull'Orario e:

- **Glicemia:** valore del glucosio, unità, calibrazione
- **Voci evento:** tipo di evento, sottotipo di evento, valore
- **Glucosio rilevato dal sensore:** valore del glucosio, unità, ID sensore

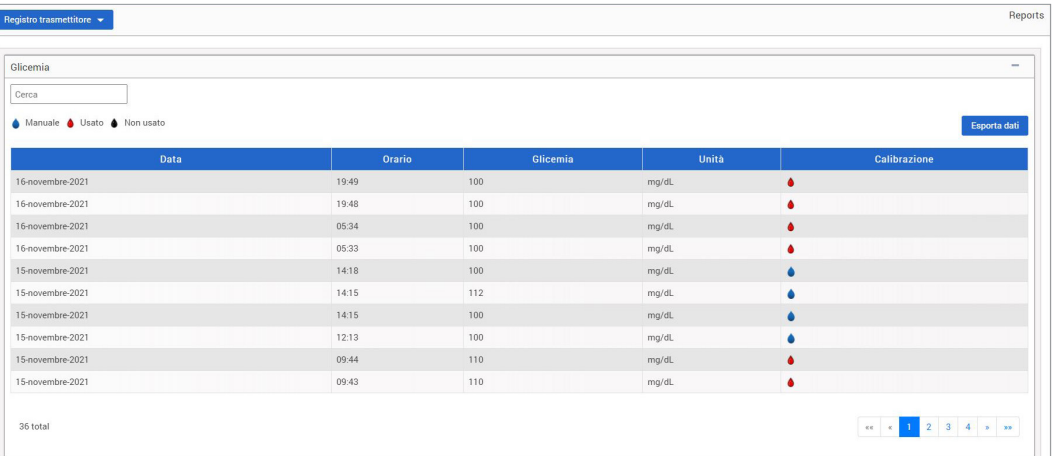

Gli eventi possono essere disposti in ordine crescente o decrescente cliccando sull'intestazione della colonna. Il numero delle registrazioni è indicato in fondo.

Un simbolo nella colonna "**Calibrazione**" della tabella Glicemia indicherà se un valore del glucosio è stato ( Usato per la calibrazione, ( Non usato, o se è <br/>
Manuale.

- **Usato:** un valore di glicemia che il paziente ha inserito nella app mobile Eversense come calibrazione e che è accettato dal sistema.
- **Non usato:** una calibrazione che è stata inserita ed è superiore a 400 mg/dL (22.2 mmol/L) o inferiore a 40 mg/dL (2.2 mmol/L).
- **Manuale:** un valore di glicemia che non è stato inserito come calibrazione.

## **Esportare dati**

Dalla pagina del report registro trasmettitore, è inoltre possibile esportare dati in formato .xlsx.

## **1.** Selezionare **Report** > **Registro trasmettitore**

**2.** Selezionare "**Esporta Dati**" in alto su ciascuna tabella per esportare i dati come .xlsx (foglio Excel)

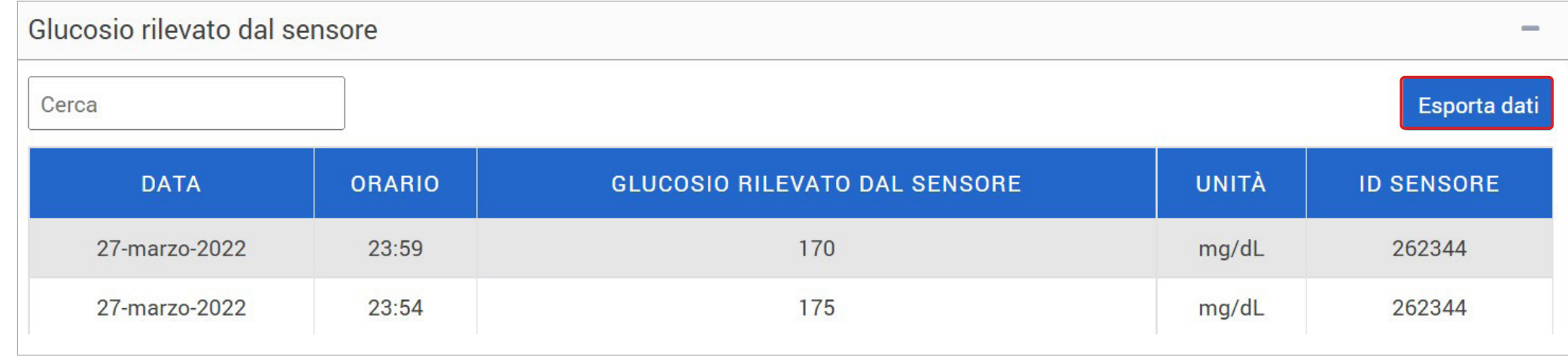
# 6. Impostazioni

# Glucosio

Le impostazioni glucosio permettono di personalizzare il target per il glucosio e i livelli di avviso nei report. Questa impostazione determina come vengono organizzati e visualizzati il glucosio e altri dati relativi agli nei report. Quando il paziente sincronizza i dati in modalità wireless tramite l'applicazione mobile, le impostazioni glucosio che ha salvato sull'applicazione saranno sincronizzate anche sull'account DMS.

#### IMPORTANTE: **Le impostazioni glucosio NON vengono sincronizzate quando i dati vengono caricati dallo Smart Transmitter tramite cavo USB.**

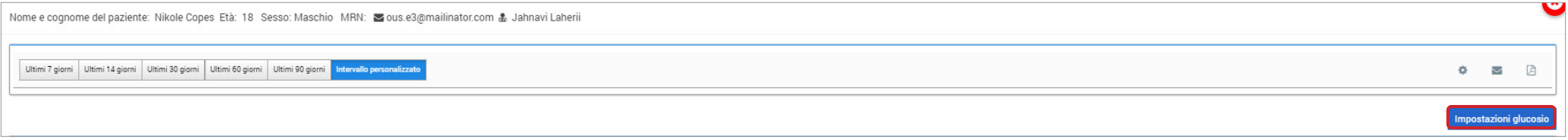

- **1.** Controllare i livelli di glucosio in alto sullo schermo
- **2.** Fare clic sul pulsante mg/dL o mmol/L sotto all'unità di misura per selezionare l'unità di misura desiderata per la visualizzazione dei dati del glucosio.

Se si modifica l'unità di misura, i valori dell'intervallo glucosio e degli intervalli di avviso cambieranno di conseguenza.

- **3.** Fare clic sui pulsanti -/+ a destra di Target alto e Target basso per visualizzare e regolare i limiti alto e basso dell'intervallo ottimale del glucosio
- **4.** Ripetere per l'intervallo di avviso del glucosio
- **5.** Quando si sono terminate le modifiche, fare clic su "**Salva**" per salvare le modifiche

Nota: Queste impostazioni verranno salvate per la prossima visualizzazione dei report del paziente, anche dopo essere usciti da DMS Pro. Le impostazioni Eversense DMS Pro non condizionano le impostazioni del sistema CGM Eversense o la visualizzazione di Eversense DMS del paziente.

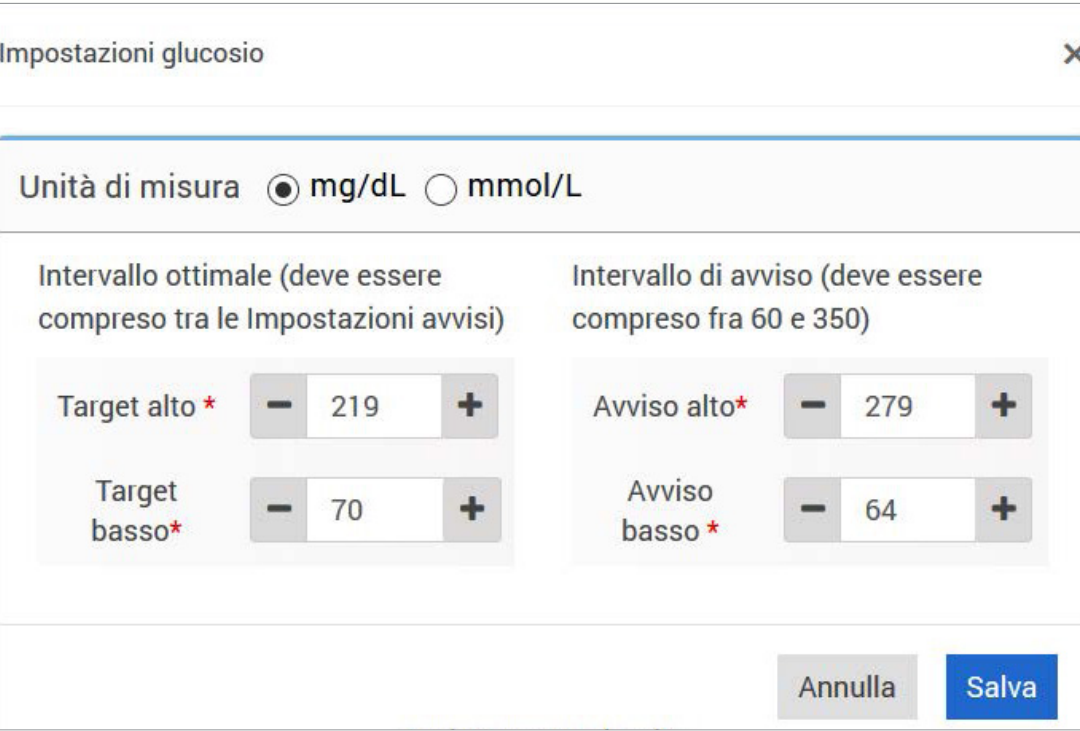

# 7. Guida

# Informazioni

Questa pagina mostra le versioni più aggiornate di Eversense DMS Pro.

IMPORTANTE: **Per domande sul proprio account Eversense DMS Pro, contattare il proprio distributore locale. Negli Stati Uniti d'America, chiamare 844-SENSE4U (844-736-7348).**

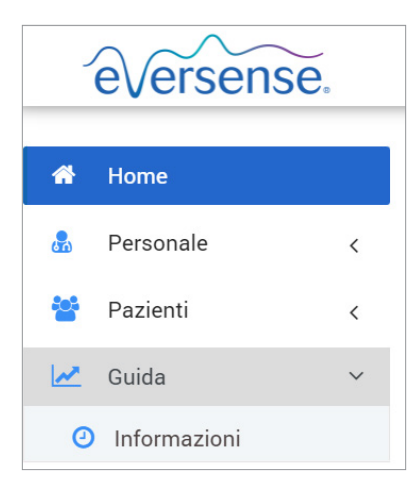

**7**

# 8. Risoluzione dei problemi

**1. I miei filtri precedenti non vengono più applicati quando torno alla Home page o alla pagina Pazienti.**

•I filtri vengono aggiornati quando si lascia la Home page o la scheda Pazienti. Si prega di riapplicare i filtri per visualizzare l'elenco dei pazienti desiderati.

**2. Se l'unico amministratore della clinica rimuove inavvertitamente i propri privilegi di amministratore, si prega di contattare l'assistenza clienti.**

**3. Gli utenti CGM in Germania possono decidere di non creare un account Eversense. Tali utenti non possono condividere dati con Eversense DMS Pro.** 

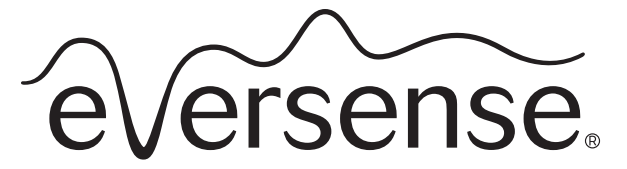

Continuous Glucose Monitoring System

# Gebruikershandleiding Data Management System (DMS) Pro

Eversense en het Eversense-logo zijn handelsmerken van Senseonics, Incorporated. Andere merken en hun producten zijn handelsmerken of gedeponeerde handelsmerken van de respectieve eigenaren. Eversense DMS bevat geen malware of computervirussen die uw computer kunnen beschadigen. We raden u aan een adequaat firewall-programma en een antivirusprogramma op uw computer te gebruiken om deze te beschermen tegen malware en virussen.

Ga naar **[global.eversensediabetes.com](https://global.eversensediabetes.com)** om het privacybeleid van Eversense te lezen.

# Inhoudsopgave

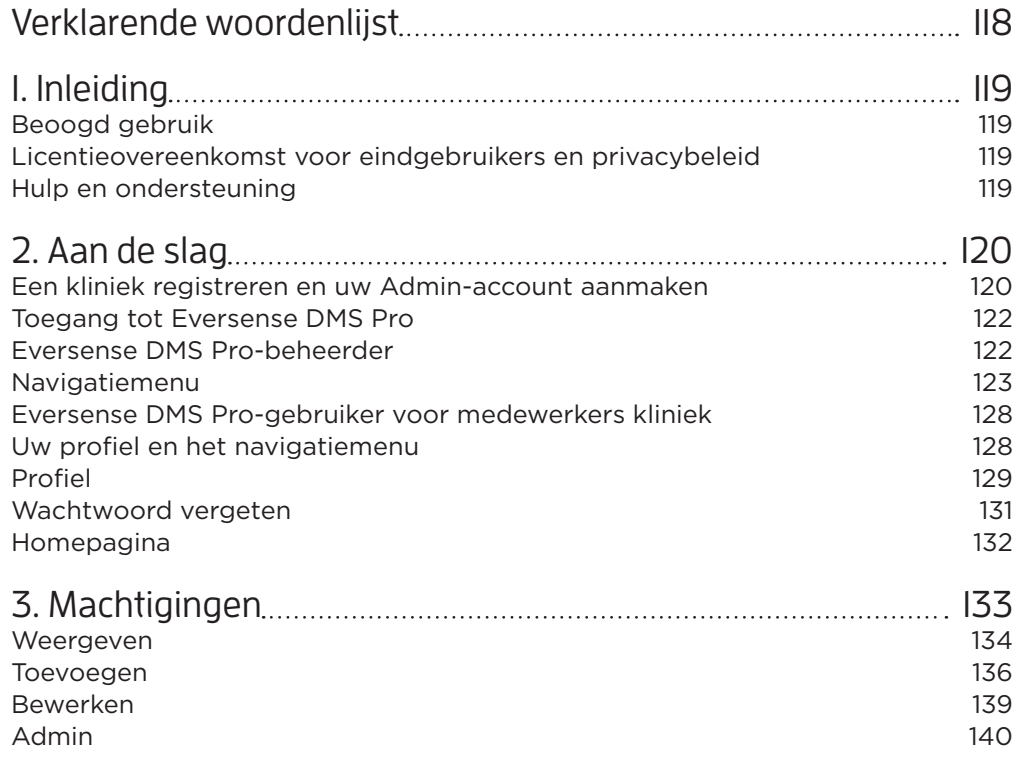

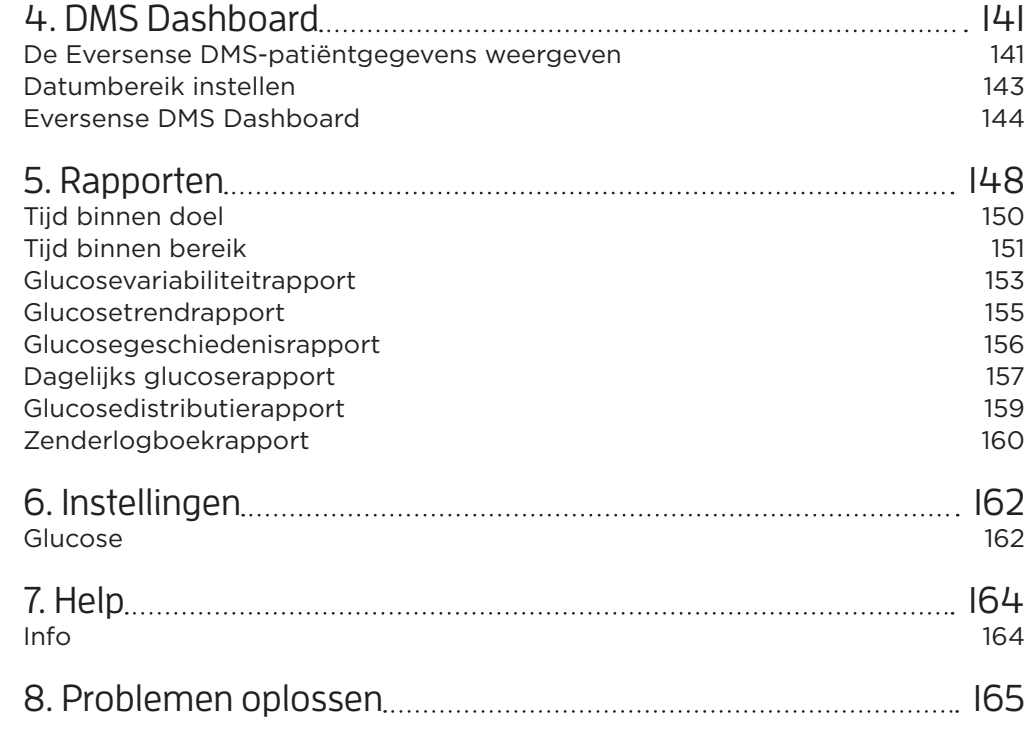

# <span id="page-117-0"></span>**<sup>1</sup>** Verklarende woordenlijst

**AutoSync** Wanneer deze functie is ingeschakeld in de mobiele Eversense-app, worden uw glucosegegevens en instellingen elke twee uur automatisch gesynchroniseerd met Eversense DMS. **Bloedglucose** De glucosewaarde die wordt verkregen door middel van een vingerpriktest.

**Bloedglucosemeter** Een commercieel verkrijgbaar apparaat dat wordt gebruikt voor het meten van glucose aan de hand van een bloedmonster uit een vingerprik.

**CGM** Continuous Glucose Monitoring (Continue glucosemonitoring). Continue monitoring waarbij elke paar minuten uw glucoseniveau in het interstitieel vocht wordt gemeten.

**Contra-indicatie** Een toestand of omstandigheid waarin iemand het apparaat niet mag gebruiken.

**EULA** End User License Agreement (Licentieovereenkomst voor eindgebruikers).

**Eversense App** Softwareprogramma dat wordt geïnstalleerd op een mobiel apparaat en dat de CGMglucosegegevens weergeeft die zijn verkregen van de Smart-zender.

**Eversense Client Application** Een desktoptoepassing waarmee Eversense-gebruikers de gegevens op de Smart-zender met behulp van een USB-kabel kunnen uploaden naar het Data Management System.

**Eversense Data Management System (DMS)** Een webtoepassing die compatibel is met de Eversense App en waarop glucosegegevens worden opgeslagen en kunnen worden geraadpleegd.

**Interstitieel vocht (ISF)** Het vocht tussen cellen in het lichaam. De Eversense CGM meet glucose in een monster van interstitieel vocht, versus glucose in een bloedmonster van een vingerprik.

**Kalibratie** Een bloedglucosemeting van een vingerprikmonster die in de Eversense App wordt ingevoerd om de nauwkeurigheid van het systeem te controleren. Er zijn twee fases bij het Eversense System: De initialisatiefase, waarbij vier vingerpriktests nodig zijn, en de dagelijkse-kalibratiefase, waarbij twee keer per dag één vingerpriktest nodig is.

**mg/dL** Milligram per deciliter, een meeteenheid waarmee de concentratie van een substantie in een specifieke hoeveelheid vloeistof wordt aangegeven. In sommige landen, waaronder de VS, worden bloedglucosetestresultaten opgetekend in mg/dL. Hiermee wordt aangeduid hoeveel glucose zich in het bloed bevindt bij gebruik van een bloedglucosemeter, of hoeveel glucose zich in het interstitieel vocht bevindt bij gebruik van sommige CGM-systemen, zoals het Eversense CGM System.

**mmol/L** Millimol per liter, een meeteenheid waarmee de concentratie van een substantie in een bepaalde hoeveelheid vloeistof wordt aangegeven. In veel landen worden glucosetestresultaten opgetekend als mmol/L. Hiermee wordt aangeduid hoeveel glucose zich in het bloed bevindt bij gebruik van een bloedglucosemeter, of hoeveel glucose zich in het interstitieel vocht bevindt bij gebruik van sommige CGM-systemen, zoals het Eversense CGM System.

**Sensorglucose** De glucosewaarde die wordt verkregen door middel van de Eversense Sensor.

**Sensor** Een apparaat dat subcutaan wordt ingebracht voor het doorlopend meten van glucoseniveaus in interstitieel vocht.

**Smart-zender** Een herbruikbaar apparaat dat extern op de ingebrachte sensor wordt gedragen, waarmee de sensor wordt aangedreven en glucose-informatie naar het mobiele apparaat wordt verzonden voor weergave in de Eversense App.

# <span id="page-118-0"></span>**<sup>1</sup>** 1. Inleiding

# Beoogd gebruik

Het Eversense Data Management System (DMS) Pro is een hulpmiddel voor professionals in de gezondheidszorg om glucosegegevens van patiënten die het Eversense CGM System gebruiken te beheersen en te controleren.

Ga voor een lijst met compatibele apparaten en besturingssystemen naar **<https://global.eversensediabetes.com/compatibility>**.

# Licentieovereenkomst voor eindgebruikers en privacybeleid

Op het gebruik van Eversense DMS Pro zijn de algemene voorwaarden van de meest actuele licentieovereenkomst voor eindgebruikers van Eversense en het privacybeleid van Eversense van toepassing. Deze documenten worden van tijd tot tijd bijgewerkt en gepubliceerd op **[global.eversensediabetes.com](https://global.eversensediabetes.com)**.

# Hulp en ondersteuning

Voor vragen over de inhoud in deze DMS Pro-gebruikershandleiding neemt u contact op met de Klantenondersteuning via 844-SENSE4U (844-736-7348) (gratis in de VS). Buiten de VS kunt u uw lokale distributeur bellen. Op **[www.eversensediabetes.com](https://global.eversensediabetes.com)** kunt u uw lokale distributeur opzoeken.

# <span id="page-119-0"></span>2. Aan de slag

# Een kliniek registreren en uw Admin-account aanmaken

Om uw kliniek te kunnen registreren, moet u ook een Admin-account voor uw kliniek registreren. Hiervoor gaat u naar **[globalpro.eversensedms.com](http://globalpro.eversensedms.com)**. Na de registratie wordt er een klinieknummer toegewezen aan uw kliniek dat wordt gebruikt als uw identificatienummer waarmee patiënten een verzoek kunnen indienen om zich aan te melden bij uw kliniek.

#### **Uw kliniek registreren en uw Admin-account aanmaken:**

**1.** Ga naar **[globalpro.eversensedms.com](http://globalpro.eversensedms.com)**

**2.** Klik op "**Aanmelden**" op het inlogscherm

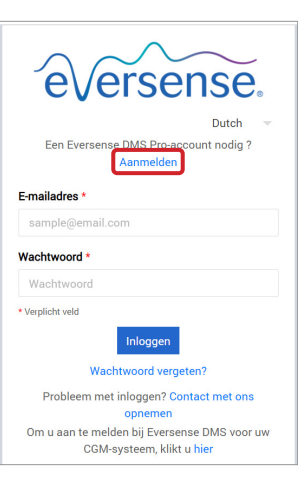

#### **3.** Vul het registratieformulier in

BELANGRIJK: **u kunt niet hetzelfde e-mailadres gebruiken als gebruikersnaam voor Eversense DMS Pro en een persoonlijk Eversense DMS-account.**

**4.** Klik op "**Verzenden**"

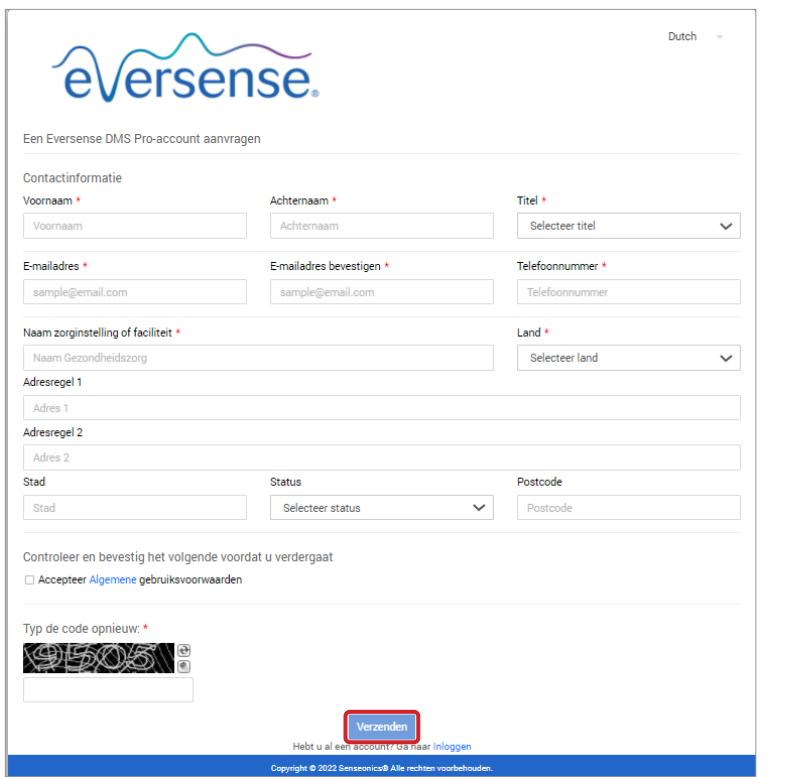

- **5.** U ontvangt een link via e-mail om uw account te activeren zodra uw kliniek- en Admin-account zijn goedgekeurd Deze link is 72 uur geldig.
- **6.** Nadat u op de link klikt om uw account te activeren, wordt u gevraagd uw Eversense DMS Pro-wachtwoord aan te maken Nadat uw wachtwoord is aangemaakt, kunt u inloggen en ziet u uw klinieknummer bovenaan het scherm naast de naam van uw kliniek.

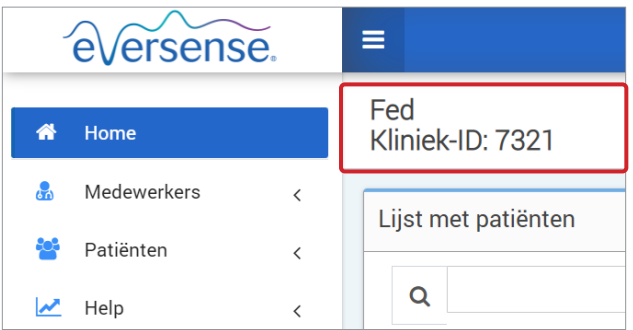

# <span id="page-121-0"></span>Toegang tot Eversense DMS Pro

Ga naar **[globalpro.eversensedms.com](http://globalpro.eversensedms.com)** om toegang te krijgen tot Eversense DMS Pro. Nadat u uw regio hebt geselecteerd, wordt u doorgeleid naar de inlogpagina.

### Eversense DMS Pro-beheerder

Voor Eversense DMS Pro is ten minste een accountbeheerder vereist die de volgende handelingen kan verrichten:

- De kliniek registreren, waardoor de unieke kliniek-ID wordt gegenereerd.
- Andere medewerkers uitnodigen om zich aan te sluiten bij de site van de kliniek en de gebruikersmachtigingen instellen.
- Machtigingen van medewerkers wijzigen.
- Medewerkers uit het Admin-account van de kliniek verwijderen.
- Ondersteuning bieden bij het opnieuw instellen van wachtwoorden voor andere medewerkers.

#### **DMS Pro-machtigingsniveaus**

In Eversense DMS Pro zijn er verschillende niveaus van gebruikersmachtigingen voor medewerkers. Deze machtigingen zijn: **Admin**, **Weergeven**, **Bewerken** en **Toevoegen**. De Admin (beheerder) van uw kliniek wijst de gebruikersmachtigingen toe aan de andere medewerkers van de kliniek.

- **Admin:** Kan Weergeven, Bewerken en Toevoegen.
- **Weergeven:** Hiermee kan de medewerker van de kliniek de geaccepteerde patiëntenlijst zien en de gegevens in het DMS-account van elke patiënt bekijken.
- **Toevoegen:** Hiermee heeft de medewerker van de kliniek dezelfde machtigingen als voor Weergeven, plus de mogelijkheid om verzoeken van patiënten om zich aan te melden bij uw kliniek te accepteren en om uitnodigingen te sturen aan patiënten om zich aan te sluiten bij uw kliniek.
- **Bewerken:** Hiermee kan de medewerker van de kliniek de informatie van een patiënt in DMS Pro bewerken, een patiënt uitschrijven uit de kliniek en de gegevens van de patiënt in Eversense DMS weergeven. Wijzigingen die worden doorgevoerd in DMS Pro hebben geen invloed op de informatie die de patiënt heeft opgeslagen in zijn of haar persoonlijke account.

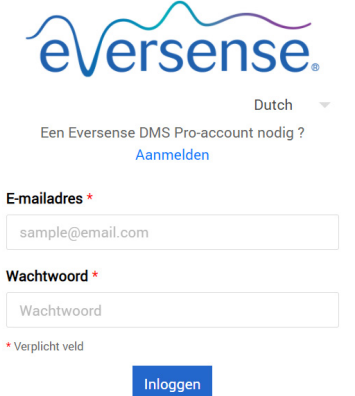

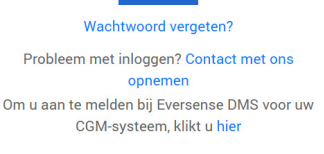

### <span id="page-122-0"></span>Navigatiemenu

Het navigatiemenu bevindt zich links bovenaan de homepagina. U kunt het navigatiemenu openen en sluiten door op  $\equiv$  te klikken. Klik op een knop in het menu om naar die betreffende selectie te navigeren. Opmerking:

- U kunt ook uw voorkeurstaal selecteren door rechts bovenaan de pagina op de vlag te klikken.
- Afhankelijk van de gebruikersmachtigingen die door de Admin van uw kliniek aan u zijn toegekend, kan uw navigatiemenu er anders uitzien.

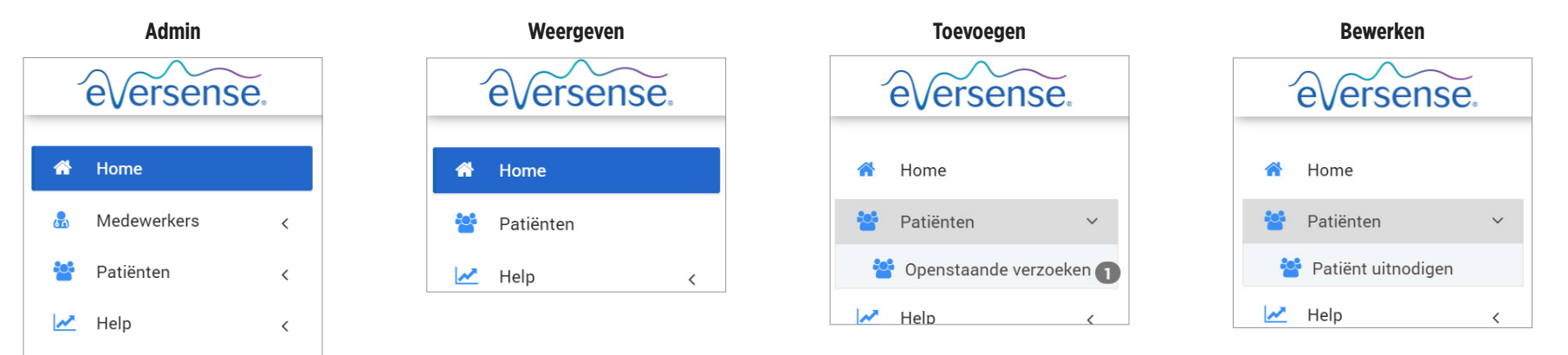

#### **Medewerkers toevoegen:**

**1.** Klik op "**Medewerkers**" in de navigatiebalk aan de linkerkant

**2.** Klik op "**Medewerker toevoegen**"

- **3.** Vul de contactinformatie van de medewerker in en selecteer de functietitel
- **4.** Controleer en bewerk de machtigingen waar nodig

Er kunnen meerdere machtigingen worden toegekend.

**5.** Klik op "**Verzenden**"

**6.** De medewerker van de kliniek ontvangt de uitnodiging via e-mail en hij of zij dient vervolgens te klikken op de verificatielink in het e-mailbericht om in te loggen met gebruikmaking van het tijdelijke wachtwoord dat in de e-mail staat vermeld. Nadat de medewerker heeft ingelogd, wordt hij of zij gevraagd een nieuw wachtwoord aan te maken.

BELANGRIJK: **standaardmachtigingen worden toegekend op basis van de geselecteerde functietitel. indien de functietitel van een gebruiker wijzigt, dient u de machtigingen te controleren en deze waar nodig te bewerken.**

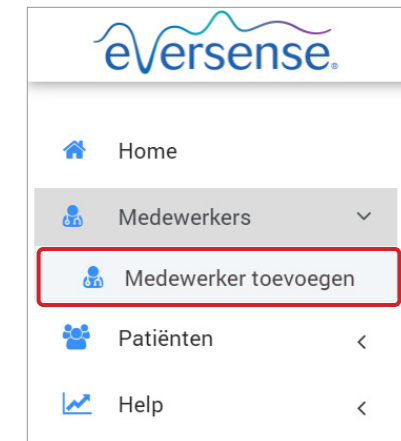

**2**

#### **Informatie en machtigingen van medewerkers bewerken:**

- **1.** Klik op "**Medewerkers**" in de navigatiebalk aan de linkerkant
- **2.** Klik op **b** om de informatiepagina van de betreffende medewerker te openen
- **3.** Vanaf deze pagina kunt u:

a. De naam en/of functietitel bewerken

- b. De gebruikersmachtigingen bijwerken
- **4.** Klik op "**Bijwerken**" wanneer u klaar bent
- BELANGRIJK: indien de functietitel van een gebruiker wijzigt, dient u de machtigi **controleren en deze waar nodig te bewerken.**

Achternaam

Johnson

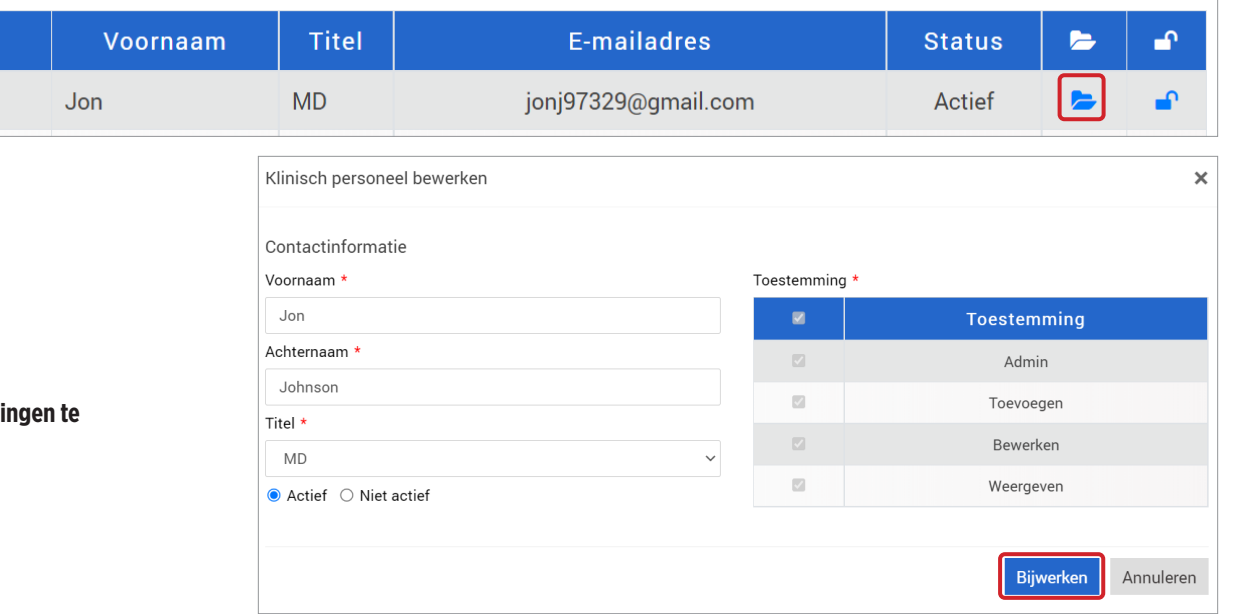

**2**

#### **Accounts van medewerkers deactiveren:**

**1.** Klik op "**Medewerkers**" in de navigatiebalk aan de linkerkant

**2.** Klik op  $\blacktriangleright$  om de informatiepagina van de betreffende medewerker te openen

# **3.** Kies Niet actief onderaan de pagina

Wanneer een account de status Niet actief heeft, kan de medewerker geen accounts van patiënten meer toevoegen, bewerken of weergeven in DMS Pro.

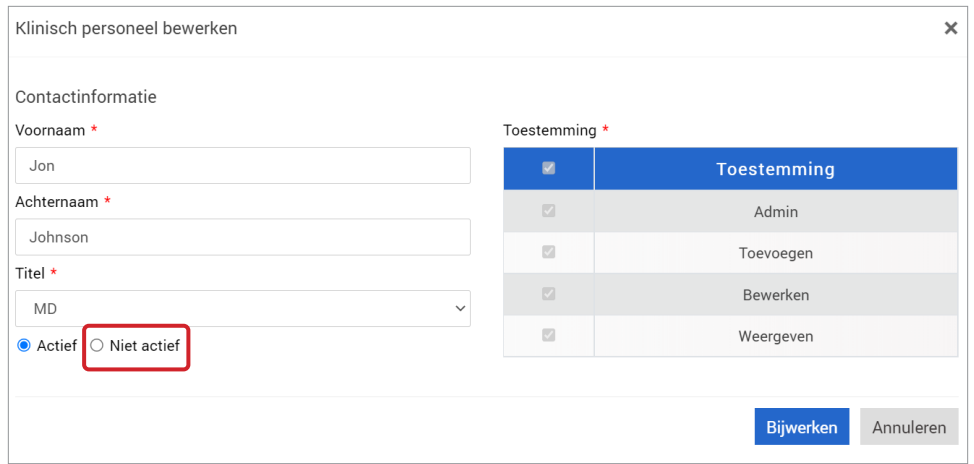

### **Ondersteuning bieden bij het opnieuw instellen van wachtwoorden voor medewerkers:**

- **1.** Klik op "**Medewerkers**" in de navigatiebalk aan de linkerkant
- **2.** Klik op
	- Zoek de betreffende medewerker en klik op **.**
- **3.** Voer het nieuwe wachtwoord in en bevestig dit
- **4.** Klik op Gebruiker informeren als u de medewerker via e-mail wilt informeren dat het wachtwoord opnieuw is ingesteld
- **5.** Klik op "**Wachtwoord opnieuw instellen**"

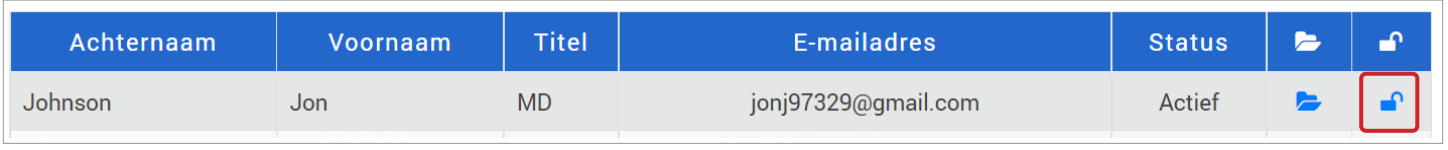

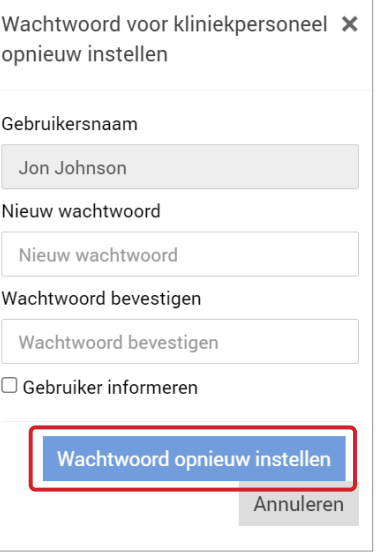

### <span id="page-127-0"></span>Eversense DMS Pro-gebruiker voor medewerkers kliniek

Uw Admin zal een account voor u aanmaken in Eversense DMS Pro. U ontvangt een e-mail met een tijdelijk wachtwoord, en een link om uw account te activeren en een permanent wachtwoord aan te maken. Klik op de link om het instellen van uw account te voltooien en de homepagina weer te geven. Nadat uw account is geactiveerd, kunt u op elk gewenst moment naar **[globalpro.eversensedms.com](http://globalpro.eversensedms.com)** gaan om in te loggen.

#### Uw profiel en het navigatiemenu

Nadat u bent aangemeld, wordt de homepagina weergegeven.

- Rechts bovenaan de pagina heeft u toegang tot uw **Profiel**-informatie.
- Links bovenaan de pagina ziet u een **Navigatiemenu**. Afhankelijk van de gebruikersmachtigingen die door de Admin van uw kliniek aan u zijn toegekend, kan uw navigatiemenu er anders uitzien.

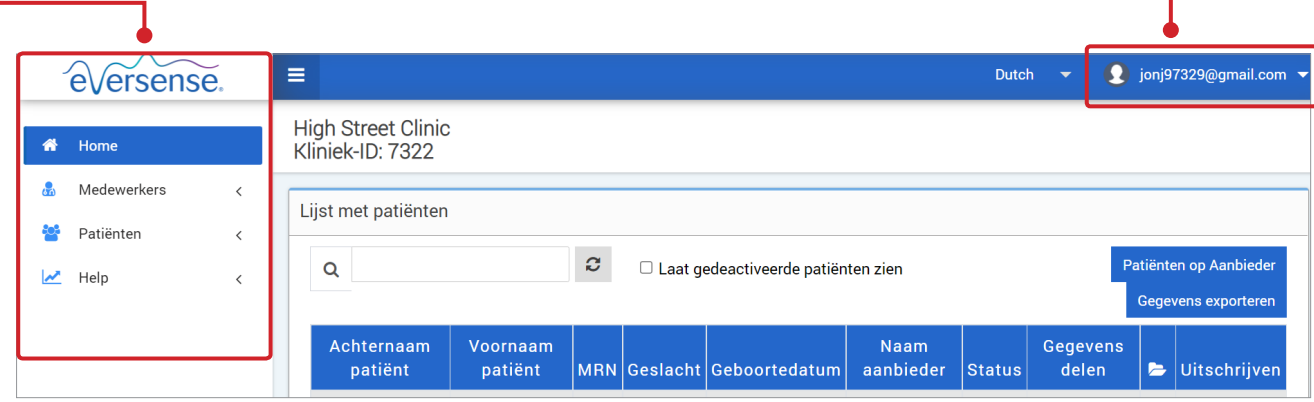

# <span id="page-128-0"></span>Profiel

**2**

### **Uw wachtwoord wijzigen:**

- **1.** Klik op uw gebruikersnaam
	- Er verschijnt een vervolgkeuzelijst met uw profielfoto, uw meest recente inlogsessie, opties om uw profiel te bekijken/bewerken en uit te loggen.
- **2.** Klik op "**Profiel**" om de instellingen van het gebruikersprofiel te openen
- **3.** Klik op "**Wachtwoord wijzigen**" om uw huidige wachtwoord weer te geven en te wijzigen

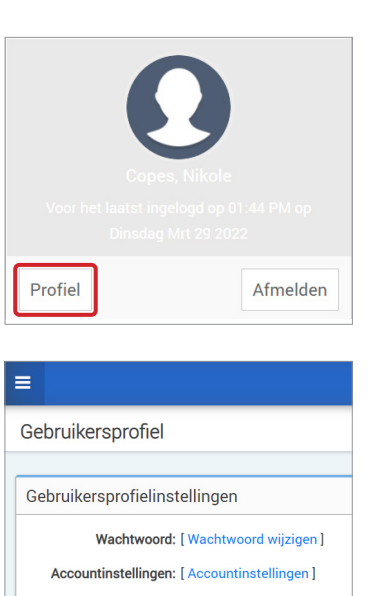

**4.** Voer uw huidige wachtwoord in

Deze functie bevindt zich rechts bovenaan de homepagina en kunt u gebruiken om uw naam of wachtwoord te wijzigen, uw gebruikersprofiel te bewerken of om uit te loggen bij Eversense DMS Pro.

- **5.** Voer uw nieuwe wachtwoord in en bevestig dit
- **6.** Klik op "**Wachtwoord wijzigen**" om uw wijzigingen op te slaan

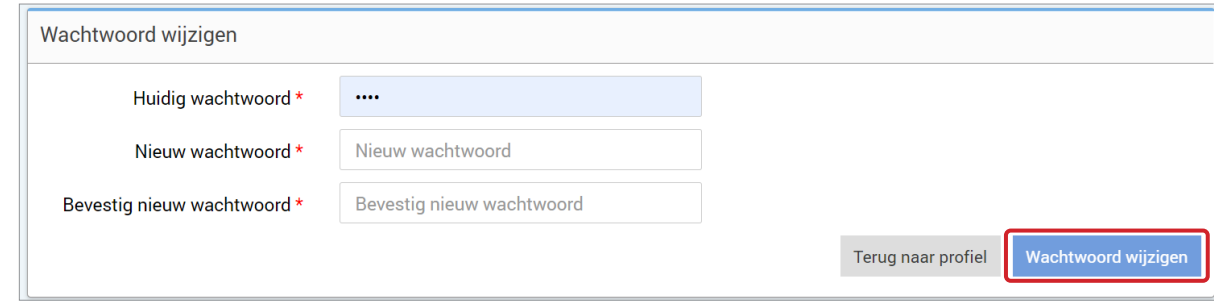

#### **Uw accountinformatie aanpassen:**

# **1.** Klik op "**Accountinstellingen**"

# **2.** Voer de informatie in die u wilt wijzigen

U kunt uw profielfoto wijzigen door op de knop **Bestand kiezen** te drukken en een foto te kiezen uit de bestanden op uw computer.

## **3.** Klik op "**Opslaan**" om uw wijzigingen op te slaan

De pagina Gebruikersprofielinstellingen wordt opnieuw weergegeven. Om terug te keren naar de homepagina klikt u op "**Home**" links bovenaan het navigatiepaneel. Patiënten die Eversense DMS of medewerkers van de kliniek die Eversense DMS Pro gebruiken, kunnen uw profielfoto niet zien.

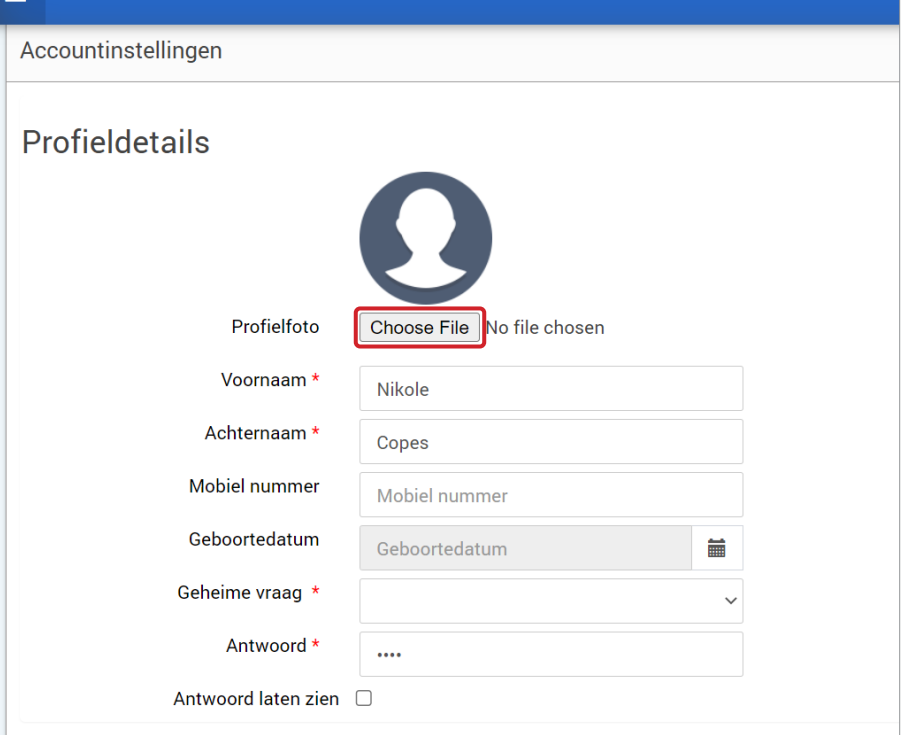

 $=$ 

#### <span id="page-130-0"></span>Wachtwoord vergeten

- **1.** Klik op "**Wachtwoord vergeten**" op de inlogpagina
- **2.** Voer uw e-mailadres in wanneer u hierom wordt gevraagd
- **3.** Klik op "**Mail verzenden**"

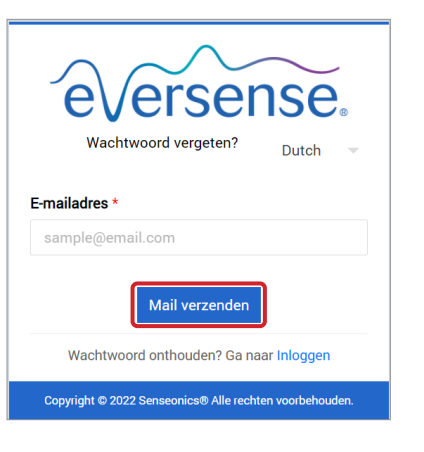

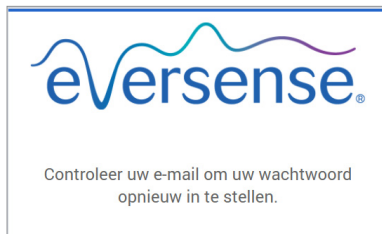

Ga naar Inloggen

*Er verschijnt een bericht waarin staat dat er een e-mail naar u is verstuurd met instructies om uw wachtwoord opnieuw in te stellen.*

#### **4.** Open het e-mailbericht en klik op de link naar de website

U wordt doorgeleid naar een webpagina om een nieuw wachtwoord aan te maken en te bevestigen.

**5.** Klik op "**Wachtwoord opnieuw instellen**"

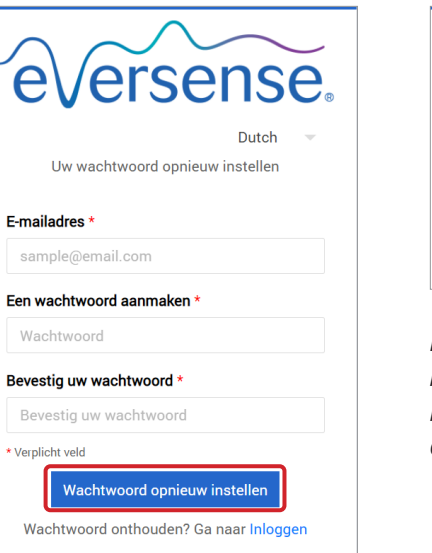

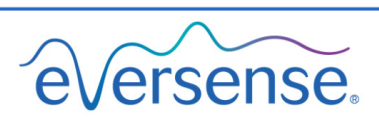

Uw wachtwoord is opnieuw ingesteld.

Let op klik hier om in te loggen

*Er verschijnt een bericht waarin wordt bevestigd dat uw wachtwoord opnieuw is ingesteld. Selecteer de link "***klik hier***" om terug te keren naar de inlogpagina.*

# <span id="page-131-0"></span>Homepagina

Op de homepagina wordt een lijst met actieve patiënten weergegeven op basis van de filters die u selecteert en systeemstandaarden. Deze pagina blijft leeg tot het moment dat er patiënten zijn toegevoegd aan uw DMS Pro-kliniek.

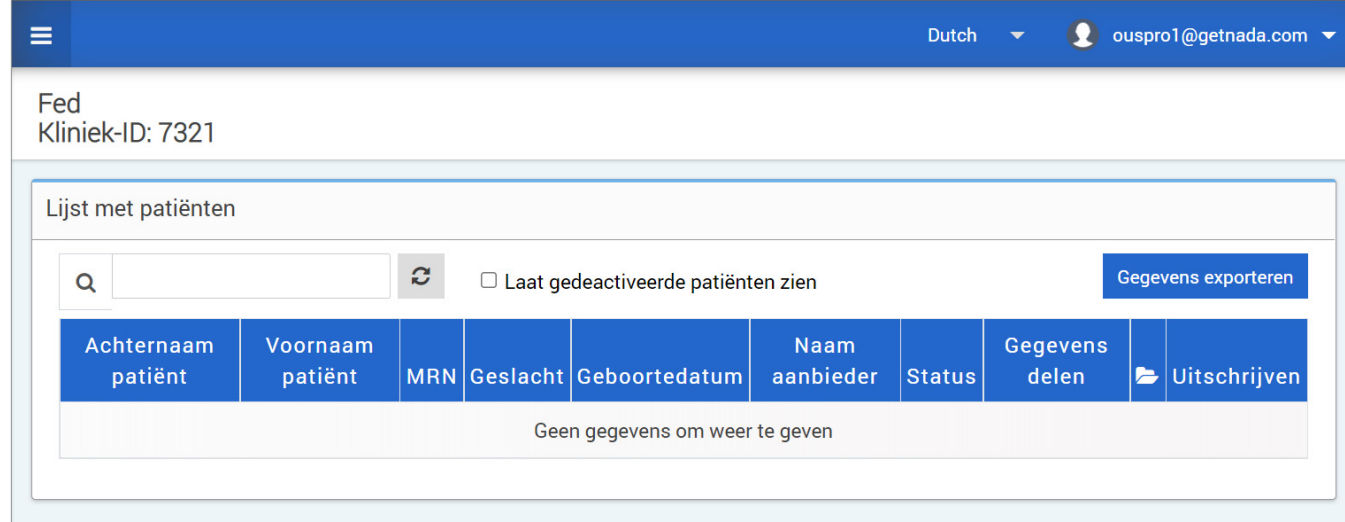

# <span id="page-132-0"></span>3. Machtigingen

*Uw DMS Pro Admin zal een gebruikersmachtiging aan u toekennen.*

In Eversense DMS Pro zijn er verschillende niveaus van gebruikersmachtigingen voor medewerkers binnen een kliniek. Deze machtigingen zijn: **Admin**, **Weergeven**, **Bewerken** en **Toevoegen**. De DMS Pro Admin van uw kliniek zal de machtigingen aan u toekennen. Alle gebruikersmachtigingen hebben de mogelijkheid om patiëntenlijsten te zoeken, filteren en exporteren.

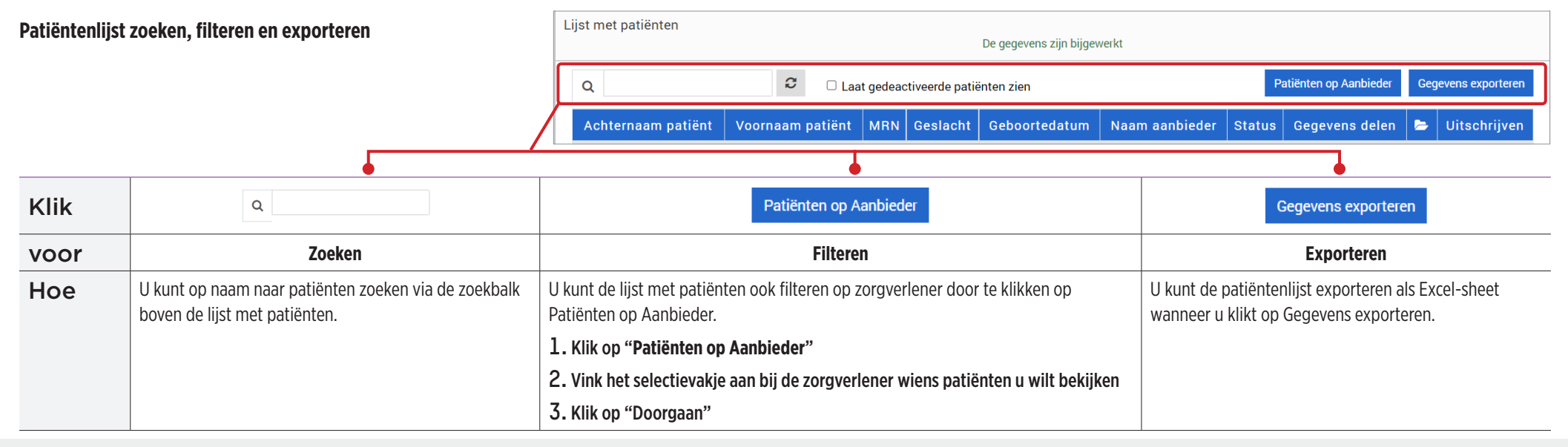

## <span id="page-133-0"></span>Weergeven

**De gegevens van een patiënt weergeven:**

**1.** Klik op de naam van de patiënt

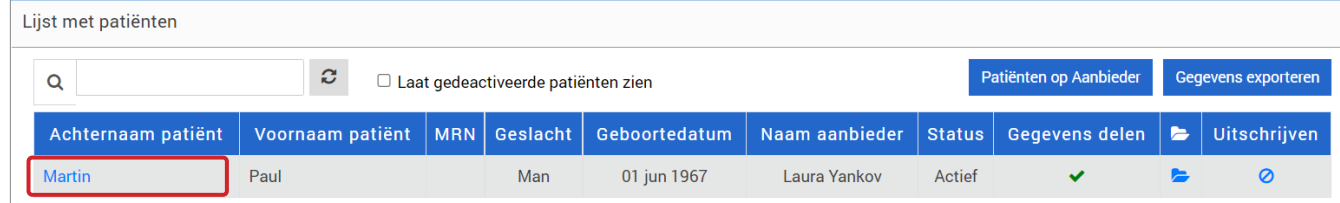

**2.** De DMS-informatie van de patiënt wordt weergegeven

Zie *Eversense DMS-patiëntgegevens weergeven* voor meer informatie.

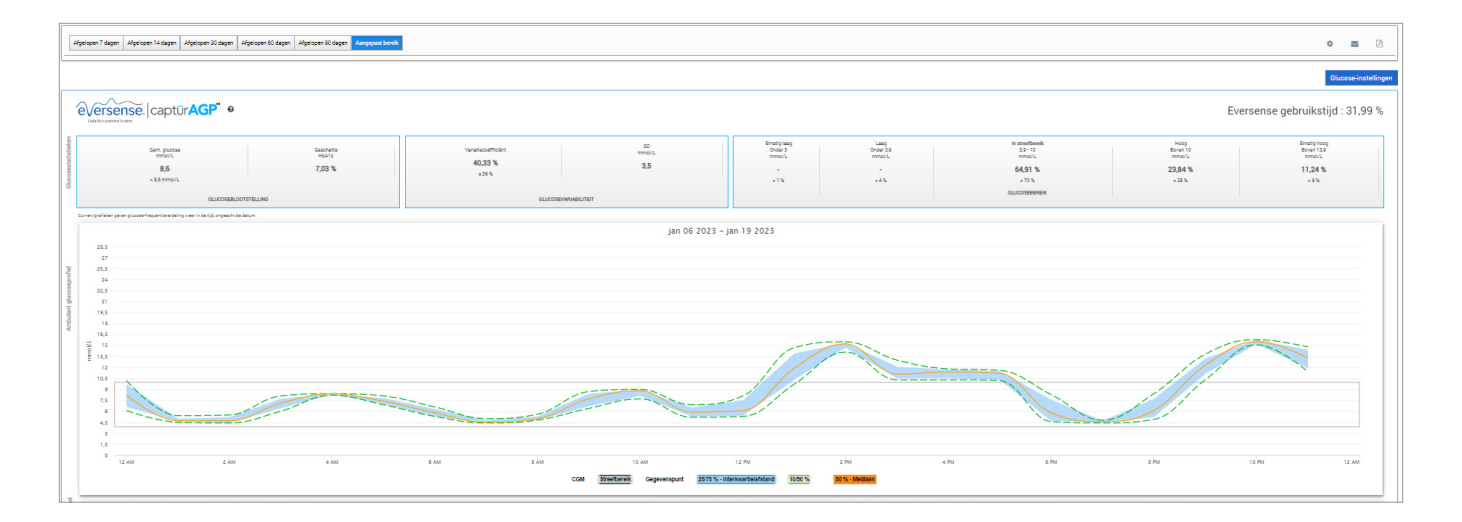

# <span id="page-135-0"></span>Toevoegen

Om een Eversense CGM-gebruiker toe te voegen aan uw patiëntenlijst kunt u hem of haar een uitnodiging sturen via DMS Pro of hij of zij kan een verzoek indienen om zich aan te sluiten bij uw kliniek.

De patiënt moet al een Eversense DMS-account hebben. Alleen Eversense CGM-gebruikers kunnen worden toegevoegd aan uw Eversense DMS Pro-patiëntenlijst. Voor meer informatie over hoe een patiënt een persoonlijk Eversense DMS-account kan aanmaken, kan hij of zij gaan naar **[global.eversensediabetes.com](https://global.eversensediabetes.com)** en de Gebruikershandleiding van Eversense DMS raadplegen.

Nadat de patiënt een persoonlijk account heeft aangemaakt, kunt u hem of haar een uitnodiging sturen of hij of zij kan een verzoek indienen om zich aan te sluiten bij uw kliniek.

**Een uitnodiging naar een patiënt sturen:**

**1.** Klik op Patiënten

**2.** Klik op Patiënten uitnodigen

**3.** Typ het e-mailadres in dat de gebruiker heeft gebruikt om het Eversense-account te registreren.

Opmerking: er kan geen uitnodiging worden verstuurd als het e-mailadres niet is geregistreerd in Eversense DMS.

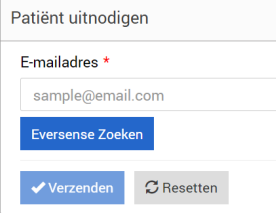

- **4.** Klik op "**Eversense Zoeken**" om te controleren of het e-mailadres bij Eversense is geregistreerd
- **5.** Als het e-mailadres is geregistreerd, wordt u gevraagd om de patiëntinformatie in te voeren
	- a. Een MRN invoeren (optioneel)
	- b. Een zorgverlener binnen uw kliniek selecteren voor deze patiënt
	- c. Voor- of achternaam bewerken
	- d. Geboortedatum invoeren (optioneel)
	- e. Geslacht invoeren (optioneel)
- **6.** Wanneer u klaar bent, klikt u op "**Verzenden**"

Er wordt een uitnodiging verstuurd naar de patiënt via e-mail.

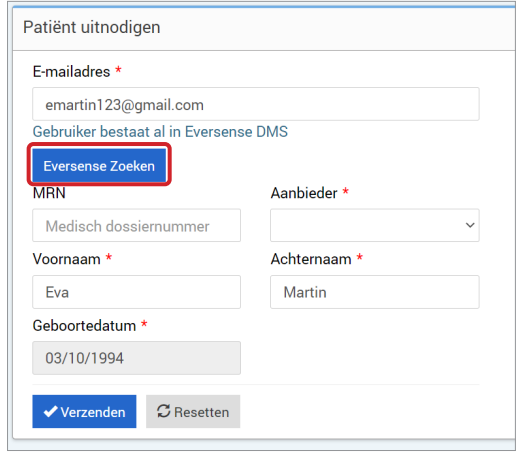

- **7.** U zult worden gevraagd of u nog een andere uitnodiging wilt versturen. Als u op Nee klikt, gaat u terug naar het scherm met de patiëntenlijst waar u de patiënt ziet die u zojuist hebt uitgenodigd.
- 8. Tot het moment dat de patiënt de uitnodiging heeft geaccepteerd, ziet u staan in de kolom voor het delen van gegevens
- 9. Nadat de patiënt de uitnodiging heeft geaccepteerd, wijzigt **X** in **V** en kunt u op de naam van de patiënt klikken om de betreffende Eversense DMSgegevens te bekijken

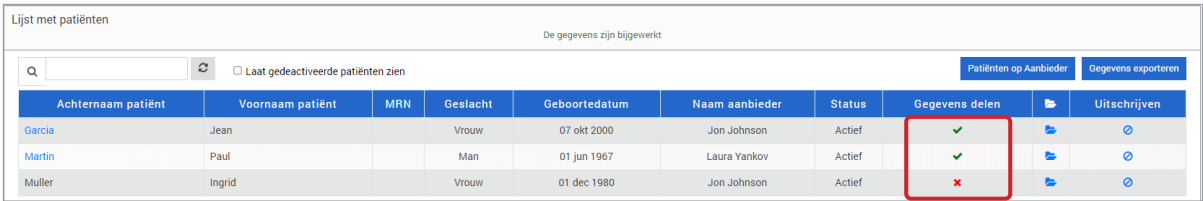

#### **Een verzoek van een patiënt accepteren**

Een patiënt kan vanuit zijn of haar Eversense DMS-account een verzoek sturen om zich aan te sluiten bij uw kliniek als u hem of haar uw Eversense DMS Pro-klinieknummer heeft verstrekt. De patiënt kan uw klinieknummer invoeren om u een verzoek te sturen vanuit de pagina Gegevens delen op zijn of haar DMS-account. Klik op : en een lijst met openstaande verzoeken weer te geven.

**1.** Klik op Patiënten

#### **2.** Klik op Openstaande verzoeken

U ziet een getal naast Openstaande verzoeken. Dit getal geeft aan hoeveel verzoeken er momenteel op de lijst staan. Als u hier geen getal ziet, zijn er geen openstaande verzoeken.

#### Openstaande verzoeken

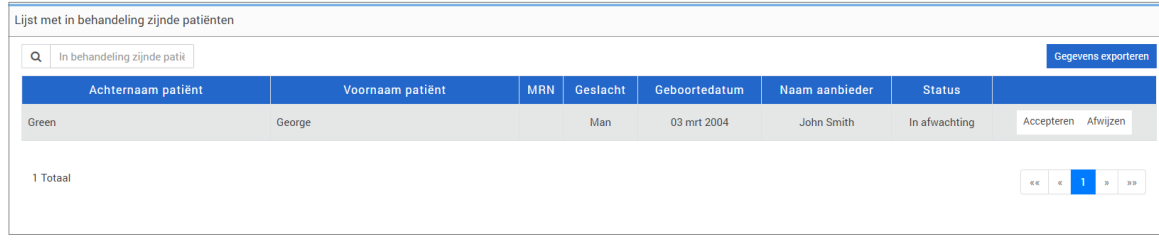

# **Een verzoek van een patiënt accepteren: 3 3.** Klik op "**Accepteren**" om de patiënt toe te voegen aan uw kliniek

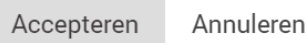

- a. Wanneer u op Accepteren klikt, wordt u gevraagd om hem of haar toe te wijzen aan een zorgverlener binnen uw kliniek.
- b. Wanneer u op Afwijzen klikt, wordt het verzoek van de patiënt verwijderd en wordt hij of zij niet toegevoegd aan de lijst van de kliniek.

De Eversense CGM-gebruiker wordt via e-mail geïnformeerd wanneer u het verzoek accepteert of afwijst.

### <span id="page-138-0"></span>Bewerken

Met de machtiging **Bewerken** kunt u de informatie van een patiënt bekijken en bewerken in DMS Pro, en een patiënt uitschrijven uit de Eversense DMS Pro-klinieklijst. Wijzigingen die worden doorgevoerd in DMS Pro hebben geen invloed op de informatie die de patiënt heeft opgeslagen in zijn of haar persoonlijke account.

**De informatie van een patiënt bewerken:**

**1.** Klik op Patiënten

**2.** Klik op

**3**

**3.** Hierdoor wordt een venster geopend met de informatie van de patiënt

U kunt alle informatie bewerken, behalve het e-mailadres.

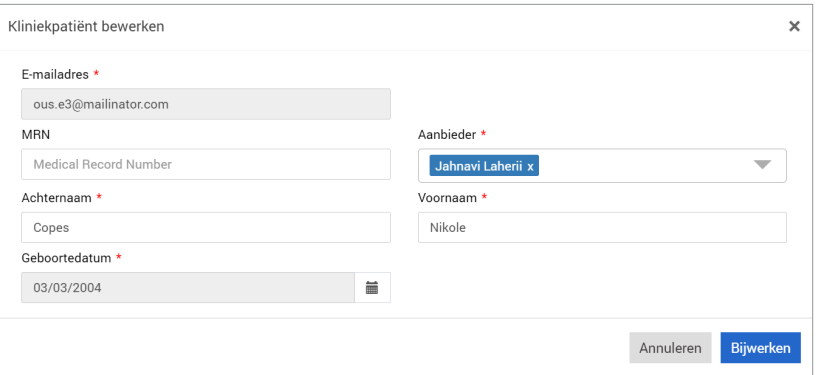

# **Een patiënt uitschrijven uit de kliniek: 1.** Klik op Patiënten

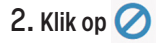

**3.** Klik op "**Ja**"

De patiënt wordt nu verwijderd uit de DMS Pro-klinieklijst en de Eversensegegevens kunnen niet meer worden geraadpleegd.

Met de machtiging Bewerken kunt u ook openstaande verzoeken van patiënten accepteren die zich willen aansluiten bij de kliniek. Zie *Een verzoek van een patiënt accepteren* voor meer informatie.

# <span id="page-139-0"></span>Admin

Met de machtiging **Admin** heeft u dezelfde machtigingen als voor **Weergeven**, **Toevoegen** en **Bewerken**, en kunt u ook medewerkers toevoegen, bewerken en verwijderen. Raadpleeg voor meer informatie over de machtiging **Admin** het document *Eversense DMS Pro-beheerder*.

# <span id="page-140-0"></span>4. DMS Dashboard

### De Eversense DMS-patiëntgegevens weergeven

Wanneer een patiënt aan uw kliniek is toegevoegd, kunt u op zijn of haar naam klikken om een homepagina te openen waarop de betreffende Eversense DMS-gegevens worden weergegeven. Deze pagina is vrijwel hetzelfde als wat de patiënt ziet wanneer hij of zij inlogt op het persoonlijke Eversense DMS-account.

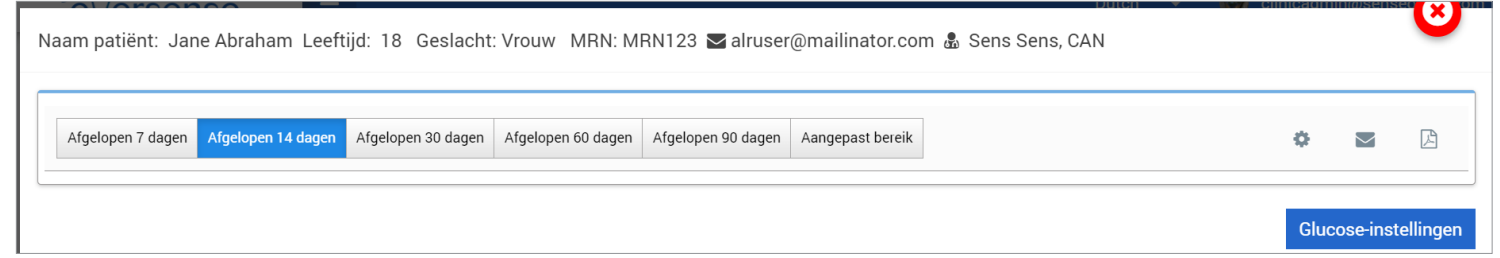

BELANGRIJK: **wijzigingen die worden aangebracht in de instellingen of het datumbereik in DMS Pro hebben GEEN invloed op de instellingen van patiënten, het Eversense DMS-account of de mobiele Eversense-app.**

Bovenaan de homepagina worden de naam, leeftijd, het geslacht, MRN, e-mailadres en de toegewezen zorgverlener van de patiënt weergegeven.

U kunt deze pagina op elk gewenst moment afsluiten door in de rechterbovenhoek van het venster op **te klikken of door in de rechterbenedenhoek van het venster op Sluiten te klikken.** 

**4**

#### **De homepagina bevat verschillende secties:**

- Selectie van datumbereik
- Eversense gebruikstijd
- Ambulant glucoseprofiel (AGP)
- Rapporten
- Systeeminformatie
- Sneltoetsen naar afdrukken of e-mail

Hier worden pas gegevens weergegeven als de patiënt sensorglucosegegevens vanuit de mobiele Eversense-app of Smart-zender heeft geüpload.

BELANGRIJK: **als de patiënt automatisch synchroniseren heeft ingeschakeld, worden de gegevens automatisch vanuit de mobiele app geüpload naar DMS. Patiënten kunnen de glucosegegevens ook handmatig uploaden via een USB-kabel vanuit de Smart-zender. Ga voor meer informatie over het uploaden van gegevens naar [eversensediabetes.com](http://eversensediabetes.com) om de Gebruikershandleiding van Eversense DMS te raadplegen.**

### <span id="page-142-0"></span>Datumbereik instellen

**4**

Bovenaan de homepagina kunt u rapporten bekijken op basis van een vooraf gedefinieerd datumbereik of een aangepast datumbereik dat u heeft ingesteld.

#### **De instellingen van het datumbereik aanpassen:**

**1.** Als u een reeks van data wilt zien die niet binnen het vooraf gedefinieerde datumbereik vallen, klikt op u de knop "**Aangepast bereik**" om een kalender weer te geven in een vervolgkeuzelijst.

Afgelopen 7 dagen Afgelopen 14 dagen Afgelopen 30 dagen Afgelopen 60 dagen Afgelopen 90 dagen Aangepast bereik

*Hiermee wordt een pop-upvenster geopend waarin u uw Aangepaste datumbereik kunt selecteren.*

Opmerking: de data die via DMS Pro toegankelijk zijn, gaan maximaal één jaar terug.

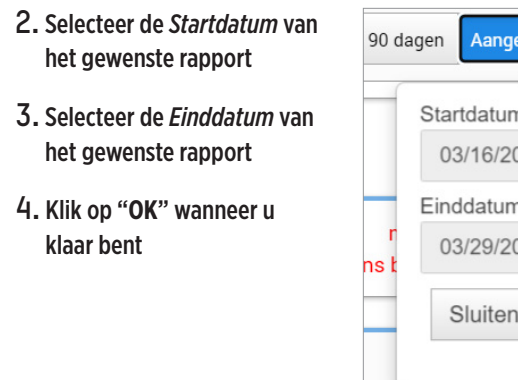

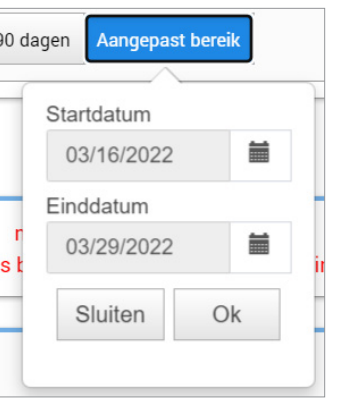

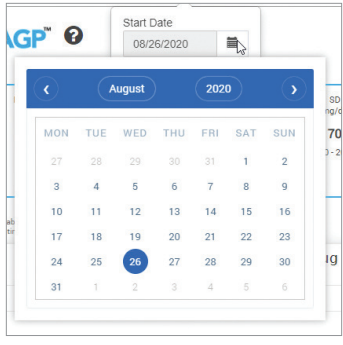

### <span id="page-143-0"></span>Eversense DMS Dashboard

Het Eversense DMS Dashboard is de standaardpagina die uw patiënt ziet op het moment dat hij of zij inlogt op DMS. Deze pagina bevat de Eversense gebruikstijd van de patiënt, Captur AGP-rapporten en de Systeeminformatie van de patiënt.

#### **Eversense gebruikstijd**

De Eversense gebruikstijd is het percentage van de tijd dat de Smart-zender werd gedragen binnen het datumbereik dat de patiënt heeft geselecteerd. 100% is gelijk aan 23,5 uur dagelijkse gebruikstijd van de Smart-zender. In het percentage zijn niet de tijden opgenomen waarop de glucosewaarde niet is weergegeven. Bijvoorbeeld: het begin van de initialisatiefase of wanneer een waarschuwing wordt geactiveerd die voorkomt dat de glucosewaarde wordt weergegeven.

#### **Systeeminformatie:** Bovenaan het AGP Dashboard is de sectie Systeeminformatie terug te vinden.

*In deze sectie wordt de volgende informatie van de patiënt weergegeven:*

- Serienummer zender
- Serienummer sensor
- Glucose-instellingen: de glucose-instellingen kunnen in het DMS en via de mobiele Eversense-app worden gewijzigd (zie *Instellingen* voor meer informatie).

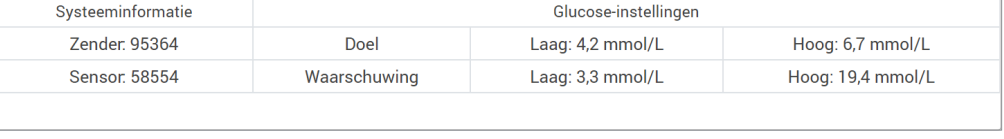

**4**
### **Captur AGP in Eversense DMS**

Het voornaamste rapport in het Eversense DMS Dashboard is het Captur AGP (Ambulant glucoseprofiel)-rapport. Het AGP-rapport geeft de glucosegegevens weer in 3 secties van het rapport.

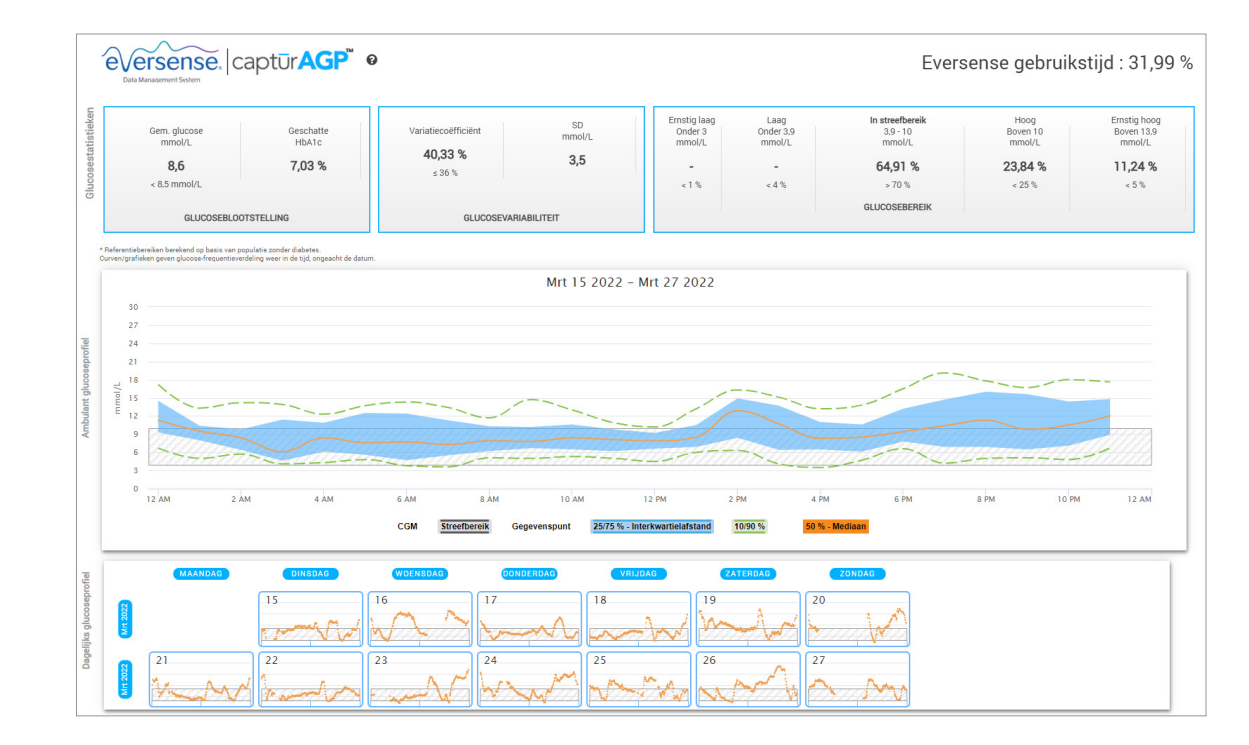

#### **Glucosestatistieken:** Metingen van uw glucosegegevens

- Gem. Glucose (gemiddeld): Alle glucosewaarden bij elkaar opgeteld en gedeeld door het aantal metingen
- Geschatte HbA1c: Berekend uit de AGP-glucosewaarden; kunnen verschillen van lab A1c omwille van verschillende tijdspanne
- Glucosebereik: Glucosewaarden liggen idealiter binnen het streefbereik
- **-** Laag/Heel laag: Doel geen hele lage of lage waarden; het verminderen van lage waarden zorgt ervoor dat de patiënt zich beter voelt
- **-** Hoog/Heel hoog: Doel geen hele hoge of hoge waarden; het verminderen van hoge waarden zorgt ervoor dat na verloop van tijd de A1c van de patiënt lager is
- SD (Standaarddeviatie): De mate van variatie in de gegevensreeks; idealiter een laag aantal
- CV (Variatie-coëfficiënt): Hoe ver de waarden liggen van het gemiddelde; idealiter een laag aantal

**Glucoseprofiel:** Dagelijkse glucoseprofielen worden gecombineerd om een dagoverzicht (24 uur) samen te stellen. De lijnen blijven idealiter binnen het grijs gearceerde gebied (streefbereik). Lijnen gaan mogelijk niet helemaal door, gezien de patiënt niet op elk uur van de dag kan testen.

**Oranje:** Gemiddelde lijn (midden) waarbij de helft van de glucosewaarden zich boven de lijn en de andere helft zich onder de lijn bevindt; de oranje lijn is idealiter meestal vlak en binnen het grijs gearceerde gebied

**Blauw:** Gebied tussen blauwe lijnen toont 50% van de glucosewaarden; ruimte ertussen is idealiter smal

**Groen:** 10% van de waarden is hoger (90% bovenste lijn) en 10% is lager (10% onderste lijn); hoe dichter de groene lijnen liggen tegen het grijs gearceerde gebied, hoe beter

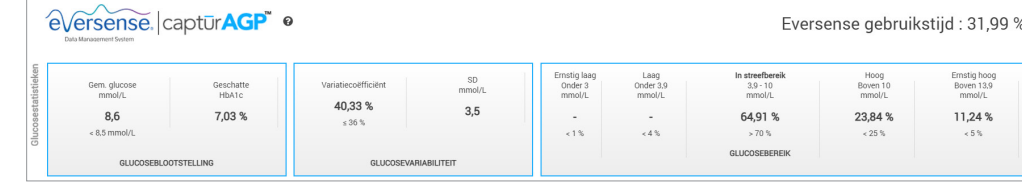

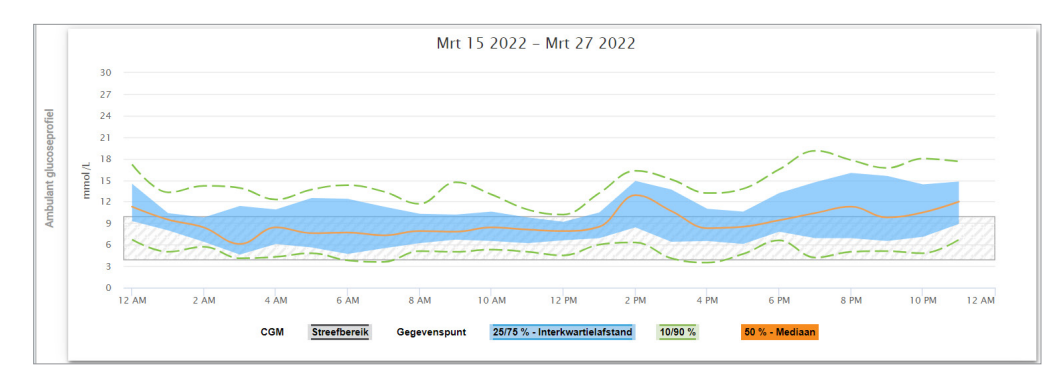

**Dagelijkse glucoseprofielen:** Elke vakje is een glucosepatroon van een enkele dag. Dit wordt alleen weergegeven als het datumbereik op 14 dagen of minder is ingesteld.

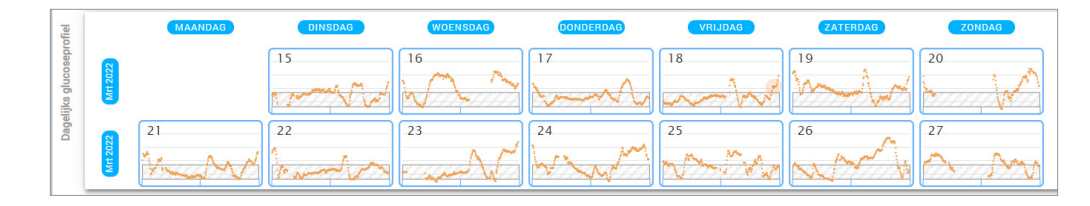

# 5. Rapporten

*Rapporten bieden verschillende manieren om de glucosemetingen na verloop van tijd te organiseren en te visualiseren.*

Opmerking: wanneer u een rapport selecteert en er geen gegevens worden weergegeven, controleer dan of u een datumbereik hebt geselecteerd waarin er gegevens beschikbaar zijn.

### BELANGRIJK: **als automatisch synchroniseren niet is ingeschakeld, worden de gegevens niet automatisch vanuit de mobiele Eversense-app naar DMS verstuurd.**

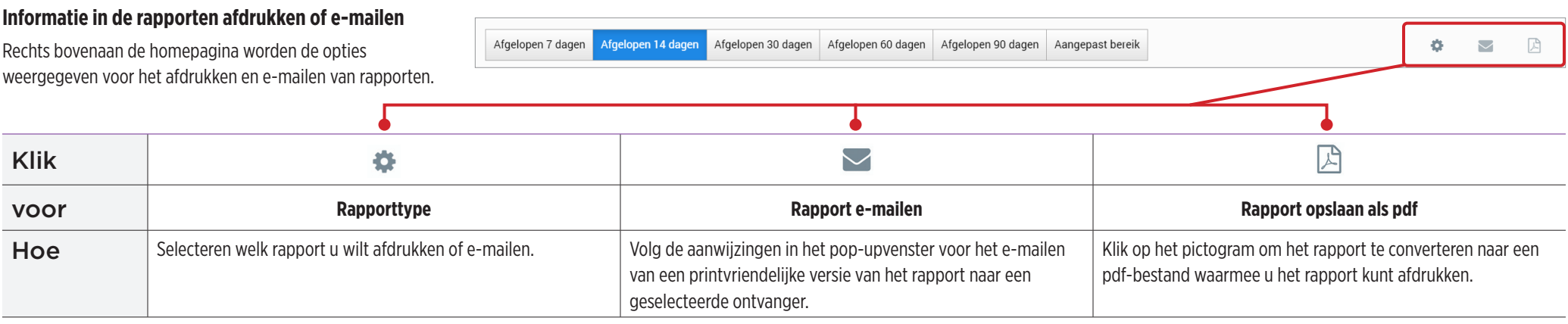

### **Rapportopties**

Om de verschillende rapportopties te bekijken, klikt u op de naam van het rapport in het Rapportpaneel op de homepagina.

Opmerking: wanneer u een rapport selecteert en er geen gegevens worden weergegeven, kunt u het volgende doen:

- Breid het datumbereik uit dat u hebt geselecteerd. Als er binnen het volledige datumbereik van de afgelopen 90 dagen geen gegevens beschikbaar zijn, kan dit betekenen dat de patiënt automatisch synchroniseren niet heeft ingeschakeld in de mobiele Eversense CGM-app. Vraag de patiënt om automatisch synchroniseren in te schakelen als hij of zij dat nog niet heeft gedaan.
- Vraag de patiënt om de gegevens handmatig te uploaden door op "**Synchroniseren starten**" te tikken in de mobiele Eversense CGM-app.

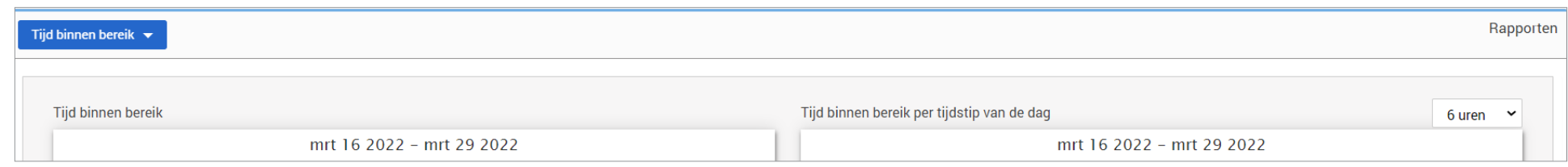

Sommige rapporten kunnen worden gefilterd op het weergeven van bepaalde informatie. U kunt selecteren welk gebeurtenistype, dagen van de week en andere opties er in de rapporten worden weergegeven door naast de naam van het rapport op  $\bullet$  te klikken.

Dit filter is niet beschikbaar voor de rapporten AGP, Tijd binnen bereik per tijdstip van de dag of Tijd binnen doel.

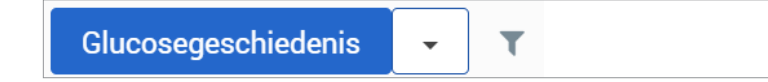

## Tijd binnen doel

Het rapport Tijd binnen doel toont een taartdiagram dat het percentage van de tijd analyseert waarin de glucosewaarden van uw patiënt onder, binnen of boven het streefbereik zijn dat de patiënt bij de glucose-instellingen heeft ingesteld.

### **Het rapport weergeven:**

De groene taartpunt vertegenwoordigt het percentage van de tijd waarin de glucosewaarden van de patiënt zich binnen het streefbereik bevonden.

De grijze taartpunt vertegenwoordigt het percentage van de tijd waarin de glucosewaarden van de patiënt zich boven het streefbereik bevonden.

De rode taartpunt vertegenwoordigt het percentage van de tijd waarin de glucosewaarden van de patiënt zich onder het streefbereik bevonden.

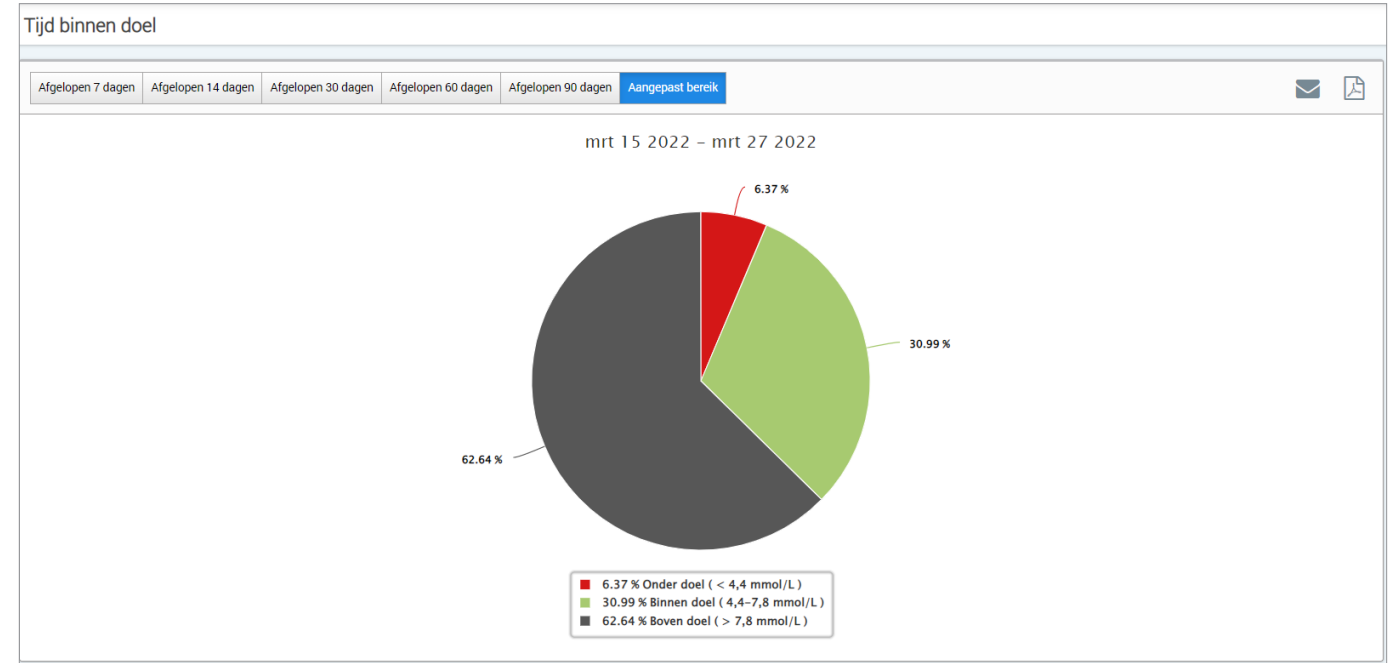

## Tijd binnen bereik

## **Tijd binnen bereik per tijdstip van de dag**

Het rapport Tijd binnen bereik per tijdstip van de dag toont een reeks staafdiagrammen die het percentage van de tijd analyseren waarin de glucosewaarden van uw patiënt binnen het vooraf ingestelde glucosebereik zijn.

- Heel laag: < 54 mg/dL of < 3,0 mmol/L
- Laag: 54-70 mg/dL of 3,0-3,9 mmol/L
- Binnen bereik: 70-180 mg/dL of 3,9-10,0 mmol/L
- Hoog: 180-250 mg/dL of 10,0-13,9 mmol/L
- Heel hoog: > 250 mg/dL of > 13,9 mmol/L

### *Dit rapport bevat twee secties:*

## **Tijd binnen bereik**

**5**

Hierin wordt het algehele percentage van uw patiënt binnen het vooraf ingestelde glucosebereik weergegeven op basis van het datumbereik dat u hebt geselecteerd.

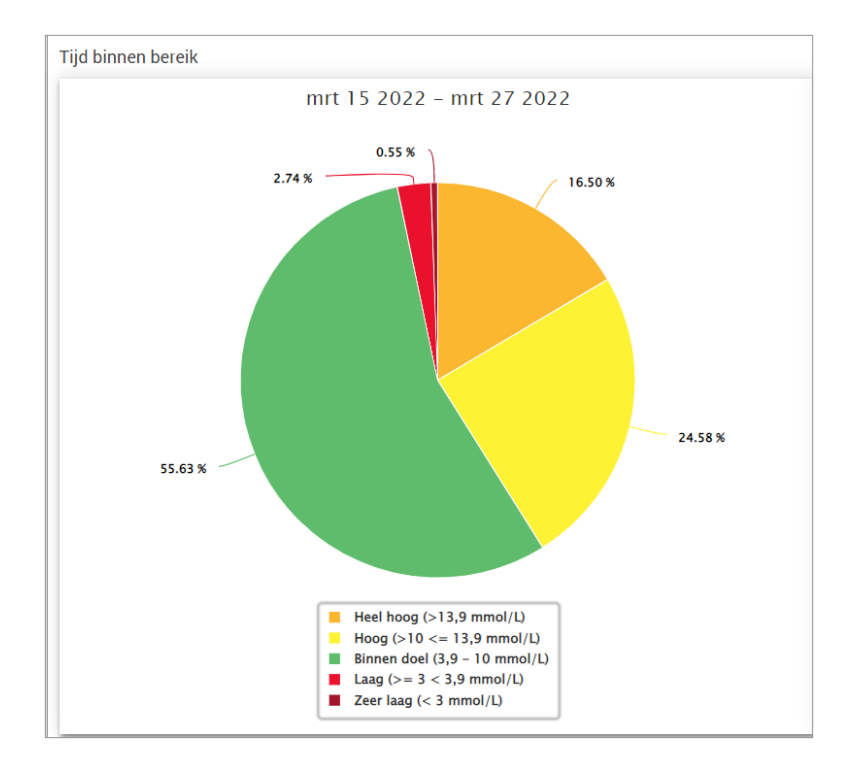

### **Tijd binnen bereik per tijdstip van de dag**

Deze sectie van het rapport splitst de Tijd binnen bereik-grafiek op in verschillende gesegmenteerde tijdstippen van de dag. U kunt de gegevens van uw patiënt in segmenten van 4 uur, 6 uur of 8 uur bekijken. Dit kunt u aanpassen door rechts bovenaan het rapport een optie te selecteren.

Elk segment toont een percentage van de tijd waarin de glucosewaarde van uw patiënt binnen deze zelfde segmenten Heel laag, Laag, Binnen bereik, Hoog en Heel hoog was.

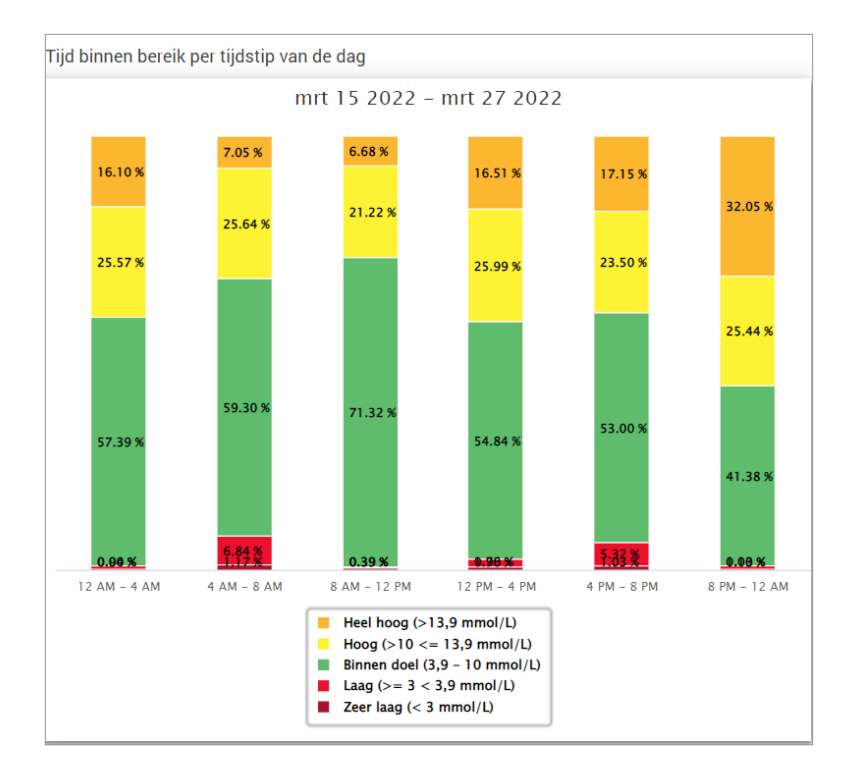

## Glucosevariabiliteitrapport

*Het Glucosevariabiliteitrapport geeft de informatie op twee manieren weer:*

## **De trendgrafiek:**

- Toont een overzicht van de glucosemetingen gedurende een periode van 24 uur.
- Bevat meerdere dagen met gegevens die in dezelfde grafiek zijn opgenomen.
- Toont voor elk uur de maximale, minimale en gemiddelde glucosemeting.
- Biedt een visuele momentopname van de variaties in de dagelijkse glucoseniveaus van uw patiënt.

Opmerking: plaats uw cursor boven een bepaalde gemiddelde sensormeting om gedurende het uur de details van de metingen te zien.

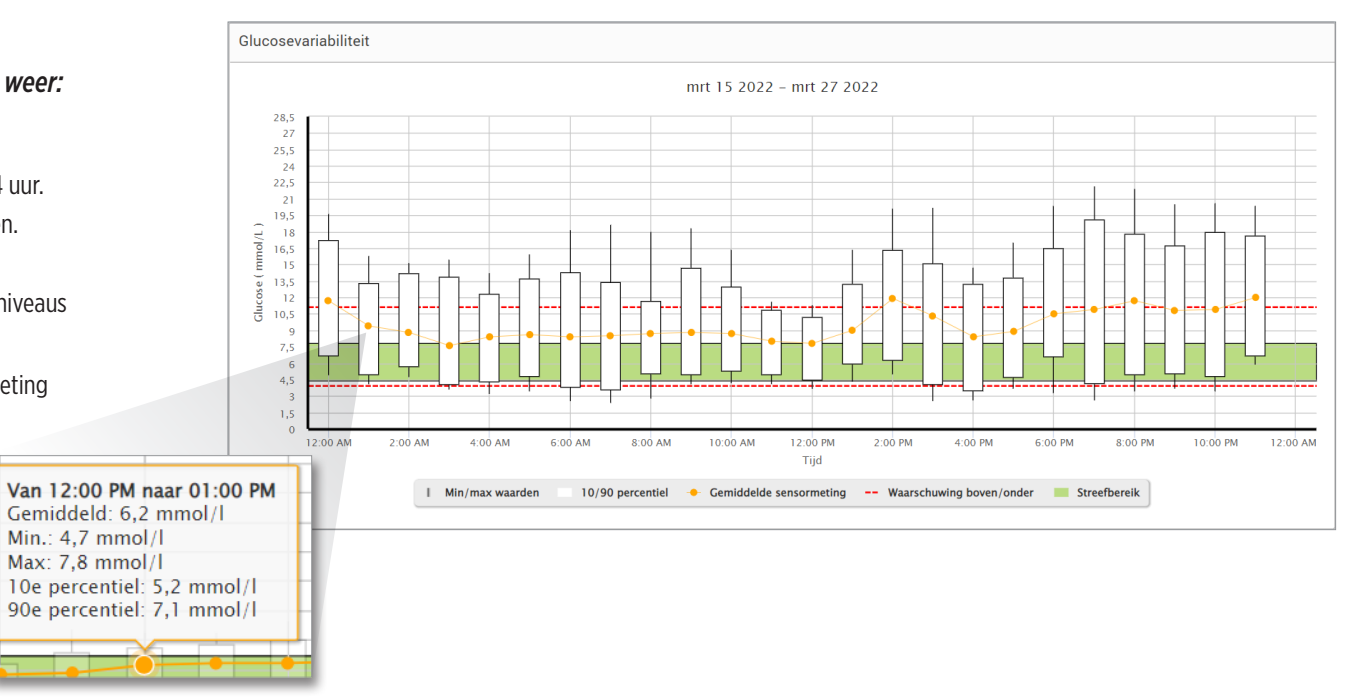

### **De tabel:**

- Organiseert de glucosegegevens in een tijdsperiode van 4 uur.
- Biedt een gedetailleerde statistische analyse voor elke periode.
- Bevat het percentage binnen, boven en onder het streefbereik van de glucosewaarde.
- Biedt een uitsplitsing van het insulinegebruik en de koolhydraten die voor diezelfde tijdsperioden zijn ingevoerd.

Opmerking: wanneer u problemen ondervindt bij het weergeven van het rapport, kunt u proberen het datumbereik te beperken. Ongebruikelijke grote hoeveelheden gegevens kunnen ervoor zorgen dat het rapport niet gegenereerd kan worden.

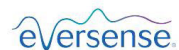

Serienummer zender : 95336 | Serienummer sensor : 207520

Glucose-instellingen | Streefbereik: 4.5 mmol/L - 7.8 mmol/L Waarschuwing Laag: 3.4 mmol/L Waarschuwing Hoog: 11.1 mmol/L

#### Glucose

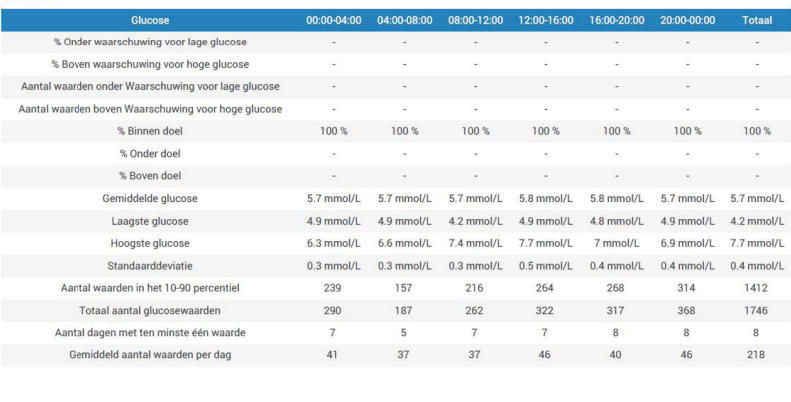

screen dmsOne | screendms1@mailinator.com DOB: 05 nov 2003 | MRN: 11234 | Aanbieder: screen dmsO, CMA **5**

## Glucosetrendrapport

### **Het Glucosetrendrapport:**

- Toont de individuele glucosemetingen gedurende een periode van 24 uur.
- Toont meerdere dagen van gegevens die in dezelfde grafiek zijn opgenomen.
- Biedt een eenvoudige manier om variabiliteit te identificeren in de dagen van de week.

### **Het rapport weergeven**

De gegevenspunten in het rapport worden met kleurcodes weergegeven, waarbij elke dag van de week een andere kleur heeft. U kunt de filterfunctie voor het rapport gebruiken om de dag(en) te kiezen die u in de grafiek wilt weergeven.

Opmerking: plaats uw cursor boven een sensorglucosemeting om de details van die meting te bekijken.

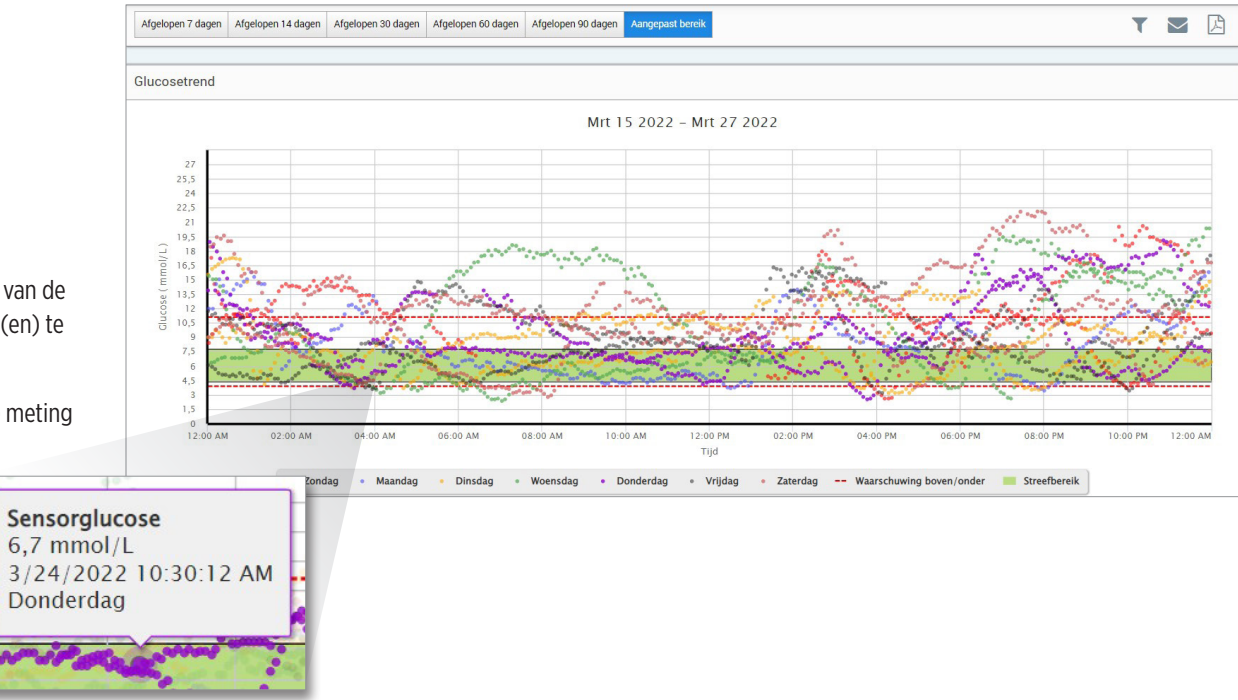

## Glucosegeschiedenisrapport

Het Glucosegeschiedenisrapport geeft de historische CGM-gegevens en de handmatig ingevoerde gegevens weer in de vorm van een trendgrafiek. Het Glucosegeschiedenisrapport biedt een efficiënte manier om de glucosemetingen en kalibraties te volgen.

### **Het rapport weergeven**

Elk gegevenspunt is een sensorglucosemeting. De gebeurtenissen die door de patiënt in de mobiele app zijn ingevoerd, worden in het rapport weergegeven op het moment dat deze worden opgeslagen. Wanneer u een datumbereik van meer dan 30 dagen selecteert, worden bepaalde gebeurtenissen als maaltijden, insuline enz. niet weergegeven.

Opmerking: plaats uw cursor boven een sensorglucosemeting om de details van die meting te bekijken. U kunt uw cursor ook boven het pictogram van een gebeurtenis plaatsen om de details van die gebeurtenis te bekijken.

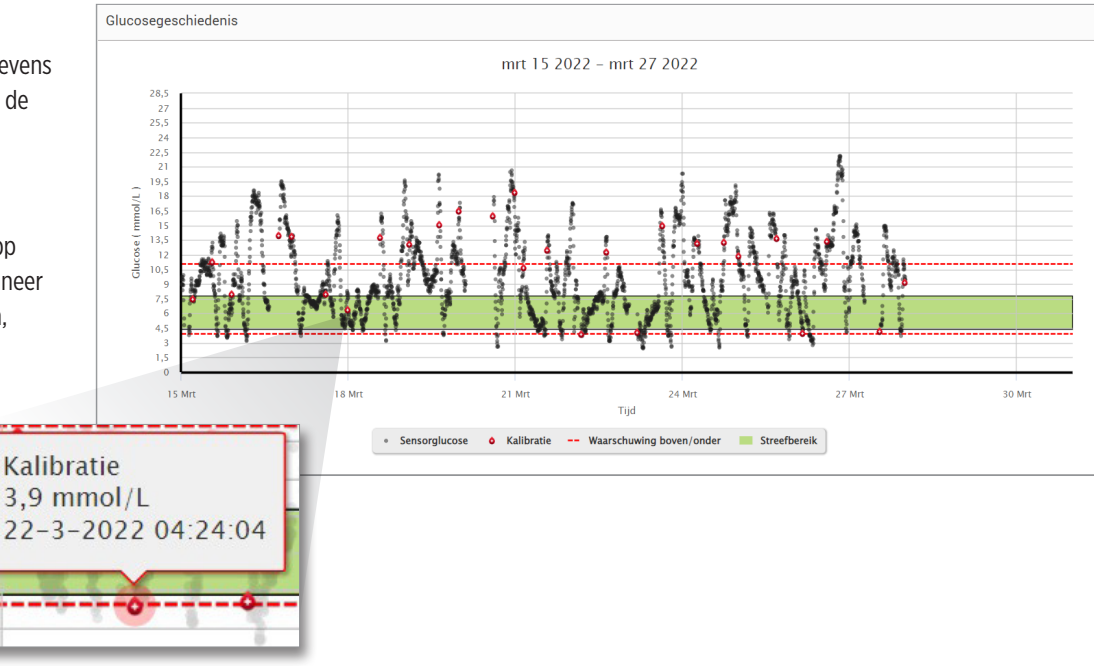

## Dagelijks glucoserapport

In het dagelijks glucoserapport worden de glucosemetingen gedurende een periode van 24 uur voor meerdere opeenvolgende dagen weergegeven.

### **Het dagelijks glucoserapport:**

- heeft een vast streefbereik voor glucosewaarden van 70-180 mg/dl (3,9-10,0 mmol/l);
- toont waarschuwingsniveaus voor hoge en lage glucose (rode lijnen) die door de CGM-gebruiker zijn ingesteld;
- toont belangrijke statistieken voor elke dag op basis van instellingen voor glucosestreefwaarden en waarschuwingen;
- bevat een optie om gebeurtenispictogrammen weer te geven op de trendgrafiek en om een gebeurtenissentabel open te klappen voor elke dag.

### **Het rapport weergeven**

Het dagelijks glucoserapport geeft meerdere dagen achter elkaar weer voor het geselecteerde datumbereik en biedt een manier om glucosepatronen over meerdere dagen te identificeren. De statistieken voor elke dag verschijnen aan de rechterkant van de trendgrafiek en zijn gebaseerd op het standaard streefbereik voor glucosewaarden van 70- 180 mg/dl (3,9-10,0 mmol/l) en de waarschuwingsniveaus voor hoge en lage glucose die de patiënt heeft ingesteld. Om aanvullende CGM-informatie te bekijken voor elke dag (waarschuwingen, kalibraties, gebeurtenissen die u in de CGM-app heeft ingevoerd) kunt u de weergave van gebeurtenissenpictogrammen op de trendgrafiek en de gebeurtenissentabel onder de trendgrafiek activeren om meer informatie weer te geven. Wanneer de gebeurtenissentabel is uitgeklapt, wordt informatie per stappen van vier uur getoond in lijn met de segmenten van vier uur in de trendgrafiek.

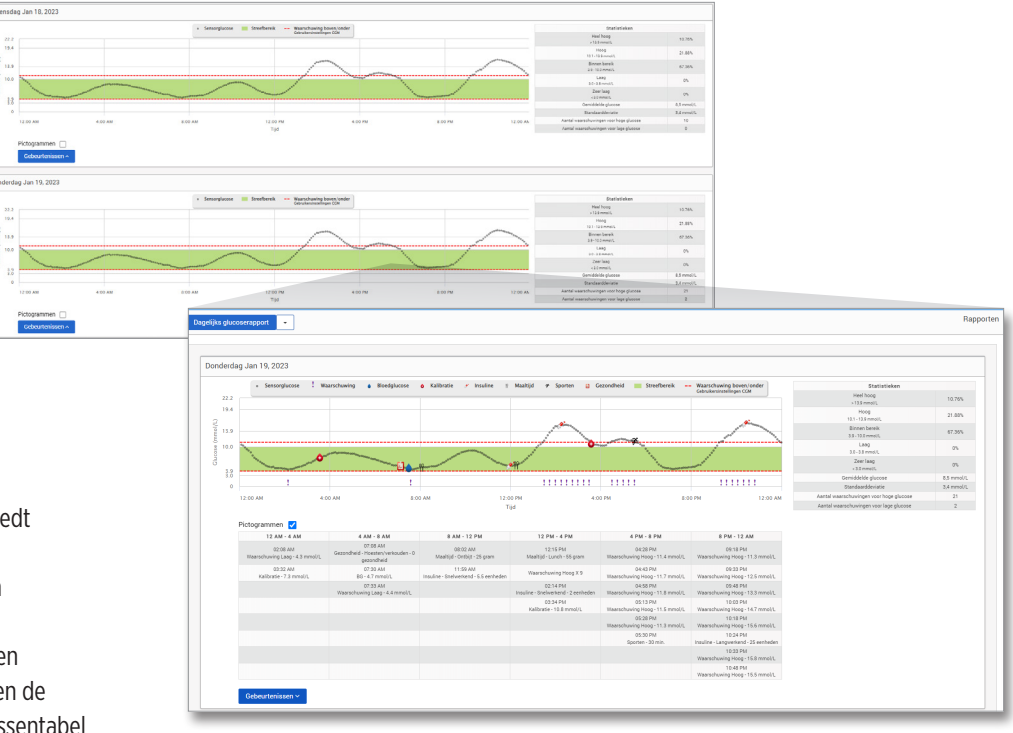

### **Statistieken:**

De statistische tabel geeft een analyse van het percentage van de tijd dat de glucose van uw patiënt binnen het vooraf ingestelde glucosebereik ligt.

- Zeer laag: <54 mg/dl of <3,0 mmol/l
- Laag: 54-70 mg/dl of 3,0-3,9 mmol/l
- Binnen bereik: 70-180 mg/dl of 3,9-10,0 mmol/l
- Hoog: 180-250 mg/dl of 10,0-13,9 mmol/l
- Heel hoog: >250 mg/dl of > 13,9 mmol/l

De dagelijkse gemiddelde glucose, de standaarddeviatie en het aantal waarschuwingen hoog en laag staan er ook in.

#### **Pictogrammen en gebeurtenissen:**

De pictogrammen en gebeurtenissen worden weergegeven op basis van de instellingen van uw patiënt voor glucosewaarschuwingen, kalibraties en de gebeurtenissen die in hun CGM-app zijn ingevoerd.

Opmerking: Indien gewenst kunt de CGM-waarschuwingsinstellingen voor het rapport aanpassen in DMS Pro. (De instellingen voor glucosestreefwaarden zijn vastgesteld op 70-180 mg/dl (3,9-10,0 mmol/l) en kunnen niet worden aangepast.) Als u de instellingen voor de glucosewaarschuwingen aanpast, verandert de positie van de rode waarschuwingslijnen op de dagelijkse CGM-trendgrafieken. De dagelijkse statistieken veranderen niet. Dit kan helpen bij beslissingen over de optimale instelling voor de waarschuwingen bij een hoog of laag glucosegehalte.

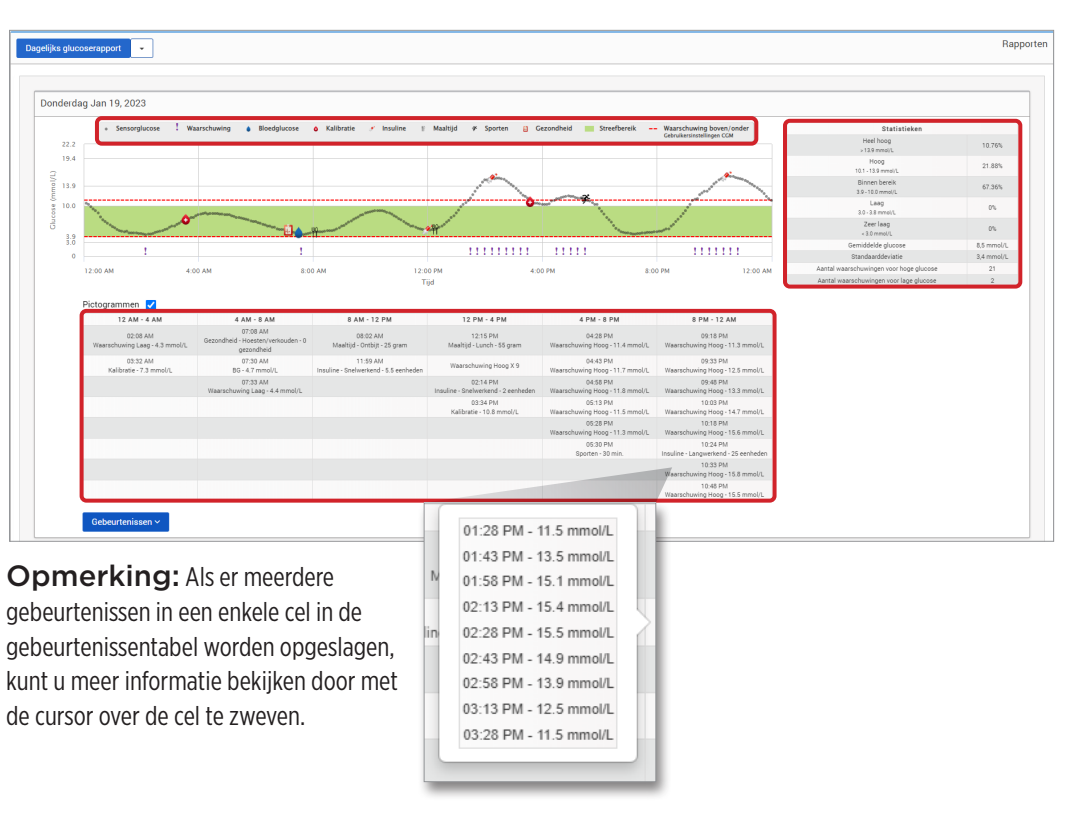

## Glucosedistributierapport **Het Glucosedistributierapport:**

- Organiseert de glucosegegevens van uw patiënt volgens zijn of haar glucosedoelen en het waarschuwingsbereik, en toont de gegevens in de vorm van een taartdiagram.
- Toont afzonderlijke taartdiagrammen voor de huidige en voorgaande periodes.
- Het streefbereik wordt ingesteld bij de glucose-instellingen.
- Biedt een visuele controle van het aantal metingen binnen het streefbereik gedurende het vooraf gedefinieerde bereik dat is geselecteerd en de wijzigingen in de loop van de tijd.

#### **Het rapport weergeven**

**5**

Het Glucosedistributierapport toont twee taartdiagrammen op basis van het vooraf gedefinieerde datumbereik dat u selecteert. Het rapport geeft de huidige en voorgaande gegevensreeks weer voor het geselecteerde datumbereik. Met deze gegevens kunt u de huidige en voorgaande wijzigingen in de behandeling van uw patiënt vergelijken.

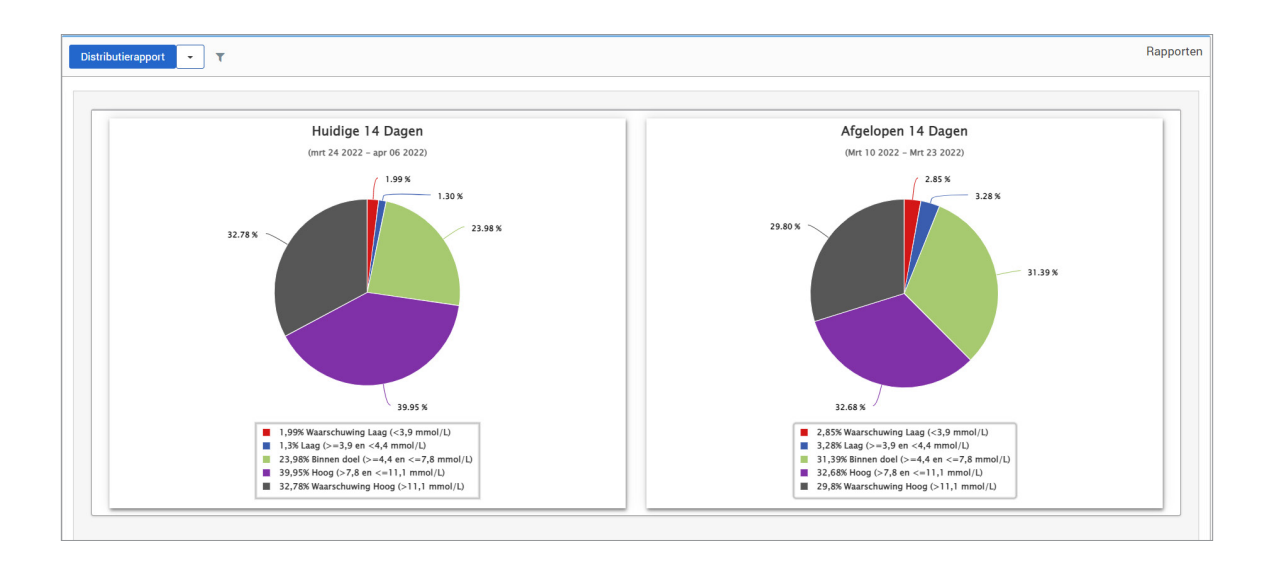

## Zenderlogboekrapport

Het Zenderlogboekrapport biedt een uitgebreid gegevensoverzicht binnen het geselecteerde datumbereik.

### **In het Zenderlogboekrapport worden drie afzonderlijke tabellen weergegeven:**

- **Bloedglucose:** Deze tabel toont in chronologische volgorde een lijstweergave van alle handmatig ingevoerde bloedglucosewaarden en gerelateerde gebeurtenissen.
- **Gebeurtenisvermeldingen:** Deze tabel toont de patiëntgebeurtenissen die via de mobiele Eversense-app zijn ingevoerd.
- **Sensorglucose:** Deze tabel toont de glucosewaarden die door de sensor zijn uitgelezen.

### **Het rapport weergeven**

De gebeurtenissen worden weergegeven met informatie over de Datum, de Tijd en:

- **Bloedglucose:** Glucosewaarde, Eenheid, Kalibratie
- **Gebeurtenisvermeldingen:** Gebeurtenistype, Gebeurtenissubtype, Waarde
- **Sensorglucose:** Glucosewaarde, Eenheid, Sensor ID

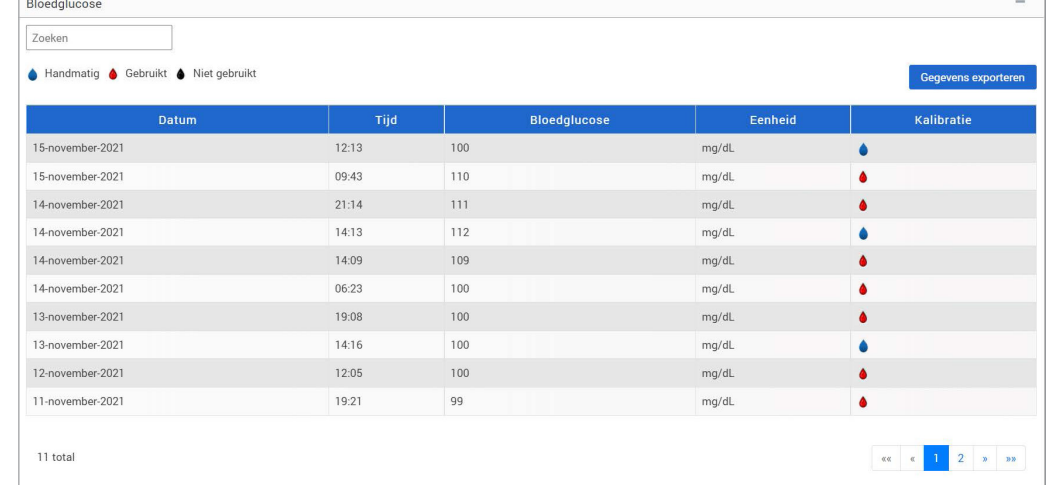

**Contract** 

De gebeurtenissen kunnen in oplopende of aflopende volgorde worden gesorteerd door op de rubriek van de kolom te klikken. Het aantal gegevens wordt onderaan elk logboek aangegeven.

Een symbool onder de kolom "**Kalibratie**" van de tabel Bloedglucose geeft aan of een glucosewaarde werd **Gebruikt voor kalibratie, Gebruikt of Gebruikt of Gebruikt of Gebruikt of Gebruikt of Gebruikt of Gebruikt of Gebruik** 

- **Gebruikt:** Een bloedglucosewaarde die uw patiënt in de mobiele Eversense-app heeft ingevoerd als kalibratie en die door het systeem werd geaccepteerd.
- **Niet gebruikt:** Een ingevoerde kalibratie hoger dan 400 mg/dL (22,2 mmol/L) of lager dan 40 mg/dL (2,2 mmol/L).
- **Handmatig:** Een bloedglucosewaarde die niet als kalibratie werd ingevoerd.

#### **Gegevens exporteren**

Vanaf de pagina Zenderlogboekrapport kunt u de gegevens ook exporteren in een .xlsx-bestand.

**1.** Selecteer **Rapporten** > **Zenderlogboek**

**2.** Selecteer "**Gegevens exporteren**" bovenaan elke tabel om de gegevens als een .xlsx-bestand te exporteren (Excel-spreadsheet)

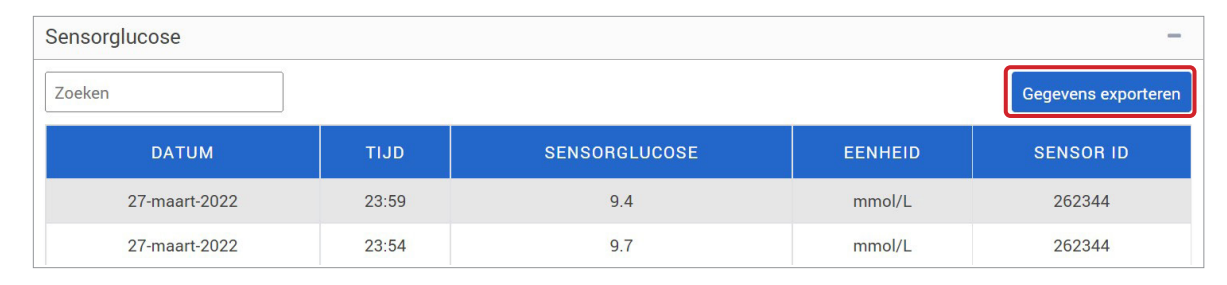

# 6. Instellingen

## Glucose

Met de glucose-instellingen kunt u het streefbereik van de glucosewaarde en de waarschuwingsniveaus in de rapporten aanpassen. Deze instellingen bepalen hoe de glucosegegevens en andere gebeurtenisgegevens worden georganiseerd en weergegeven in rapporten. Wanneer de patiënt zijn of haar gegevens met een draadloze verbinding via de mobiele app synchroniseert, worden de glucose-instellingen die in de app zijn opgeslagen ook gesynchroniseerd met het DMS-account.

#### BELANGRIJK: **de glucose-instellingen worden NIET gesynchroniseerd wanneer de gegevens vanaf de Smart-zender worden geüpload met een USB-kabel.**

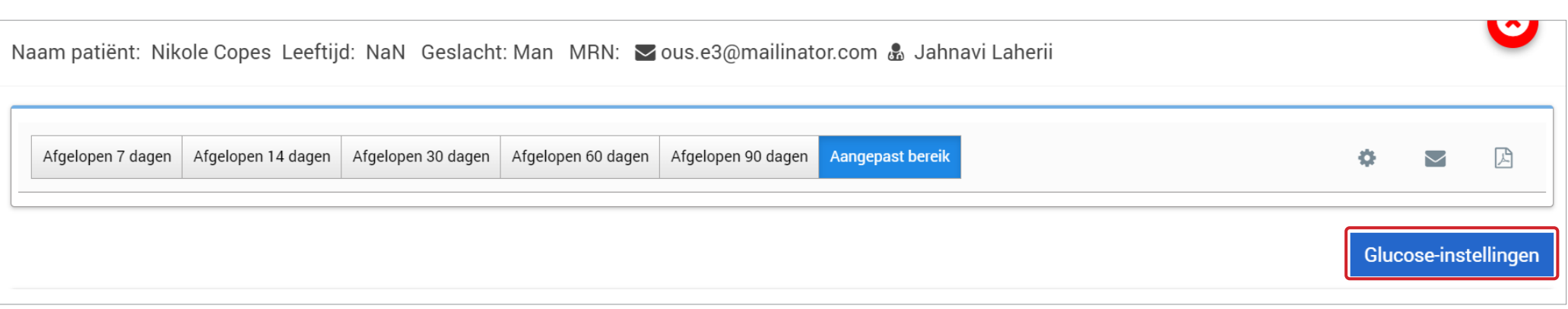

## **Volg de onderstaande stappen om de instellingen in de Eversense DMS Proweergave te wijzigen:**

- **1.** Klik op Glucoseniveaus aan de bovenkant van het scherm
- **2.** Klik op de knop mg/dL of mmol/L onder de Maateenheden om de gewenste maateenheid te selecteren voor het weergeven van glucosegegevens.

Wanneer u de maateenheid wijzigt, worden het streefbereik van de glucosewaarden en het waarschuwingsbereik overeenkomstig gewijzigd.

- **3.** Klik op de knoppen -/+ rechts van Hoge doelstelling en Doel Laag om de hoge en lage limieten van het streefbereik van uw glucosewaarden weer te geven en aan te passen
- **4.** Herhaal dit voor het Waarschuwingsbereik van de glucosewaarden
- **5.** Wanneer u alle wijzigingen hebt aangebracht, klikt u op "**Opslaan**" om uw wijzigingen op te slaan

Opmerking: deze instellingen worden opgeslagen voor de volgende keer dat u de rapporten van deze patiënt bekijkt, zelfs nadat u bent uitgelogd bij DMS Pro. De Eversense DMS Pro-instellingen hebben geen invloed op de Eversense CGM System-instellingen van de patiënt of de Eversense DMS-weergave.

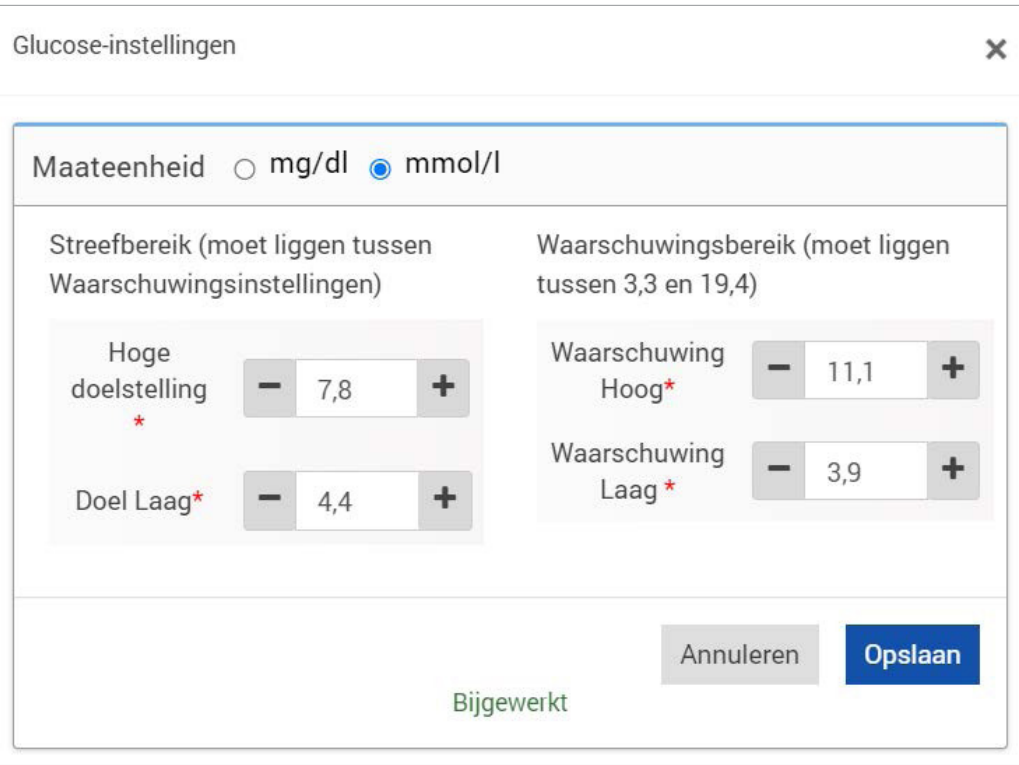

# 7. Help

# Info

Deze pagina toont de meest up-to-date versies van de Eversense DMS Pro.

BELANGRIJK: **neem contact op met uw plaatselijke distributeur als u vragen heeft over uw Eversense DMS Pro-account. In de VS kunt u bellen naar 844-SENSE4U (844-736-7348).**

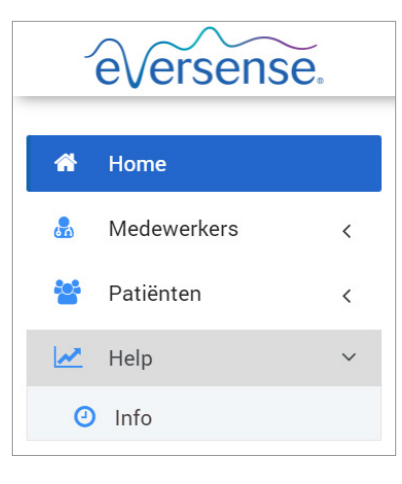

# 8. Problemen oplossen

**1. Mijn eerdere filters worden niet meer toegepast als ik terugga naar mijn homepagina of de pagina Patiënten.**

• De filters worden vernieuwd wanneer u de homepagina of het tabblad Patiënten afsluit. Pas alle filters opnieuw toe om de gewenste lijst met patiënten te zien.

### **2. Neem contact op met de klantenservice als de enige Admin binnen uw kliniek zijn of haar beheerdersprivileges onbedoeld verwijdert.**

**3. CGM-gebruikers in Duitsland kunnen weigeren een Eversense-account aan te maken. Deze gebruikers kunnen geen gegevens delen met Eversense DMS Pro.** 

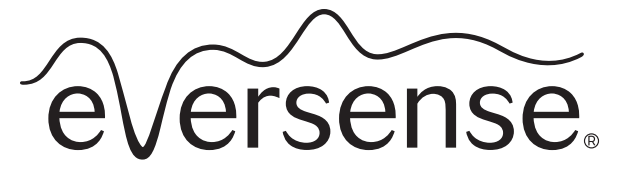

Continuous Glucose Monitoring System

# Guide de l'utilisateur du système de gestion des données (DMS) Pro

Eversense et le logo Eversense sont des marques déposées de Senseonics, Incorporated. Les autres marques et leurs produits sont des marques commerciales ou des marques déposées de leurs propriétaires respectifs. Le DMS Eversense ne contient pas de maliciel ni de virus susceptible de nuire à votre ordinateur. Nous vous recommandons d'utiliser un pare-feu approprié et un anti-virus sur votre ordinateur pour vous protéger contre les maliciels et les virus.

Vous trouverez la politique de confidentialité d'Eversense à la page **[global.eversensediabetes.com](https://global.eversensediabetes.com)**.

# Table des matières

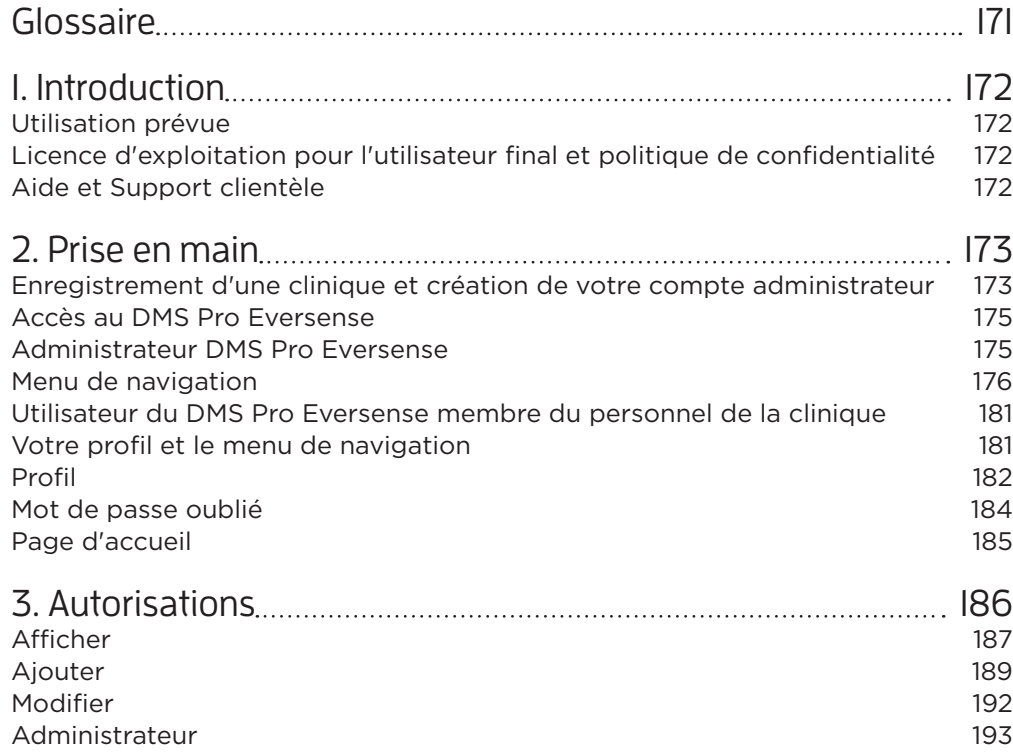

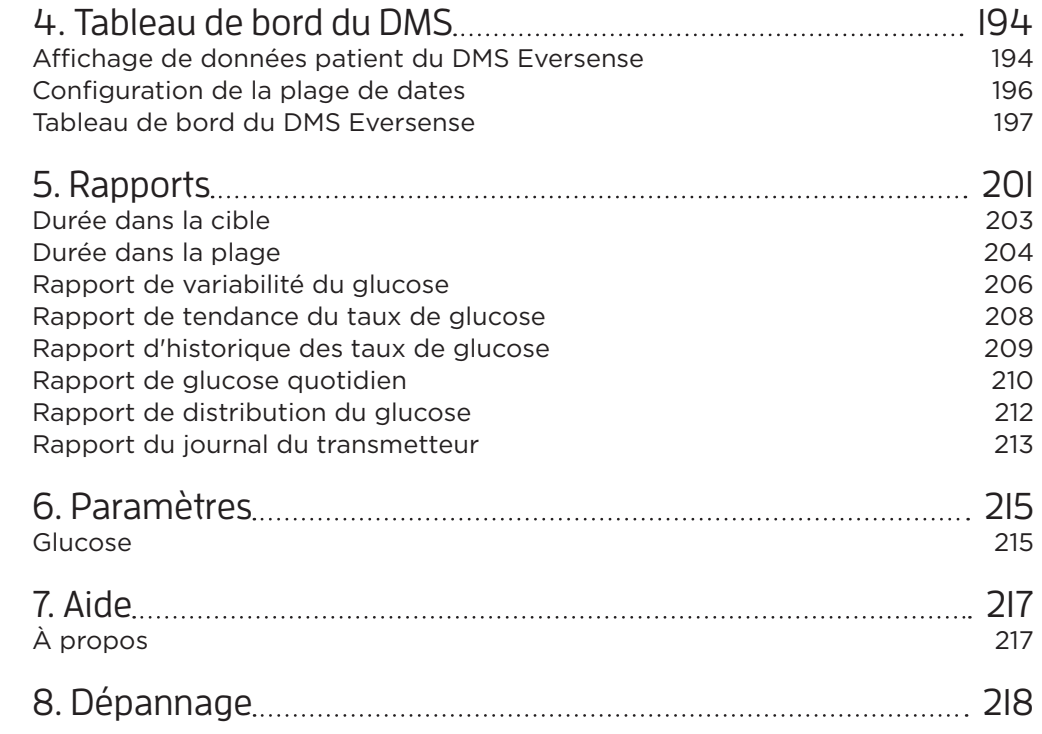

<span id="page-170-0"></span>**Application Client Eversense** Une application de bureau permettant aux utilisateurs d'Eversense de charger les données de leur Smart Transmetteur sur le système de gestion des données via un câble USB.

**Application Eversense App** Programme logiciel installé sur un appareil mobile et qui affiche les taux de glucose du MGC obtenues avec le Smart Transmetteur.

**Capteur** Dispositif inséré sous la peau pour mesurer en continu le taux de glucose dans le liquide interstitiel.

**Contre-indication** État ou circonstance qui empêche une personne d'utiliser le dispositif.

**Étalonnage** Valeur de glycémie provenant d'un test par piqûre au doigt que l'on entre dans l'application Eversense pour vérifier la précision du système. Avec le système Eversense, il y a deux phases : la phase d'initialisation, durant laquelle vous devez faire 4 piqûres au doigt et la phase d'étalonnage quotidien durant laquelle vous devez faire deux piqûres au doigt par jour.

**EULA** Licence d'exploitation pour l'utilisateur final.

**Glycémie** Valeur de la glycémie obtenue au moyen d'un test par piqûre au doigt.

**Lecteur de glycémie** Appareil vendu commercialement utilisé pour mesurer la glycémie dans une gouttelette de sang prélevée au bout du doigt.

**Liquide interstitiel** Liquide qui circule entre les cellules du corps. Le système MGC Eversense mesure le taux de glucose du liquide interstitiel et le compare à la valeur de la glycémie (taux de glucose sanguin) obtenu par piqûre au bout du doigt.

**MGC** Système de mesure continue du taux de glucose. Surveillance continue de votre taux de glucose interstitiel toutes les quelques minutes.

**mg/dl** Milligrammes par décilitre, unité de mesure qui indique la concentration d'une substance dans une quantité de liquide spécifique. Dans certains pays, dont les États-Unis, les résultats du taux de glucose sont rapportés en mg/dl ; ils indiquent quelle quantité de glucose on trouve dans le sang avec un lecteur de glycémie, ou quelle quantité de glucose on trouve dans le liquide interstitiel avec un système MGC comme le système MGC Eversense.

**mmol/l** Milli-moles par litre, unité de mesure qui indique la concentration d'une substance dans une quantité de liquide spécifique. Dans de nombreux pays, les résultats du taux de glucose sont rapportés en mmol/L ; ils indiquent quelle quantité de glucose on trouve dans le sang avec un lecteur de glycémie, ou quelle quantité de glucose on trouve dans le liquide interstitiel avec un système MGC comme le système MGC Eversense.

**Smart Transmetteur** Dispositif réutilisable porté à l'extérieur du corps au-dessus du capteur qui alimente le capteur et envoie les valeurs du taux de glucose vers l'appareil mobile pour y être affichées dans l'application Eversense App.

**Synchronisation automatique** Lorsque cette fonctionnalité est activée sur l'application mobile Eversense, vos données et paramètres du taux de glucose se synchronisent automatiquement dans le DMS Eversense toutes les deux heures.

**Système de gestion des données Eversense (DMS, Data Management System)** Application sur serveur compatible avec l'application Eversense dans laquelle sont stockées et visualisées vos valeurs du taux de glucose.

**Valeurs glycémiques du capteur** Valeur du taux de glucose mesurée par le capteur Eversense.

# <span id="page-171-0"></span>**<sup>1</sup>** 1. Introduction

## Utilisation prévue

Le système de gestion des données (DMS) Pro Eversense est un outil permettant aux professionnels de santé de gérer et examiner les taux de glucose de leurs patients qui utilisent le système MGC Eversense. Vous trouverez une liste d'appareils compatibles et de systèmes d'exploitation à l'adresse **<https://global.eversensediabetes.com/compatibility>**.

## Licence d'exploitation pour l'utilisateur final et politique de confidentialité

L'utilisation du système de gestion des données Pro Eversense est soumise aux termes et conditions de la dernière licence d'exploitation d'Eversense et de sa Politique de confidentialité. Ces documents sont mis à jour périodiquement et sont postés sur **[global.eversensediabetes.com](https://global.eversensediabetes.com)**.

## Aide et Support clientèle

Pour toute question concernant le contenu de ce Guide de l'utilisateur du DMS Pro, contactez le Support clientèle au (+1) 844-SENSE4U (numéro gratuit aux États-Unis) ou au (+1) 844-736-7348. En dehors des États-Unis, appelez votre distributeur local ; au besoin, allez à la page **[global.eversensediabetes.com](https://global.eversensediabetes.com)** pour le localiser.

# <span id="page-172-0"></span>2. Prise en main

# Enregistrement d'une clinique et création de votre compte administrateur

Pour enregistrer votre clinique, vous devez également enregistrer un compte administrateur de la clinique. Rendez-vous pour cela sur le site **[globalpro.eversensedms.com](http://globalpro.eversensedms.com)**. Après l'enregistrement, votre clinique recevra un Numéro de clinique qui servira d'identifiant permettant aux patients de demander de rejoindre votre clinique.

## **Pour enregistrer votre clinique et créer votre compte administrateur :**

- **1.** Accédez à **[globalpro.eversensedms.com](http://globalpro.eversensedms.com)**
- **2.** Cliquez sur **Créer un compte** sur l'écran de connexion

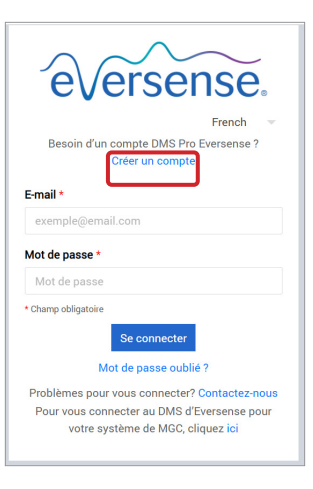

#### **3.** Remplissez le formulaire d'inscription

IMPORTANT : **vous ne pouvez pas utiliser la même adresse électronique qu'un nom d'utilisateur pour le DMS Pro Eversense et un compte personnel pour le DMS Eversense.**

**4.** Cliquez sur **Soumettre**

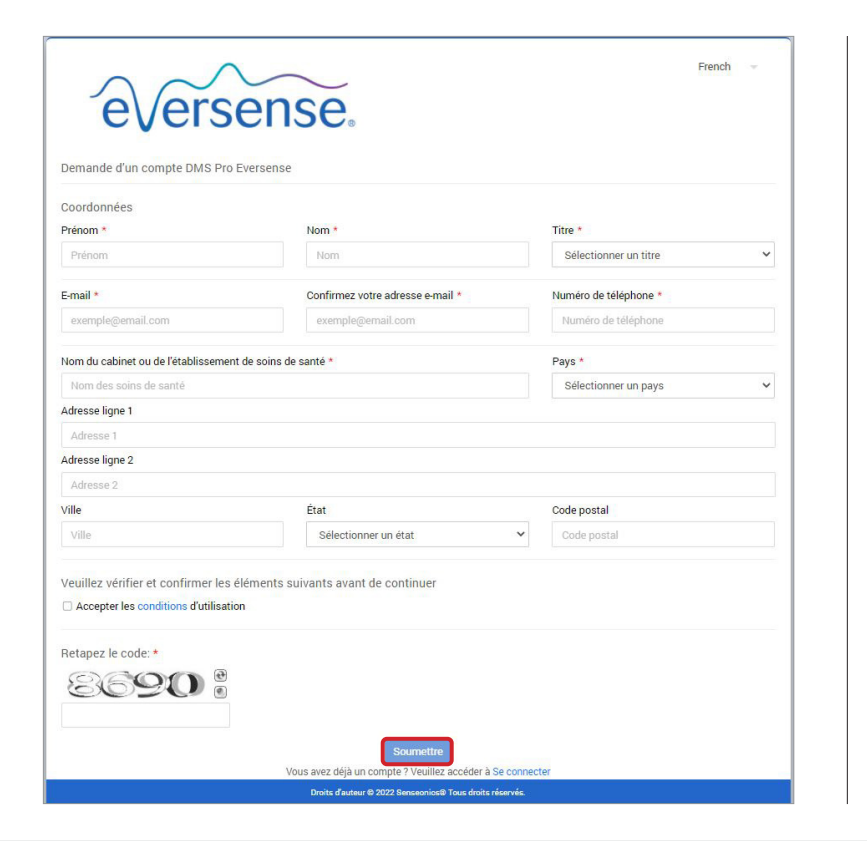

**5.** Vous recevrez un e-mail avec un lien permettant d'activer votre compte quand vos comptes de clinique et administrateur seront approuvés

Ce lien expirera après 72 heures.

**6.** Lorsque vous aurez cliqué sur le lien pour activer votre compte, vous serez invité à créer votre mot de passe pour le DMS Pro Eversense

Une fois votre mot de passe créé, vous pouvez vous connecter et voir votre Numéro de clinique en haut de l'écran à côté du nom de votre clinique.

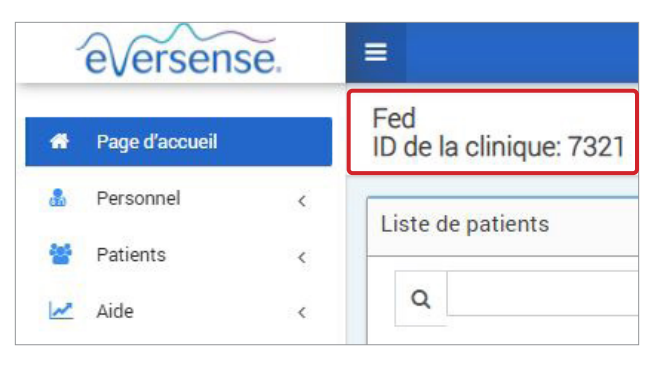

## <span id="page-174-0"></span>Accès au DMS Pro Eversense

Pour accéder au DMS Pro Eversense, rendez-vous sur le site **[globalpro.eversensedms.com](http://globalpro.eversensedms.com)**. Vous serez redirigé vers la page de connexion après avoir sélectionné votre région.

## Administrateur DMS Pro Eversense

Le DMS Pro Eversense nécessite au moins un administrateur de compte qui peut :

- Enregistrer la clinique, qui génère l'ID de clinique unique.
- Inviter d'autres membres du personnel à rejoindre le site de la clinique et à configurer leurs autorisations.
- Modifier les autorisations des membres du personnel.
- Supprimer des membres du personnel du compte administrateur de la clinique.
- Aider les autres membres du personnel à réinitialiser leurs mots de passe.

### **Niveaux d'autorisations du DMS Pro**

Dans le DMS Pro Eversense, un utilisateur membre du personnel de la clinique peut avoir l'un des niveaux d'autorisations suivants : **Administrateur**, **Afficher**, **Modifier** et **Ajouter**. L'administrateur de votre clinique affecte les autorisations aux autres utilisateurs membres du personnel de la clinique.

- **Administrateur :** peut Afficher, Modifier et Ajouter.
- **Afficher :** permet à l'utilisateur membre du personnel de la clinique d'afficher la liste des patients acceptés et d'afficher les données dans le compte DMS de chaque patient.
- **Ajouter :** donne à l'utilisateur membre du personnel de la clinique les mêmes autorisations qu'Afficher et lui permet d'accepter des demandes de patients de rejoindre votre clinique et d'envoyer aux patients des invitations à rejoindre votre clinique.
- **Modifier :** permet à l'utilisateur membre du personnel de la clinique de modifier les informations d'un patient dans DMS Pro, de désabonner un patient de la clinique et d'afficher ses données du DMS Eversense. Toute modification apportée dans DMS Pro ne modifie aucune information enregistrée par le patient dans son compte personnel.

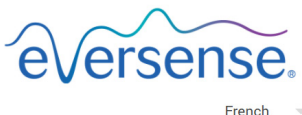

Besoin d'un compte DMS Pro Eversense ? Créer un compte

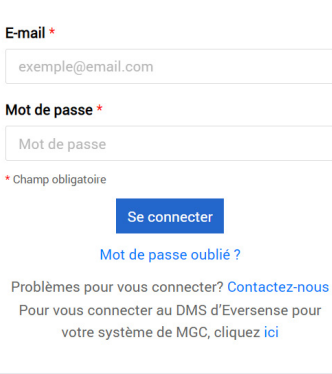

## <span id="page-175-0"></span>Menu de navigation

En haut à gauche de la page d'accueil, il y a le menu de navigation. Vous pouvez ouvrir ou fermer le menu de navigation en cliquant sur  $\equiv$ . Cliquez sur l'un des boutons du menu pour sélectionner une option. Remarque :

- Vous pouvez également sélectionner votre langue favorite en cliquant sur l'icône de drapeau dans l'angle supérieur droit de la page.
- Votre menu de navigation peut avoir un aspect différent selon l'autorisation affectée par l'administrateur de votre clinique.

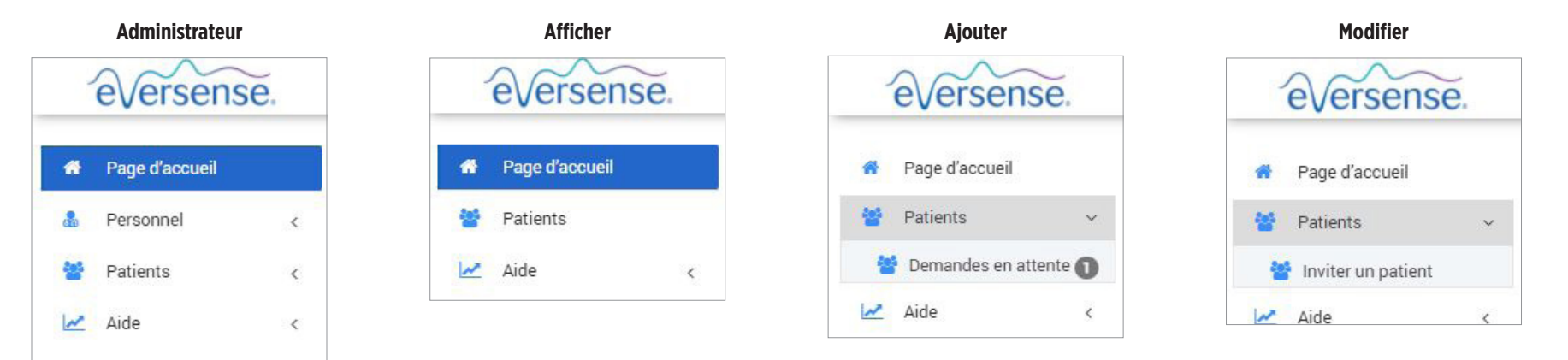

### **Pour ajouter des membres du personnel :**

- **1.** Cliquez sur « **Personnel** » dans la barre de navigation de gauche
- **2.** Cliquez sur « **Ajouter un membre du personnel** »
- **3.** Indiquez les coordonnées et sélectionnez les titres des membres du personnel
- **4.** Contrôlez et modifiez les autorisations si nécessaire Il est possible d'affecter plusieurs autorisations.
- **5.** Cliquez sur « **Envoyer** »
- **6.** Le personnel de la clinique reçoit l'invitation par e-mail et doit cliquer sur le lien de vérification dans l'e-mail pour se connecter avec le mot de passe provisoire indiqué dans l'e-mail. Une fois connecté, il est invité à créer un nouveau mot de passe.

IMPORTANT : **les autorisations par défaut sont affectées en fonction du titre sélectionné. En cas de modification du titre d'un utilisateur, vous devriez vérifier les autorisations et les modifier si nécessaire.**

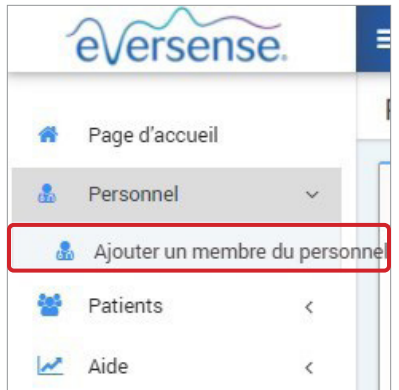

**2**

### **Pour modifier les informations et les autorisations de membres du personnel :**

- **1.** Cliquez sur « **Personnel** » dans la barre de navigation de gauche
- 2. Cliquez sur **b** pour ouvrir leur page d'informations
- **3.** Depuis cette page, vous pouvez :
	- a. Modifier le nom et/ou le titre
	- b. Mettre à jour les autorisations
- **4.** Cliquez sur « **Mettre à jour** » une fois terminé
- **IMPORTANT : en cas de modification du titre d'un utilisateur, vous devriez vérifier et les modifier si nécessaire.**

**Nom** 

Johnson

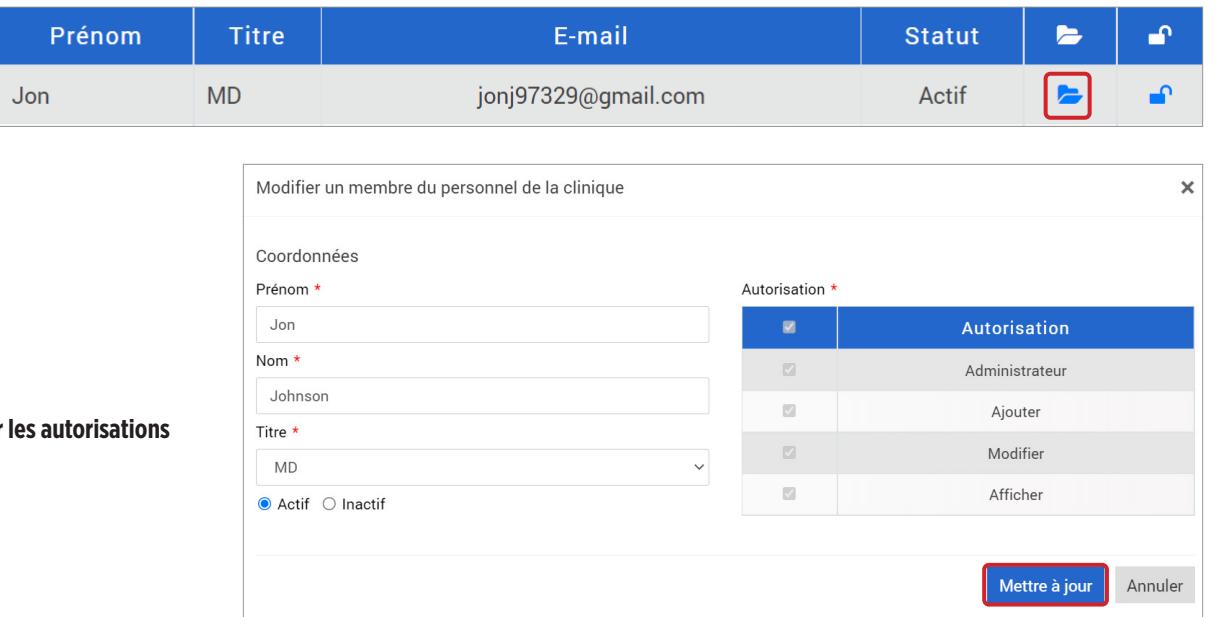

### **Pour désactiver des comptes de membres du personnel de la clinique :**

**1.** Cliquez sur « **Personnel** » dans la barre de navigation de gauche

# 2. Cliquez sur **tour** pour ouvrir leur page d'informations

## **3.** Choisissez Inactif en bas de la page

Lorsqu'un compte est inactif, le personnel de la clinique ne peut plus ajouter, modifier ni afficher de compte patient dans DMS Pro.

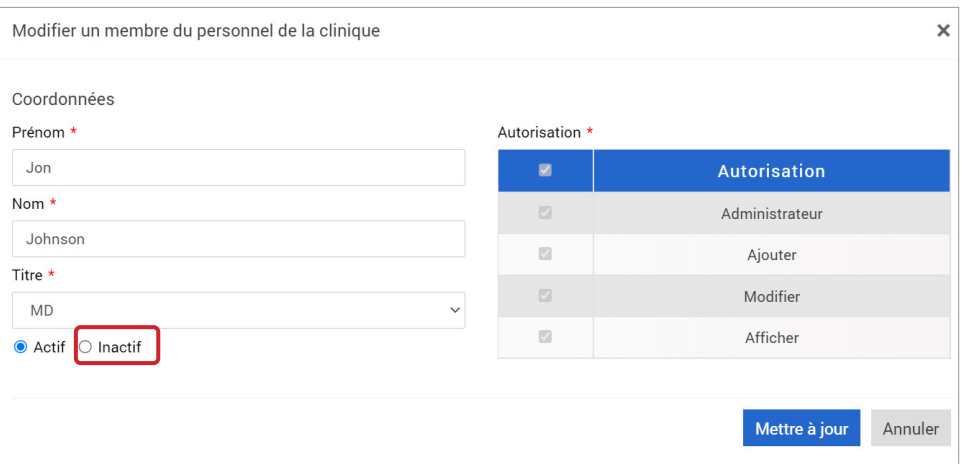

### **Pour aider des membres du personnel de la clinique à réinitialiser leurs mots de passe :**

- **1.** Cliquez sur « **Personnel** » dans la barre de navigation de gauche
	- **2.** Cliquez sur

Trouvez le membre du personnel de la clinique et cliquez sur

- **3.** Entrez le nouveau mot de passe et confirmez-le
- **4.** Cliquez sur Notifier l'utilisateur si vous voulez informer le membre du personnel par e-mail que son mot de passe a été réinitialisé
- **5.** Cliquez sur « **Réinitialiser le mot de passe** »

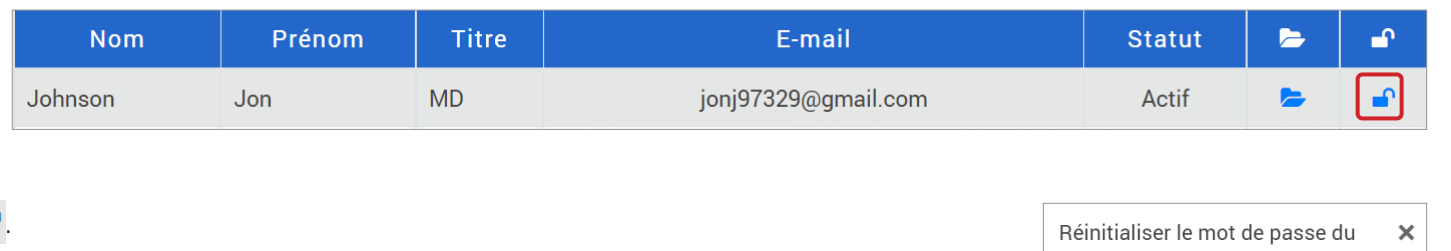

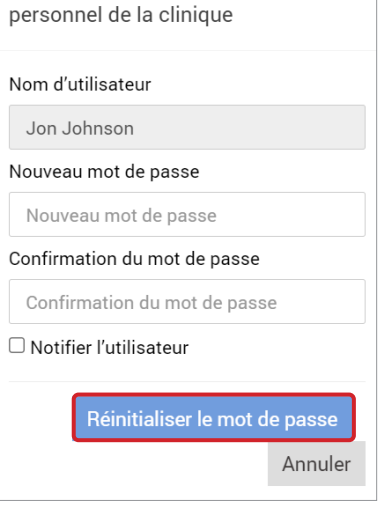
# Utilisateur du DMS Pro Eversense membre du personnel de la clinique

Votre administrateur créera un compte pour vous dans le DMS Pro Eversense. Vous recevrez un e-mail avec un mot de passe provisoire et un lien pour activer votre compte et créer un mot de passe permanent. Cliquez sur le lien pour finir de configurer votre compte et accéder à la page d'accueil. Une fois que votre compte est activé, vous pouvez accéder à la page **[globalpro.eversensedms.com](http://globalpro.eversensedms.com)** pour vous connecter à tout moment.

# Votre profil et le menu de navigation

Une fois que vous êtes connecté(e) à votre compte, la page d'accueil s'ouvre.

- En haut à droite de la page, vous pouvez accéder à vos informations de **Profil**.
- En haut à gauche de la page, vous voyez un **Menu de navigation**. Votre menu de navigation peut avoir un aspect différent selon l'autorisation affectée par l'administrateur de votre clinique.

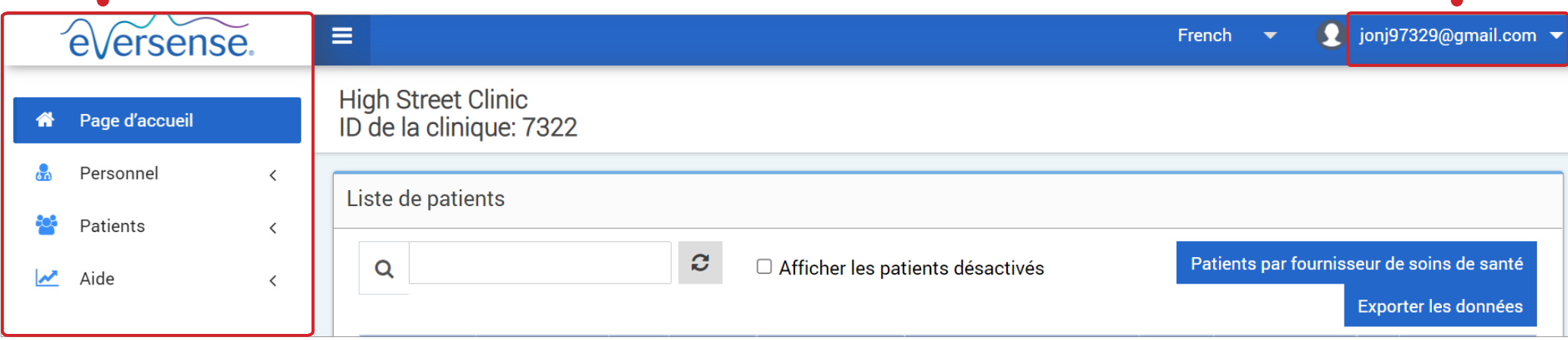

# Profil

**2**

### **Modifier votre mot de passe :**

**1.** Cliquez sur votre nom d'utilisateur

Un menu déroulant apparaît avec la photo de votre profil, votre dernière connexion et les options pour visualiser/modifier votre profil ou pour vous déconnecter.

- **2.** Cliquez sur « **Profil** » pour accéder aux Paramètres du profil utilisateur
- **3.** Cliquez sur « **Changer le mot de passe** » pour afficher et modifier votre mot de passe actuel

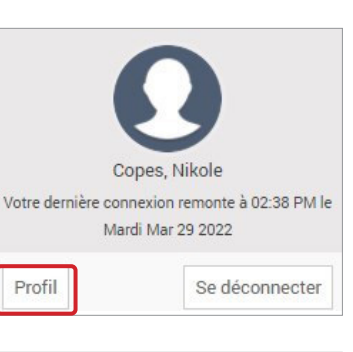

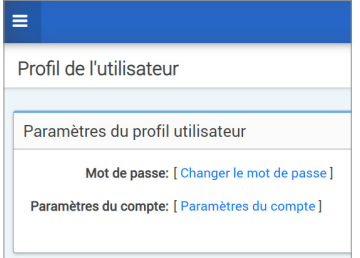

**4.** Entrez votre Mot de passe actuel

En haut à droite de la page d'accueil, cette fonction vous permet de modifier votre nom d'utilisateur ou votre mot de passe, de modifier votre profil utilisateur ou de vous déconnecter du DMS Pro Eversense.

**5.** Entrez et confirmez votre nouveau mot de passe

**6.** Cliquez sur « **Changer le mot de passe** » pour enregistrer vos modifications

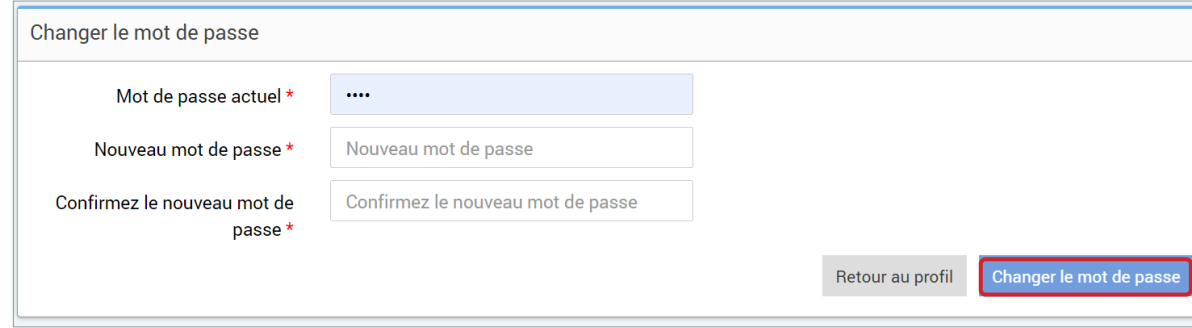

### **Pour ajuster les informations de votre compte :**

# **1.** Cliquez sur « **Paramètres du compte** »

# **2.** Entrez les informations que vous allez modifier

Vous pouvez changer de photo de profil en appuyant sur le bouton **Choisir un fichier** et en sélectionnant une photo depuis les fichiers de votre ordinateur.

# **3.** Cliquez sur « **Enregistrer** » pour sauvegarder vos modifications

La page Paramètres du profil utilisateur réapparaît. Pour revenir à la page d'accueil, cliquez sur « **Page d'accueil** » en haut à gauche du panneau de navigation. Les patients qui utilisent le DMS Eversense ou les utilisateurs membres du personnel de la clinique qui utilisent le DMS Pro Eversense ne pourront pas afficher votre photo de profil.

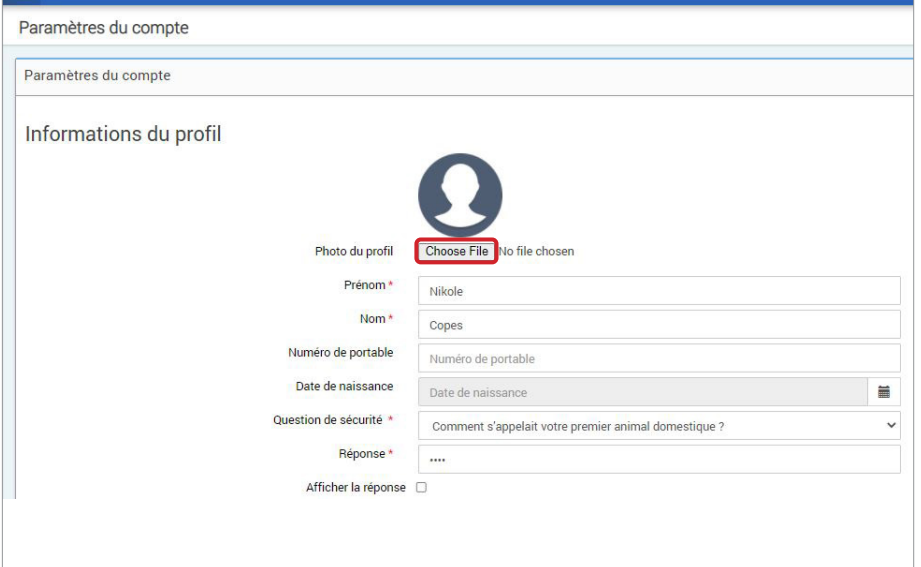

# Mot de passe oublié

- **1.** Cliquez sur « **Mot de passe oublié** » sur la page Se connecter
- **2.** Entrez votre e-mail lorsque vous y êtes invité
- **3.** Cliquez sur « **Envoyer un e-mail** »

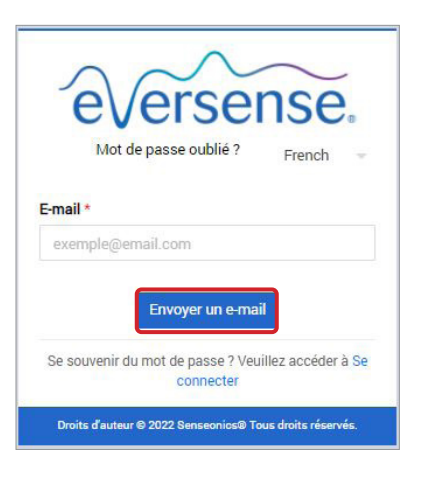

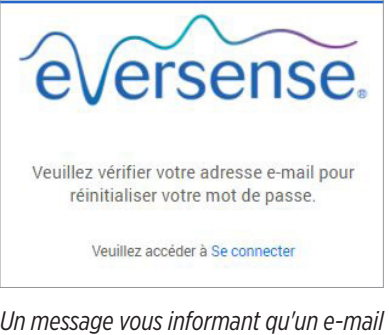

*vous a été envoyé avec des instructions pour réinitialiser votre mot de passe s'affiche.*

# ersense.  $\mathbf{e}$ French Réinitialiser votre mot de passe F-mail \* exemple@email.com Créer un mot de passe \* Mot de passe Confirmez votre mot de passe \* Confirmez votre mot de passe \* Champ obligatoire Réinitialiser le mot de pass Se souvenir du mot de passe ? Veuillez accéder à Se connecter

**4.** Ouvrez l'e-mail et cliquez sur le lien du site Web

**5.** Cliquez sur « **Réinitialiser le mot de passe** »

Une page vous permettant de créer et de confirmer un nouveau mot de passe s'ouvre.

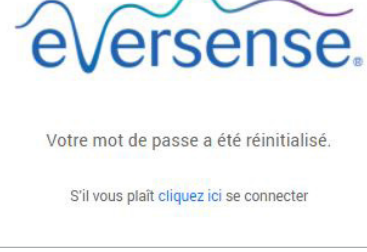

*Un message confirmant que votre mot de passe a bien été réinitialisé apparaît. Sélectionnez le lien «* **cliquez ici** *» pour retourner à la page Se connecter.*

# Page d'accueil

La page d'accueil affiche une liste de patients actifs en fonction des filtres sélectionnés et des paramètres par défaut du système. Cette page reste vierge jusqu'à l'ajout de patients au DMS Pro de votre clinique.

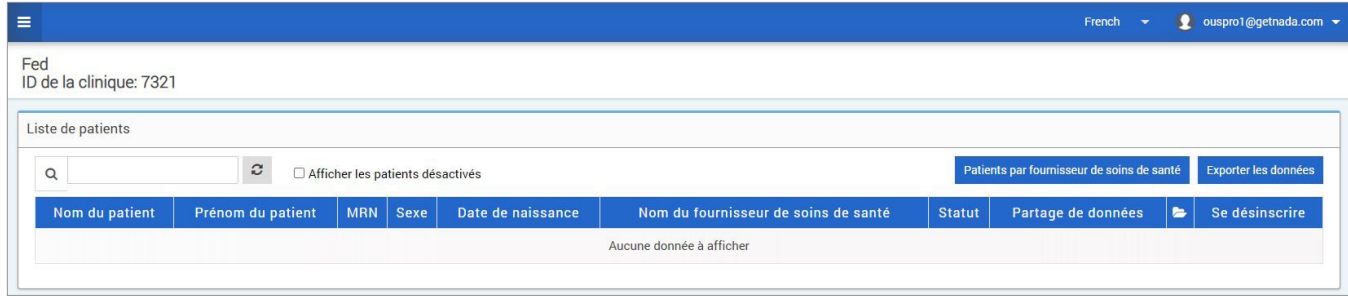

# 3. Autorisations

*Votre administrateur DMS Pro vous affectera une autorisation.*

Dans le DMS Pro Eversense, un utilisateur membre du personnel de la clinique peut avoir l'un des niveaux d'autorisations suivants dans une clinique : **Administrateur**, **Afficher**, **Modifier** et **Ajouter**. L'administrateur DMS Pro de votre clinique vous affecte les autorisations. Tous les niveaux d'autorisations permettent de rechercher, filtrer et exporter des listes de patients.

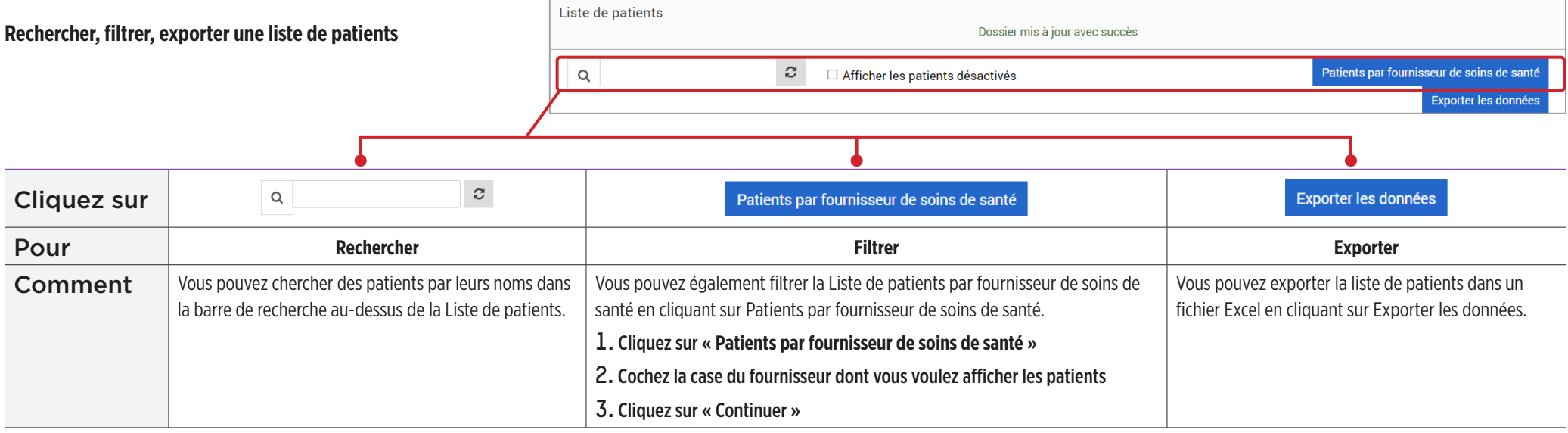

# Afficher

**Pour afficher les données d'un patient :**

**1.** Cliquez sur le nom du patient

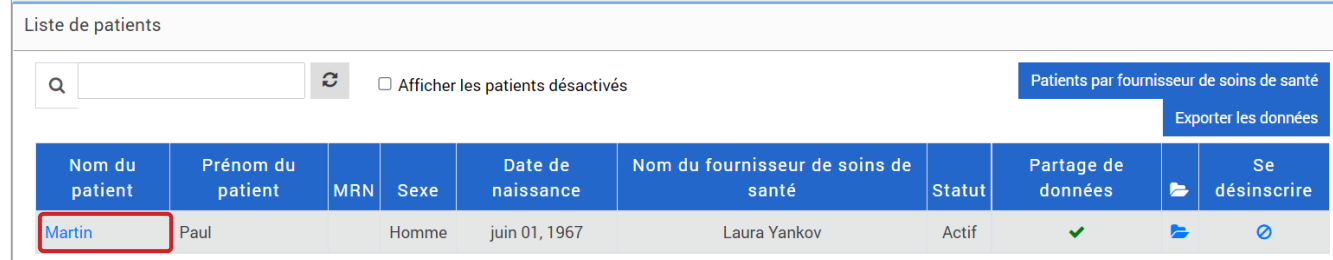

### **2.** Les informations du DMS du patient sont affichées

Pour plus d'informations, voir *Afficher les données du DMS Eversense du patient*.

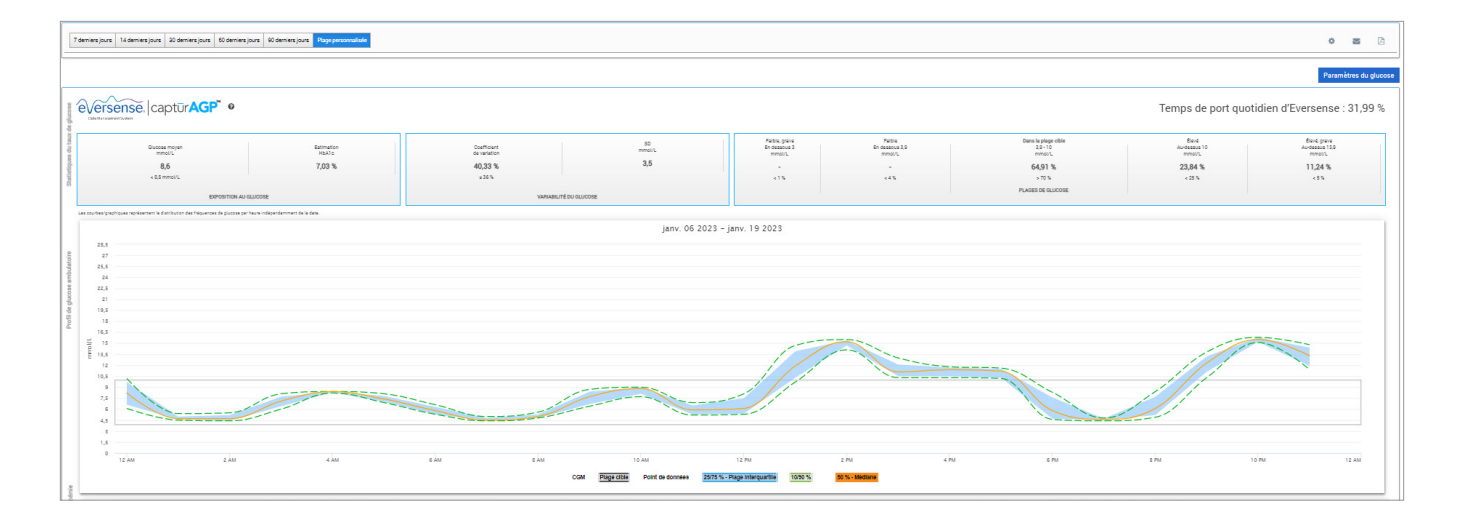

Pour ajouter un utilisateur MGC Eversense à votre liste de patients, vous pouvez lui envoyer une invitation via DMS Pro ou il peut demander de rejoindre votre clinique.

Le patient doit déjà avoir un compte du DMS Eversense. Seuls les utilisateurs du MGC Eversense peuvent être ajoutés à la liste de patients de votre DMS Pro Eversense. Pour plus d'informations sur la création d'un compte personnel DMS Eversense, les patients peuvent consulter le site **[global.eversensediabetes.com](https://global.eversensediabetes.com)** et consulter le Guide de l'utilisateur du système de gestion des données (DMS) Eversense.

Une fois que le patient a créé un compte personnel, vous pouvez lui envoyer une invitation ou il peut envoyer une demande pour rejoindre votre clinique.

**Pour envoyer une invitation à un patient :**

**1.** Cliquez sur **Patients**

**2.** Cliquez sur Inviter des patients

**3.** Saisissez l'adresse électronique que l'utilisateur a utilisée pour enregistrer son compte Eversense

Remarque : il est impossible d'envoyer une invitation si l'e-mail n'a pas été enregistré avec le DMS Eversense.

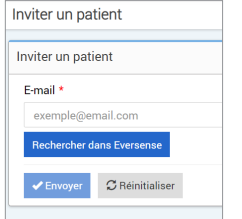

- **4.** Cliquez sur « **Rechercher dans Eversense** » pour vérifier si cette adresse électronique a été enregistrée auprès d'Eversense
- **5.** Si elle a été enregistrée, vous serez invité à entrer les informations du patient
	- a. Pour entrer un MRN (facultatif)
	- b. Pour sélectionner un fournisseur de soins de santé dans votre clinique pour ce patient
	- c. Modifiez le nom ou le prénom
	- d. Entrez la date de naissance (facultatif) e. Entrez le sexe (facultatif)
- **6.** Une fois terminé, cliquez sur « **Envoyer** » Le patient recevra une invitation par e-mail.

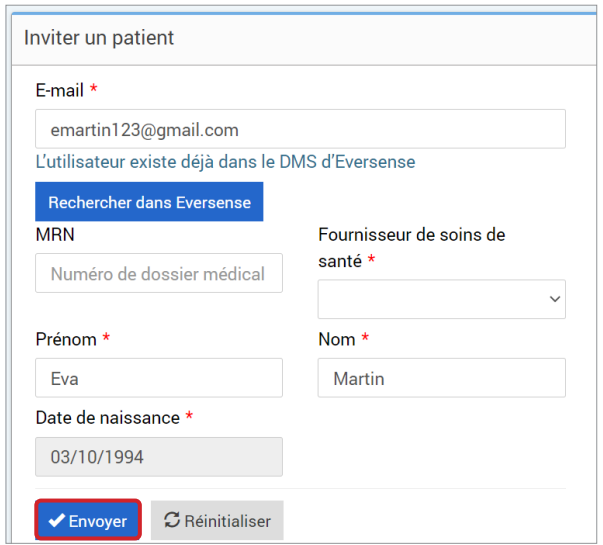

- **7.** Il vous sera demandé si vous voulez envoyer une autre invitation. Si vous cliquez sur Non, vous serez redirigé vers la liste de patients et y verrez le patient que vous venez d'inviter
- 8. Jusqu'à ce que le patient ait accepté l'invitation, un **X** apparaît dans la colonne de partage de données
- 9. Une fois que le patient a accepté l'invitation, le  $\blacktriangleright$  devient un  $\blacktriangleright$  et vous pouvez alors cliquer sur son nom pour consulter ses données du DMS Eversense

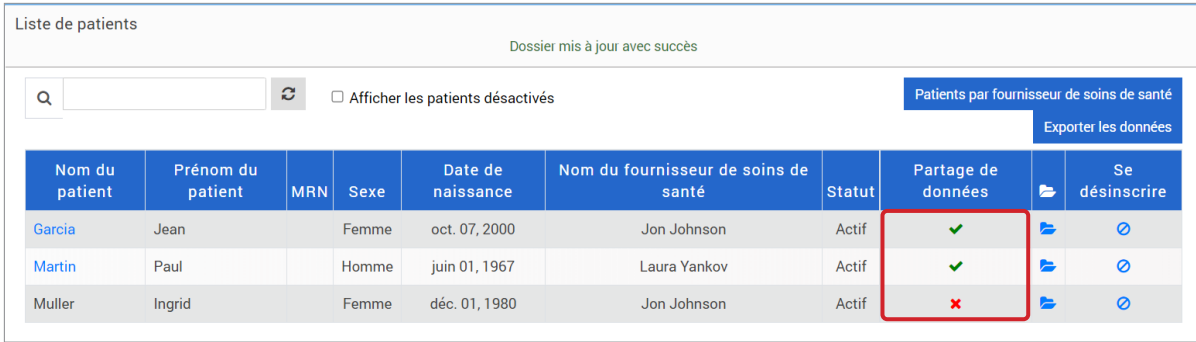

#### **Accepter la demande d'un patient**

Un patient peut envoyer une demande pour rejoindre votre clinique depuis son compte personnel du DMS Eversense si vous lui avez donné votre numéro de clinique du DMS Pro Eversense. Il peut entrer votre numéro de clinique pour vous envoyer une demande sur la page Partage de données de son compte DMS. Pour afficher une liste des demandes en attente, cliquez sur  $\ddot{\ddot{\cdot}}$ .

**1.** Cliquez sur **Patients**

# **2.** Cliquez sur **Demandes en attente**

Un nombre apparaît à côté de Demandes en attente. Il indique le nombre de demandes figurant actuellement dans la liste. S'il n'y a pas de nombre, il n'y a aucune demande en attente.

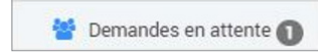

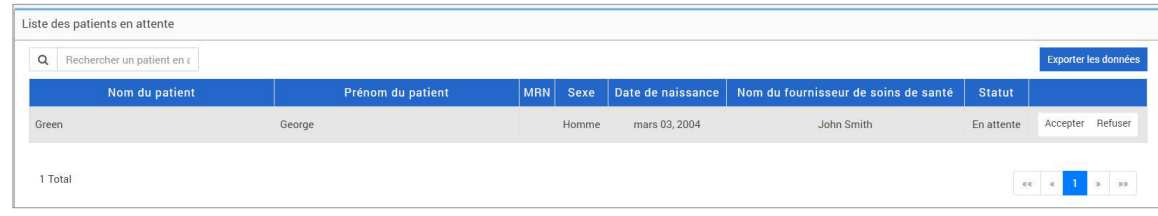

# **Pour accepter la demande d'un patient : 3 3.** Cliquez sur « **Accepter** » pour l'ajouter à votre clinique

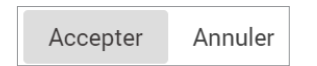

- a. Lorsque vous cliquez sur Accepter, vous êtes invité à l'affecter à un fournisseur de soins de votre clinique.
- b. Si vous cliquez sur Refuser, sa demande est supprimée et il n'est pas ajouté à la liste de la clinique.

L'utilisateur du MGC Eversense reçoit un e-mail pour l'informer lorsque vous avez accepté ou rejeté sa demande.

# Modifier

L'autorisation Modifier permet d'afficher et modifier les informations d'un patient dans DMS Pro et de désinscrire un patient de la liste de la clinique du DMS Pro Eversense. Toute modification apportée dans DMS Pro ne modifie aucune information enregistrée par le patient dans son compte personnel.

**Pour modifier les informations d'un patient :**

**1.** Cliquez sur Patients

# **2.** Cliquez sur

# **3.** Une fenêtre apparaît avec ses informations

Vous pouvez modifier toutes ses informations, excepté son adresse électronique.

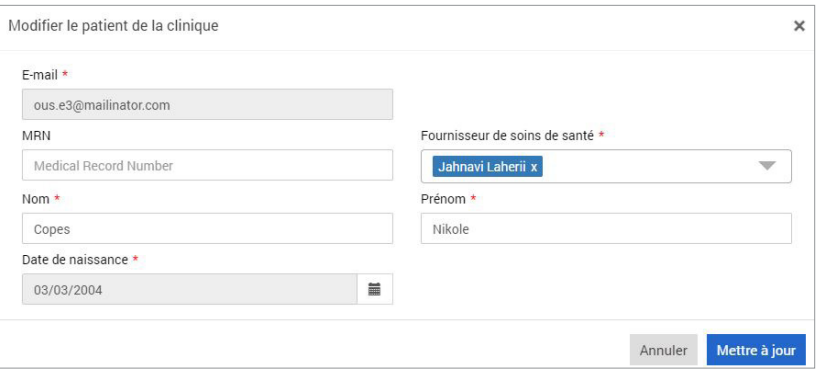

# **Pour désinscrire un patient de la clinique : 1.** Cliquez sur Patients

# **2.** Cliquez sur

# **3.** Cliquez sur « **Oui** »

Le patient est alors retiré de la liste de la clinique de DMS Pro et vous ne pourrez plus afficher ses données Eversense.

L'autorisation Modifier vous permet également d'accepter les Demandes en attente des patients qui souhaitent rejoindre la clinique. Voir *Pour accepter la demande d'un patient* pour plus d'informations.

# Administrateur

L'autorisation **Administrateur** vous donne toutes les autorisations d'**Afficher**, **Ajouter** et **Modifier** plus la possibilité d'ajouter, modifier et supprimer des membres du personnel. Pour en savoir plus sur les autorisations **Administrateur**, voir *Administrateur DMS Pro Eversense*.

# 4. Tableau de bord du DMS

# Affichage de données patient du DMS Eversense

Lors de l'ajout d'un patient à votre clinique, vous pouvez cliquer sur son nom pour ouvrir une page d'accueil avec ses données du DMS Eversense. Cette page est pratiquement identique à ce que voit le patient lorsqu'il se connecte à son compte personnel du DMS Eversense.

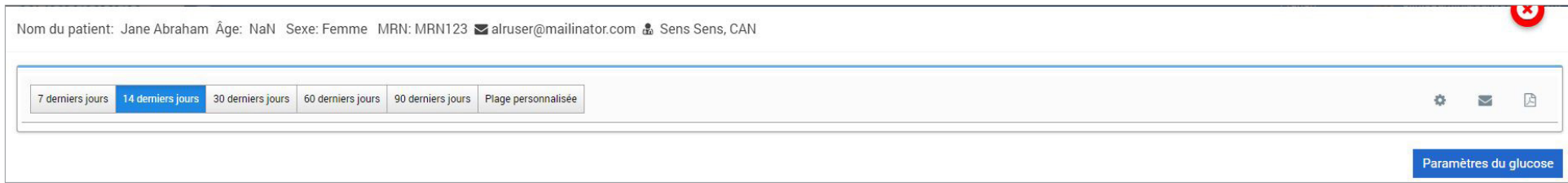

IMPORTANT : **toute modification apportée aux paramètres ou aux plages de dates dans DMS Pro N'affectera PAS les paramètres des patients, le compte DMS Eversense ni l'application mobile Eversense.**

Le nom, l'âge, le sexe, le MRN, l'e-mail et le professionnel de santé affecté apparaissent en haut de la page d'accueil.

Vous pouvez quitter cette page à tout moment en cliquant sur **ce dans l'angle supérieur droit de la fenêtre** ou sur Fermer en bas à droite de la fenêtre.

### **La page d'accueil comporte plusieurs sections :**

- Sélecteur de plage de dates
- Temps de port quotidien d'Eversense
- Profil de glucose ambulatoire (AGP)
- Rapports
- Informations système
- Raccourcis d'impression ou d'e-mail

Aucune donnée n'apparaît avant que le patient ait chargé des valeurs glycémiques du capteur depuis l'application mobile Eversense ou son Smart Transmetteur.

IMPORTANT : **si la synchronisation automatique est activée pour le patient, ses données seront chargées automatiquement dans le DMS depuis son application mobile. Il peut aussi charger manuellement ses taux de glucose depuis son Smart Transmetteur via un câble USB. Pour plus d'informations sur le chargement de données, consultez le site Web [eversensediabetes.com](http://eversensediabetes.com) afin de consulter le Guide de l'utilisateur du système de gestion des données (DMS) Eversense.**

# Configuration de la plage de dates

Vous pouvez voir en haut de la page d'accueil des rapports pour une plage de dates prédéfinie ou pour une plage de dates personnalisée que vous définissez.

#### **Pour régler les paramètres de plage de dates :**

**4**

**1.** Si vous voulez afficher un jeu de données en dehors des plages de dates prédéfinies, cliquez sur le bouton « **Plage personnalisée** » pour afficher un calendrier déroulant.

7 derniers jours | 14 derniers jours | 30 derniers jours | 60 derniers jours | 90 derniers jours | Plage personnalisée

*Une fenêtre contextuelle apparaît et permet de sélectionner votre plage de dates personnalisée.*

Remarque : les données accessibles dans DMS Pro couvrent une année entière

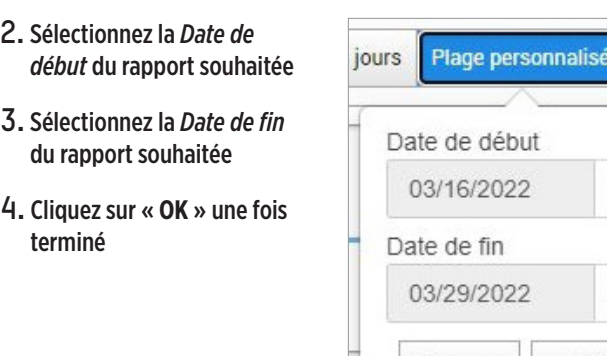

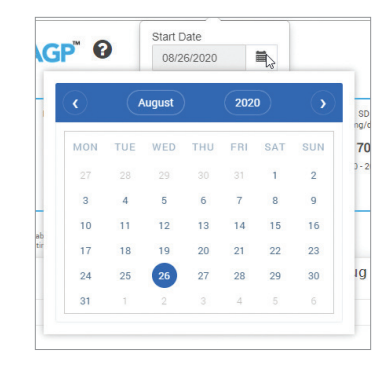

m

iii

Ok

Fermer

# Tableau de bord du DMS Eversense

Le Tableau de bord du DMS Eversense est la page par défaut que votre patient voit à chacune de ses connexions au DMS. Cette page contient le Temps de port quotidien d'Eversense du patient, les rapports Captur AGP et les Informations système du patient.

### **Temps de port quotidien d'Eversense**

Le **Temps de port quotidien d'Eversense** est le pourcentage de temps de port du Smart Transmetteur sur la plage de dates sélectionnée par le patient. 100 % correspond à 23,5 heures quotidiennes de port du Smart Transmetteur. Ce pourcentage n'inclut pas les temps pendant lesquels le glucose n'est pas affiché. Par exemple : le début de la phase d'initialisation ou lorsqu'une alerte est activée et empêche d'afficher le taux de glucose.

#### **Informations système :** la section **Informations système** se situe en haut du Tableau de bord AGP.

*Cette section affiche les données patient suivantes :*

- Numéro de série du transmetteur
- Numéro de série du capteur
- Paramètres du glucose : il est possible de modifier les paramètres du glucose dans le DMS et dans l'application mobile Eversense (voir *Paramètres* pour plus d'informations).

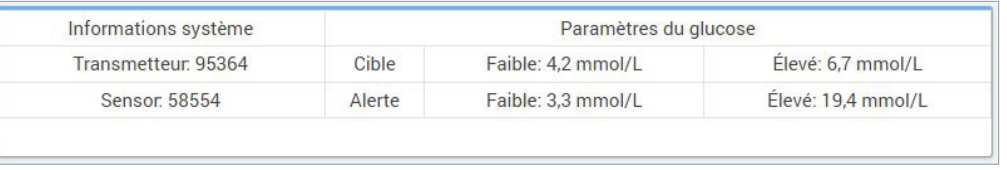

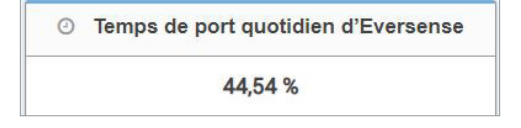

**4**

### **Captur AGP dans le DMS Eversense**

Le rapport principal du Tableau de bord du DMS Eversense est le rapport Captur AGP (Profil de glucose ambulatoire). Le rapport AGP affiche des données de glycémie dans 3 de ses sections.

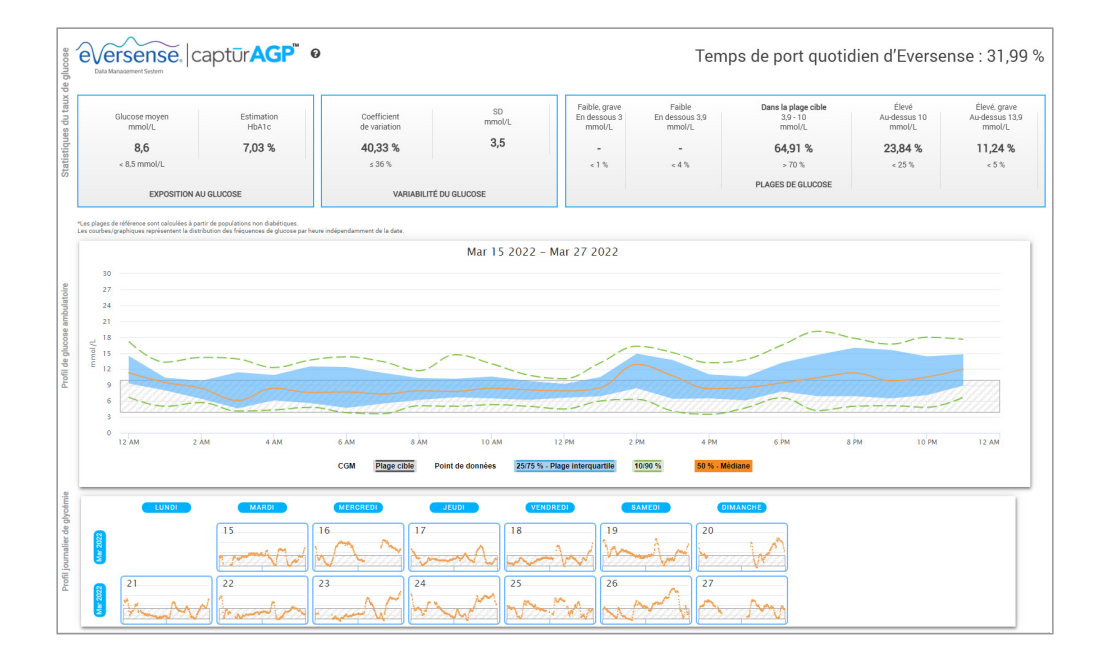

### **Statistiques du taux de glucose :** mesures concernant vos données de glycémie

- Glucose moyen : toutes les valeurs de glucose additionnées, le tout divisé par le nombre de résultats
- Estimation HbA1c : calculée à partir des valeurs de glucose AGP ; peut différer d'un laboratoire A1c en raison de différentes périodes de temps
- Plages de glucose : idéalement, les valeurs du taux de glucose sont dans la plage cible
- **-** Faible / très faible : objectif : aucune valeur faible ou très faible ; réduire les valeurs faibles permet au patient de se sentir mieux
- **-** Élevé / très élevé : objectif : aucune valeur élevée ou très élevée ; réduire les valeurs élevées permet de réduire la valeur A1c du patient au fil du temps
- SD (écart type) : niveau de variation dans un jeu de données ; idéalement un nombre faible
- CV (Coefficient de variation) : écart entre les valeurs et la moyenne ; idéalement un nombre faible

**Profil de glycémie :** les profils de glycémie quotidiens sont combinés pour créer l'image d'un jour (24 heures). Idéalement, les lignes restent dans la zone grisée (plage cible). Les lignes ne peuvent pas la traverser complètement, car le patient ne peut pas effectuer un test à toutes les heures de la journée.

- **Orange :** ligne médiane (au milieu) séparant les valeurs de glucose en deux avec la moitié supérieure des valeurs d'une part et la moitié inférieure des valeurs d'autre part ; idéalement, cette ligne orange est généralement plate et à l'intérieur de la zone grisée
- **Bleu :** la zone située entre les lignes bleues représente 50 % des valeurs de glucose ; idéalement, l'espace entre les deux est étroit
- **Vert :** 10 % des valeurs sont au-dessus (ligne supérieure située au niveau des 90 %) et 10 % des valeurs sont en dessous (ligne inférieure située au niveau des 10 %) ; idéalement, ces lignes vertes doivent être situées au plus proche de la zone grise

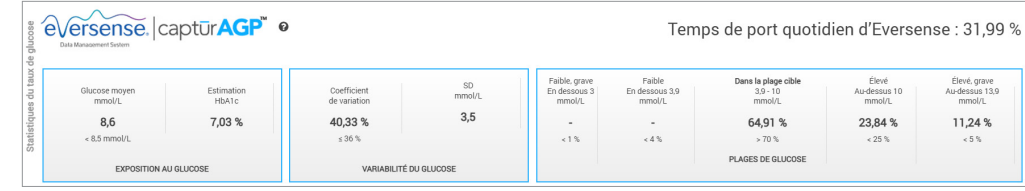

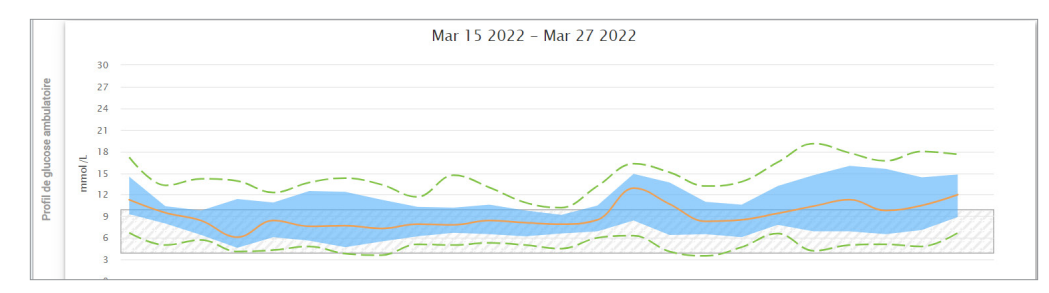

**Profils journaliers de glycémie :** chaque boîte comprend le modèle de glucose d'un seul jour. Elle n'apparaît que si la plage de dates est définie sur 14 jours ou moins.

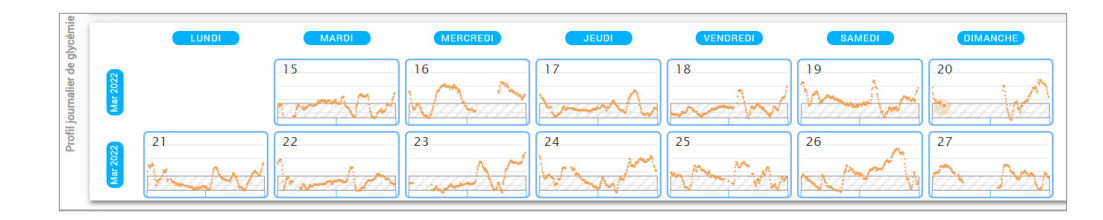

# 5. Rapports

*Les rapports offrent différentes manières d'organiser et de visualiser les valeurs du taux de glucose dans le temps.*

Remarque : si vous sélectionnez un rapport et qu'aucune donnée n'est affichée, vérifiez que vous avez sélectionné une plage de dates sur laquelle des données sont disponibles.

IMPORTANT : **si la synchronisation automatique n'est pas activée, les données ne sont pas envoyées automatiquement de l'application mobile Eversense au DMS.**

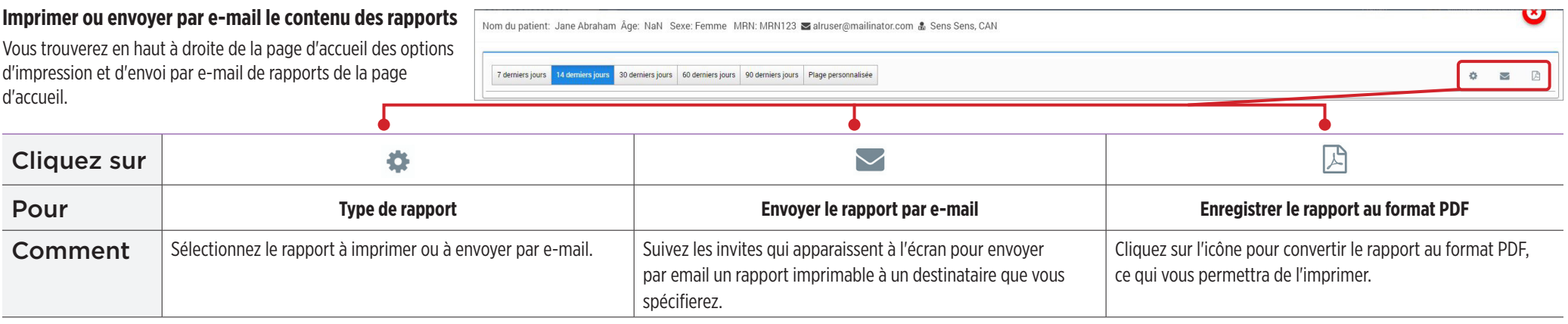

### **Options de rapports**

Pour afficher les différentes options de rapports, cliquez sur le nom du rapport dans le volet de droite de la page d'accueil.

### Remarque : si vous sélectionnez un rapport et qu'aucune donnée n'apparaît, vérifiez les points suivants :

- Développez la plage de dates que vous avez sélectionnée. S'il n'y a aucune donnée sur l'ensemble de la plage de dates des 90 derniers jours, il est possible que le patient n'ait pas activé la synchronisation automatique dans l'application mobile MGC Eversense. Si la synchronisation automatique n'est pas activée, demandez au patient de l'activer.
- Demandez également au patient de réaliser un chargement manuel en touchant « **Lancer la synchronisation** » dans l'application mobile MGC Eversense.

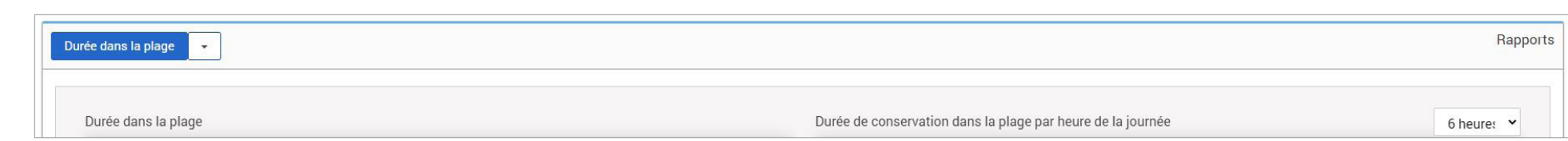

Certains rapports peuvent être filtrés pour afficher certaines informations. Vous pouvez sélectionner quels types d'événements, jours de la semaine et autres options apparaîtront dans les rapports en cliquant sur à côté du nom du rapport.

Ce filtre n'est pas disponible pour les rapports AGP, Durée de conservation dans la plage par heure de la journée ni Durée dans la cible.

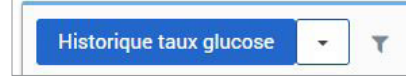

# Durée dans la cible

Le rapport Durée dans la cible présente un diagramme en secteurs qui analyse le pourcentage du temps pendant lequel le taux glucose de votre patient est en-dessous, au-dessus ou à l'intérieur de la plage cible définie par le patient dans les Paramètres du glucose.

### **Affichage du rapport :**

La partie verte représente le pourcentage de temps que le patient a passé dans la plage cible.

La partie grise représente le pourcentage de temps que le patient a passé au-dessus de la plage cible.

La partie rouge représente le pourcentage de temps que le patient a passé sous la plage cible.

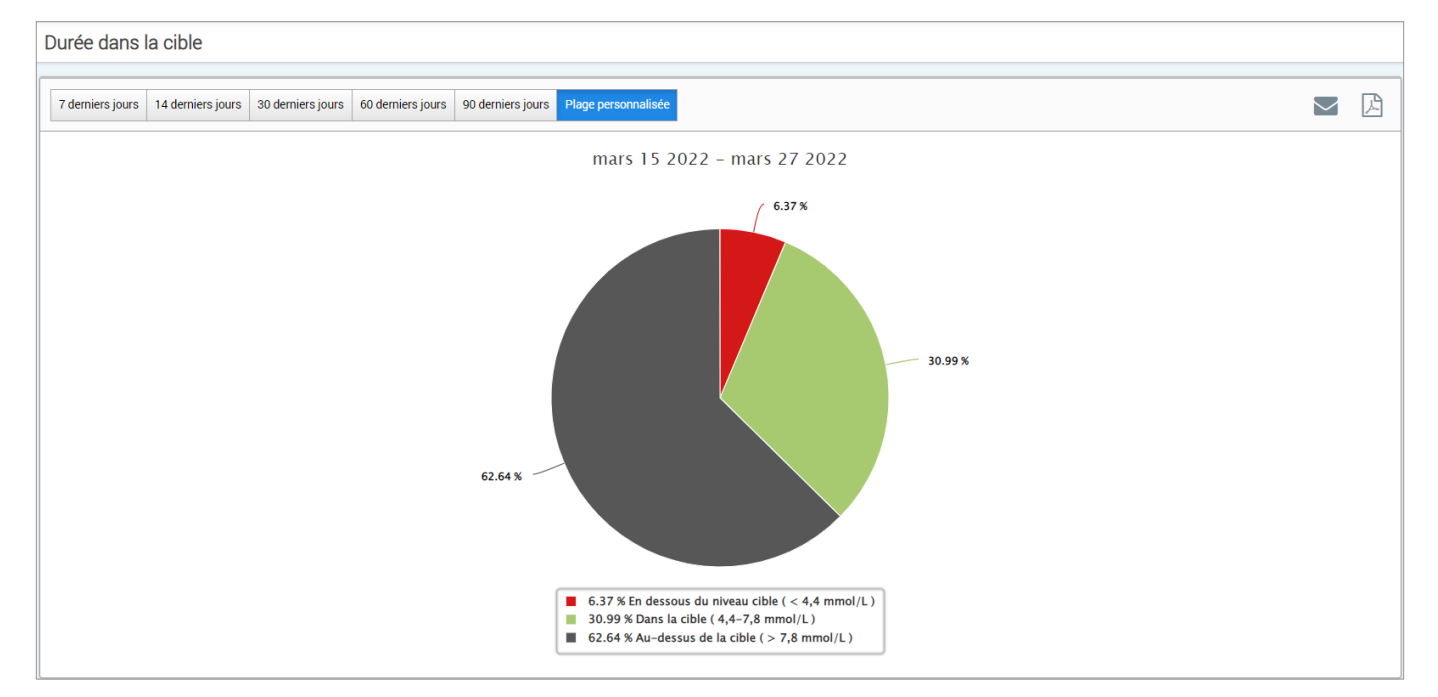

Durée dans la plage

### **Durée de conservation dans la plage par heure de la journée**

Le rapport Durée de conservation dans la plage par heure de la journée présente un ensemble de diagrammes en bâtons qui analysent le pourcentage du temps que le glucose de votre patient passe dans les plages de glucose prédéfinies.

- Très faible : <54 mg/dl ou <3,0 mmol/l
- Faible : 54-70 mg/dl ou 3,0-3,9 mmol/l
- Dans la cible : 70-180 mg/dl ou 3,9-10,0 mmol/l
- Élevé : 180-250 mg/dl ou 10,0-13,9 mmol/l
- Très élevé : >250 mg/dl ou >13,9 mmol/l

# *Ce rapport comporte deux sections :*

# **Durée dans la plage**

Représente le pourcentage global du temps passé par le patient dans les plages de glucose prédéfinies en fonction de la plage de dates sélectionnée.

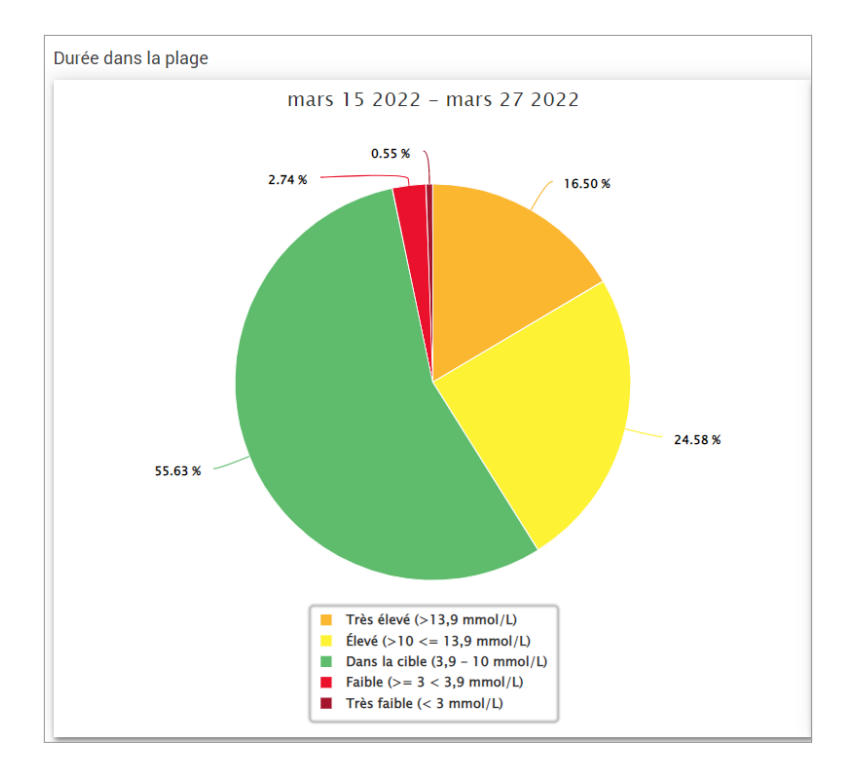

**5**

### **Durée de conservation dans la plage par heure de la journée**

Cette section du rapport divise le graphique global de Durée dans la plage en différentes heures de la journée segmentées. Vous pouvez visualiser les données de votre patient en segments de 4 heures, 6 heures ou 8 heures. Sélectionnez pour cela une option en haut à droite du rapport.

Chaque segment affiche un pourcentage de temps pendant lequel le taux de glucose de votre patient était sur les mêmes segments Très faible, Faible, Dans la cible, Élevé et Très élevé.

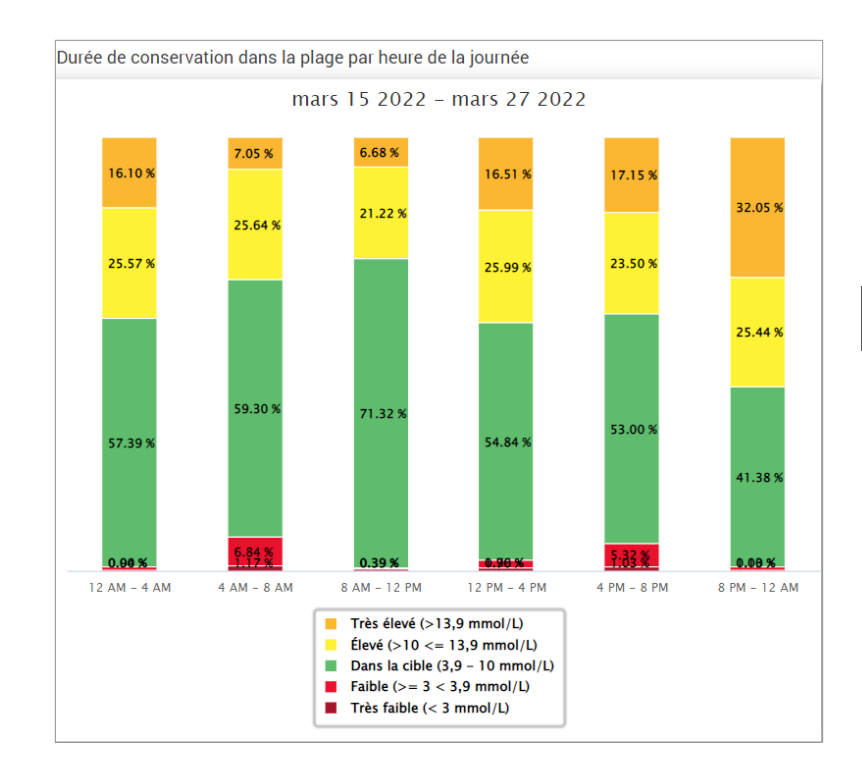

**5**

# Rapport de variabilité du glucose

*Le Rapport de variabilité du glucose affiche des informations de deux manières :*

# **Graphe de tendance :**

- Affiche un résumé des valeurs du taux de glucose sur une période de 24 heures.
- Comprend des données sur plusieurs jours, rassemblées sur un même graphe.
- Montre les valeurs du taux de glucose maximum, minimum et moyenne sur chaque heure.
- Donne un récapitulatif visuel des variations de taux de glucose de votre patient sur la journée.

Remarque : placez votre curseur au-dessus d'une valeur moyenne du taux de glucose pour faire apparaître les détails sur ces valeurs pendant l'heure concernée.

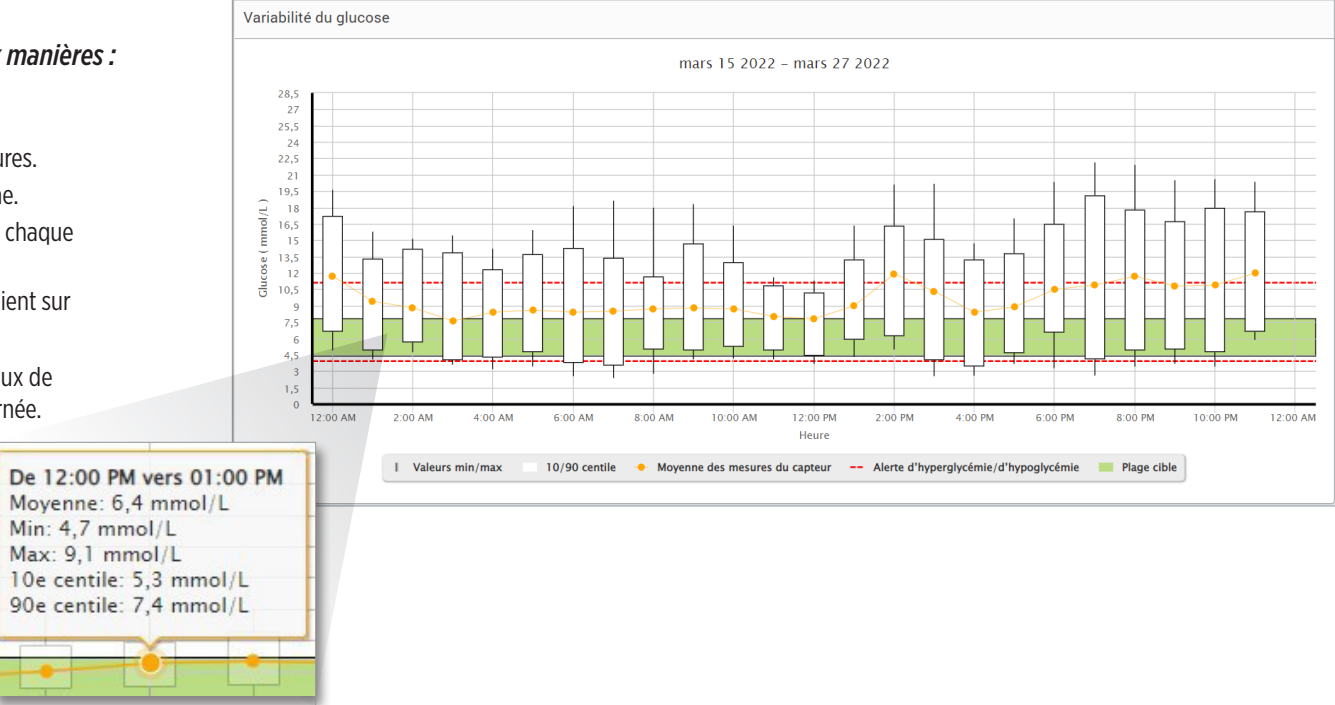

### **Tableau :**

- Structure les données du taux de glucose par tranches de 4 heures.
- Fournit une analyse statistique détaillée pour chacune des périodes.
- Comprend un pourcentage de valeurs qui sont dans la plage cible, au-dessus de celle-ci ou en dessous de celle-ci.
- Donne le détails des quantités d'insuline et de glucides entrées sur chacune des périodes.

Remarque : si vous rencontrez des problèmes pour afficher le rapport, essayez de limiter votre plage de dates. Si la quantité de données est anormalement grande, le rapport peut ne pas fonctionner.

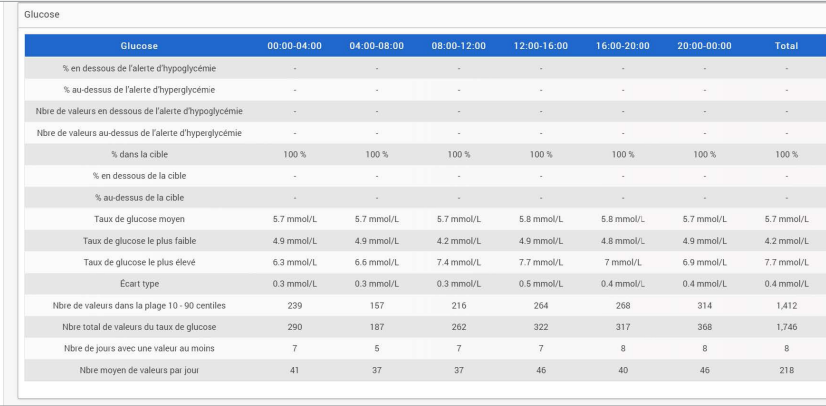

# Rapport de tendance du taux de glucose **Rapport Tendance taux glucose :**

- Affiche toutes les valeurs du taux de glucose sur une période de 24 heures.
- Comprend des données sur plusieurs jours, rassemblées sur un même graphe.
- Permet d'identifier facilement la variabilité sur plusieurs jours de la semaine.

### **Affichage du rapport**

Les points qui apparaissent dans le rapport sont codés par couleurs, chaque couleur correspondant à un jour de la semaine. Vous pouvez utiliser le filtre de rapport pour choisir le ou les jours à afficher sur le graphe.

leudi

Remarque : placez votre curseur au-dessus d'une valeur glycémique du capteur pour afficher les détails concernant cette valeur.

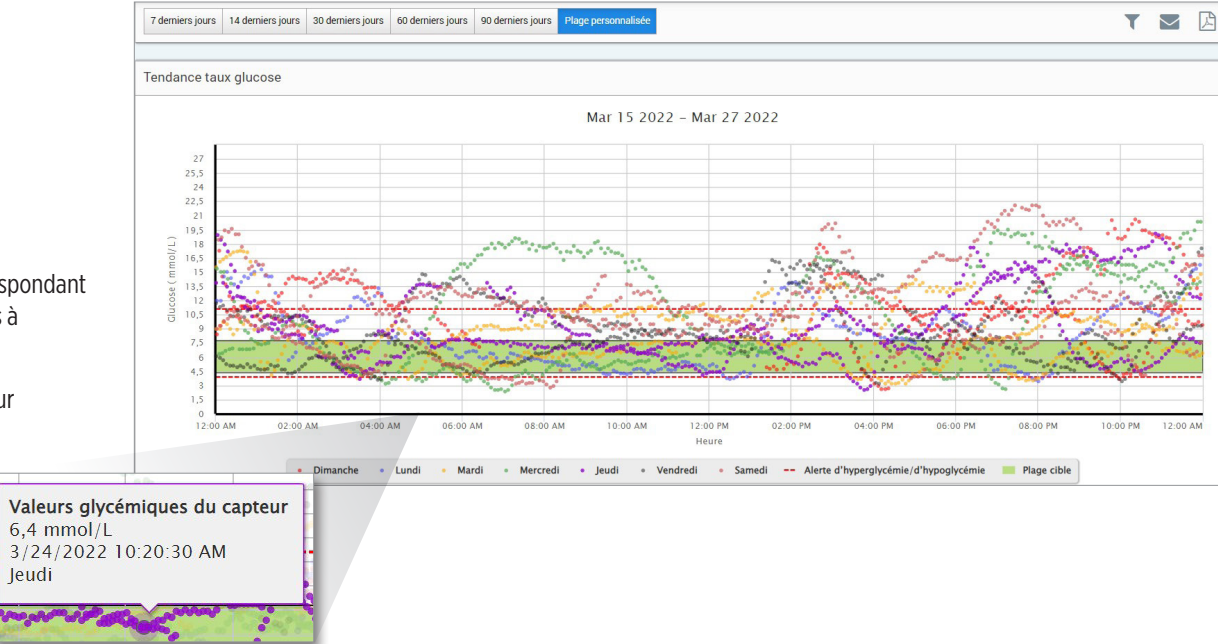

# Rapport d'historique des taux de glucose

Le rapport Historique taux glucose affiche un historique des valeurs MGC et des valeurs entrées manuellement sous forme d'un graphe de tendance. Le rapport Historique taux glucose offre un moyen efficace de surveiller les valeurs glycémiques du capteur et les étalonnages du système.

### **Affichage du rapport**

Chaque point de donnée est une valeur glycémique du capteur. Les événements qui ont été entrés par le patient dans l'application mobile sont affichés dans le rapport à l'heure à laquelle ils ont été entrés. Si vous sélectionnez une plage de dates de plus de 30 jours, des événements comme les repas ou les quantités d'insuline ne s'affichent pas.

Remarque : placez votre curseur au-dessus d'une valeur glycémique du capteur pour afficher les détails concernant cette valeur. Vous pouvez aussi placer votre curseur sur une icône d'événement pour afficher les détails concernant cet événement.

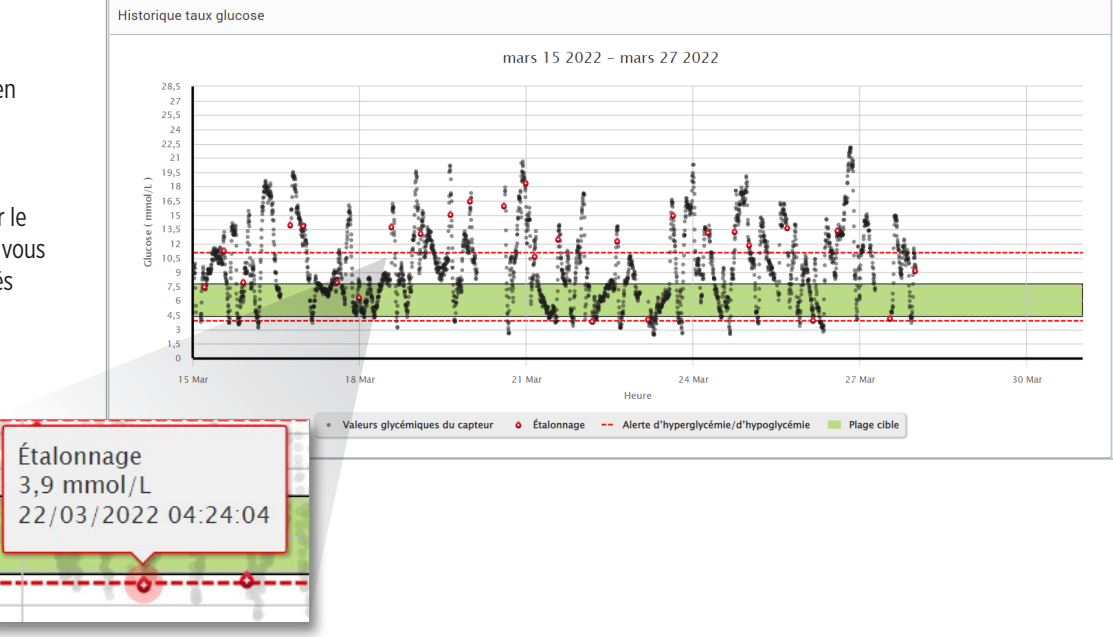

# Rapport de glucose quotidien

Le rapport quotidien de taux de glucose affiche les valeurs du taux de glucose sur une période de 24 heures pour plusieurs jours de suite.

### **Le rapport de glucose quotidien :**

- Présente des niveaux cibles du glucose fixes de 70 à 180 mg/dl (3,9 à 10,0 mmol/l).
- Présente les niveaux d'alerte de taux de glucose élevé et faible (lignes rouges) définis par l'utilisateur du MGC.
- Affiche des statistiques importantes pour chaque journée sur la base des réglages d'alerte et de cible de glucose.
- Inclut une option d'affichage d'icônes d'événements sur le graphe de tendance et de développement d'un tableau des événements pour chaque journée.

### **Affichage du rapport**

Le rapport de glucose quotidien affiche plusieurs jours à la suite pour la plage de dates sélectionnée, et permet d'identifier des tendances de glucose sur plusieurs jours. Les statistiques pour chaque journée apparaissent à droite du graphe de tendance et reposent sur la plage cible du glucose standard de 70 à 180 mg/dl (3,9 à 10,0 mmol/l) et sur les niveaux d'alerte de taux de glucose élevé et faible définis par le patient. Pour consulter plus d'informations MGC pour la journée (alertes, étalonnages, événements que vous avez entrés dans l'application MGC), vous pouvez activer l'affichage d'icônes d'événements sur le graphe de tendance et développer le tableau des événements à côté du graphe de tendance pour afficher plus d'informations. Le tableau des événements développé présente des informations par incréments de 4 heures correspondant aux segments de 4 heures sur le graphe de tendance.

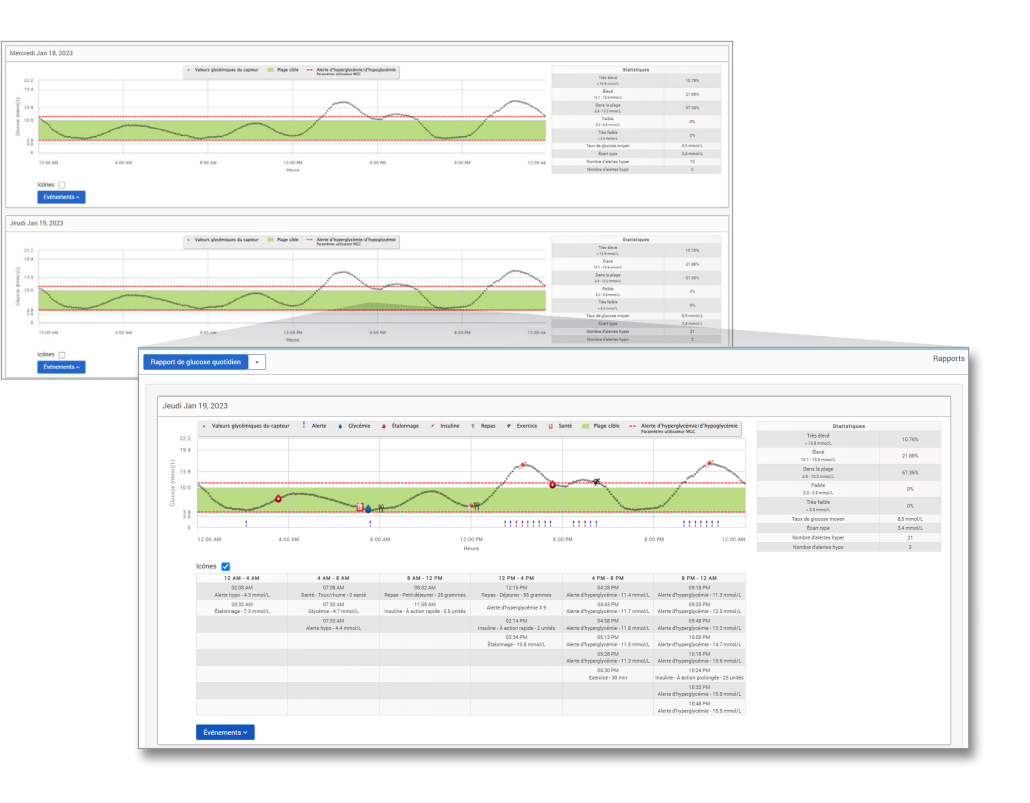

### **Statistiques :**

Le tableau des statistiques présente une analyse du pourcentage de temps pendant lequel le taux de glucose de votre patient était sur les plages de glucose prédéfinies.

- Très faible : <54 mg/dl ou <3,0 mmol/l
- $\bullet$  Faible : 54 à 70 mg/dl ou 3,0 à 3,9 mmol/l
- Dans la cible : 70 à 180 mg/dl ou 3,9 à 10,0 mmol/l
- Élevé : 180 à 250 mg/dl ou 10,0 à 13,9 mmol/l
- Très élevé : >250 mg/dl ou >13,9 mmol/l

Inclut le taux de glucose moyen quotidien, l'écart type et le nombre d'alertes hautes et basses.

# **Icônes et événements :**

Les icônes et événements apparaissent en fonction des réglages d'alerte de taux de glucose de votre patient, des étalonnages et de tout événement entré dans l'application MGC.

Remarque : si vous le souhaitez, vous pouvez ajuster les réglages d'alerte MGC pour le rapport dans DMS Pro. (Les réglages des cibles de glucose sont fixés à 70 à 180 mg/dl (3,9 à 10,0 mmol/l) et ne peuvent pas être modifiés.) Un ajustement des réglages des cibles de glucose modifie la position des lignes d'alerte rouges sur les graphes de tendances MGC quotidiennes, mais pas les statistiques quotidiennes. Cela peut faciliter les décisions concernant le réglage optimal pour une alerte de taux de glucose élevé ou faible.

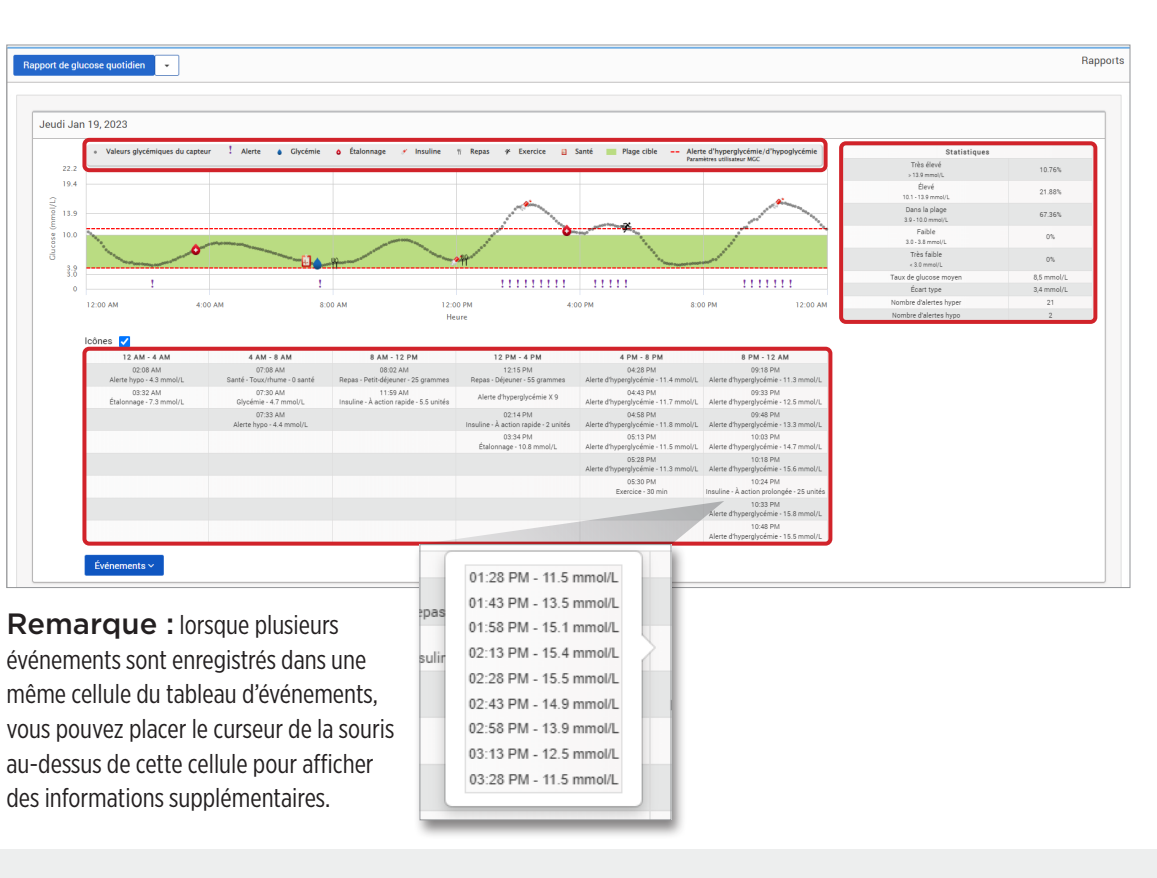

**5**

# Rapport de distribution du glucose **Rapport de distribution du glucose :**

- Structure les valeurs du taux de glucose de votre patient recueillies selon ses plages cibles et des seuils d'alerte et affiche les données sous forme de graphique à secteurs.
- Affiche un graphique à secteurs pour la période en cours et pour les périodes précédentes.
- Les plages cibles se règlent sous Paramètres du glucose.
- Permet de représenter visuellement le nombre de valeurs qui sont dans la plage cible sur une plage de dates prédéfinie sélectionnée et les variations au cours du temps.

### **Affichage du rapport**

Le rapport de distribution du glucose affiche deux graphiques à secteurs pour la plage de dates que vous avez sélectionnée. Il montre le jeu de données actuel et précédent de la plage de dates sélectionnée. Ces données vous permettent de comparer visuellement les valeurs actuelles et les anciennes valeurs pour la prise en charge de votre patient.

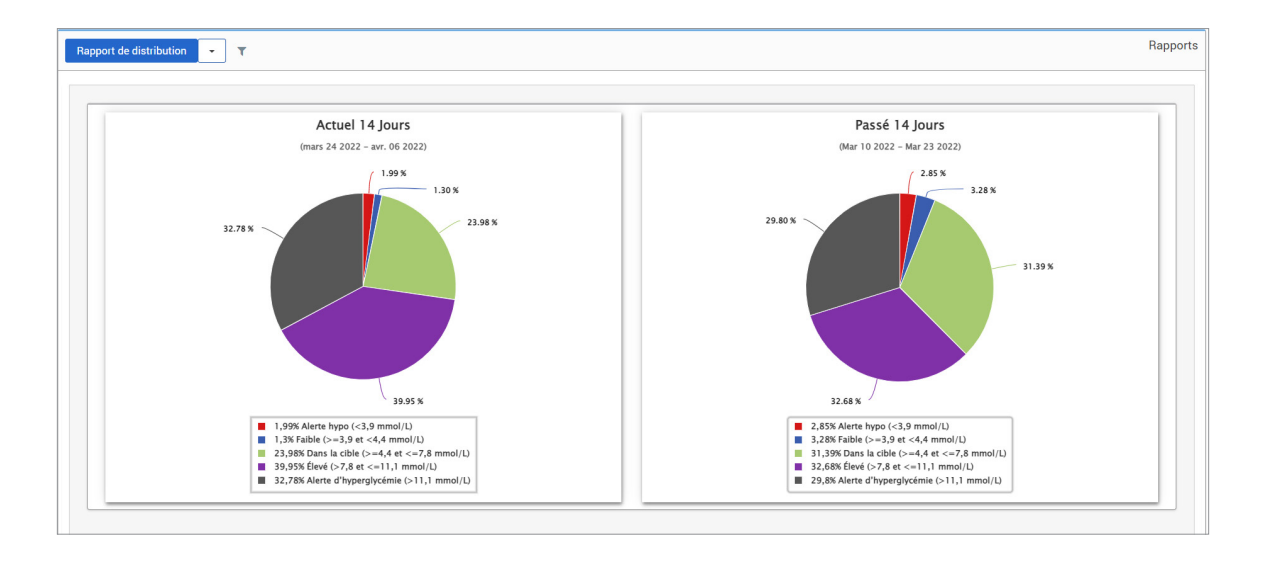

# Rapport du journal du transmetteur

Le Rapport du journal du transmetteur propose un examen complet des données sur la plage de dates sélectionnée.

- **Le Rapport du journal du transmetteur présente trois tableaux distincts :**
- **Glycémie :** affiche une liste de tous les événements de glycémie et associés entrés manuellement par ordre chronologique.
- **Entrées d'événements :** affiche les événements patient entrés depuis l'application mobile Eversense.
- **Valeurs glycémiques du capteur :** affiche les valeurs du taux de glucose relevées par le capteur.

### **Affichage du rapport**

Les événements s'affichent avec des informations sur la date, l'heure et :

- **Glycémie :** valeur du taux de glucose, unité, étalonnage
- **Entrées d'événements :** type d'événement, sous-type d'événement, valeur
- **Valeurs glycémiques du capteur :** valeur du taux de glucose, unité, ID du capteur

Les événements peuvent être triés par ordre ascendant ou descendant en cliquant sur le titre de la colonne correspondant. Le nombre d'entrées est indiqué en bas de chaque journal.

Un symbole sous la colonne « **Étalonnage** » du tableau Glycémie indique si une valeur du taux de glucose a été ( Utilisé pour l'étalonnage, ( Non utilisé ou < Manuel.

- **Utilisé :** une valeur de glycémie que votre patient a entrée dans l'application mobile Eversense comme étalonnage et qui est acceptée par le système.
- **Non utilisé :** un étalonnage qui a été entré et qui est supérieur à 400 mg/dl (22,2 mmol/l) ou inférieur à 40 mg/dl (2,2 mmol/l).
- **Manuel :** une valeur de glycémie qui n'a pas été entrée comme étalonnage.

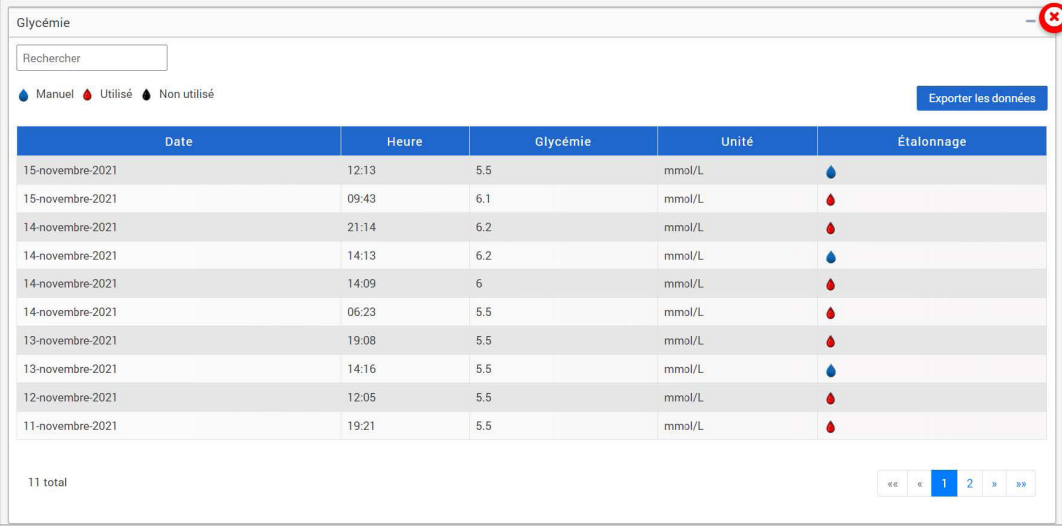

**5**

### **Exportation de données**

**5**

Depuis la page Rapport du journal du transmetteur, vous pouvez également exporter les données au format .xlsx.

**1.** Sélectionnez **Rapports** > **Journal du transmetteur**

**2.** Sélectionnez « **Exporter les données** » en haut de chaque tableau pour exporter les données au format .xlsx (feuille de calcul Excel)

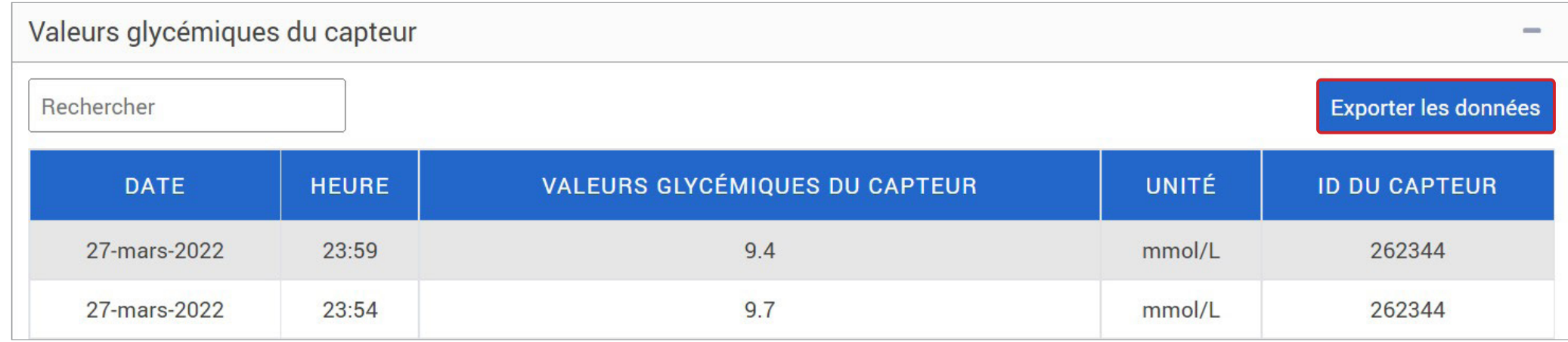

# 6. Paramètres

# Glucose

Les paramètres du glucose vous permettent de personnaliser les niveaux des cibles et alarmes du taux de glucose dans les rapports. Ce paramètre affecte la manière dont le glucose et d'autres données d'événements sont structurés et affichés dans les rapports. Lorsque le patients synchronise ses données sans fil via de l'application mobile, les paramètres du glucose qu'il a téléchargés sur son application seront aussi synchronisés dans s compte DMS.

### IMPORTANT : **les paramètres du glucose NE sont PAS synchronisés lors du chargement de données depuis le Smart Transmetteur via le câble USB.**

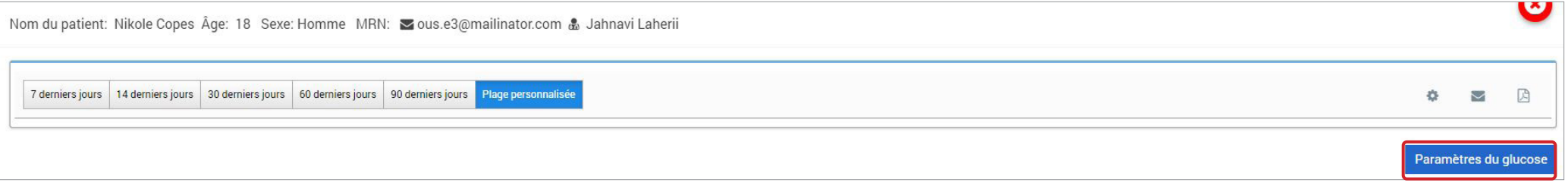

**6**

- **Pour changer les paramètres d'affichage du DMS Pro Eversense, procédez de la manière suivante :**
- **1.** Cliquez sur Niveaux du taux de glucose près du haut de l'écran
- **2.** Cliquez sur le bouton mg/dl ou mmol/l sous les Unités de mesure pour sélectionner l'unité de mesure souhaitée pour les données de glucose.

Si vous changez l'unité de mesure, les valeurs de la plage de glucose et de plage des seuils d'alerte changent en conséquence.

- **3.** Cliquez sur les boutons -/+ à droite de Cible hyperglycémie et Cible hypo pour régler les limites haute et basse de votre Plage cible de glucose
- **4.** Recommencez pour la Plage des seuils d'alerte de glucose
- **5.** Une fois les modifications terminées, cliquez sur « **Enregistrer** » pour sauvegarder vos modifications

Remarque : ces paramètres seront enregistrés pour la prochaine fois que vous afficherez les rapports de ce patient, même après vous être déconnecté de DMS Pro. Les paramètres du DMS Pro Eversense n'affectent pas les paramètres du système MGC Eversense des patients ni l'affichage du DMS Eversense.

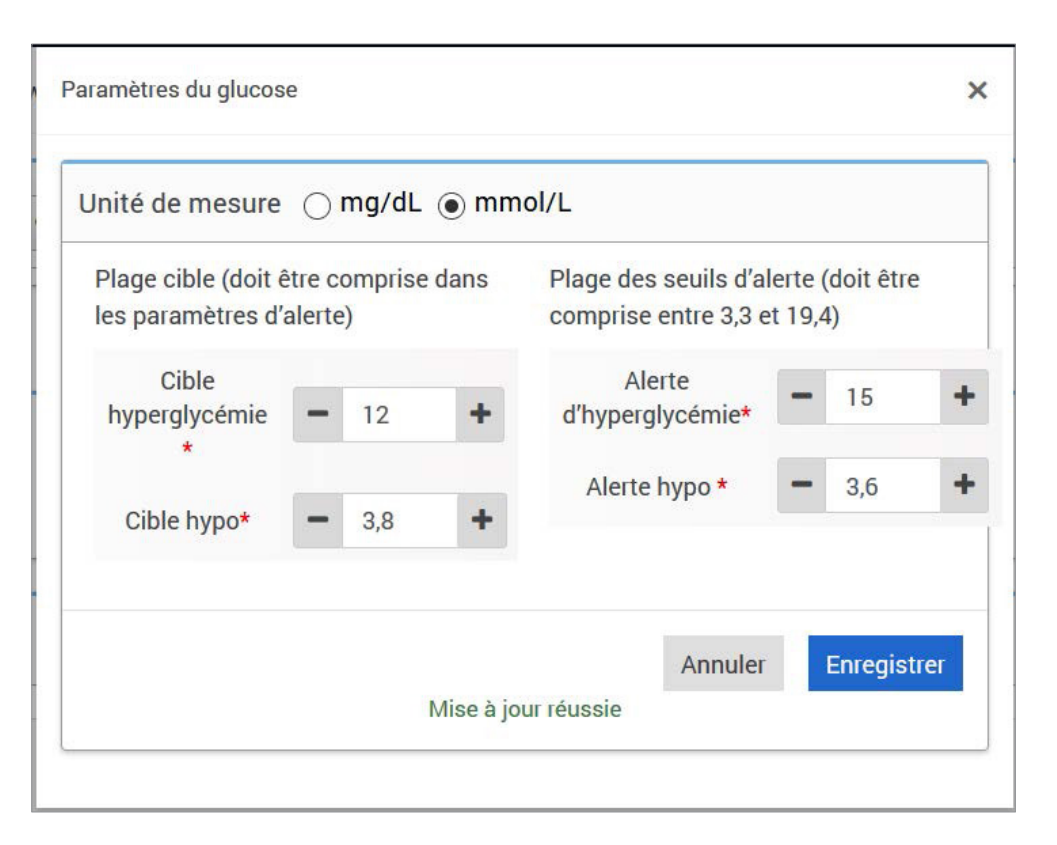
## 7. Aide

## À propos

Cette page présente les dernières versions du DMS Pro Eversense.

IMPORTANT : **pour toute question sur votre compte DMS Pro Eversense, veuillez contacter votre distributeur local. Aux États-Unis, appelez le 844-SENSE4U (844-736-7348).**

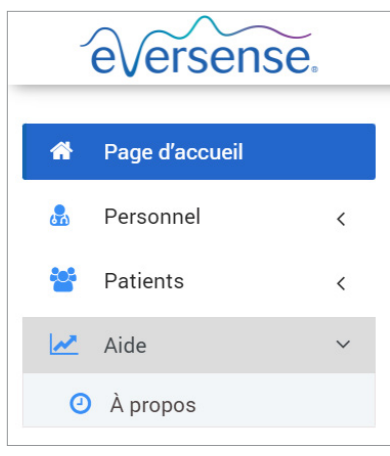

# 8. Dépannage

**1. Mes filtres précédents ne sont plus appliqués lorsque je retourne à ma page d'accueil ou à la page Patients.**

- Les filtres sont actualisés lorsque vous quittez la page d'accueil ou l'onglet Patients. Veuillez appliquer à nouveau des filtres pour afficher la liste des patients souhaitée.
- **2. Si le seul administrateur de la clinique supprime involontairement ses privilèges d'administrateur, veuillez contacter le service clientèle.**

**3. Les utilisateurs du MGC en Allemagne peuvent refuser de créer un compte Eversense. Ces utilisateurs ne peuvent pas partager de données avec le DMS Pro Eversense.** 

### Basic UDI/DI: - Eversense DMS Pro: 081749102FG5800U5

Vertrieben von: | Distribuito da: | Distribué par : | Gedistribueerd door:

#### **Deutschland**

Ascensia Diabetes Care Deutschland GmbH 51355 Leverkusen Deutschland 0800 5088844 **[www.ascensia.com/eversense](http://www.ascensia.com/eversense )**

**Für Kundendienst 0800 5088844 anrufen.**

#### **Italia** Ascensia Diabetes Care Italy S.r.l. Via Varesina, 162 20156 Milano – Italia 800608368 **[www.ascensia.com/eversense](http://www.ascensia.com/eversense )**

**Chiamare 800608368 per l'Assistenza Clienti.**

 $\overline{\mathsf{Ecl}}$ 

### **Schweiz / Svizzera / Suisse**

Ascensia Diabetes Care Switzerland AG Peter Merian-Strasse 90 CH-4052 Basel 061 544 79 90 **[www.ascensia.com/eversense](http://www.ascensia.com/eversense )**

**Appeler 061 544 79 90 pour le support clientèle.** 

EU:

#### **Nederland**

Ascensia Diabetes Care Netherlands B.V. Vermogenweg 107 3641 SR Mijdrecht Nederland 0800 235 22 937 **[www.ascensia.com/eversense](http://www.ascensia.com/eversense )**

**Bel 0800 235 22 937 voor klantondersteuning.**

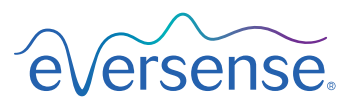

Senseonics, Inc. **AAA** 

> 20451 Seneca Meadows Parkway Germantown, MD 20876-7005 USA [global.eversensediabetes.com](http://global.eversensediabetes.com)

Patente:| Brevetti:|Brevets :|Patenten: **[www.senseonics.com/products/patents](http://www.senseonics.com/products/patents)**

**Senseonics.** 

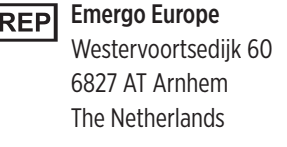

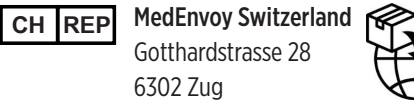

Switzerland

MedEnvoy Switzerland CH: Gotthardstrasse 28 6302 Zug

Switzerland

MedEnvoy global BV Prinses Margrietplantsoen 33 Suite 123, The Hague The Netherlands

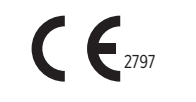

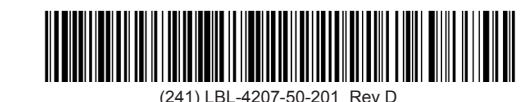

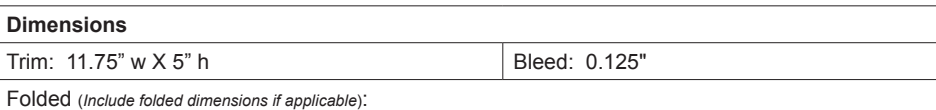

**Colors:** 4/color

Spot (*Name PMS colors if applicable*): N/A

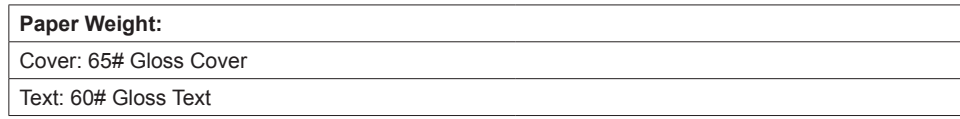